# **MITSUBISHI**

# Type SW3D5F-CSKP-E Basic Communication Support Tool Operating Manual

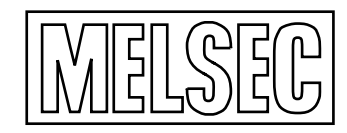

Mitsubishi Programmable Logic Controller

# SAFETY PRECAUTIONS

(Always read these instructions before using this equipment.)

Before using this product, please read this manual and the relevant manuals introduced in this manual carefully and pay full attention to safety to handle the product correctly.

The instructions given in this manual are concerned with this product. For the safety instructions of the programmable controller system, please read the CPU module user's manual.

In this manual, the safety instructions are ranked as "DANGER" and "CAUTION".

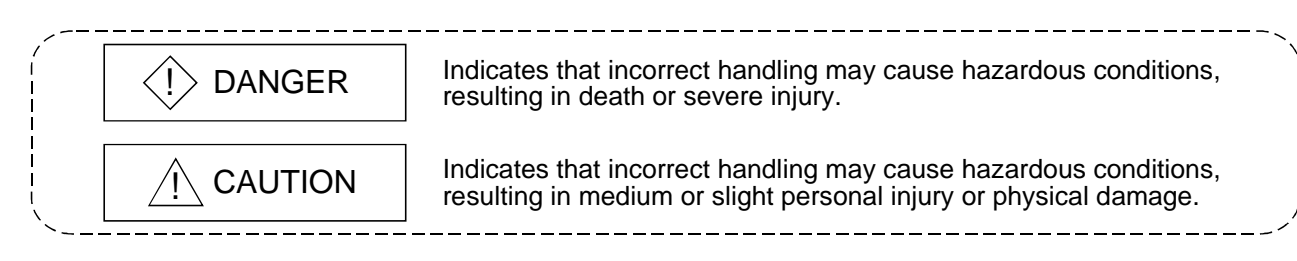

Note that the  $\triangle$ CAUTION level may lead to a serious consequence according to the circumstances. Always follow the instructions of both levels because they are important to personal safety.

Please save this manual to make it accessible when required and always forward it to the end user.

# [Design Instructions]

# $\Diamond$  DANGER

 When data change or status control is to be performed from a peripheral device to the running PLC, configure up an interlock circuit in the outside of the PLC system to ensure that the whole system will always operate safely.

Also, determine corrective actions to be taken for the system when a communication error occurs due to a cable connection fault or the like in online operation performed from the peripheral device to the PLC CPU.

# [Design Instructions]

# A CAUTION

 Online operation performed with a peripheral device connected to the running CPU module (especially forced output or operating status change) should be started after carefully reading the manual and fully ensuring safety.

Not doing so can cause machine damage or accident due to an operation mistake.

REVISIONS

The manual number is given on the bottom left of the back cover.

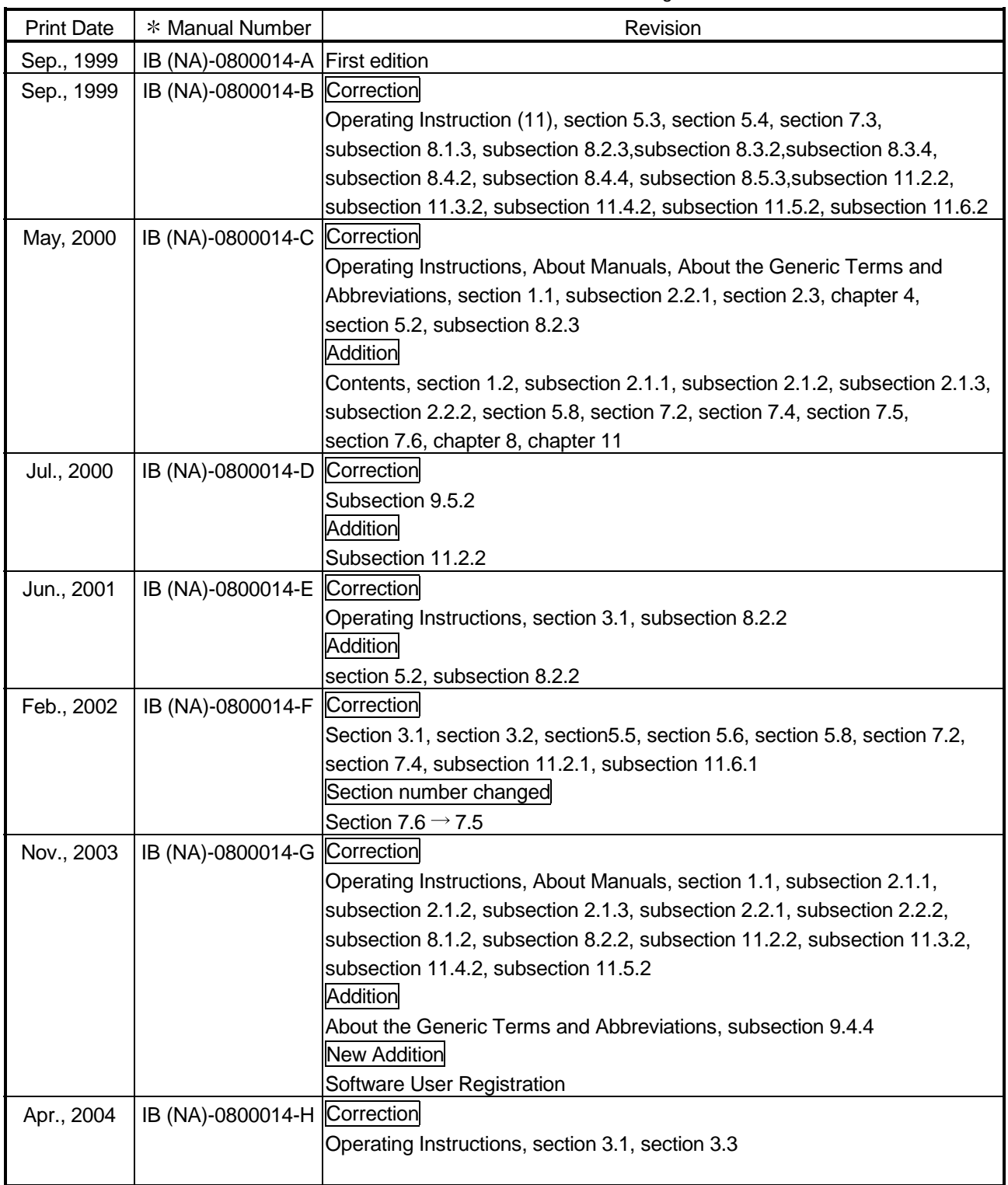

Japanese Manual Version IB-0800010-I

This manual confers no industrial property rights or any rights of any other kind, nor does it confer any patent licenses. Mitsubishi Electric Corporation cannot be held responsible for any problems involving industrial property rights which may occur as a result of using the contents noted in this manual.

1999 MITSUBISHI ELECTRIC CORPORATION

# —— SOFTWARE USER REGISTRATION ——

After agreeing to the terms of the Software License Agreement included in the package, please access the MELFANSweb Home Page (http://www.MitsubishiElectric.co.jp/melfansweb) and make a software user registration. (User registration is free of charge.)

You can also make a registration by faxing or mailing the "Software Registration Card" packed with the product.

## 1. Software Registration

You can make a software registration by accessing the MELFANSweb Home Page or faxing or mailing the "Software Registration Card" packed with the product.

After you have made a software registration, we will register the user and send the "Software registration confirmation" together with the user ID.

The latest information of new product, version up, and other will be available by direct mail.

# 2. Notes on Contact

Please ask questions concretely and clearly using terms listed in the manual.

When requesting us to solve a problem, provide us with detailed information for reproducing the problem. In addition, contact the respective manufacturers when asking questions about the operating system (OS) or the other vender's software products.

User registration is valid only in Japan.

#### Operating Instructions

- (1) When using Windows NT 4.0 When using Windows NT 4.0, CSKP may be installed and used only on the administrator's authority.
- (2) Shared devices on Windows 95 and Windows 98

Having been implemented by using the service function of Windows NT 4.0, the shared devices do not support any OS other than Windows NT 4.0. However, the shared devices of the personal computer which uses Windows NT 4.0 can be accessed from the personal computer which uses Windows 95 or Windows 98.

- (3) Computer link communication and CPU COM communication on Windows 95 On Windows 95, communication using the COM port, e.g. computer link communication or CPU COM communication, will cause a memory leak. Therefore, do not perform continuous operation.
- (4) Multithreading communication Multithreading communication cannot be made.
- (5) Simultaneous use of CSKP and GPPW

When using GPPW and CSKP together on the same E71 module to make Ethernet communication, make the following settings.

- Set the protocol of the "Target" screen of the Ethernet utility to "UDP/IP".
- Set SW2 of the communication status setting switches of the E71 module to "OFF (binary)".

For this reason, if SW1D5F-CSKP-E had been used to make Ethernet communication, the utility must be set and the E71 module's switch settings changed.

- (6) Installation
	- (a) When using SW3D5F-CSKP-E

After uninstalling SW1D5F-CSKP-E or SW2D5F-CSKP-E, install SW3D5F-CSKP-E.

At this time, all settings made in each utility are erased and the settings must therefore be made again.

(b) When using SW3D5F-CSKP-EV

With SW2D5F-CSKP-E installed, install SW3D5F-CSKP-EV.

Unless SW2D5F-CSKP-E has been installed, SW3D5F-CSKP-EV can not be installed.

At this time, all settings made in each utility are erased and the settings must therefore be made again.

(7) Overwrite installation

When performing overwrite installation, install the software in the folder where it had already been installed.

(8) Start menu

When you have uninstalled CSKP, the item may remain in the start menu. In such a case, restart the personal computer.

(9) Software version of CC-Link master and local modules

The CC-Link master and local modules used in CC-Link communication or CC-Link G4 communication should be those of software version "N" or later. Modules of software version "M" or earlier will not operate properly.

(10) Software version of CC-Link G4 modules

The CC-Link G4 modules used in CC-Link G4 communication should be those of software version "D" or later. Modules of software version "C" or earlier will not operate properly.

- (11) Restrictions on use of the FXCPU
	- (a) Access to (read from/write to) CN device (current value) number 200 and later of the FXCPU cannot be made.
	- (b) When the FXCPU is used, access to devices V, Z cannot be made.
	- (c) When the FXCPU is used, access to device TN (timer current value) number 199 and earlier can be made but access to number 200 and later cannot be made.
- (12) About forced termination of processes during communication If communication is being made with the same channel number open for multiple processes, forcing one process to be terminated by Task Manager or the like may stop the other processes at the communication function execution area. In this case, restart after terminating all processes that use the same channel number.
- (13) About transmission speed

As the transmission speed of the QnACPU of version 9707B or later, you can set 9600bps, 19200bps or 38400bps.

For version 9707A or earlier, you can set 9600bps or 19200bps.

Also, the transmission speed of the ACPU and motion controller CPU is fixed to 9600bps.

- (14) Simultaneous use of CSKP and GPPW in CPU COM communication When using the COM port together with GPPW for CPU COM communication, the transmission speed must be set to the same value.
- (15) Precautions for using the E71
	- (a) When using the E71-S3, make broadcast setting or set the same port number as that of the module in the sequence program.
	- (b) When the E71, since broadcast cannot be performed, set the same port number as that of the module in the sequence program.
	- (c) If multiple personal computers are used to perform mdRandR (read from random devices) on a single E71 at the same time using TCP/IP, device data set in a different personal computer may be read. Please take one of the countermeasures listed below.
		- 1) Limit the use of TCP/IP to one port only and use UDP/IP for other ports.
		- 2) Perform mdReceive (batch reading from devices) by the block defined in mdRandR (read from random devices).
		- 3) Synchronize the timing between the multiple personal computers that perform mdRandR (read from random devices).
- (16) About use of the Q4ARCPU

When using the UDP/IP protocol of Ethernet communication, use the Q4ARCPU whose year and month of manufacture is "0012" or later and the QE71 whose function version is B or later.

(17) About the sample sequence programs

The sample sequence programs attached to CSKP assume that only a personal computer and Ethernet modules exist in the network. Depending on your system configuration and parameter settings, the programs must be modified. Make corrections to make the programs optimum for your system.

Also, use the sample sequence programs on your own responsibility.

When reading the sample sequence programs by using GPPW, create a folder and select [Project] – [Import file] – [Import from GPPA format file] from the GPPW menu.

(18) About relaying from MELSECNET/10-loaded station

When the MELSECNET/10 is loaded to the AnNCPU or AnACPU, it is recognized as the MELSECNET(II).

When the connection station is the AnNCPU or AnACPU, set the relay network to the MELSECNET(II).

Also, when making access to the control station, set the station number to "0".

(19) About computer link communication

When the connection station is the AnNCPU or AnACPU and the computer link module is the UC24 for computer link connection, making access to the AnNCPU, AnACPU or QnACPU via the MELSECNET/10 will cause remote operation to result in an error.

(20) About resume and other functions of the personal computer

A communications error may occur if communications are made with the PLC CPU after setting the resume function, suspend setting, power-saving function or standby mode of the personal computer.

Hence, any of the above functions should not be set for making communications with the PLC CPU.

(21) Precautions for USB communication

Connecting/disconnecting the USB cable, resetting the PLC CPU, or switching power OFF/ON frequently during communications with the PLC CPU can cause a communications error, from which recovery may not be made.

If recovery cannot be made from the communications error, completely disconnect the USB cable once and reconnect it in more than five seconds.

(Even after this operation, an error may occur at the initial communication, but communications will be made properly at the second time and later.)

# **INTRODUCTION**

Thank you for choosing Type SW3D5F-CSKP-E Basic Communication Support Tool Before using this product, please read this manual carefully to use Type SW3D5F-CSKP-E Basic Communication Support Tool to its optimum. Please forward this manual to the end user.

# **CONTENTS**

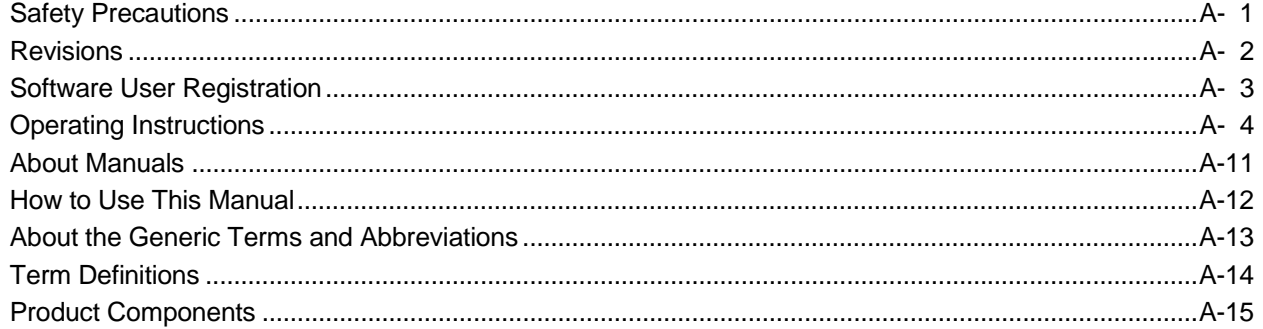

# 1 OVERVIEW

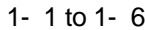

2- 1 to 2-10

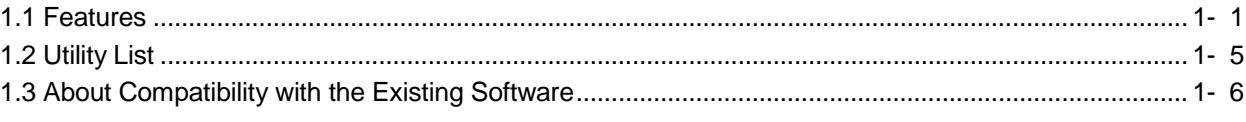

# 2 SYSTEM CONFIGURATION

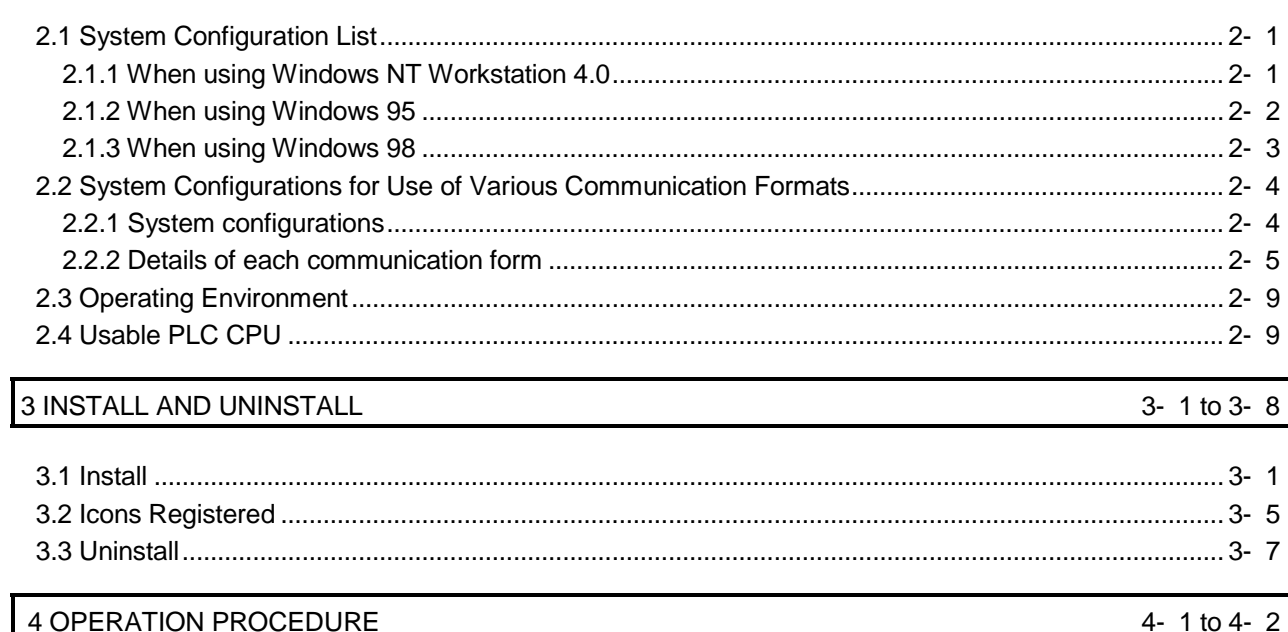

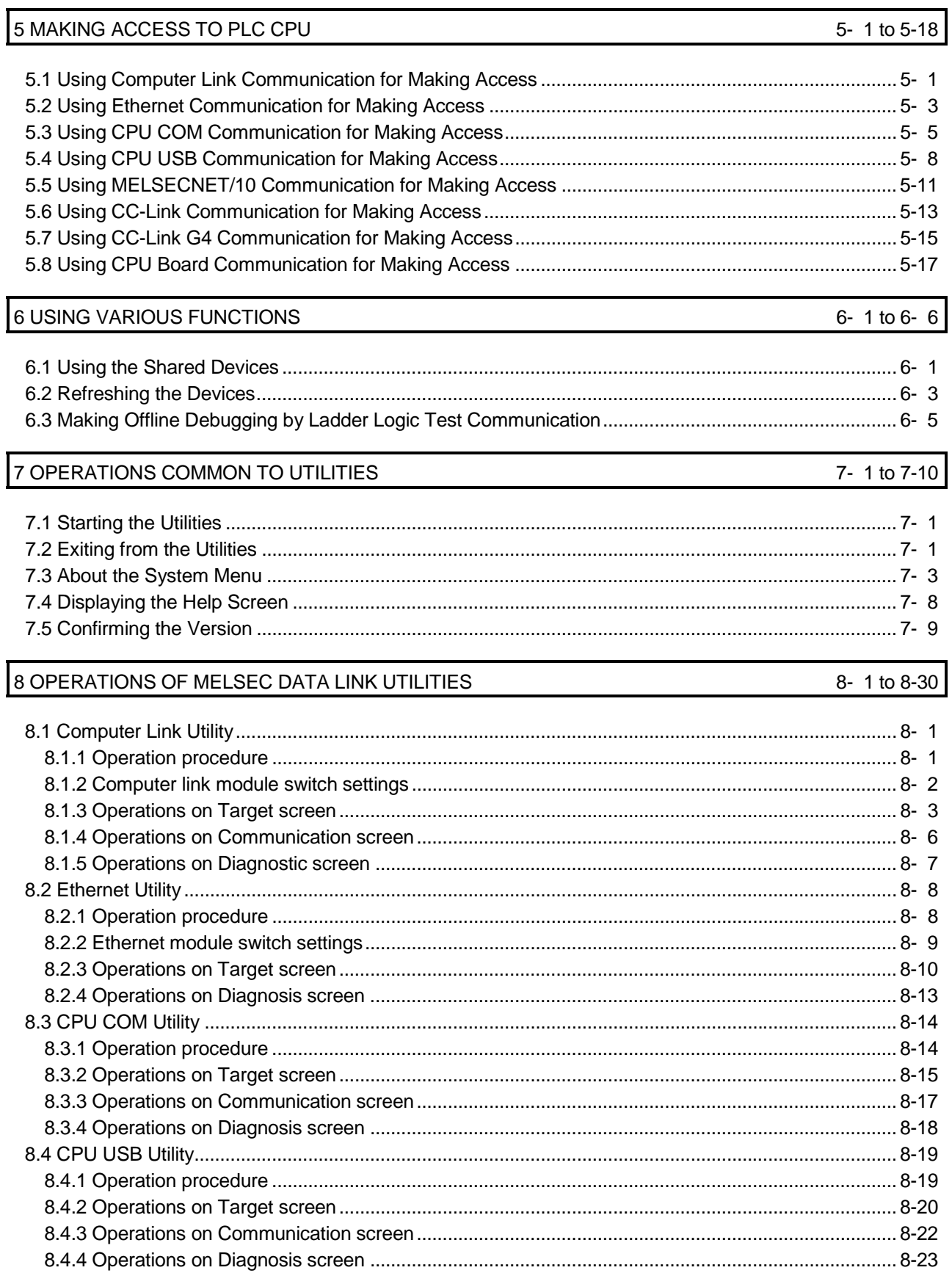

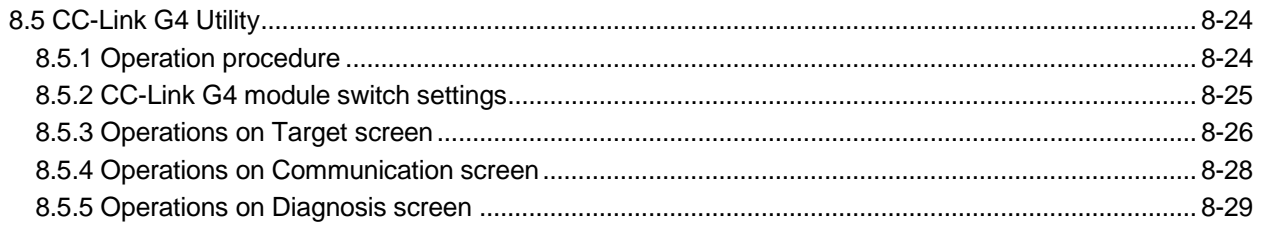

# 9 OPERATIONS OF OTHER UTILITIES

9- 1 to 9-26

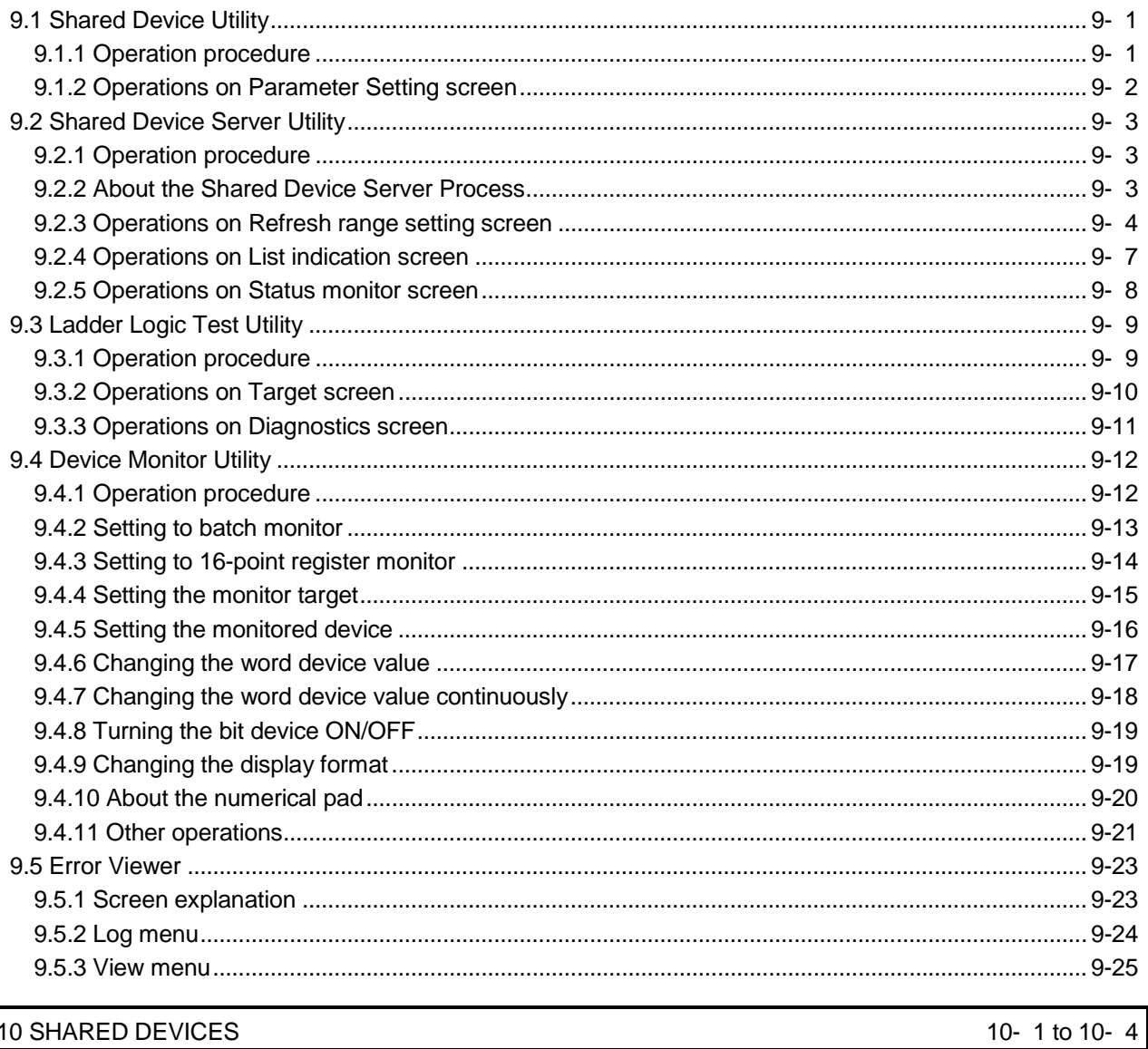

# 10 SHARED DEVICES

# 11 ACCESSIBLE DEVICES AND ACCESSIBLE RANGE

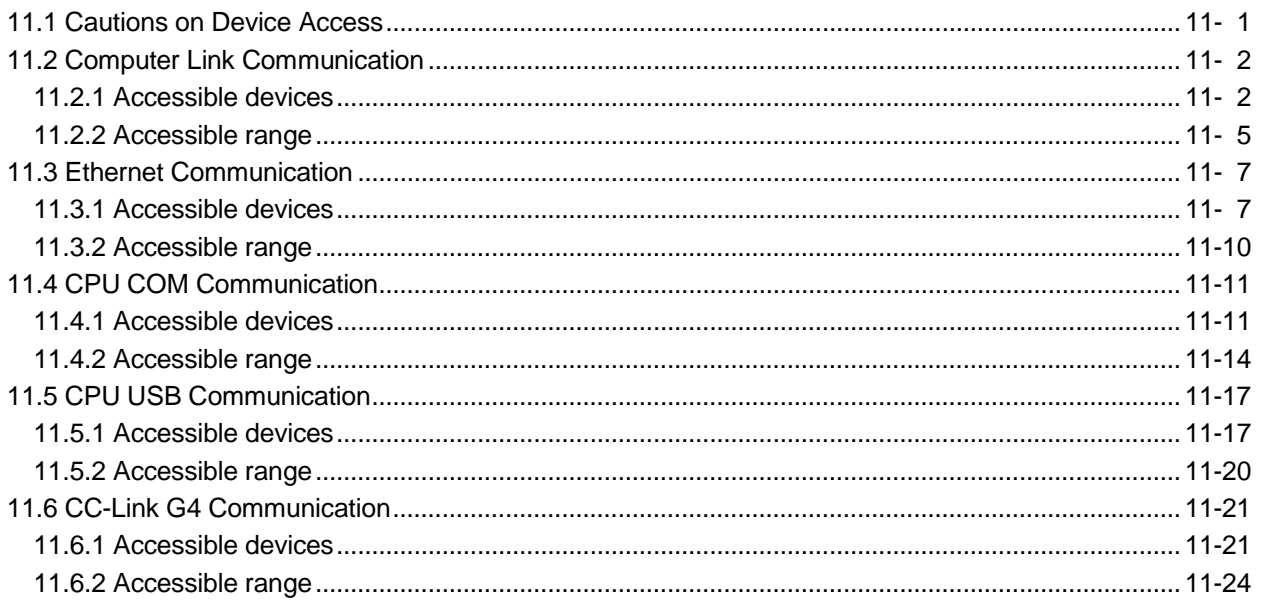

# About Manuals

The following manuals are related to this product. Refer to this list and request the required manuals.

# Relevant Manuals

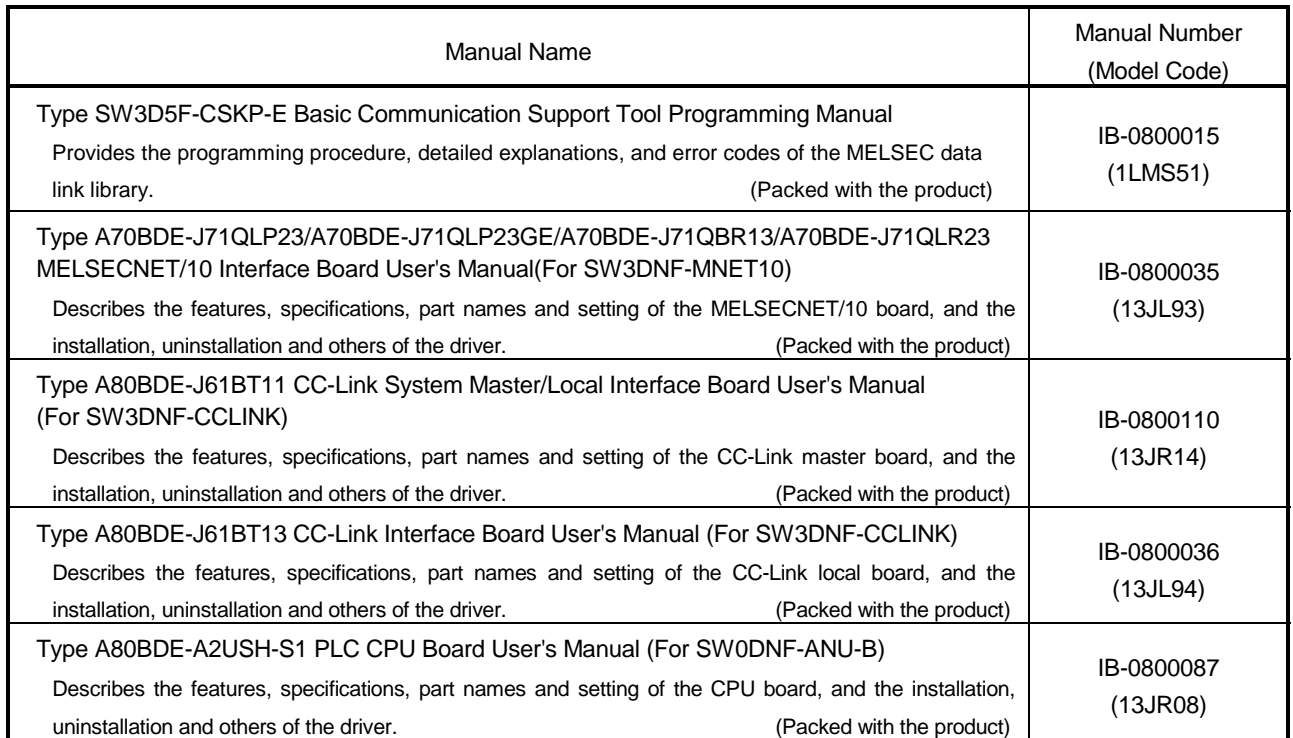

#### How to Use This Manual

"How to Use This Manual" is described by purposes of using CSKP. Refer to the following and use this manual.

- (1) To know the features and utility list (Sections 1.1 and 1.2) Features are given in Section 1.1 and a utility list in Section 1.2.
- (2) To know compatibility with the existing software (Section 1.3) Section 1.3 presents compatibility with the existing software.
- (3) To know the system configuration (Sections 2.1 and 2.2) These sections provide system configurations available by use of CSKP.
- (4) To know CSKP's operating environment and usable PLC CPUs (Sections 2.3 and 2.4) CSKP's operating environment is given in Section 2.3 and usable PLC CPUs in Section 2.4.
- (5) To install or uninstall CSKP (Chapter 3) Read Chapter 3 which describes how to install and uninstall CSKP.
- (6) To know the operation procedures of CSKP (Chapters 4 to 6) Chapter 4 provides the operation procedures of CSKP, and Chapters 5 and 6 give simple operation procedures for communication by actually using the corresponding utilities.
- (7) To know the operation methods of the utilities (Chapters 7 to 9) Chapter 7 provides operations common to the utilities, and Chapters 8 and 9 describe how to perform operation on a utility basis. Read these chapters when using the utilities.
- (8) To know the specifications of the shared devices and the contents of the system area information region (Chapter 10) Chapter 10 gives the specifications of the shared devices and the data stored in the system area information region.
- (9) To know the accessible devices and ranges (Chapter 11) Chapter 11 provides the accessible devices and ranges.

# About the Generic Terms and Abbreviations

Unless otherwise specified, this manual uses the following generic terms and abbreviations to describe Type SW3D5F-CSKP-E Basic Communication Support Tool.

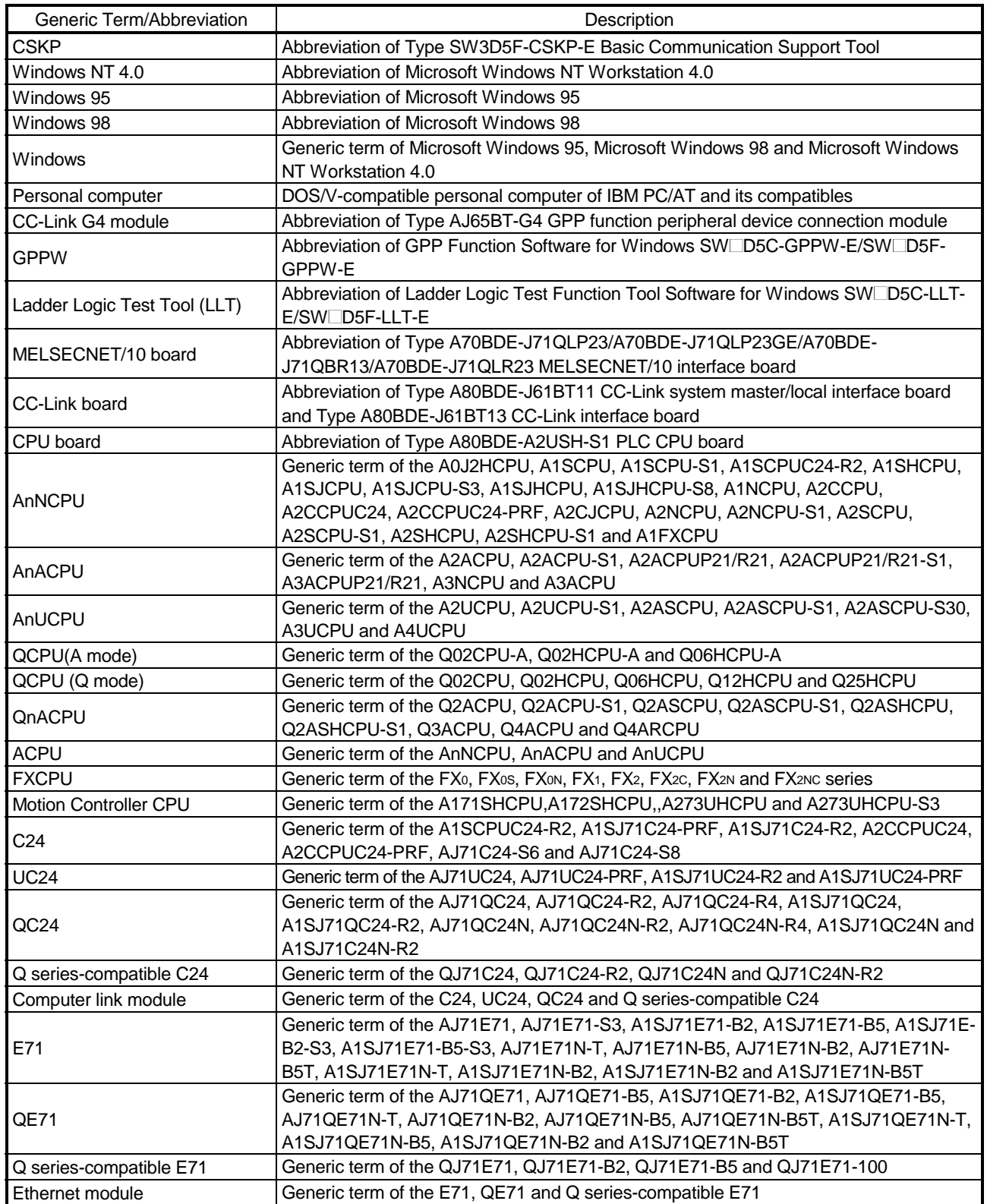

## Term Definitions

This section describes the meaning of the main terms in this manual.

(1) Channel

Refers to a medium for personal computer communication.

This term also indicates a form of connection in personal computer communication.

(Example)

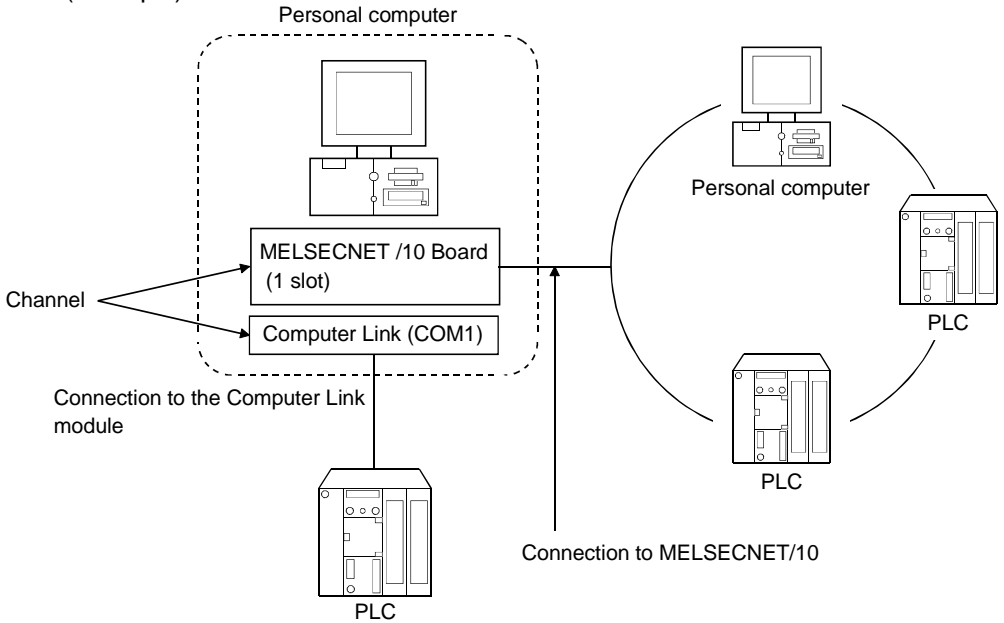

(2) Logical station number

Information about destinations in computer link communication or Ethernet communication.

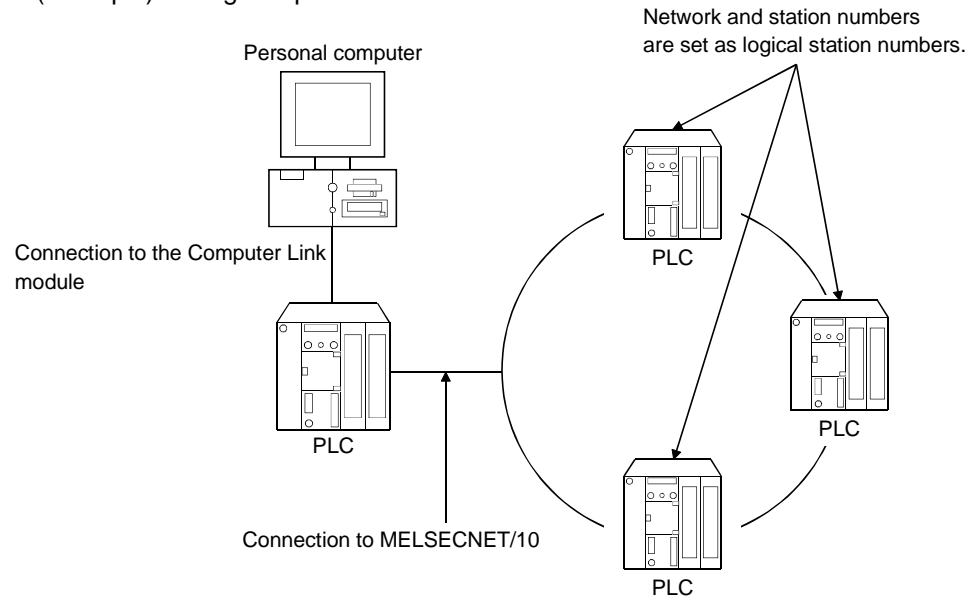

(Example) During computer link communication

## (3) Shared device

Refers to virtual devices on personal computers. Shared devices are classified as EM (bit device) or ED (word device). However, they can be used only with the Windows NT 4.0 operating system.

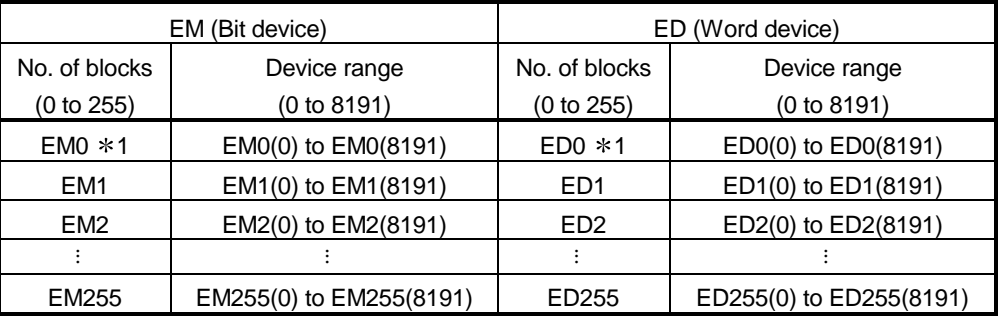

1 System information area

#### Product Components

The following components are included in the package.

(1) SW3D5F-CSKP-E Basic Communication Support Tool

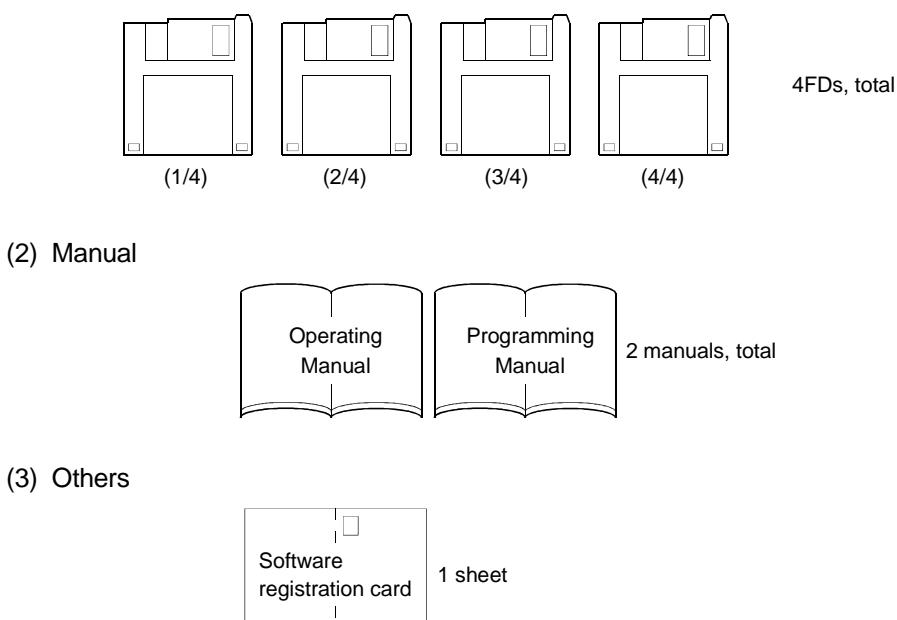

# MEMO

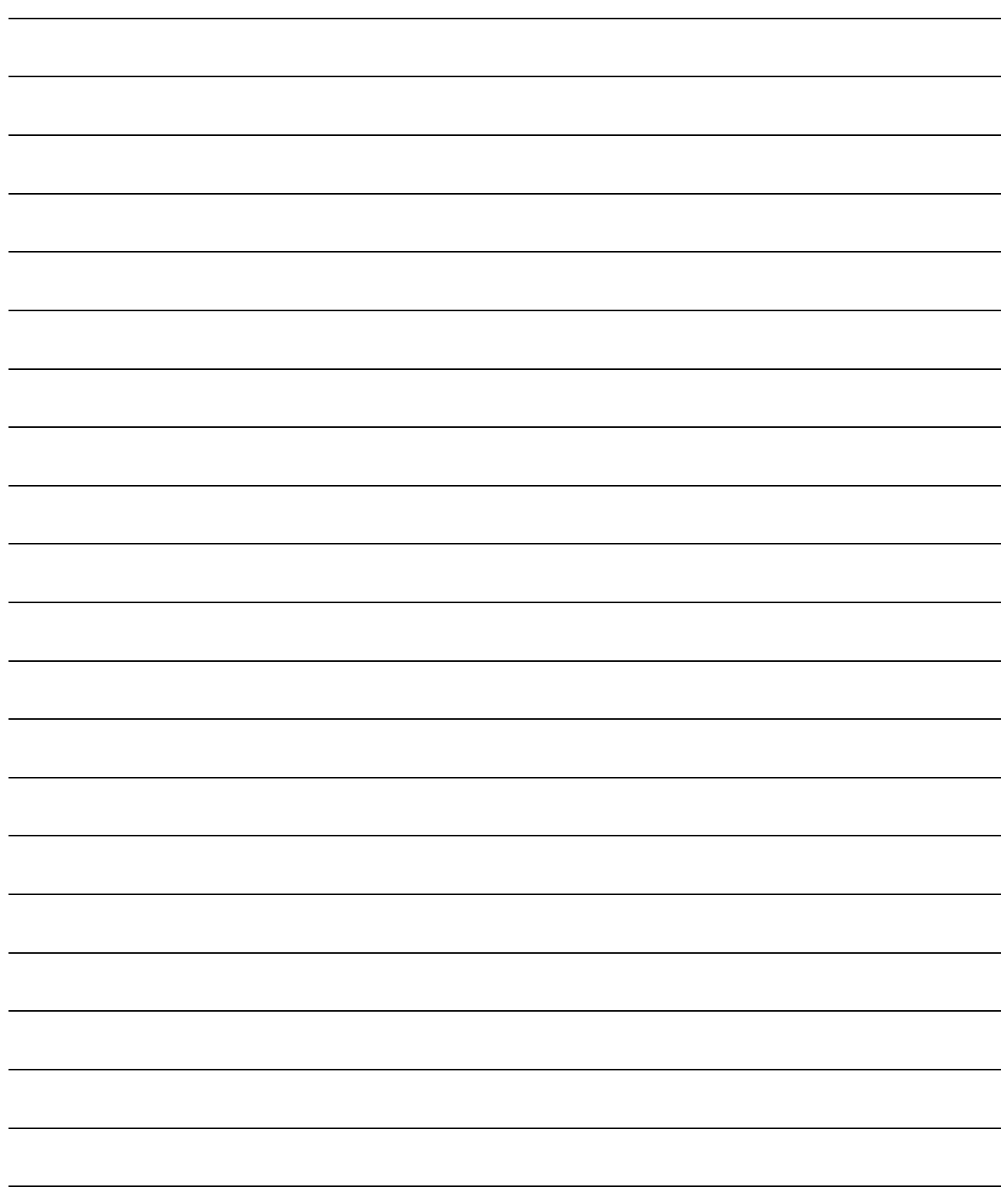

# 1 OVERVIEW

CSKP is a tool which achieves several protocol communications between a personal computer and PLC using common functions.

The use of the common functions has facilitated the program development of serial and Ethernet communications, which were troublesome and complex so far. Also, the same bit and word devices as in a PLC have been implemented in a personal computer.

Device data can be handled unchanged within a personal computer.

## 1.1 Features

CSKP has the following features.

(1) Communications can be made indifferently to the communication path (communication protocol)

By utilizing any communication utility, you will have no trouble in using the communication program since CSKP controls all of the communication part.

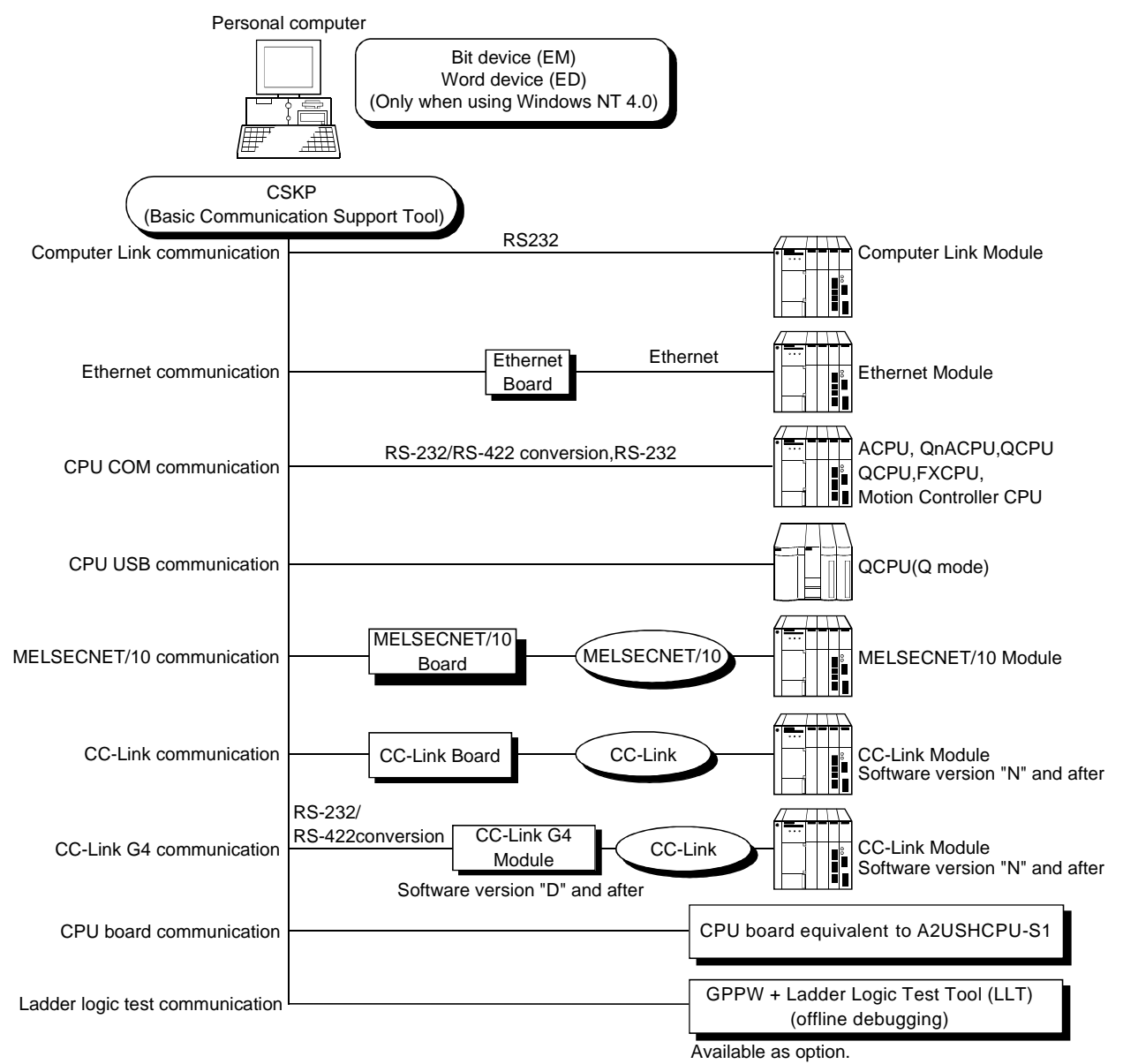

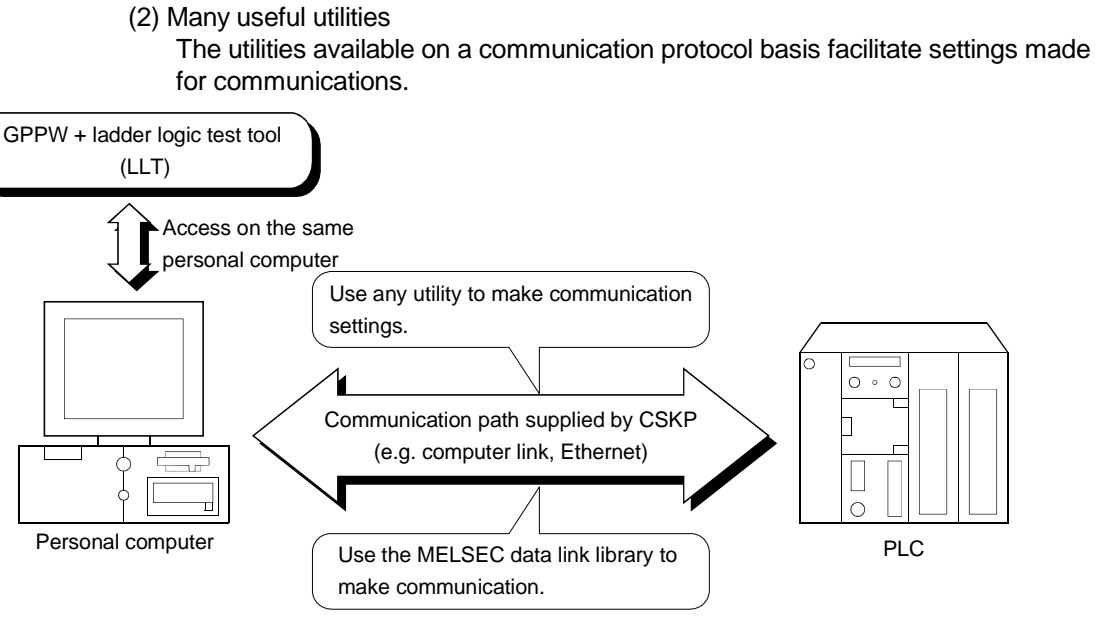

(3) Device monitor function

Use of the device monitor utility allows the status monitoring and data changing of the specified devices.

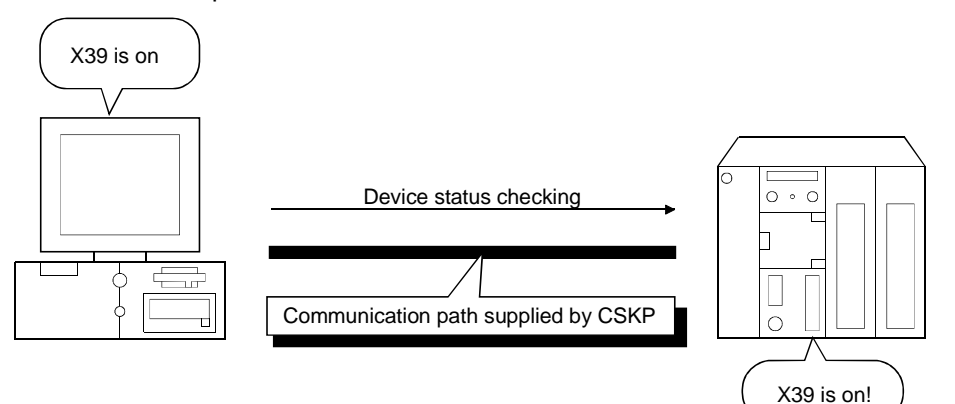

(4) Error viewer function

The error viewer gives you a quick view of the errors that occurred. Also, it leaves a history to tell you when errors had occurred.

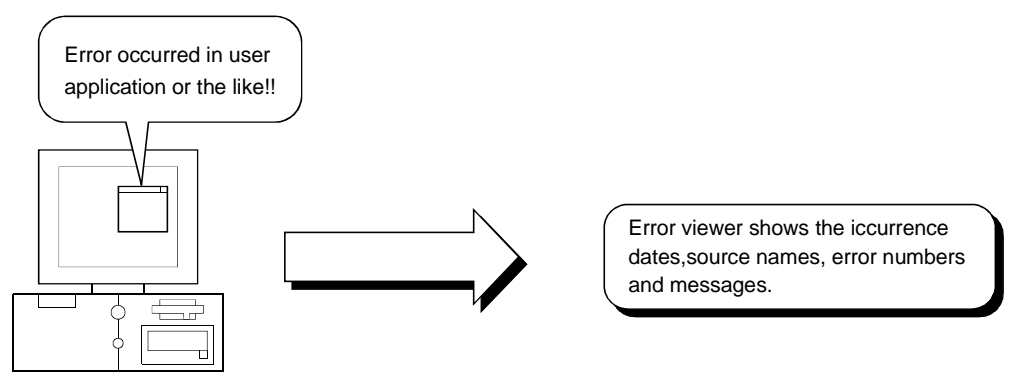

(5) Shared devices usable (EM, ED) (only when using Windows NT 4.0) The shared devices (EM: bit device, ED: word device) are accessible between personal computers having the same OS and from a personal computer on the MELSECNET/10.

Also, since they are accessible from several programs, you can configure a high value-added system, e.g. data gathered from a PLC can be operated/processed with the other program to monitor and display its result.

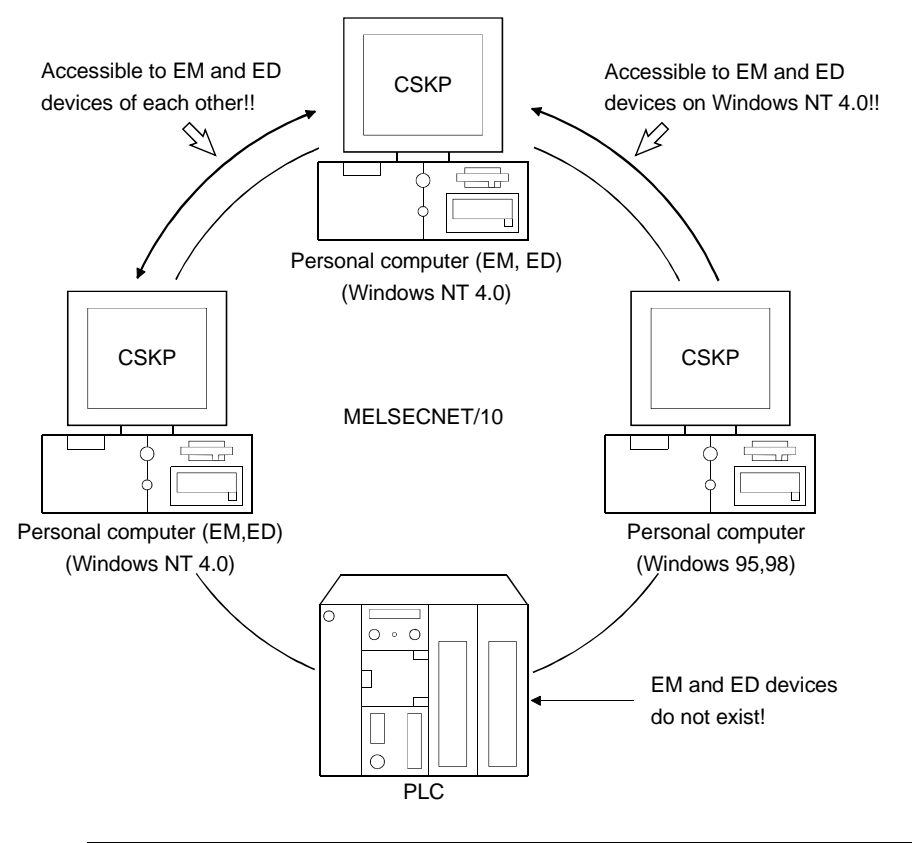

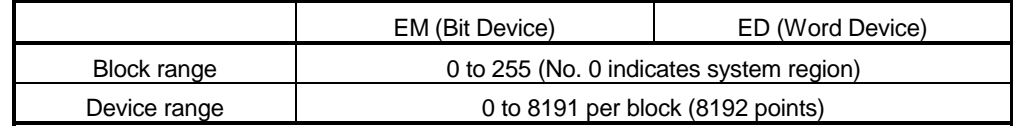

## POINT

The shared devices can be set when the Operating System is Windows NT 4.0. They cannot be set when you use Windows 95 or Windows 98. However, the shared devices on Windows NT 4.0 are accessible from Windows 95

and Windows 98.

(6) Device refreshes (only when using Windows NT 4.0)

By use of the shared device server utility, device values can be transferred between personal computers or between a personal computer and PLC without any program.

(a) Between personal computers

Device values can be transferred between personal computers on the MELSECNET/10.

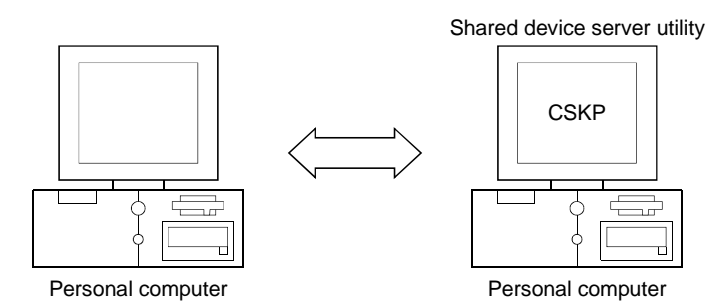

(b) Between PLC and personal computer Device values of the specified PLC can be transferred.

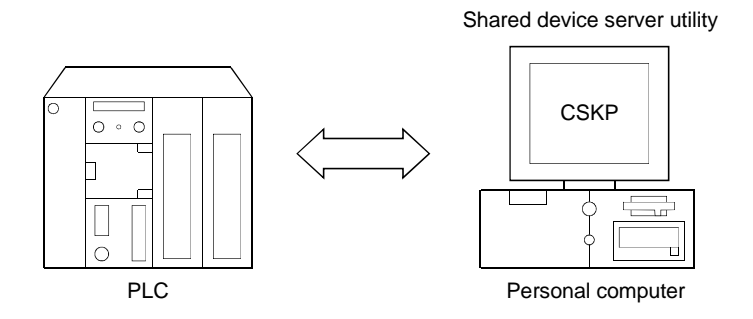

(c) Between PLCs (application)

Device values can be transferred between PLCs via a personal computer where CSKP has been installed.

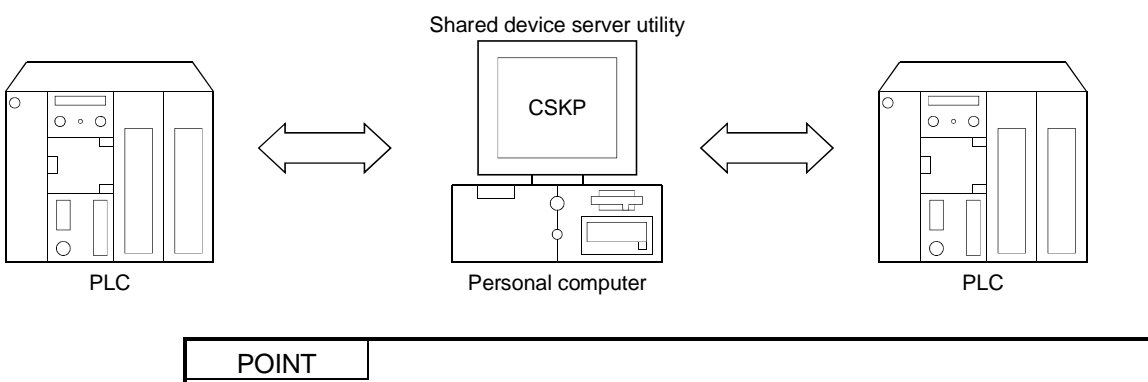

The shared device server utility can be utilized when the OS is Windows NT 4.0. It cannot be utilized when you use Windows 95 or Windows 98.

(7) Ladder logic test tool (LLT) can be used for offline debugging By use of GPPW and ladder logic test tool (LLT), debugging can be made on a single personal computer without the PLC being connected.

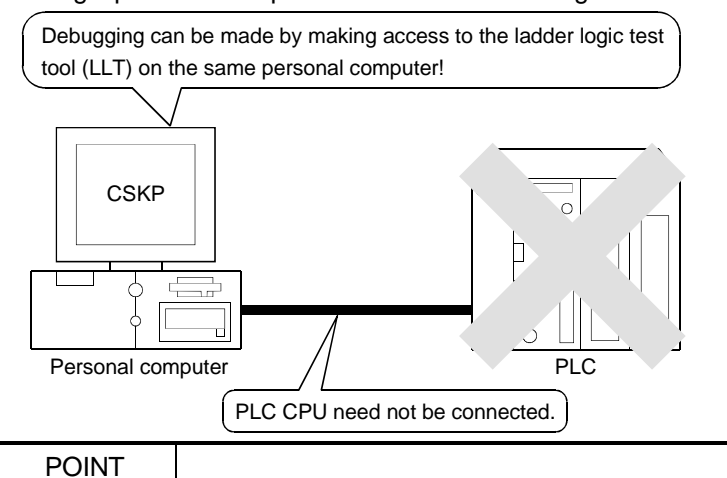

When using the ladder logic test tool (LLT), GPPW and ladder logic test tool (LLT) are required separately.

1.2 Utility List

The following table lists the utilities of CSKP.

: Installed when CSKP is installed  $\times$ : Not installed when CSKP is installed

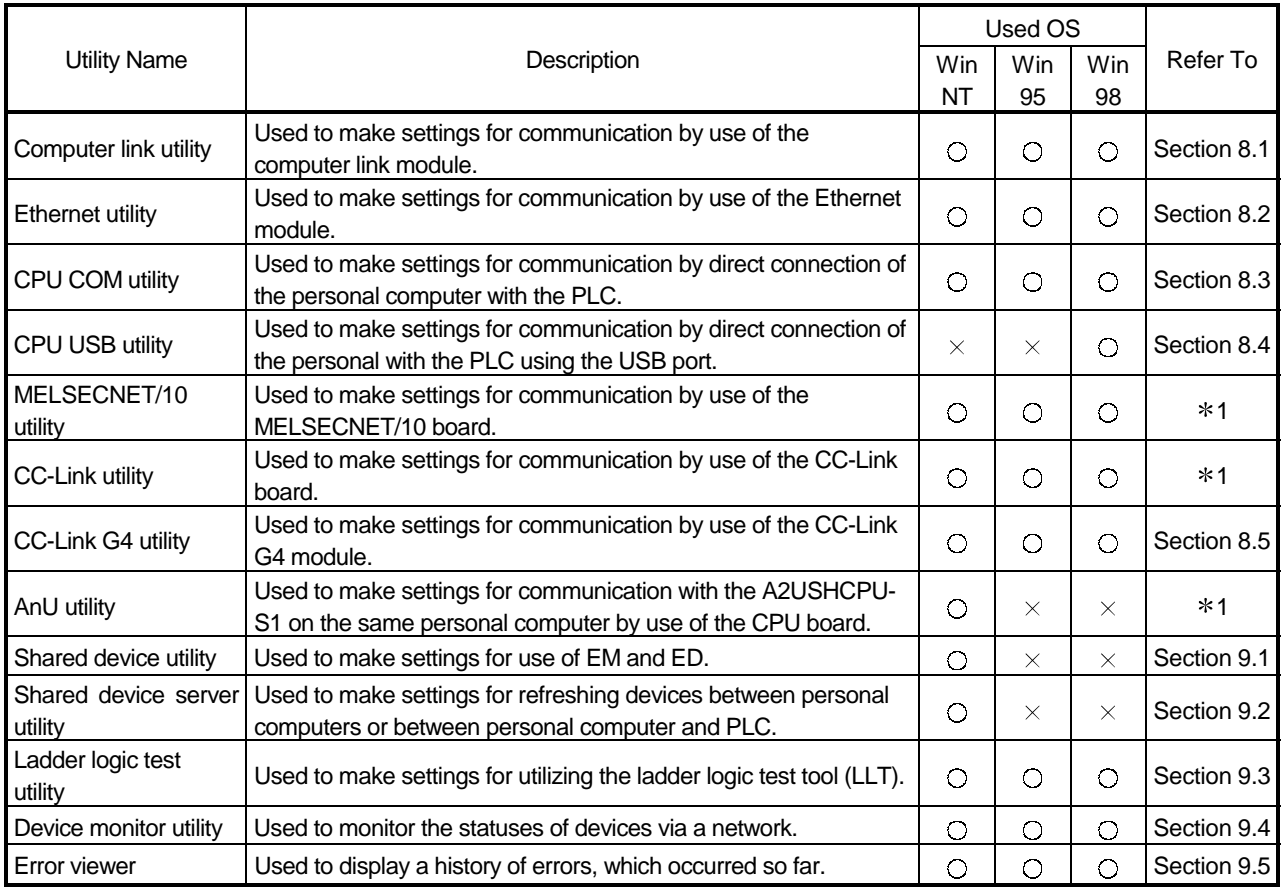

1 Refer to the manual of the corresponding communication card.

# 1.3 About Compatibility with the Existing Software

# Compatibility with the existing software is listed below.

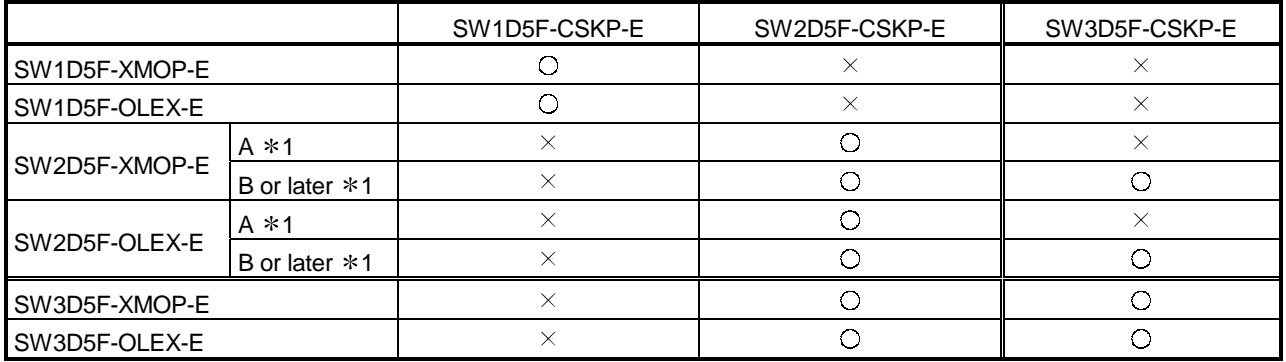

 $\bigcirc$ : Simultaneously operable  $\times$ : Simultaneously inoperable 1 Indicates the software version.

# 2 SYSTEM CONFIGURATION

This chapter deals with the system configuration, operating environment and usable CPU.

## 2.1 System Configuration List

This section lists systems which can be configured up on an operating system basis.

## 2.1.1 When using Windows NT Workstation 4.0

The following table lists systems which can be made up when using Windows NT Workstation 4.0.

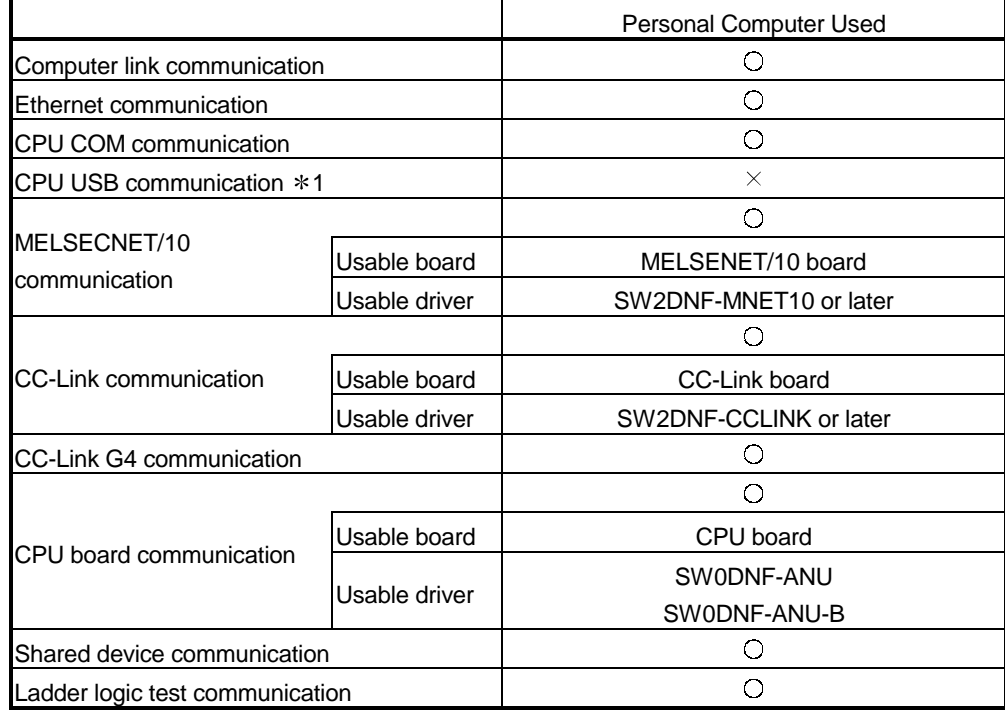

 $\circ$ : Configurable  $\times$ : Not configurable

1 Does not support the OS used.

#### 2.1.2 When using Windows 95

The following table lists systems which can be configured when using Windows 95.

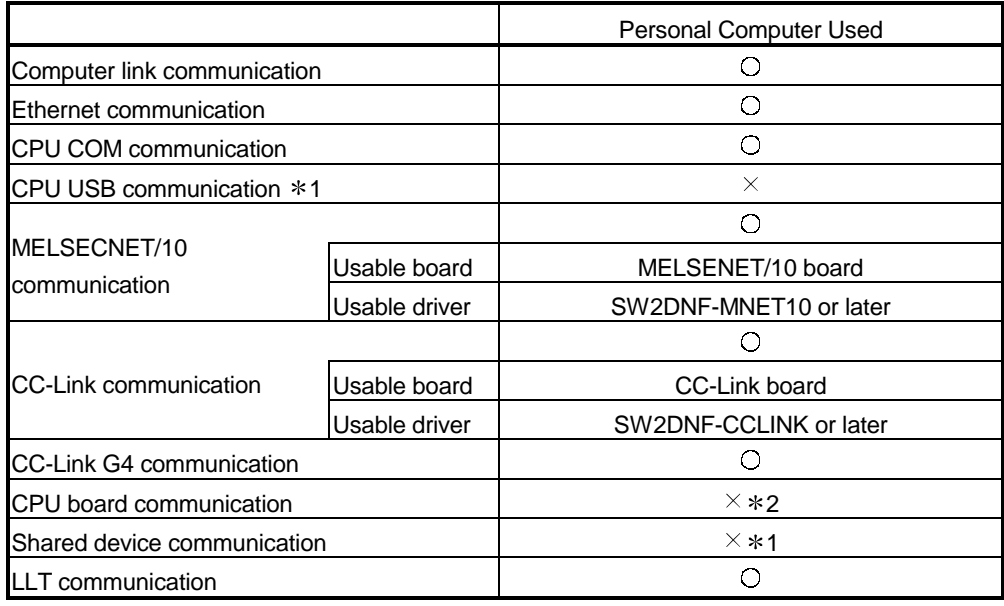

 $\bigcirc$ : Configurable  $\times$ : Not configurable

1 Does not support the used OS.

2 Driver is incompatible.

POINT

A memory leak will take place if any of the following communications is made using the COM port on Windows 95.

Therefore, do not perform continuous operation.

- Computer link communication
- CPU COM communication
- CC-Link G4 communication

#### 2.1.3 When using Windows 98

The following table lists systems, which can be configured when using Windows 98.

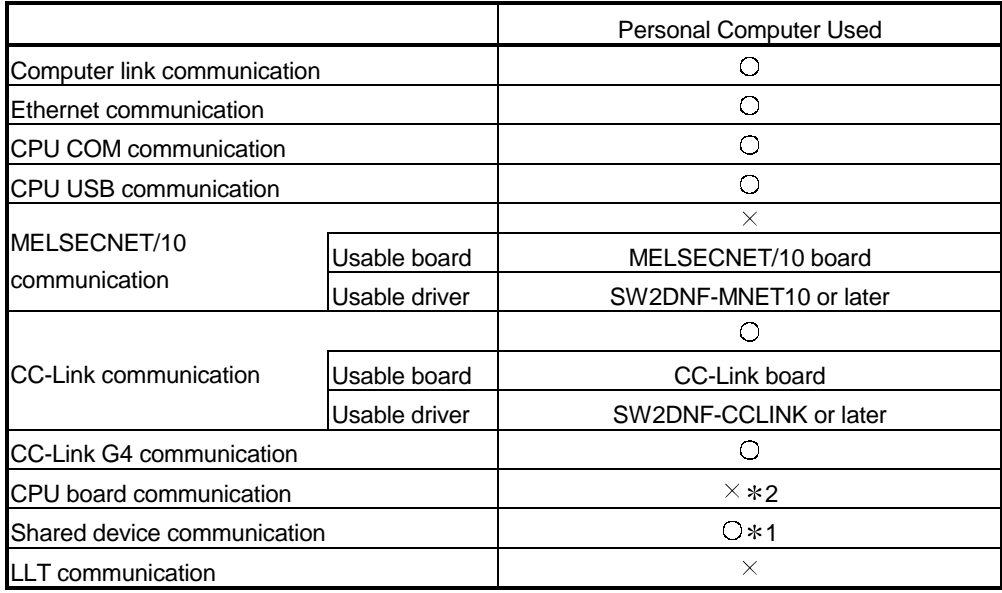

 $\bigcirc$ : Configurable  $\times$ : Not configurable

1 Does not support the used OS.

2 Driver is incompatible.

## POINT

When making ladder logic test communication on Windows 98, use GPPW and LLT of the following versions or later.

• GPPW: SW3D5C-GPPW-E, SW3D5F-GPPW-E

• LLT: SW3D5C-LLT-E, SW3D5F-LLT-E

2.2 System Configurations for Use of Various Communication Formats

This section gives system configurations for use of CSKP on a communication format basis.

## 2.2.1 System configurations

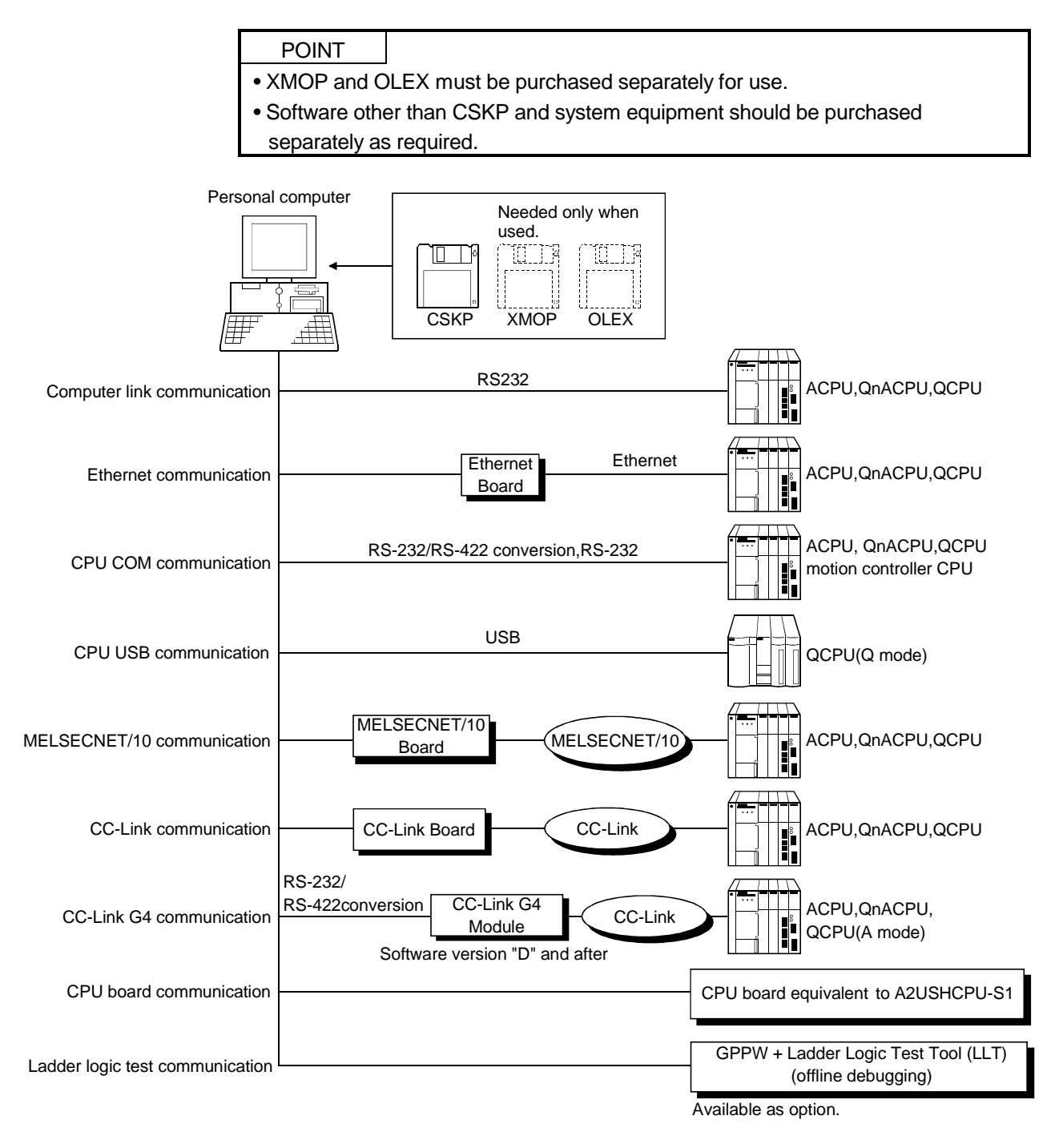

## 2.2.2 Details of each communication form

The table at top right of each communication format explanation indicates whether the communication format can be made up when the OSs are used.

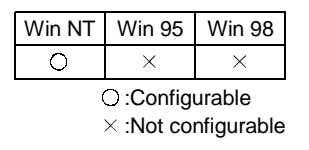

(1) Computer link communication

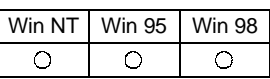

For the way to make connection to the computer link module, read the manual of your computer link module.

(a) Precaution

Computer link communication made on Windows 95 will cause a memory leak. Therefore do not perform continuous operation.

(b) Usable modules

Any of the following computer link modules may be used to access the PLC ACPU.

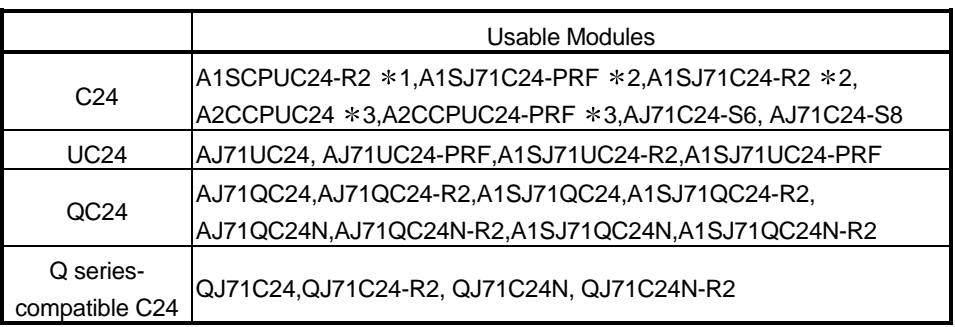

1 Handled as equivalent to the UC24.

2 Modules of software version "M" or later are handled as equivalent to the UC24.

3 Modules of software version "K" or later are handled as equivalent to the UC24.

POINT

Only the RS-232 connector of the computer link (serial communication) module may be used.

Therefore, the RS-422 connector and RS-422/485 terminal block cannot be used.

(2) Ethernet communication

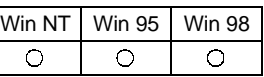

For the way to make connection to the Ethernet module, read the manual of your Ethernet module.

(a) Precaution

The accessible range for Ethernet communication is the same segment only. Access cannot be made beyond the router and gateway.

(b) Usable modules

Any of the following Ethernet modules may be used to access the PLC CPU.

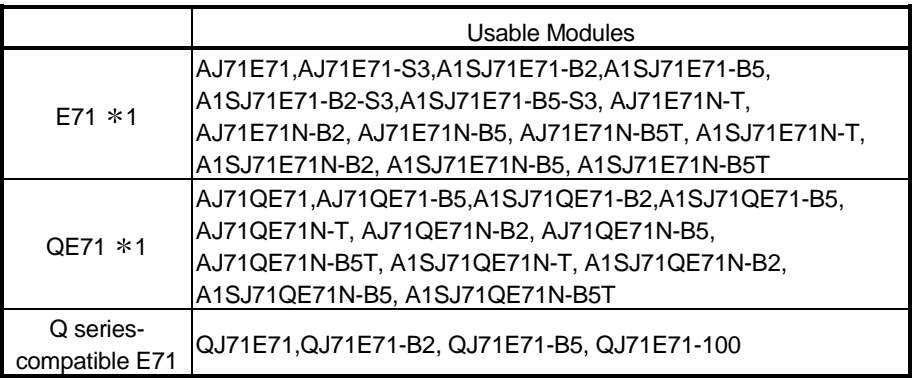

1 Accessible as equivalent to the AnACPU when fitted to the AnUCPU.

2 An error will occur if monitoring via QnA Ethernet and monitoring via other communication path are executed for the same CPU simultaneously.

(3) CPU COM communication

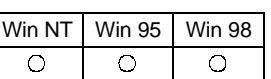

(a) Precaution

CPU COM communication made on Windows 95 will cause a memory leak. Therefore do not perform continuous operation.

(b) Cables used for connection

The following cable(s) is (are) required for communication between the personal computer and PLC CPU.

1) RS-232 cable

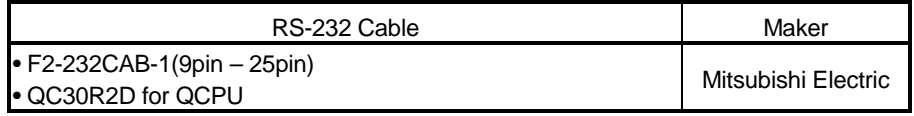

#### 2) RS-422 cable

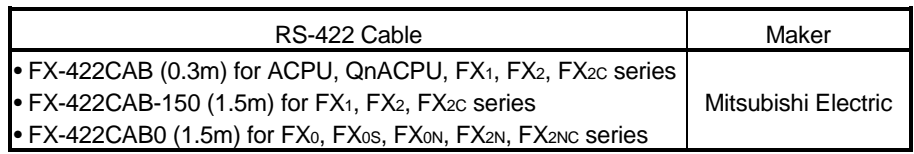

## POINT

- Before handling the RS-422 interface conversion cable/converter, please read its specifications, precautions, etc. carefully in the manual of the corresponding product and handle it correctly.
- When disconnecting or reconnecting the conversion cable/converter that receives 5VDC power from the RS-422 interface, power off the PLC CPU before starting work.
- When disconnecting or reconnecting the peripheral device or conversion cable that does not receive 5VDC power from the RS-422 interface (whose power is supplied from an external power supply), be sure to use an earth band or touch a grounded metal object, etc. before starting work to discharge static electricity from the cable, human body, etc. After that, handle it in the following procedure.
	- 1) Power off the personal computer.
	- 2) Power off the conversion cable/converter.
	- When it has an FG terminal, ground it.
	- 3) Connect/disconnect the conversion cable/converter between the personal computer and PLC CPU.
	- 4) Power on the coversion cable/converter.
	- 5) Power on the personal computer.
	- 6) Start up the software package.
- (4) CPU USB communication

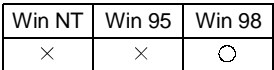

CPU USB communication can be made only when the QCPU (Q mode) is used.

- (a) About the USB cable (QCPU (Q mode) compatible)
	- 1) Usable when Windows 98 and USB driver have been installed.
	- 2) Unusable with Windows 95 or Windows NT Workstation 4.0.
	- 3) When the USB cable is used, only one PLC CPU may be connected.
	- 4) Use the USB cable which conforms to the USB Standard Rev. 1.1.
	- 5) Refer to "Operating Instructions" for the precautions for and restrictions on use of the USB cable to make communications.

#### (5) MELSECNET/10 communication

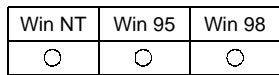

- (a) Precautions
	- 1) The communication driver used must be SW2DNF-MNET10 or later. Any other communication driver cannot be used.
	- 2) To access the QCPU (Q mode), use SW3DNF-MNET10. Using SW2DNF-MNET10 allows access only to the ACPU, QnACPU or QCPU (A mode).

(6) CC-Link communication

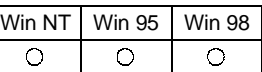

- (a) Precautions
	- 1) The communication driver used must be SW2DNF-CCLINK or later. Any other communication driver cannot be used.
	- 2) To access the QCPU (Q mode), use the communication drive of SW3DNF-CCLINK and the CC-Link board of software version "W" or later. Using SW2DNF-CCLINK and the CC-Link board of software version "V" or earlier allows access only to the ACPU, QnACPU or QCPU (A mode).
	- 3) The CC-Link master station module used should be of software version "N" or later.
- (7) CC-Link G4 communication

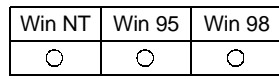

- (a) Precautions
	- 1) Computer link communication made on Windows 95 will cause a memory leak. Therefore do not perform continuous operation.
	- 2) The CC-Link G4 module used should be of software version "D" or later.
	- 3) The CC-Link master station module used should be of software version "N" or later.
- (8) CPU board communication

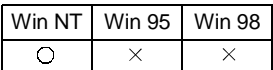

(a) Precautions

1) Use the communication driver of SW0DNF-ANU or SW0DNF-ANU-B.

(9) Ladder logic test communication

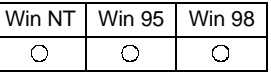

When making ladder logic test communication on Windows 98, use GPPW and logic test function (LLT) of the following versions or later.

- GPPW : SW3D5C-GPPW-E, SW3D5F-GPPW-E
- LLT : SW3D5C-LLT-E, SW3D5F-LLT-E

## POINT

GPPW and logic test function (LLT) must be purchased separately.

# 2.3 Operating Environment

The operating environment of CSKP-E is indicated below.

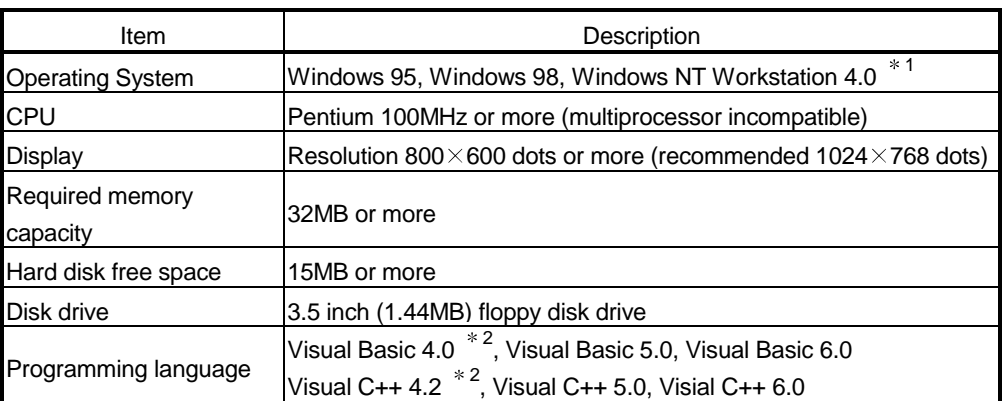

1 Service Pack 3 or higher is required for use of Windows NT Workstation 4.0. 2 Cannot be used for CC-Link communication and CPU board communication.

# 2.4 Usable PLC CPU

The following PLC CPUs are usable.

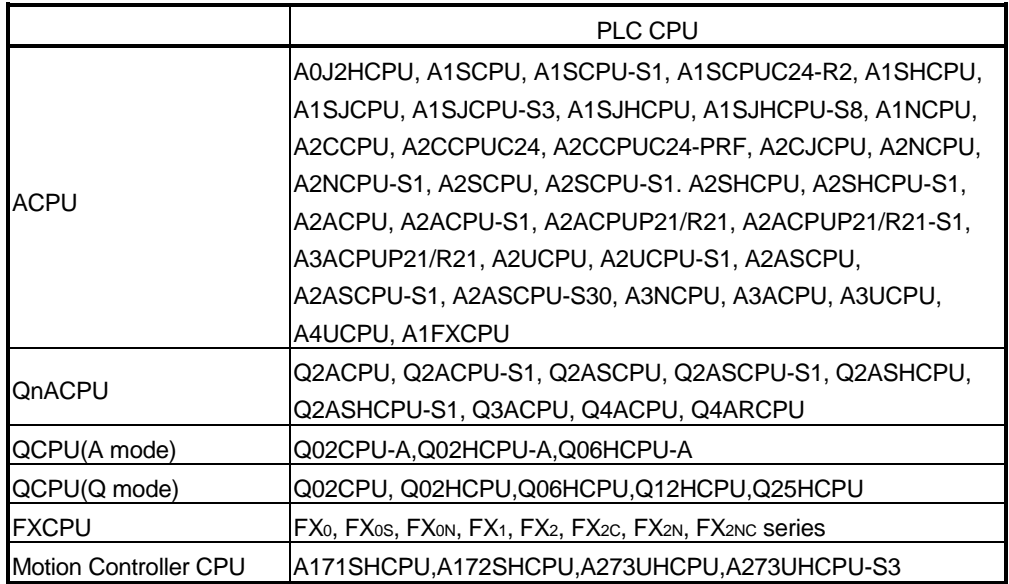

# MEMO

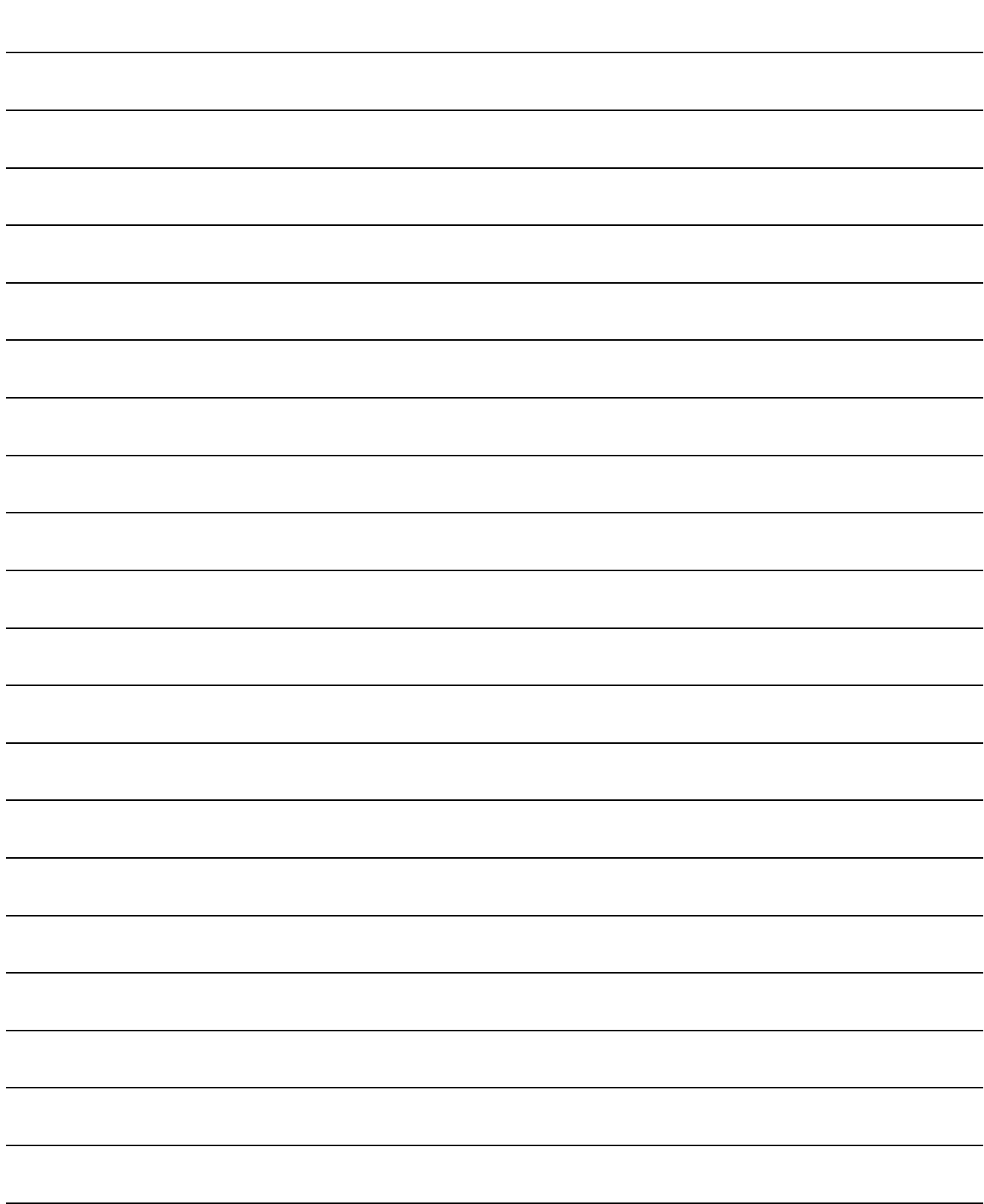

# 3 INSTALL AND UNINSTALL

This chapter describes how to install and uninstall CSKP.

#### 3.1 Install

This section describes how to install CSKP.

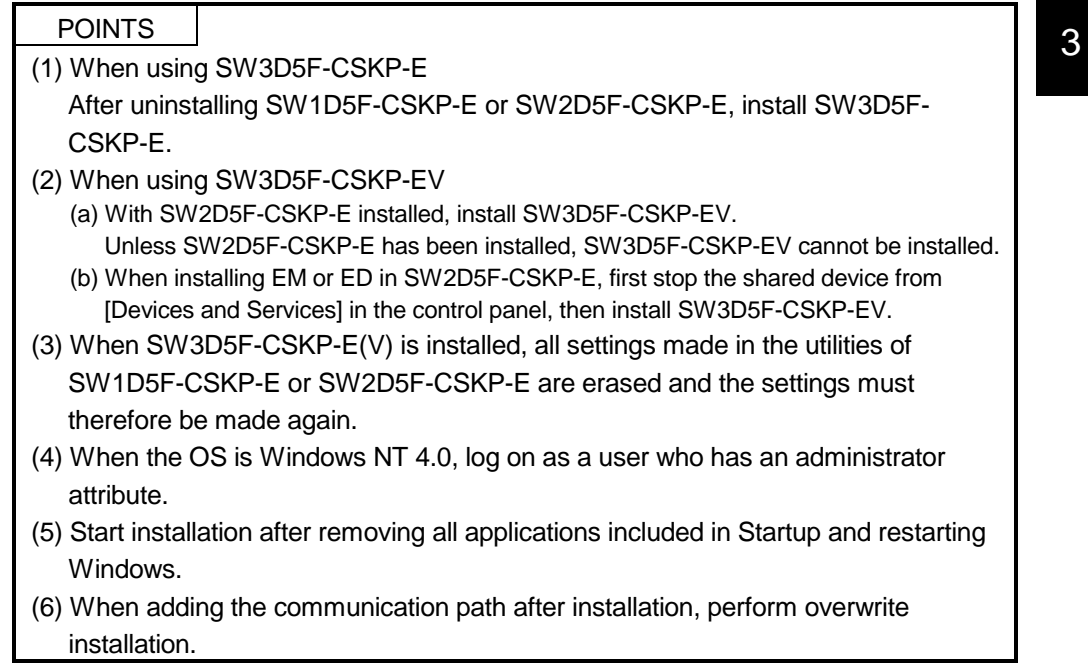

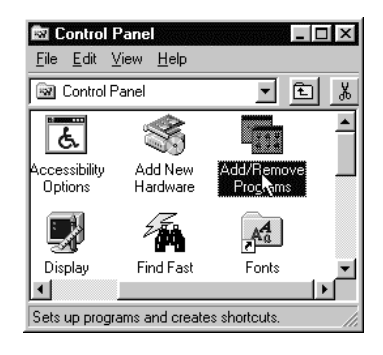

- 1. Switch on your personal computer, and Windows will start.
- 2. Choose [Start]-[Setting]-[Control Panel]. When the Control Panel has opened, choose "Add/Remove Programs".

(To the next page)

 $\downarrow$ 

(Continued from the previous page)

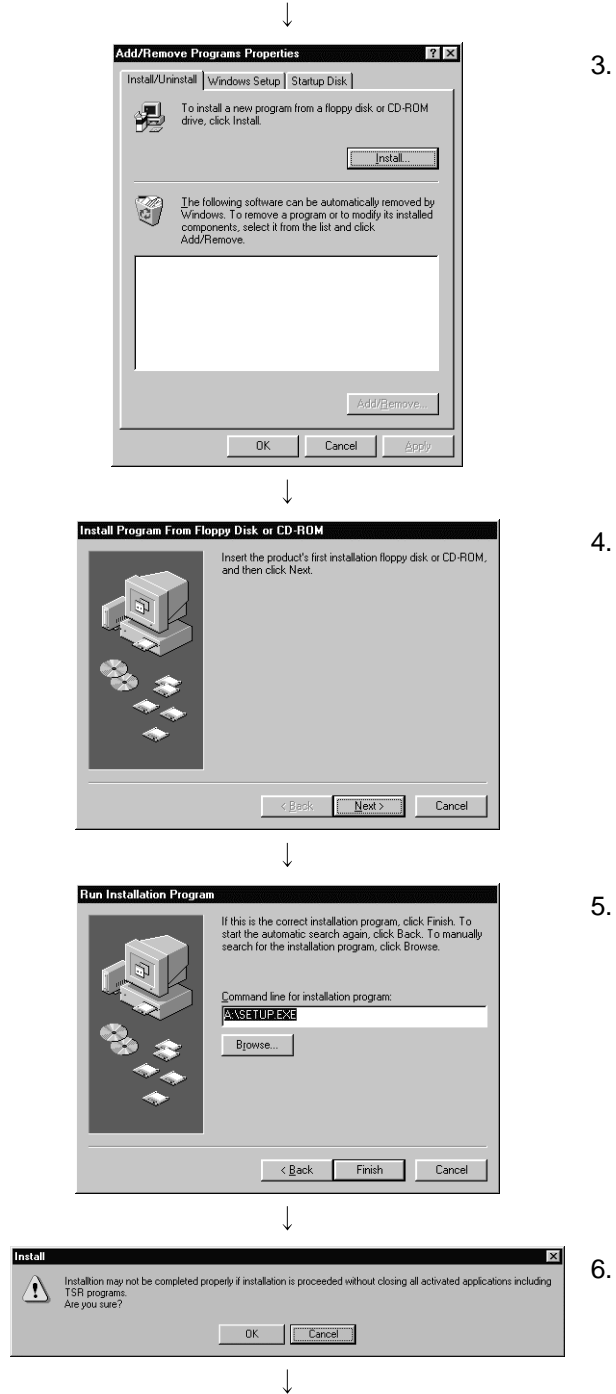

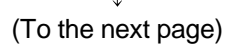

3. Click the "Install..." button.

4. When the screen on the left appears, insert the first floppy disk into the FDD and click the "Next>" button.

5. When the screen on the left appears, click the "Finish" button.

If you could not find "SETUP.EXE", click the "Browse..." button and find "SETUP.EXE" of the FDD.

6. Confirm that all the applications have terminated then click the "OK" button. When one or more applications are running, terminate all the applications.

(Continued from the previous page)  $\downarrow$ 

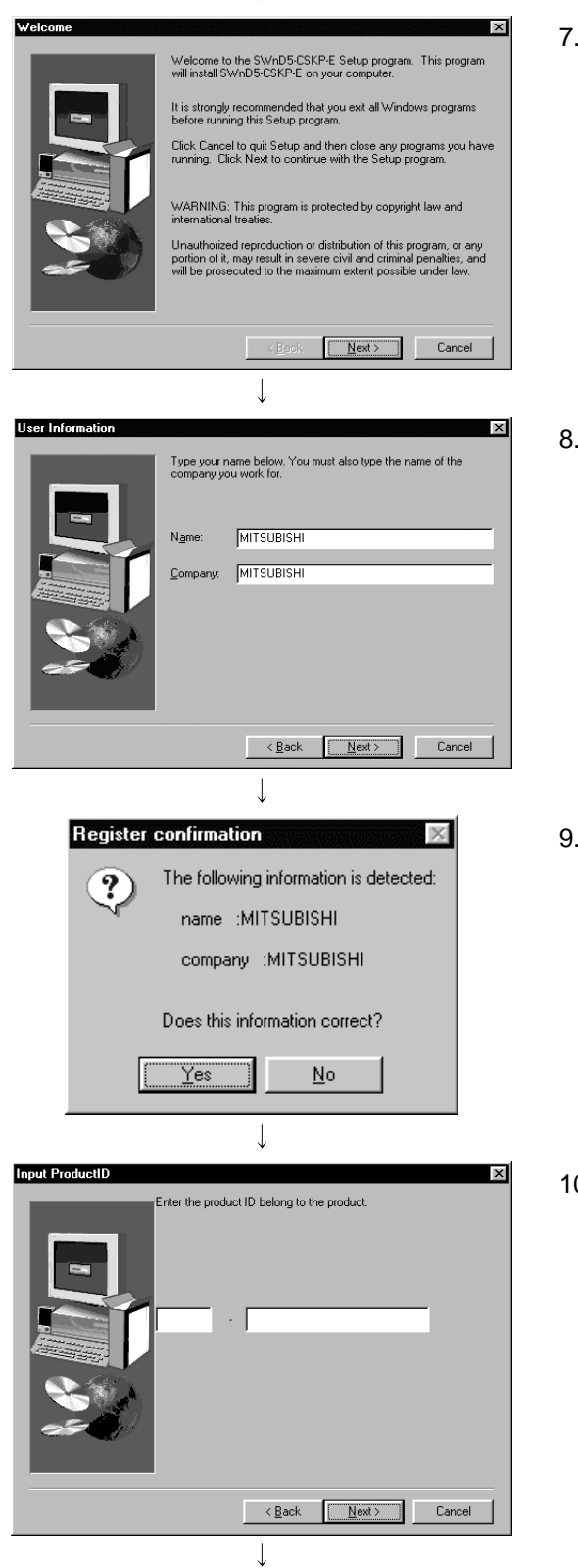

(To the next page)

7. Check the display text, then click the "Next>" button.

Enter your name and company name, then click the "Next>" button.

Check if the registered name and company name are correct. If they are correct, click the "Yes" button.

To make changes, click the "No" button to display the preceding screen.

10. Input the product ID and click "Next>" button. The product ID is listed on the Software User Registration Card.
(Continued from the previous page)

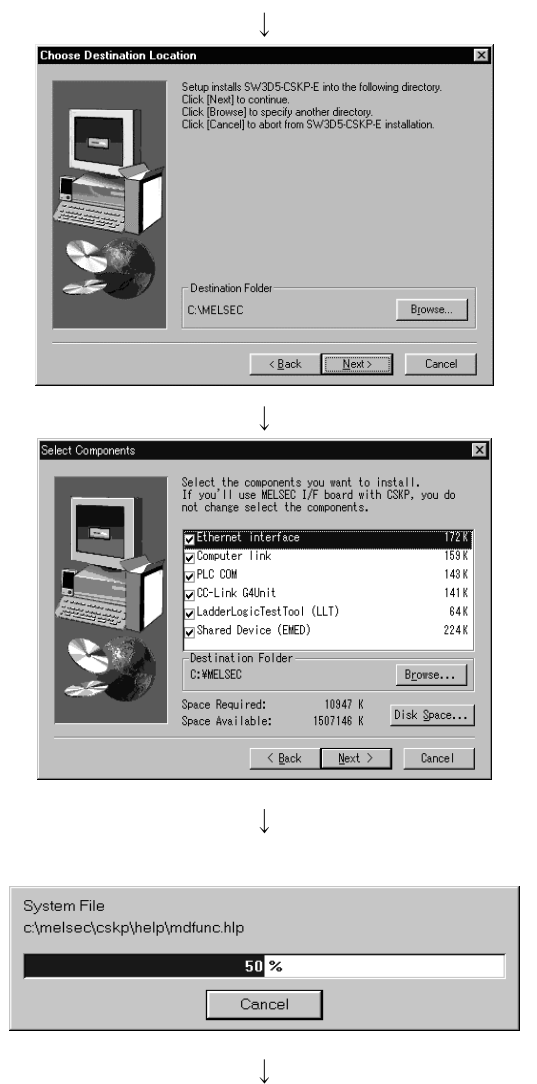

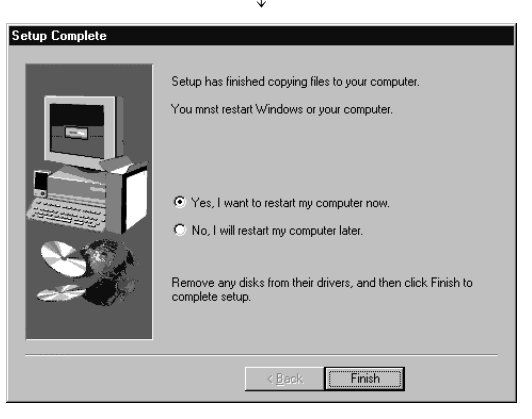

11. Designate a directory for installation. The CSKP default directory is "C:\MELSEC. " When using the default directory, click the "Next>"

button. When not using the default directory for installation, click the "Browse..." button, then select another directory.

- 12. After setting an installation component and a directory for installation, click the "Next>" button.
	- To perform the MELSECNET/10, CC-Link or CPU board communication, click the "Next>" button without changing the check box settings. And install the necessary software package for each communication board in advance before the CSKP installation.
	- "Browse…" button Change the target folder
	- "Disk Space…" button Confirms the free space of the hard disk.
- 13. Installation starts. Insert the floppy disks in order according to the instructions displayed.
- 14. Installation is completed when the dialog box shown on the left appears.

To restart, confirm that "Yes, I want to restart my computer now." is checked and click the "Finish" button.

To restart later, check "No, I will restart my computer later" and click the "Finish" button.

# 3.2 Icons Registered

When you have installed CSKP, the following icons are registered.

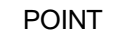

The icons corresponding to the utilities of the communication paths unselected at the time of installation will not be registered.

## (1) COMMUNICATION SUPPORT (CSKP-E)

The following icons are registered in [Start]-[Programs]-[Melsec application]- [Communication support (CSKP-E)].

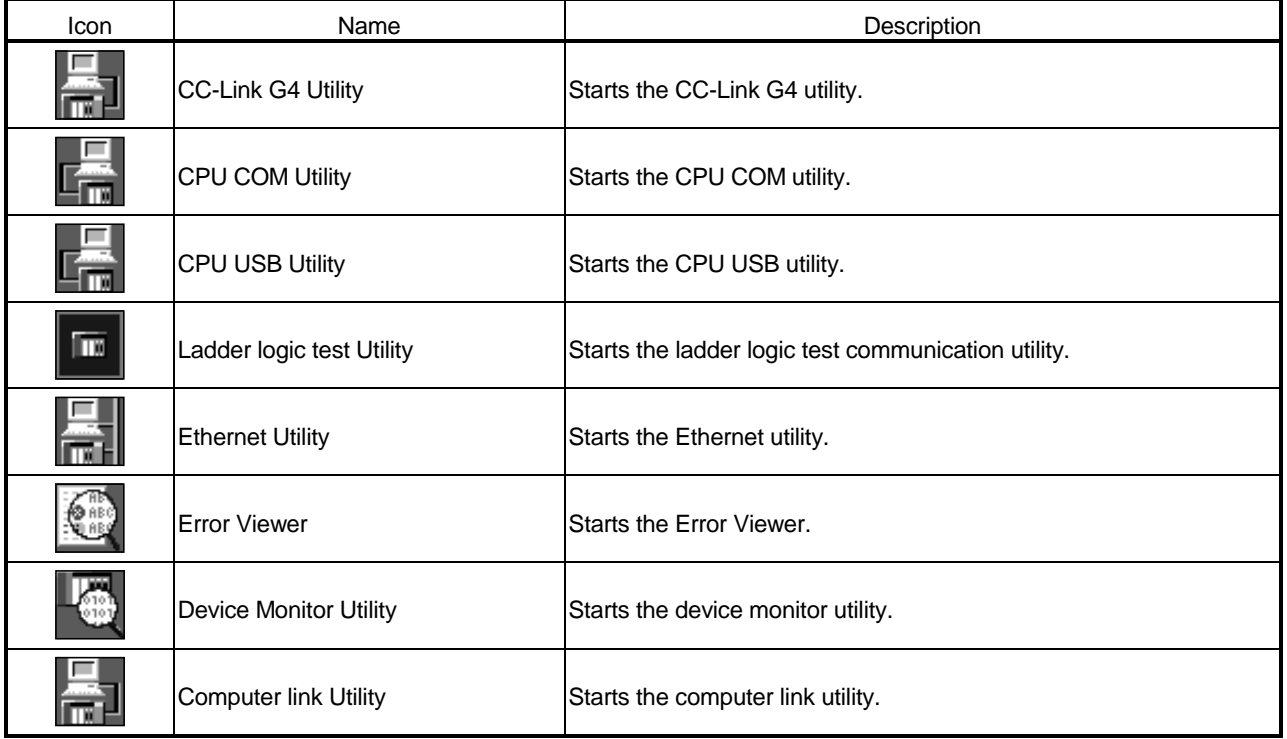

(2) Shared devices (created only when Windows NT 4.0 is used) The following icons are registered in [Start]-[Programs]-[Melsec application]- [Communication support (CSKP-E)]-[Shared Device].

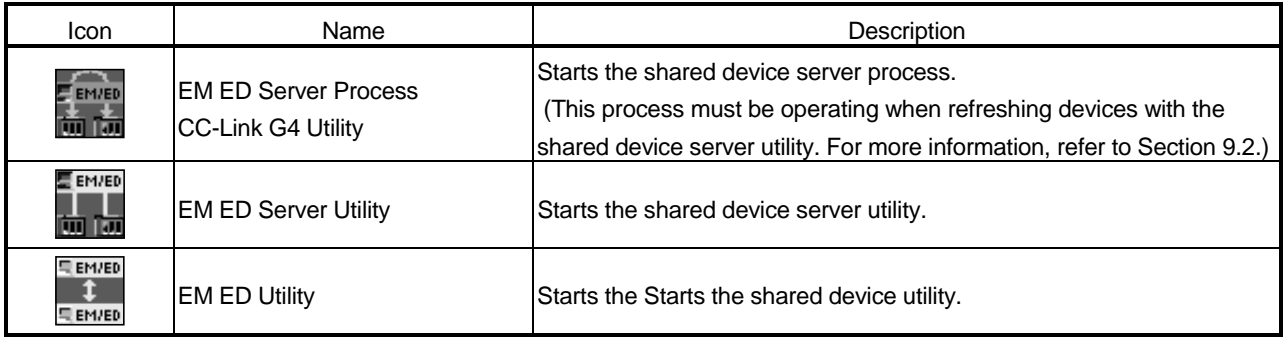

**Ex Control Panel** 

 $\overline{5}$ 

豒

Display

∐

ccessibility<br>Options

Eile Edit View Help **R** Control Panel

S

Add New<br>Hardware

極

Find Fast

Sets up programs and creates shortcuts.

## 3.3 Uninstall

This section describes how to uninstall CSKP.

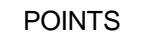

 $\blacksquare$ 

可回  $\chi$ 

Ţ.

 $A_a^4$ 

Fonts

The uninstaller should always be accessed from the Control Panel. Do not directly activate the installed program "Uninstaller.exe".

- 1. Click [Start]-[Settings]-[Control Panel] menu in order.
- 2. If the Control Panel appears, double-click "Add/Remove Programs. "

**Add/Remove Programs Properties**  $|?| \times$ 3. "Select SW3D5-CSKP-E", then click the Install/Uninstall Windows Setup | Startup Disk | To install a new program from a floppy disk or CD-ROM<br>drive, click Install. 犋 Install. The following software can be automatically removed by<br>Windows. To remove a program or to modify its installed<br>components, select it from the list and click<br>Add/Remove. टा SW3D5-CSKP-E Add/Remove...  $\alpha$ Cancel Apply

J (To the next page)

"Add/Remove ... " button.

(Continued from the previous page)

 $\overline{\phantom{a}}$ **Confirm File Deletion** 4. Click the "Yes" button to start uninstallation.  $\times$ Are you sure you want to completely remove 'SW3D5-CSKP-E' and<br>all of its components?  $\mathcal{P}$  $Yes$  $\underline{\mathsf{N}}\mathtt{o}$  $\downarrow$ Remove Shared File? x 5. When the left-hand screen is displayed, click the "No to The system indicates that the following shared file is no longer used by any<br>programs. If any programs are still using this file and it is removed, those<br>programs may not function. Are you sure you want to remove the share All" button. When the "Yes" or "Yes To All" button is clicked, the Leaving this file will not harm your system. If you are not sure what to do, it is<br>suggested that you choose to not remove this shared component. shared files of the MELSEC software package are deleted and the other software package may not start mdFunc32.lib File name: normally. C:\MELSEC\Common\Lib\ Located in:  $\frac{1}{2}$ es Yes To All  $\underline{\sf No}$  $N_2$  to All  $\overline{\phantom{a}}$ Remove Programs From Your Computer 6. When uninstallation is complete, click the "OK" button. uninstallShield will remove the software 'SW3D5-CSKP-E'<br>from your computer. Please wait while each of the followir<br>components is removed... wing  $\nu$  Shared program files. Standard program files.  $\mathbf{v}$  $\mathbf{v}$ Folder items Program folders. Program directories Program registry entries Details... | **COK** 

3 - 8

# 4 OPERATION PROCEDURE

This chapter explains the operation procedure of CSKP.

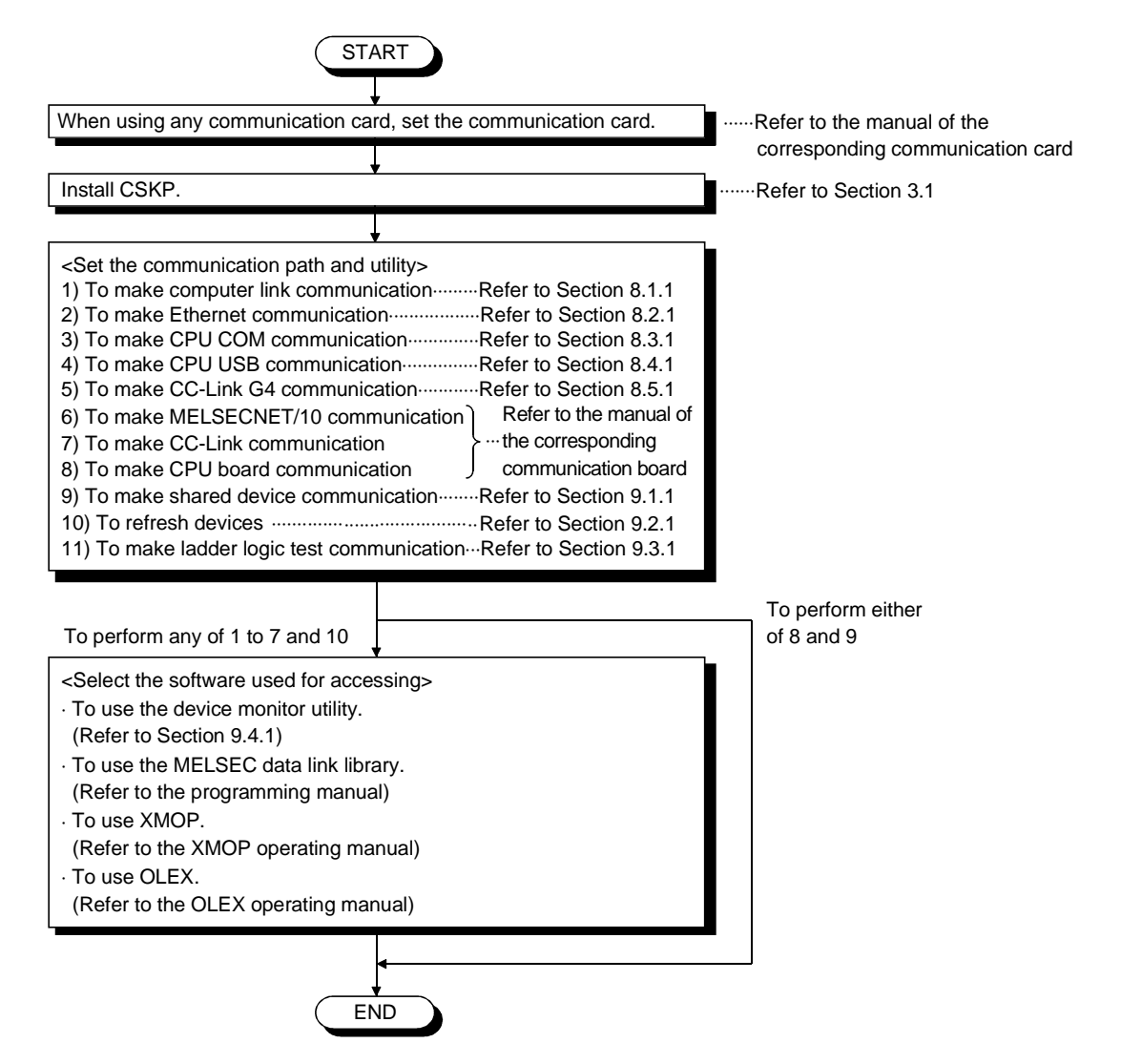

# MEMO

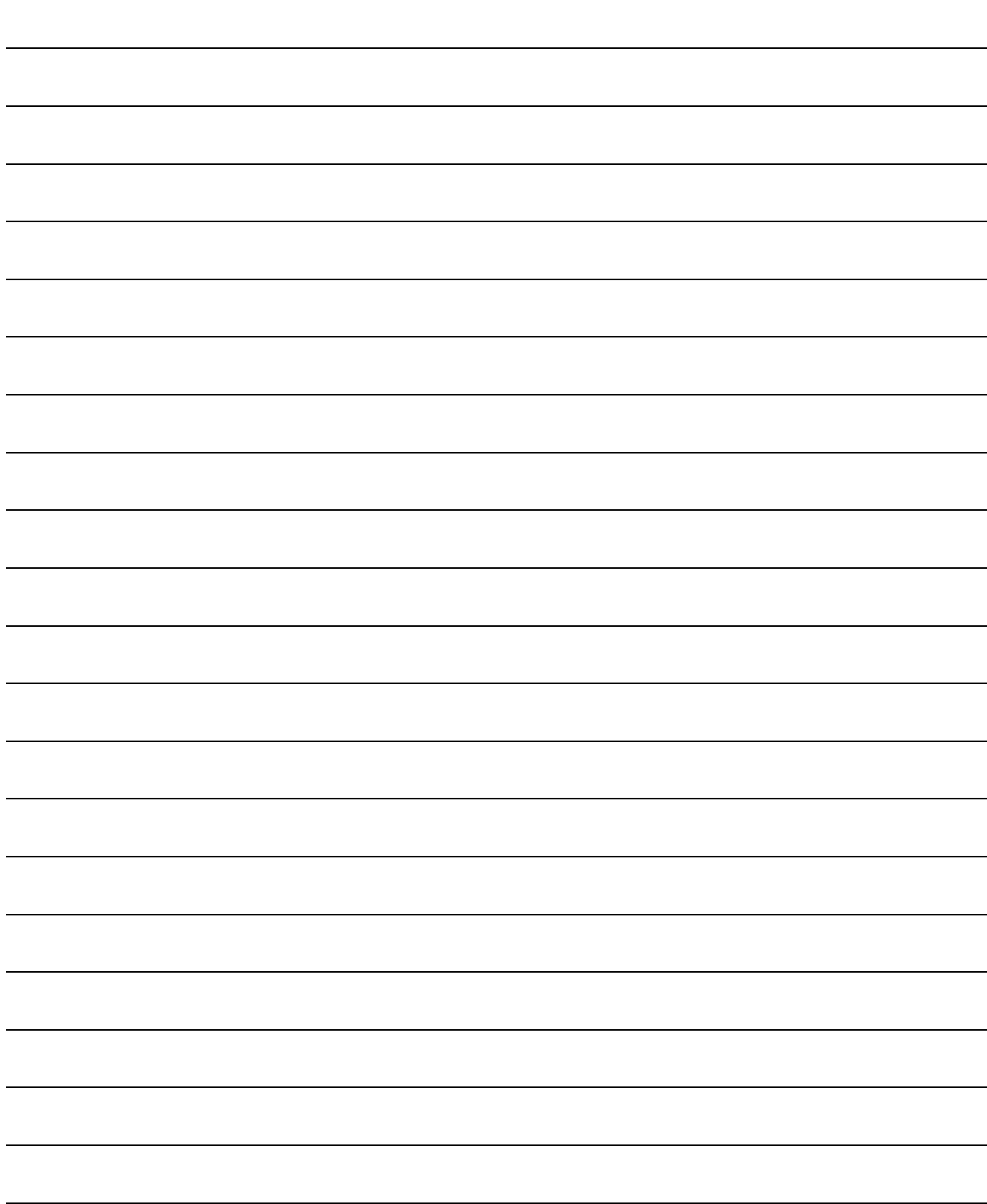

# 5 MAKING ACCESS TO PLC CPU

This chapter briefly explains the procedures for making access to the PLC CPU by use of CSKP.

5.1 Using Computer Link Communication for Making Access

This section describes the operation for making access to the PLC CPU by computer link communication.

(1) Example used in this section

The following example assumes that the computer link module of UC24 is used to access the ACPU via the MELSECNET/10.

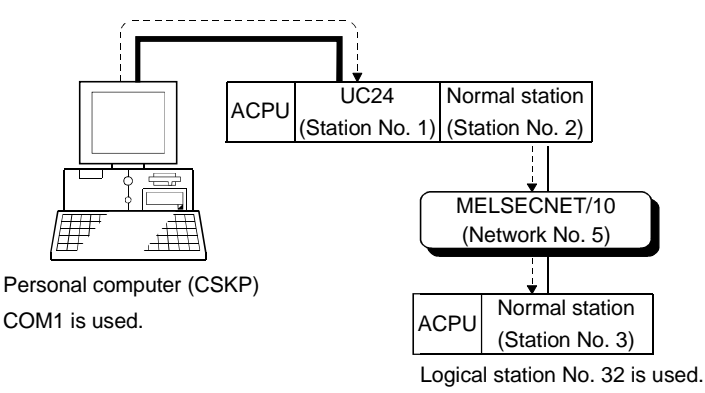

- (2) Accessing procedure
	- 1. Set the computer link module.

(Refer to the computer link module manual.)

- 2. To enable communication with CSKP, set the switches of the computer link module.(Refer to Section 8.1.2.)
- 3. Connect the computer link module and personal computer. (Refer to Chapter 2.)
- 4. Click [Start]-[Programs]-[Melsec application]-[Communication support (CSKP-E)]-[Computer link Utility] to start the computer link utility.
- 5. Click the "Target" tab and make settings for the channel "31: Computer link (COM1)".

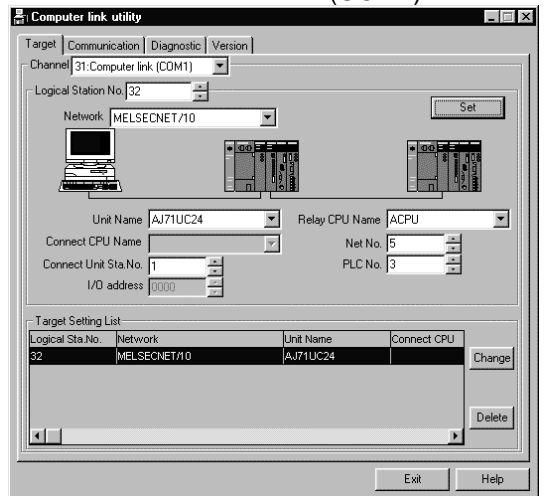

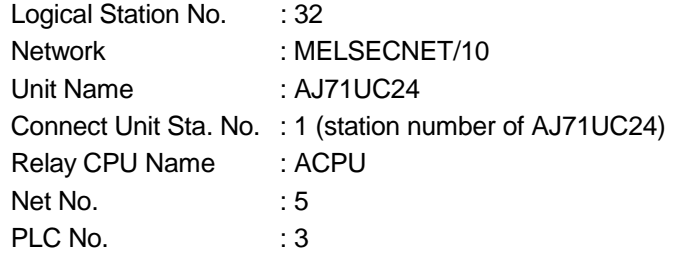

- 6. Click the "Set" button.
- 7. Click the "Communication" tab and set Baud rate, Data bit, etc.

Here, set the channel to "31: Computer link (COM1)".

Also, each item must be set to the same as that on the module side.

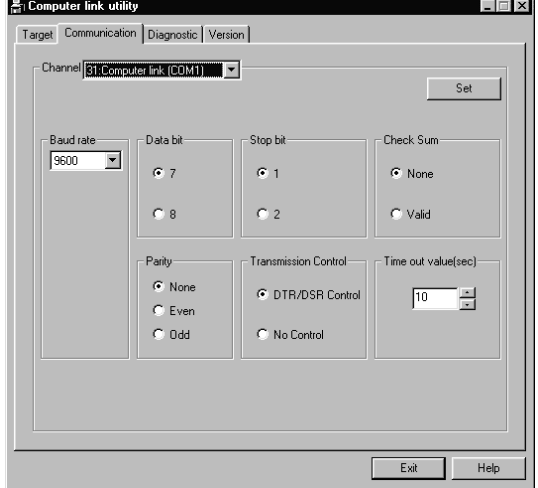

- 8. Click the "Set" button.
- 9. Click the "Diagnostic" tab and set the logical station No. for the channel "31: Computer link (COM1)". (Logical station No.: 32)

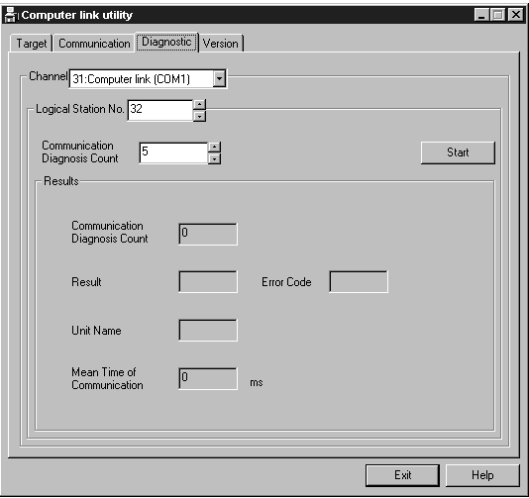

- 10. Click the "Start" button and confirm that communication being made is normal. If an error has occurred, check the error code and remove the error. (Refer to the programming manual.)
- 11. Click the "Exit" button to exit from the utility.
- 12. Using the MELSEC data link library, XMOP, OLEX or device monitor utility, gather the device data.

#### 5.2 Using Ethernet Communication for Making Access

This section describes the operation for making access to the PLC CPU by Ethernet communication.

(1) Example used in this section

The following example assumes that the Ethernet module of E71 is used to access the ACPU via the MELSECNET/10.

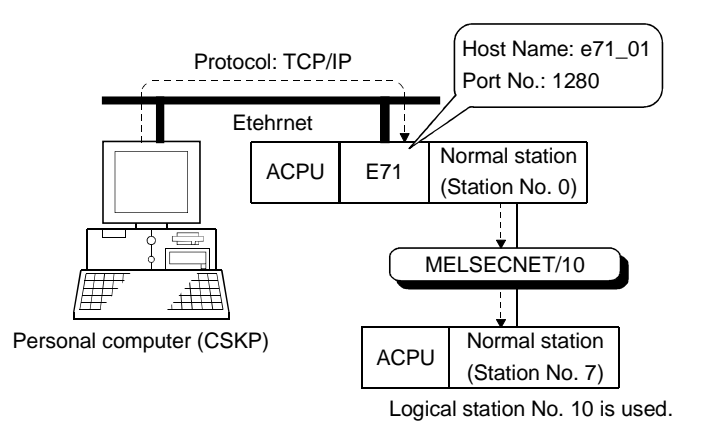

- (2) Accessing procedure
	- 1. Set the Ethernet module. (Refer to the Ethernet module manual.)
	- 2. To enable communication with CSKP, set the switches of the Ethernet module. (Refer to Section 8.2.2.)
	- 3. Edit the HOSTS file.
	- 4. Connect the Ethernet module and personal computer to Ethernet. (Refer to Chapter 2.)
	- 5. Click [Start]-[Programs]-[Melsec application]-[Communication support (CSKP-E)]-[Ethernet Utility] to start the Ethernet utility.

## POINT

If the IP address of the personal computer is changed after performing a communication between the Ethernet module and the personal computer, the Ethernet module must be reset.

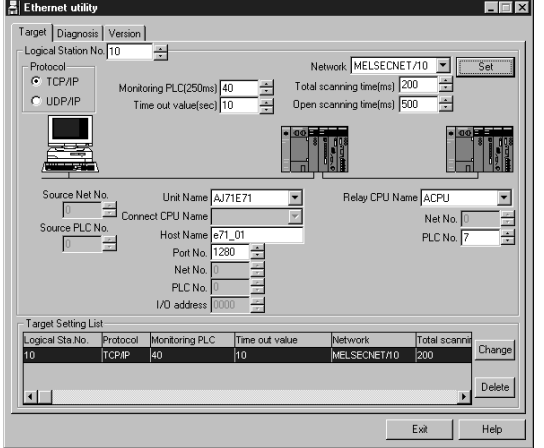

6. Click the "Target" tab and make settings for the logical station No. "10". After that, click the "Set" button.

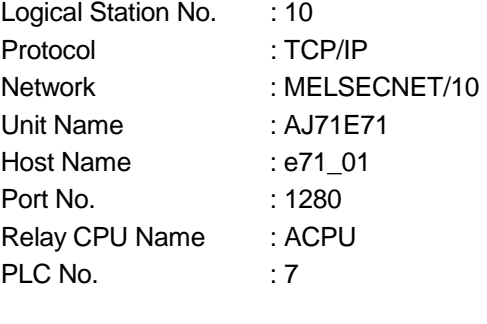

7. Click the "Diagnosis" tab and make sure that the logical station No. is "10".

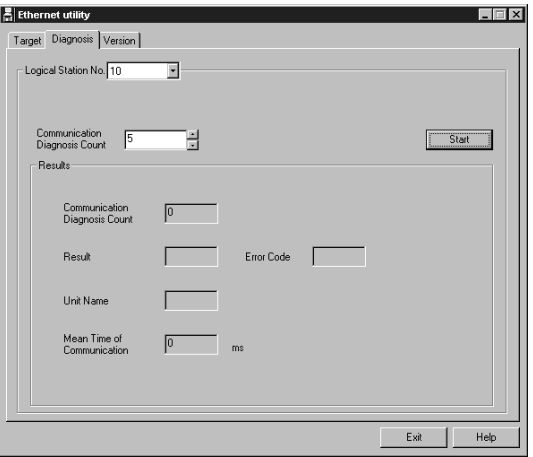

- 8. Click the "Start" button and confirm that communication being made is normal. If an error has occurred, check the error code and remove the error. (Refer to the programming manual.)
- 9. Click the "Exit" button to exit from the utility.
- 10. Using the MELSEC data link library, XMOP, OLEX or device monitor utility, gather the device data.

## 5.3 Using CPU COM Communication for Making Access

This section describes the operation for making access to the PLC CPU by CPU COM communication.

(1) Example used in this section

The following example assumes that a personal computer and QnACPU are connected to access the QnACPU via the MELSECNET/10.

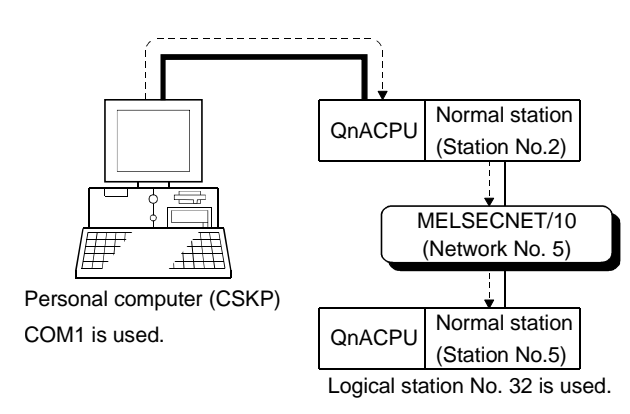

- (2) Accessing procedure
	- 1. Connect the personal computer and PLC CPU. (Refer to Chapter 2.)
	- 2. Click [Start]-[Programs]-[Melsec application]-[Communication support (CSKP-E)]-[CPU COM Utility] to start the CPU COM utility.

3. Click the "Target" tab and make settings for the channel "41:PLC COM port (COM1)".

Logical Station

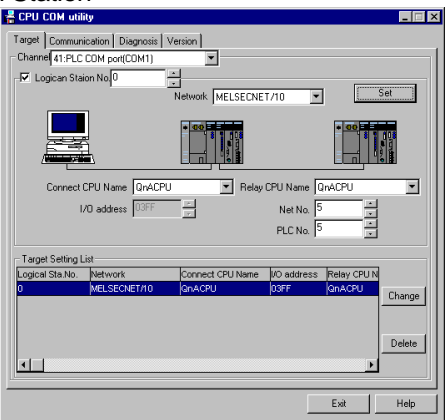

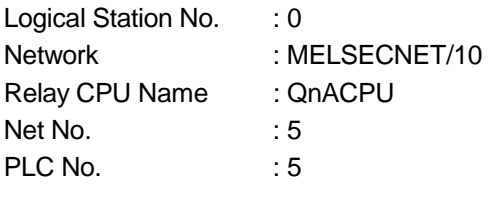

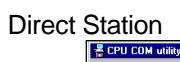

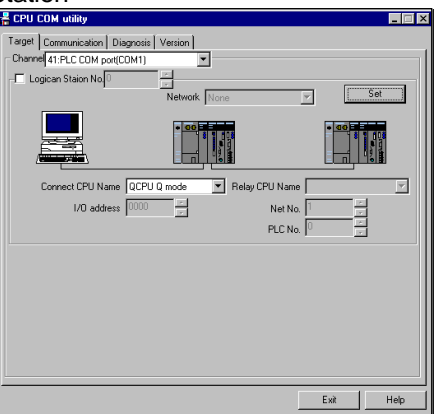

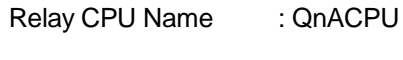

- 4. Click the "Set" button.
- 5. Click the "Communication" tab and set Baud rate and Time out value. Here, set the channel to "41: PLC COM port (COM1)".

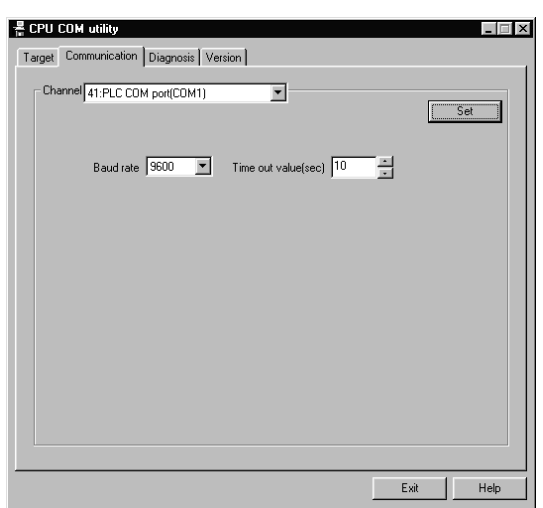

- 6. Click the "Set" button.
- 7. Click the "Diagnosis" tab and set the logical station No. for the channel "41: PLC COM port (COM1)".

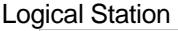

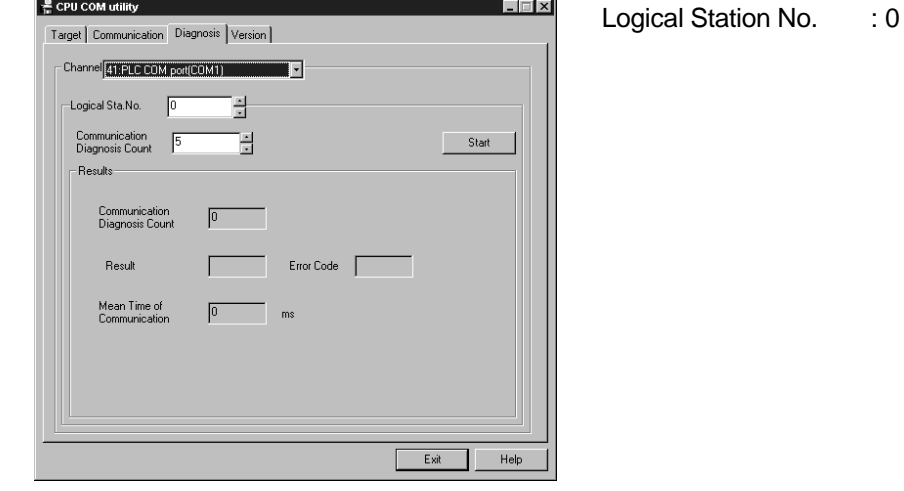

# Direct Station

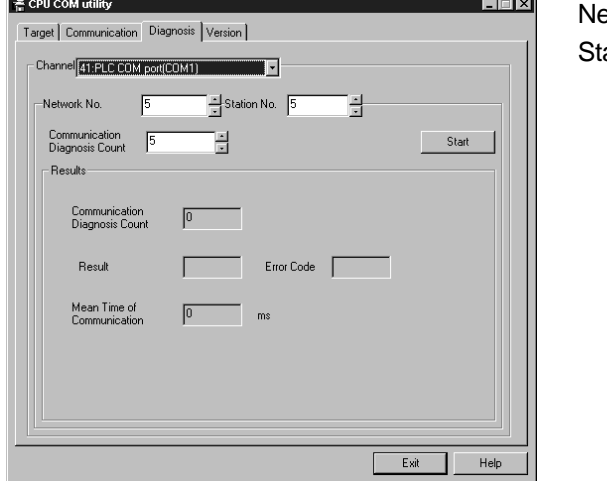

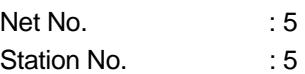

- 8. Click the "Start" button and confirm that communication being made is normal. If an error has occurred, check the error code and remove the error. (Refer to the programming manual.)
- 9. Click the "Exit" button to exit from the utility.
- 10. Using the MELSEC data link library, XMOP, OLEX or device monitor utility, gather the device data.

#### 5.4 Using CPU USB Communication for Making Access

This section describes the operation for making access to the PLC CPU by CPU USB communication.

(1) Example used in this section

The following example assumes that a personal computer and QCPU (Q mode) are connected to access the QnACPU via the MELSECNET/10.

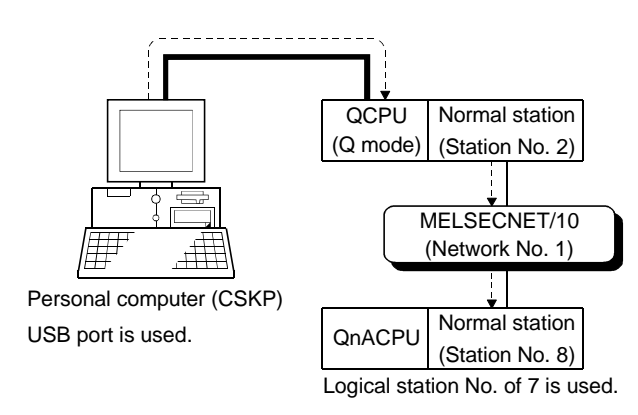

- (2) Accessing procedure
	- 1. Connect the personal computer and PLC CPU. (Refer to Chapter 2.)
	- 2. Click [Start]-[Programs]-[Melsec application]-[Communication support (CSKP-E)]-[CPU USB Utility] to start the CPU USB utility.

3. Click the "Target" tab and make settings for the channel "141:CPU USB".

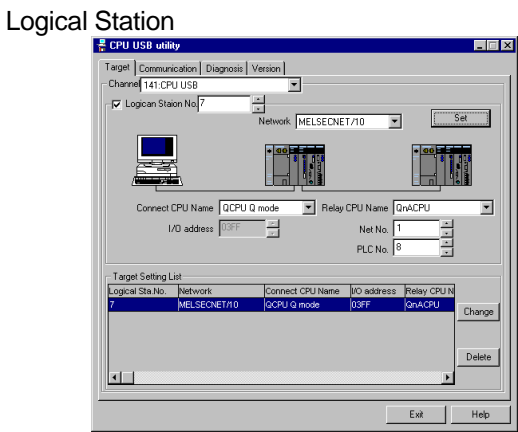

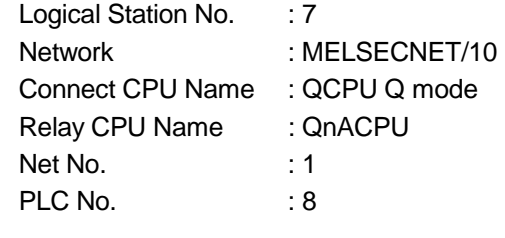

Direct Station

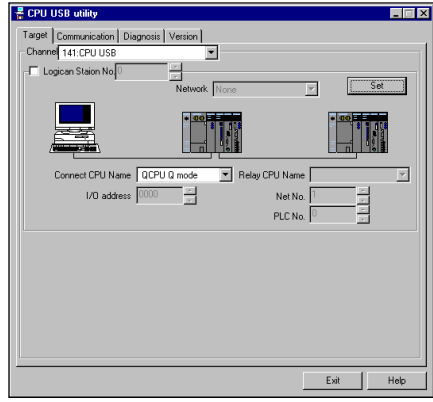

Connect CPU Name : QCPU Q mode

- 4. Click the "Set" button.
- 5. Click the "Communication" tab and set Time out value. Here, set the channel to "141: CPU USB".

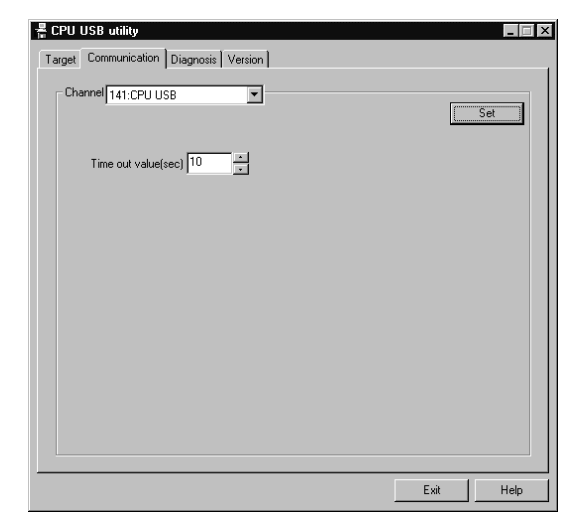

6. Click the "Set" button.

7. Click the "Diagnosis" tab and set the logical station No. for the channel "141: CPU USB".

#### Logical Station

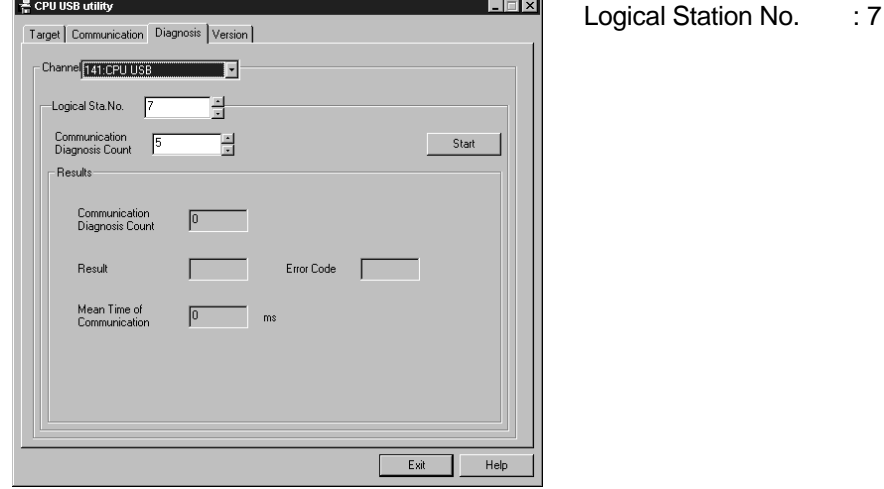

## Direct Station

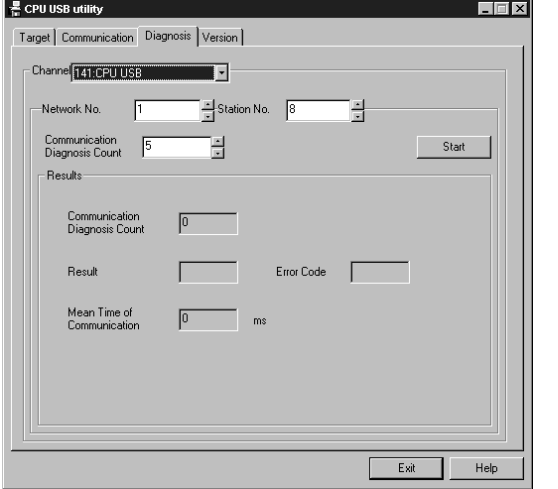

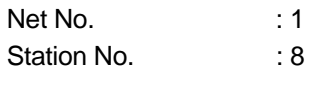

- 8. Click the "Start" button and confirm that communication being made is normal. If an error has occurred, check the error code and remove the error. (Refer to the programming manual.)
- 9. Click the "Exit" button to exit from the utility.
- 10. Using the MELSEC data link library, XMOP, OLEX or device monitor utility, gather the device data.

#### 5.5 Using MELSECNET/10 Communication for Making Access

This section describes the operation for making access to the PLC CPU by MELSECNET/10 communication.

(1) Example used in this section

The following example assumes that the MELSECNET/10 board in 1 slot is used to access the ACPU of a normal station (station No.: 3) on the network No. 3.

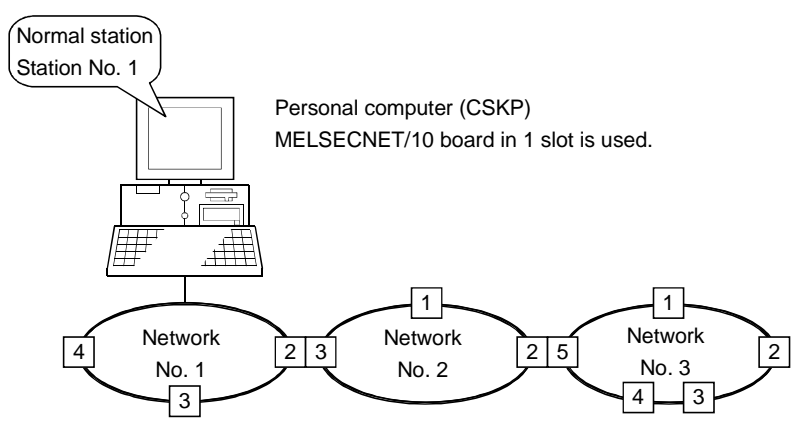

Numerals enclosed in squares indicate station numbers.

- (2) Accessing procedure
	- 1. Set the MELSECNET/10 board. (Refer to the manual of the MELSECNET/10 board.)
	- 2. Connect the personal computer to the MELSECNET/10. (Refer to Chapter 2.)
	- 3. Start the MELSECNET/10 utility. (Refer to the manual of the MELSECNET/10 board.)
	- 4. Click the "Card information" tab and set the channel to "51:MELSECNET10 (1 slot)".

After that, set the mode to "On-line automatic return" and click the "Routing Param. Setting" button.

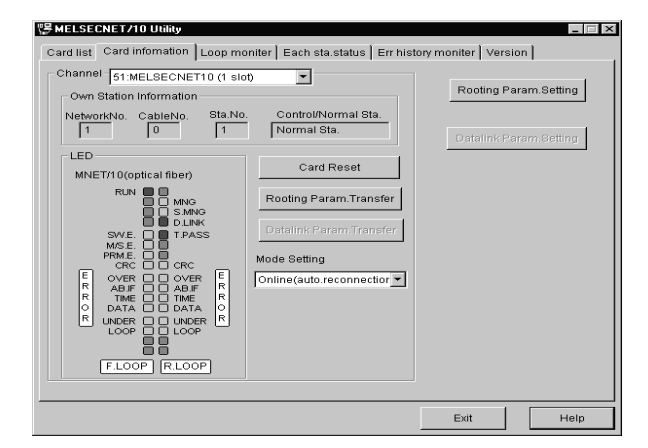

5. Set the routing parameters and click the "Set" button. After that, click the "OK" button to close the dialog box.

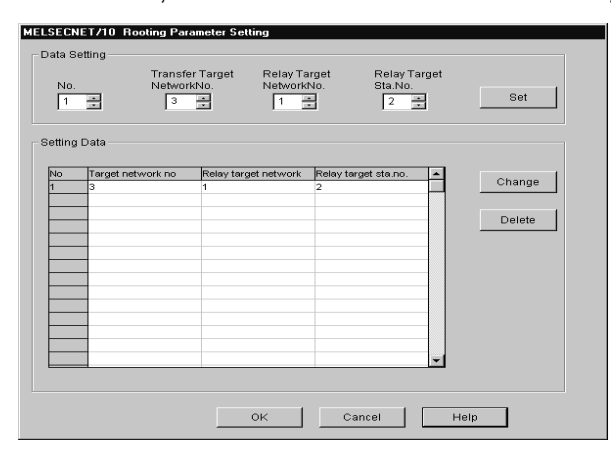

- Target network No. : 3 Relay target network No. : 1
- Relay target Sta. No. : 2

6. Click the "Routing Param. Transfer" button to transfer the routing parameters to the MELSECNET/10 board.

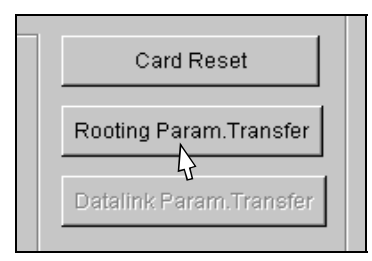

7. Click the "Loop monitor" tab and make sure that the loop is normal.

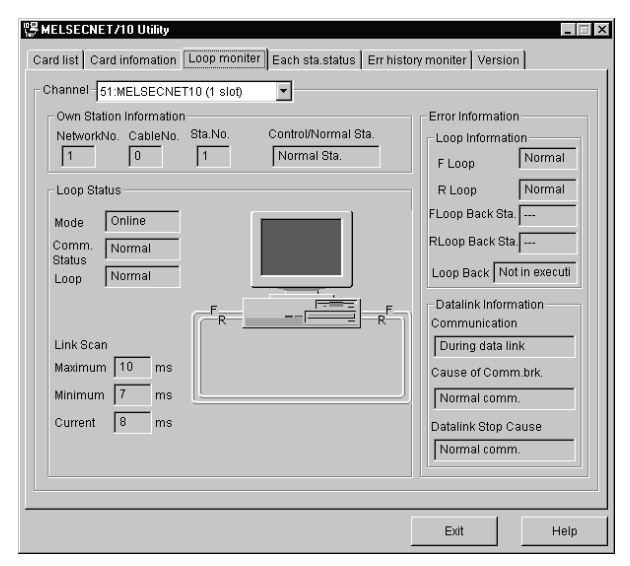

- 8. Click the "Exit" button to exit from the utility.
- 9. Using the MELSEC data link library, XMOP, OLEX or device monitor utility, gather the device data of the PLC CPU connected to the normal station (station No. 3).

#### 5.6 Using CC-Link Communication for Making Access

This section describes the operation for making access to the PLC CPU by CC-Link communication.

(1) Example used in this section

The following example assumes that the CC-Link board in 1 slot is used to access the ACPU of a local station (station No.: 5) via CC-Link.

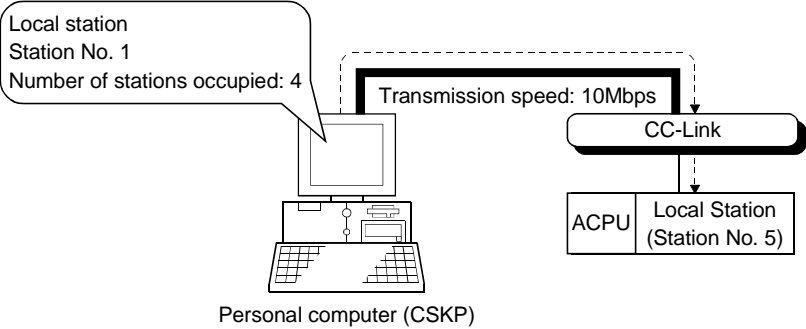

CC-Link Board in 1 slot is used.

- (2) Accessing procedure
	- 1. Set the CC-Link board. (Refer to the manual of the CC-Link board.)
	- 2. Connect the personal computer to CC-Link. (Refer to Chapter 2.)
	- 3. Start the CC-Link utility. (Refer to the manual of the CC-Link board.)
	- 4. Click the "Board Information" tab and set the channel to "81:CC-Link (1)", and set the own station.

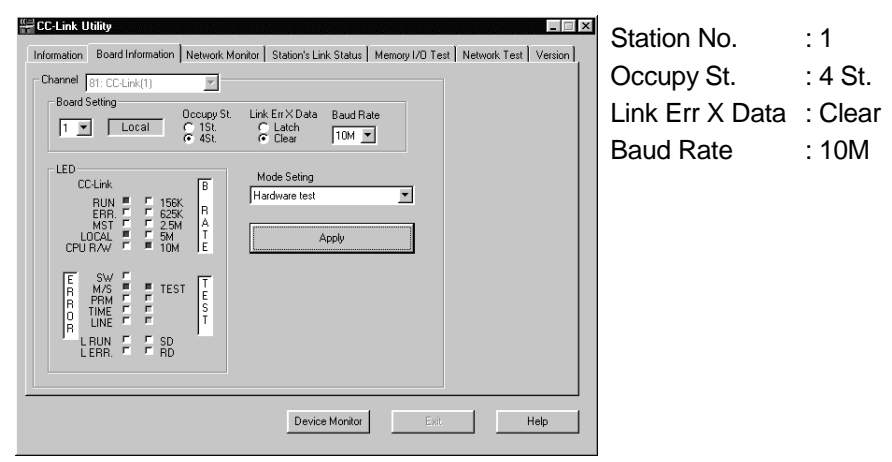

5. Set the mode to "Hardware test", click the "Apply" button, and check whether the CC-Link board is normal or not.

6. Set the mode to "Online" and click the "Apply" button.

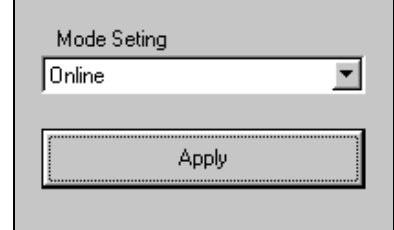

7. Click the "Network Monitor" tab and make sure that the loop of the own station is normal.

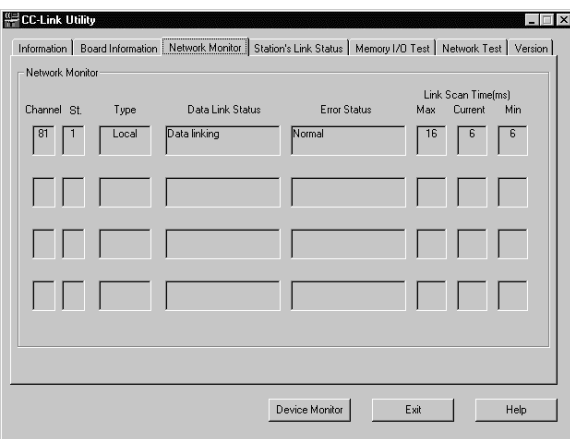

- 8. Click the "Exit" button to exit from the utility.
- 9. Using the MELSEC data link library, XMOP, OLEX or device monitor utility, gather the device data of the PLC CPU connected to the local station (station No. 5).

5.7 Using CC-Link G4 Communication for Making Access

This section describes the operation for making access to the PLC CPU by CC-Link G4 communication.

(1) Example used in this section

The following example assumes that the personal computer is connected to the CC-Link G4 module to access the QnACPU via the MELSECNET/10.

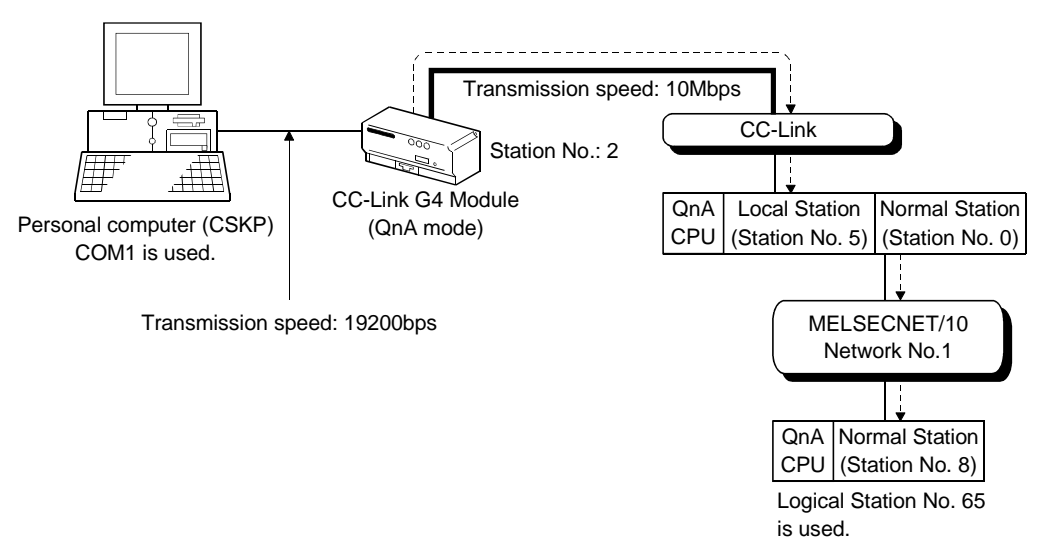

(2) Accessing procedure

1. Set the CC-Link G4 module.

- (Refer to the manual of the CC-Link G4 module.)
- 2. To enable communication with CSKP, set the switches of the CC-Link G4 module.

(Refer to Chapter 2.)

3. Connect the CC-Link G4 module and personal computer.

(Refer to Section 2.2.7.)

- 4. Click [Start]-[Programs]-[Melsec application]-[Communication support (CSKP-E)]-[CC-Link G4 Utility] to start the CC-Link G4 utility.
- 5. Click the "Target" tab, make settings for the channel "91:CC-Link G4 (COM1)", and click the "Set" button.

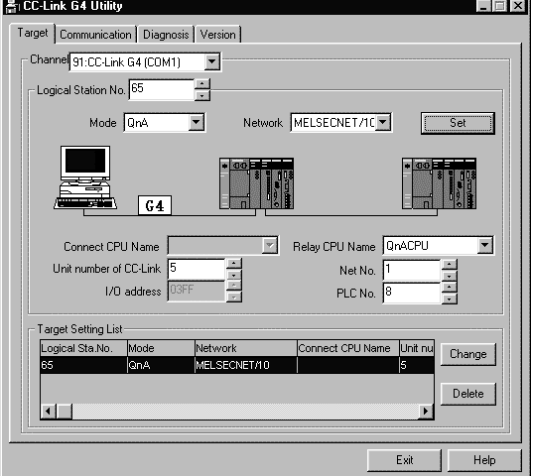

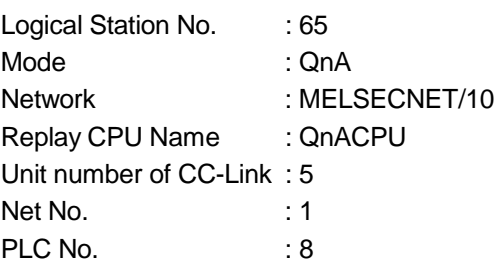

6. Click the "Communication" tab, set Baud rate, Transmission Control, etc., and click the "Set" button.

Here, set the channel to "91: CC-Link G4 (COM1)".

Also, each item must be set to the same as that on the module side.

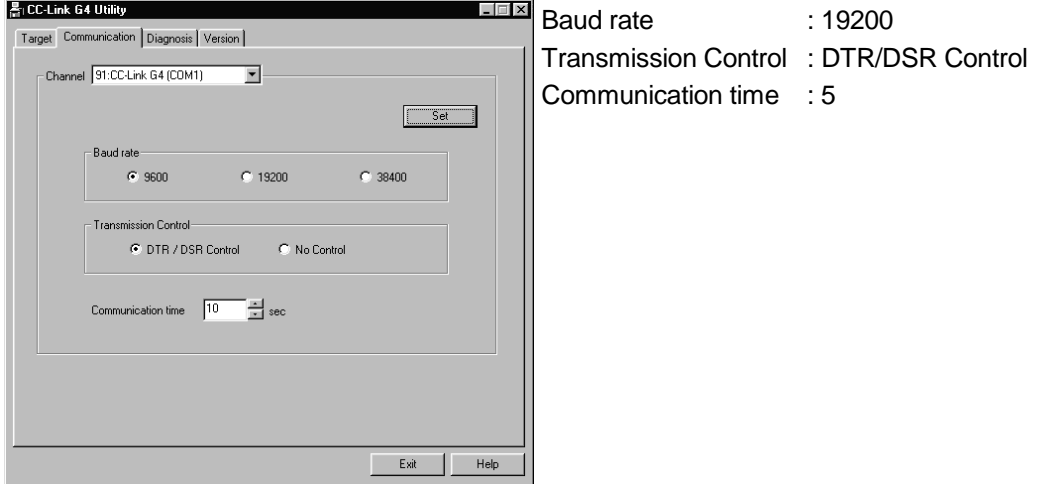

- 7. Click the "Diagnosis" tab and set the logical station No. for the channel "91:CC-Link G4 (COM1)". (Logical station No.: 65)
- 8. Click the "Start" button and confirm that communication being made is normal. If an error has occurred, check the error code and remove the error. (Refer to the programming manual.)

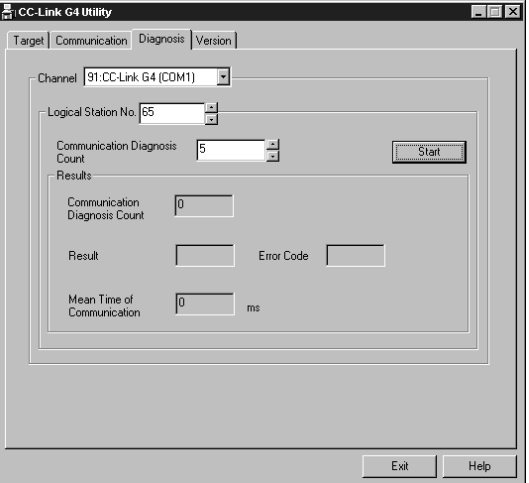

- 9. Click the "Exit" button to exit from the utility.
- 10. Using the MELSEC data link library, XMOP, OLEX or device monitor utility, gather the device data.

5.8 Using CPU Board Communication for Making Access

This section describes the operation for making access to the PLC CPU (CPU board) by CPU board communication.

(1) Example used in this section

The following example assumes that access is made to the CPU board (during RUN) loaded in the personal computer.

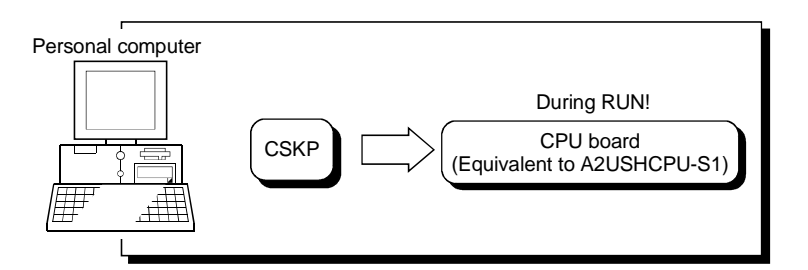

(2) Accessing procedure

- 1. Set the CPU board. (Refer to the manual of the CPU board.)
- 2. Start the AnU utility. (Refer to the manual of the CPU board.)
- 3. Click the "Mem. I/O Test" tab and click the "Start" button to perform the test any number of times.

Then, click the "Stop" button to stop the test and make sure that the CPU board is normal.

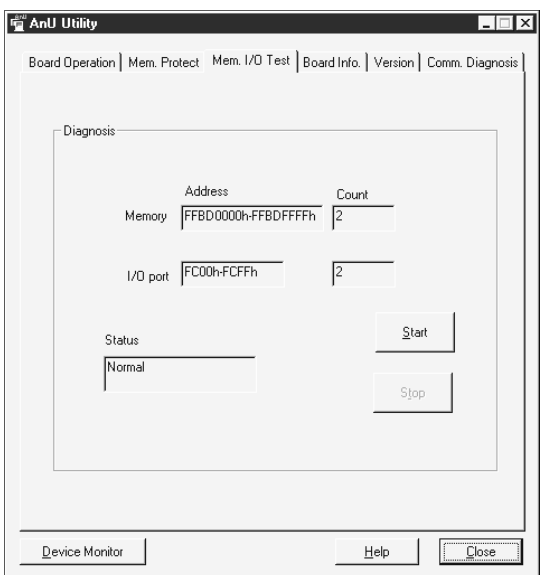

4. Click the "Comm. Diagnosis" tab and click the Start button to make sure that communication is made properly.

If an error has occurred, check the error code and remove the error. (Refer to the programming manual.)

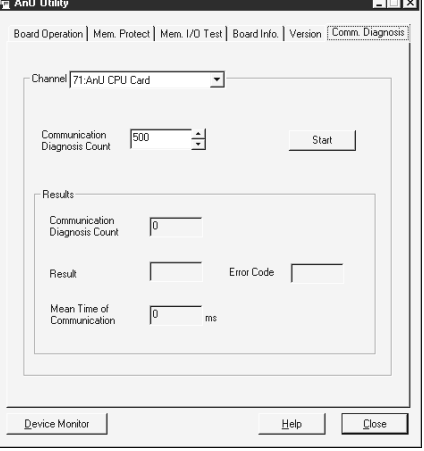

5. In this section, you must perform setting to make the CPU board running on the "Board Operation" screen since access is made while the CPU board is running. Click the "Board Operation" tab.

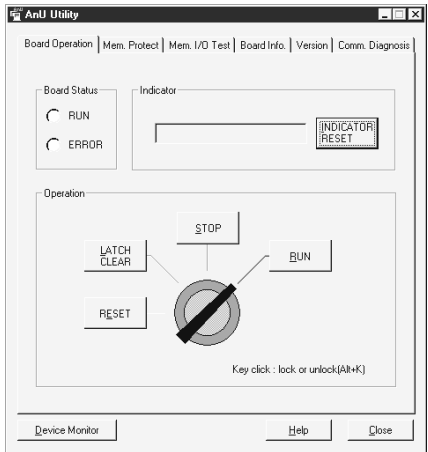

6. Click the CPU operation key to choose the unlock status.

After choosing the unlock status, click the "RUN" button to make the CPU board running.

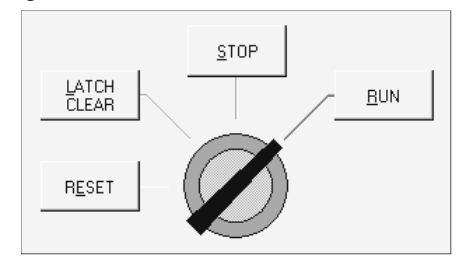

- 7. Click the "Close" button to store the AnU utility into the taskbar.
- 8. Using the MELSEC data link library, XMOP, OLEX or device monitor utility, gather the device data.

# 6 USING VARIOUS FUNCTIONS

This chapter briefly describes the procedures for using the shared devices of CSKP, refreshing the devices, and using the function of communication with the ladder logic test tool (LLT).

## 6.1 Using the Shared Devices

This section explains the operation for using the shared devices.

(1) Example used in this section

The following example assumes that the shared devices of personal computer B are accessed from personal computer A via the MELSECNET/10.

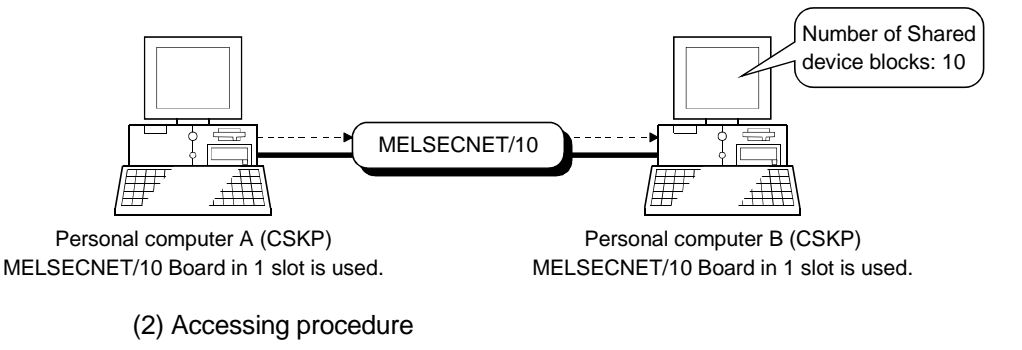

- 1. Set the MELSECNET/10 boards of the personal computers A, B. (Refer to the MELSECNET/10 board manual.)
- 2. Connect the personal computers A, B to the MELSECNET/10.
- 3. Click [Start]-[Programs]-[Melsec application]-[Communication support (CSKP-E)]-[EM ED]-[EM ED Utility] on the personal computer B to start the shared device utility.
- 4. Set the Block Count of the "Parameter Setting" tab to "10" and click the "Setting" button.

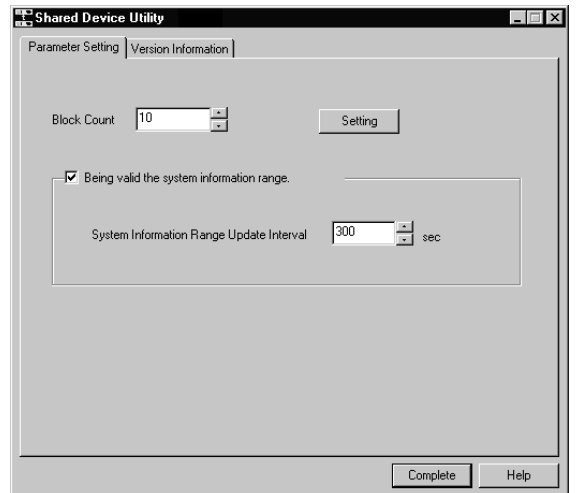

- 5. After clicking the "Complete" button, restart Windows NT 4.0 to make the settings valid.
- 6. Using the MELSEC data link library, XMOP, OLEX or device monitor utility on the personal computer A, gather the shared device data of the personal computer B.

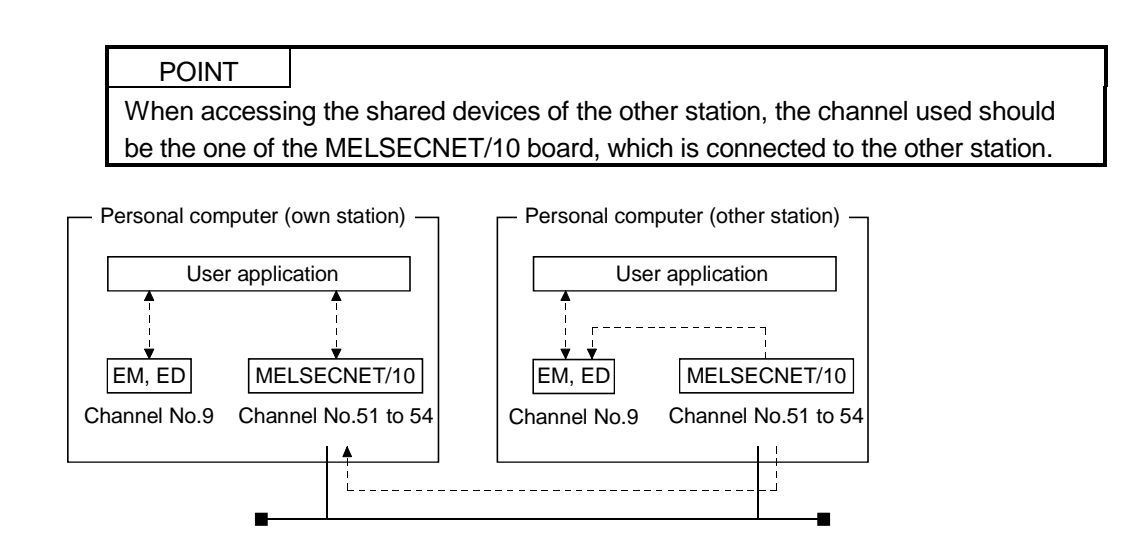

## 6.2 Refreshing the Devices

This section explains the operation for refreshing the devices using the shared device server process and shared device server utility.

(1) Example used in this section

The following example assumes that "X0 to X7 (decimal)" of PLC A are continually refreshed to "M8 to M15 (decimal)" of PLC B.

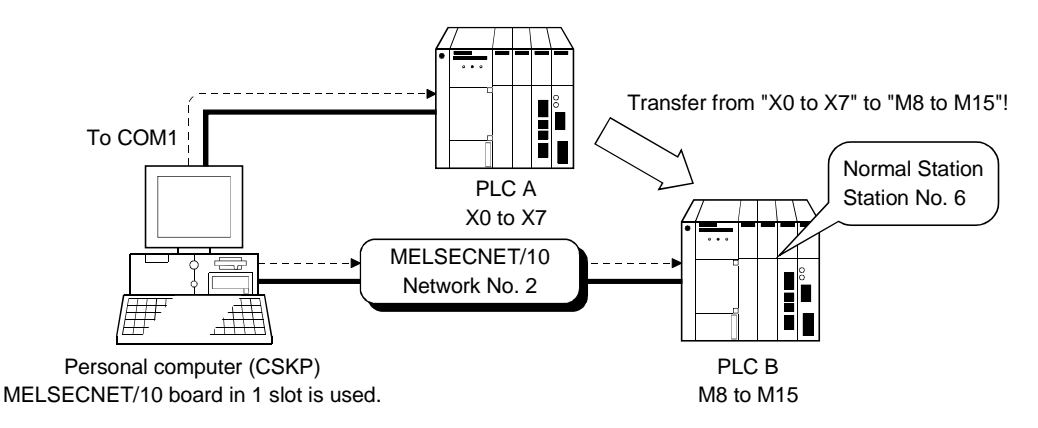

(2) Accessing procedure

- 1. Click [Start]-[Programs]-[Melsec application]-[Communication support (CSKP-E)]-[EM ED]-[EM ED Server Process] to start the shared device server process.
- 2. Click [Start]-[Programs]-[Melsec application]-[Communication support (CSKP-E)]-[EM ED]-[EM ED Server Utility] to start the shared device server utility.
- 3. Set the Name of Refresh range to any name. Here set it to "Sample".

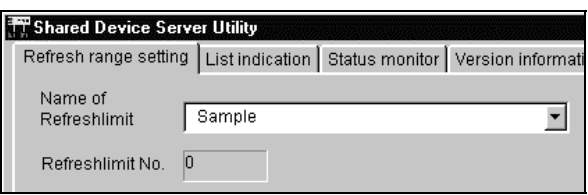

4. Set "Source" as indicated on the left.

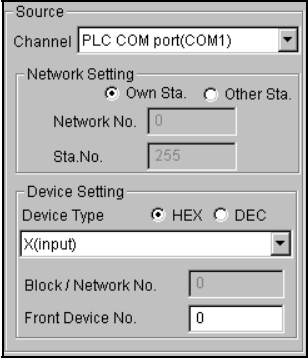

Channel : PLC COM port (COM1) Network Setting : Own Sta. Device Type : DEC, X (input) Front Device No. : 0

5. Set "Target" as indicated on the left.

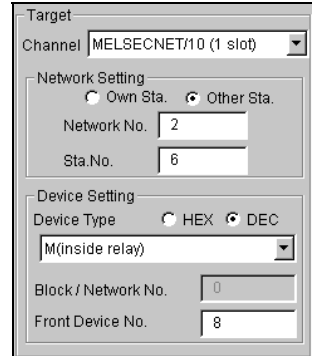

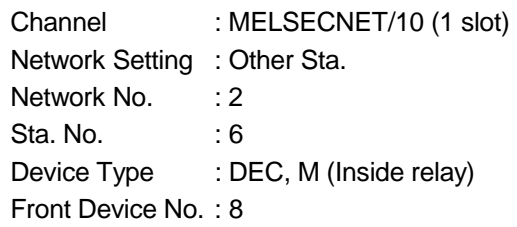

6. Set Transfer Size to "8" and click the "Add" button.

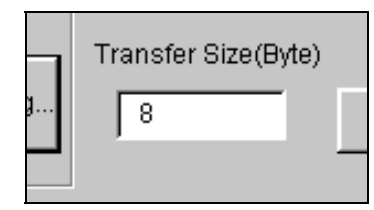

7. Click the "Status monitor" tab and set the Name of Refresh Limit to "Sample". Clicking the "Run" button starts device refresh.

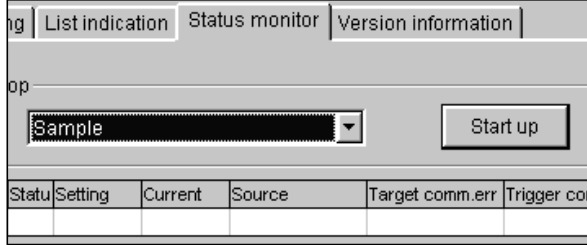

8. Click the "Exit" button to exit from the utility.

6.3 Making Offline Debugging by Ladder Logic Test Communication

This section describes the operation for accessing the ladder logic test tool (LLT) by Ladder logic test communication.

(1) Example used in this section

The following example assumes that the PC type of the GPPW project is "A2U (S1)".

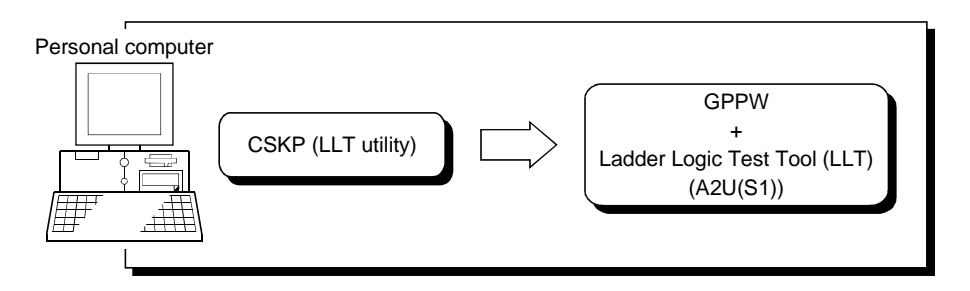

(2) Accessing procedure

- 1. Start GPPW and open the project. Here open the project whose PLC type is "A2U(S1)".
- 2. Start the Ladder Logic Test Tool (LLT).
- 3. Click [Start]-[Programs]-[Melsec application]-[Communication support (CSKP-E)]-[Ladder logic test Utility] to start the ladder logic test utility.
- 4. Click the "Target" tab and set the PLC Type. Here, set "ACPU" as the PLC type of the GPPW project is "A2U(S1)". After that, click the "Set" button.

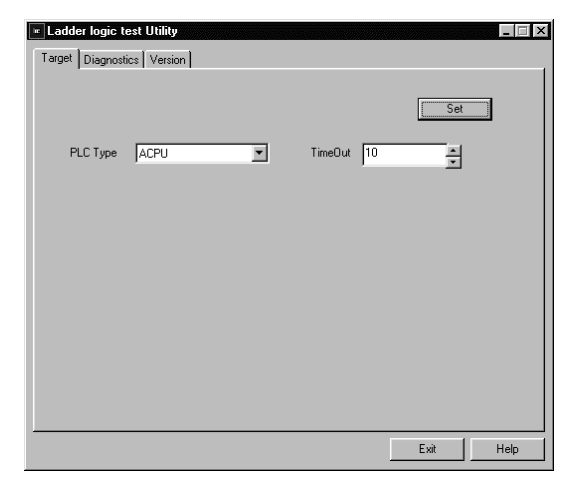

5. Click the "Diagnostics" tab .

After that, click the "Start" button and confirm that communication being made is normal.

If an error has occurred, check the error code and remove the error. (Refer to the programming manual.)

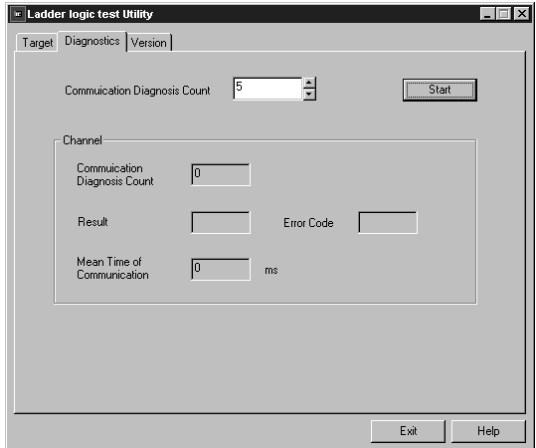

- 6. Click the "Exit" button to exit from the utility.
- 7. Using the MELSEC data link library, XMOP, OLEX or device monitor utility, gather the device data.

# 7 OPERATIONS COMMON TO UTILITIES

This chapter explains operations common to the utilities.

#### 7.1 Starting the Utilities

Any utility can be started by clicking the corresponding icon in the [Start]-[Programs]- [Melsec application]-[Communication support (CSKP-E)] menu. Refer to Section 3.2 for the icons registered.

#### 7.2 Exiting from the Utilites

This section provides how to exit from the utilities.

(1) When exiting from any of the following utilities, click the "Exit" button at the bottom of the corresponding utility screen.

As the dialog box appears, click the "Yes" button to exit from the utility.

- Computer link utility
- Ethernet utility
- CPU COM utility
- CPU USB utility
- CC-Link G4 utility
- Shared device utility
- Shared device server utility
- Ladder logic test utility

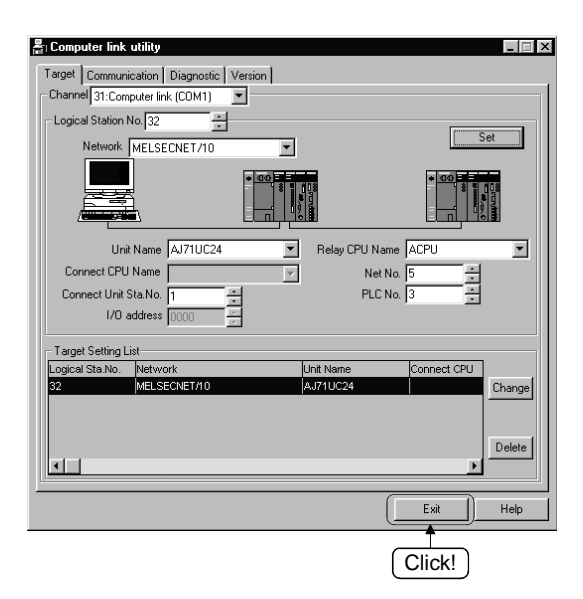

(2) To exit from the device monitor utility, click the [Menu]-[Exit] menu on the menu bar. As the dialog box appears, click the "Yes" button to exit from the device monitor utility.

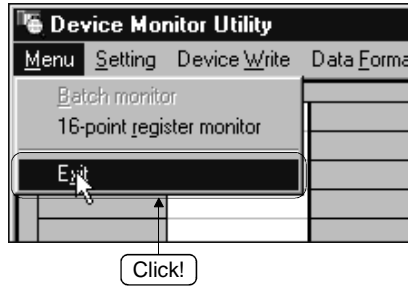

(3) To exit from the error viewer, click the [Log]-[Exit] menu on the menu bar.

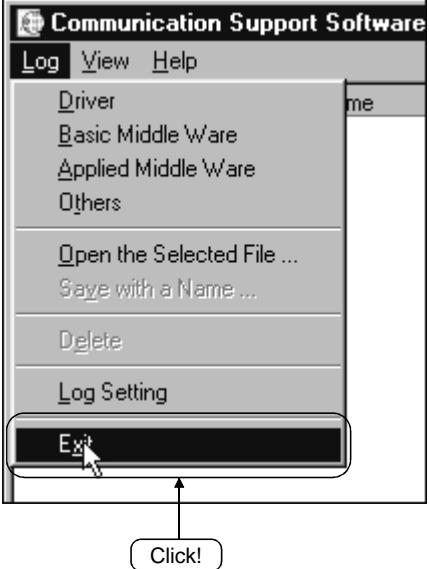

## 7.3 About the System Menu

Opening the system menu of any of the following utility displays the "Save as..." menu, which is unavailable for the ordinary system menu.

Clicking this menu allows the settings on the "Target" screen to be saved in a text file.

- Computer link utility
- Ethernet utility
- CPU COM utility
- CPU USB utility
- CC-Link G4 utility

#### (1) Operation method

The operation method for saving the settings of the Target screen in a text file is described below.

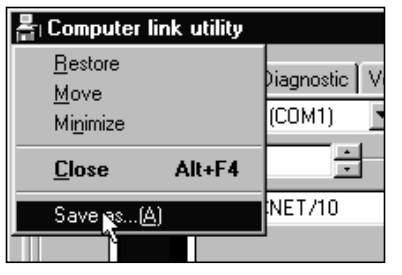

 $\downarrow$ 

1. Click the icon at top left of the utility screen and click the "Save as..." menu.

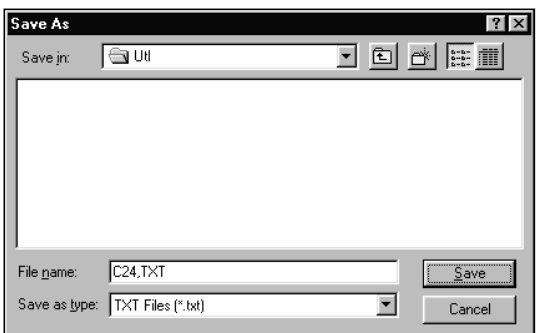

2. As the dialog box shown on the left appears, set the place to save and the file name, and click the "Save" button.

(2) File data

The data of the text file created are explained below.

(a) Communication link utility

The data of the text file created in the system menu of the communication link utility are indicated below.

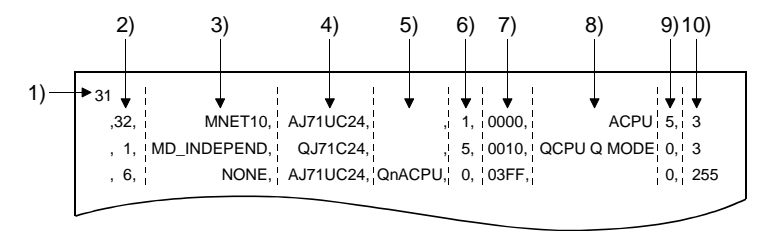

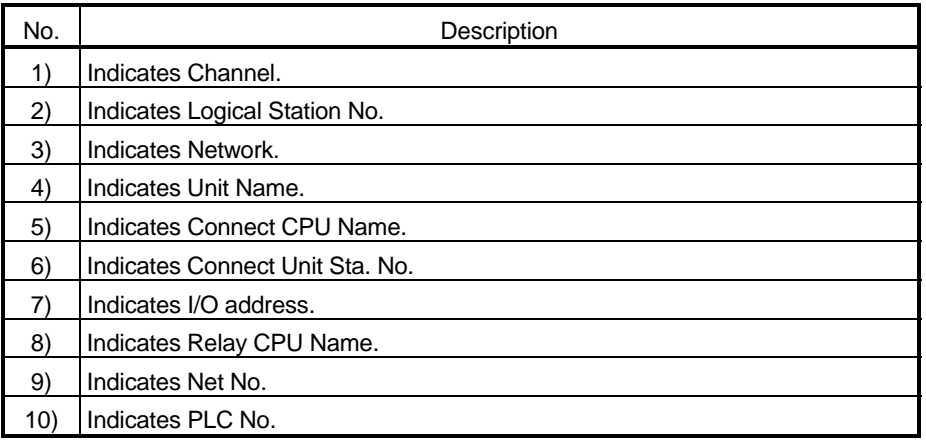

(b) Ethernet utility

The data of the text file created in the system menu of the Ethernet utility are indicated below.

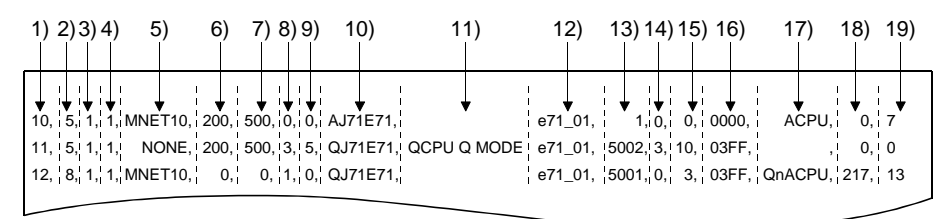

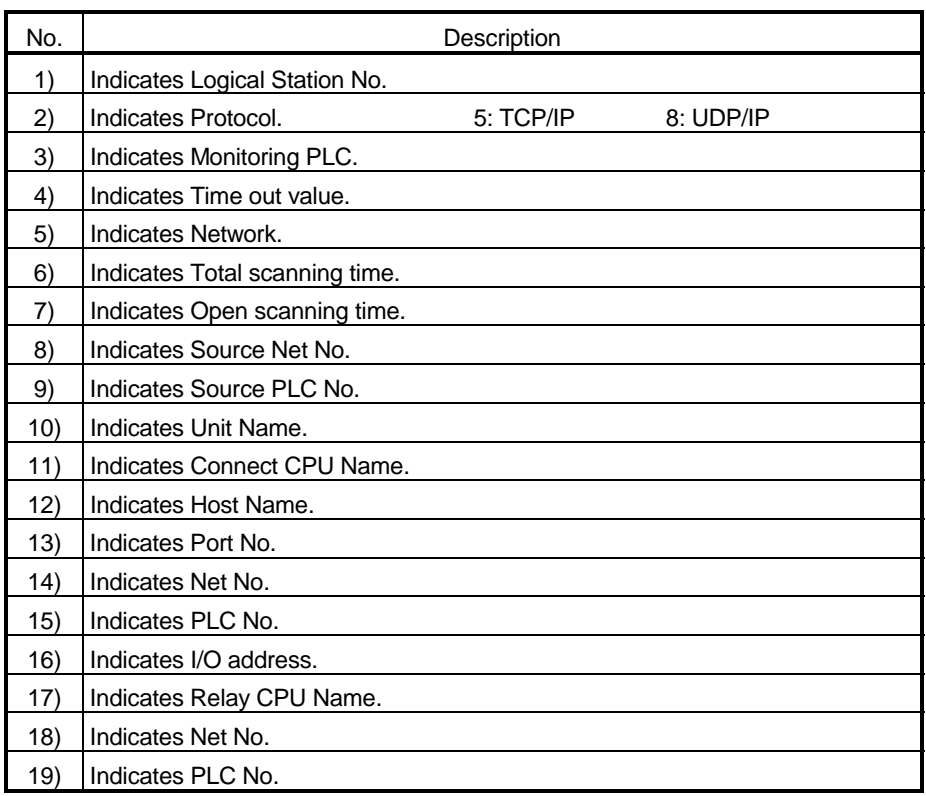

# (c) CPU COM utility

The data of the text file created in the system menu of the CPU COM utility are indicated below.

[Logical Station]

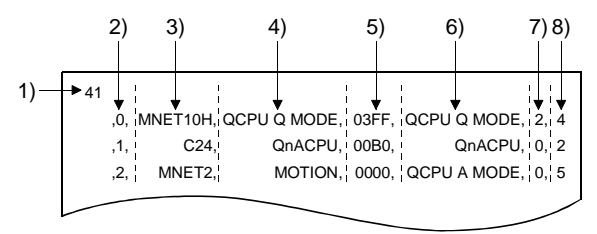

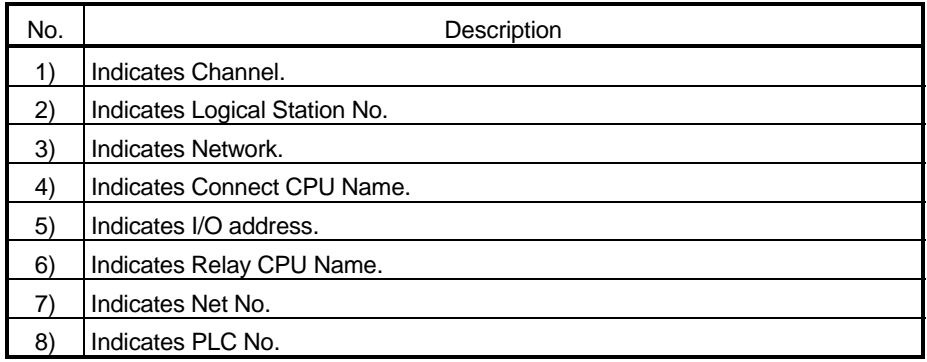

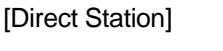

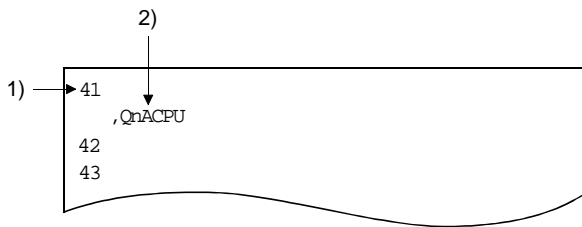

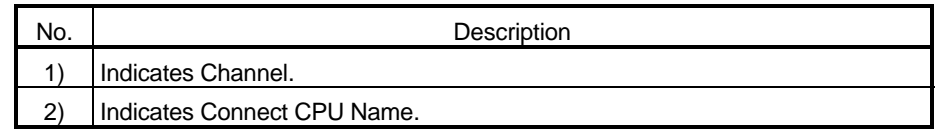
## (d) CPU USB utility

The data of the text file created in the system menu of the CPU USB utility are indicated below.

[Logical Station]

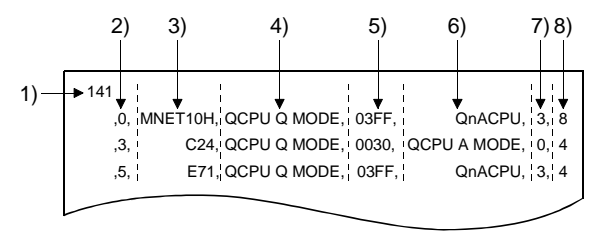

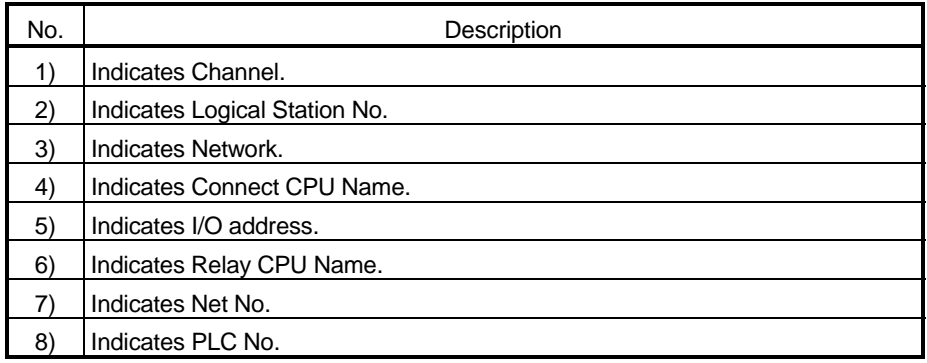

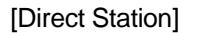

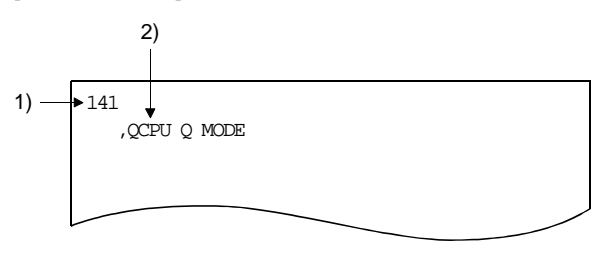

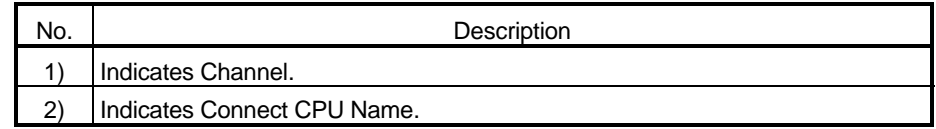

## (e) CC-Link G4 utility

The data of the text file created in the system menu of the CC-Link G4 utility are indicated below.

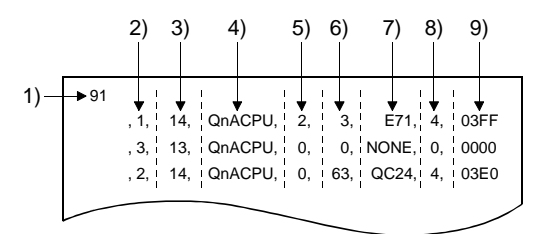

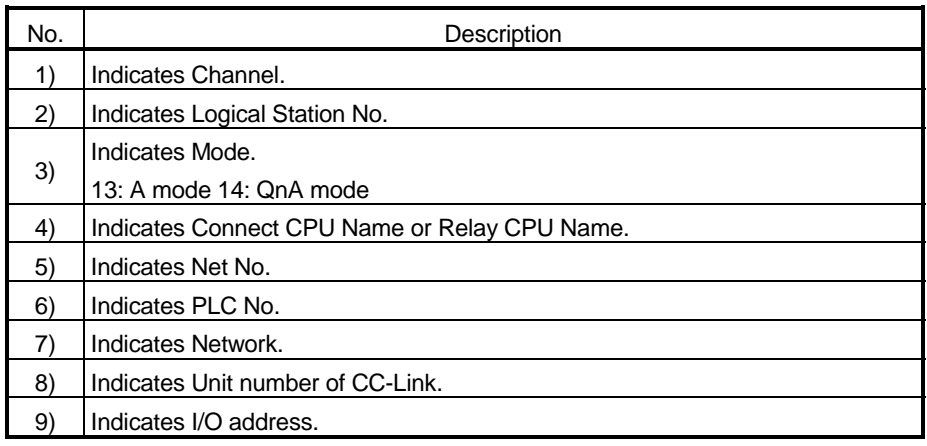

#### 7.4 Displaying the Help Screen

This section describes how to display the help screen of the utility.

- (1) To exit from any of the following utilities, click the "Help" button at bottom right of the corresponding utility screen.
	- Computer link utility
	- Ethernet utility
	- CPU COM utility
	- CPU USB utility
	- CC-Link G4 utility
	- Shared device utility
	- Shared device server utility
	- Ladder logic test utility

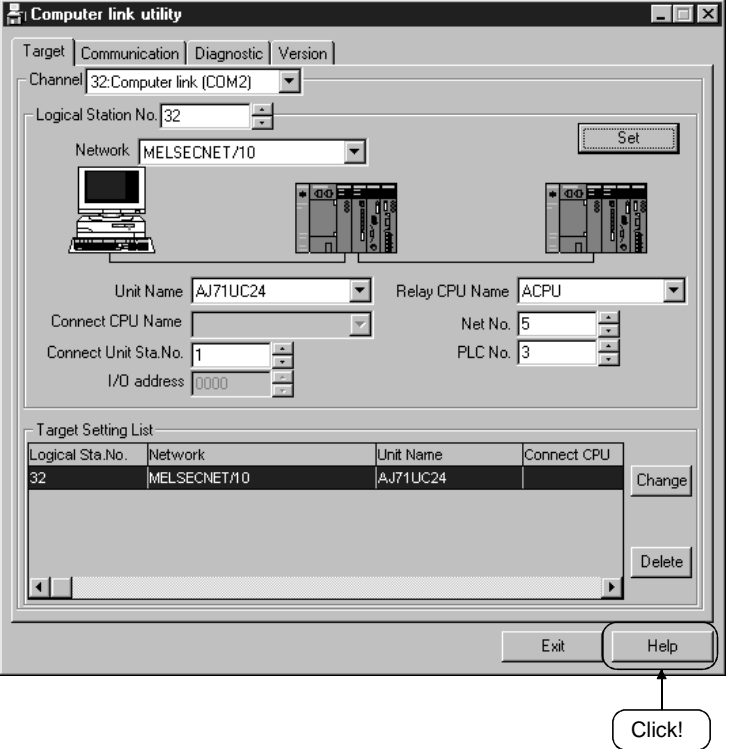

 (2) To display the help screen of the device monitor utility or error viewer, click the [Help]-[Help] menu on the menu bar.

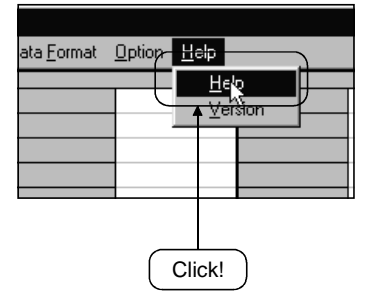

#### 7.5 Confirming the Version

This section gives how to confirm the version of the utility.

(1) To confirm the version of any of the following utilities, click the "Version" tab.

- Computer link utility
- Ethernet utility
- CPU COM utility
- CPU USB utility
- CC-Link G4 utility
- Shared device utility
- Shared device server utility
- Ladder logic test utility

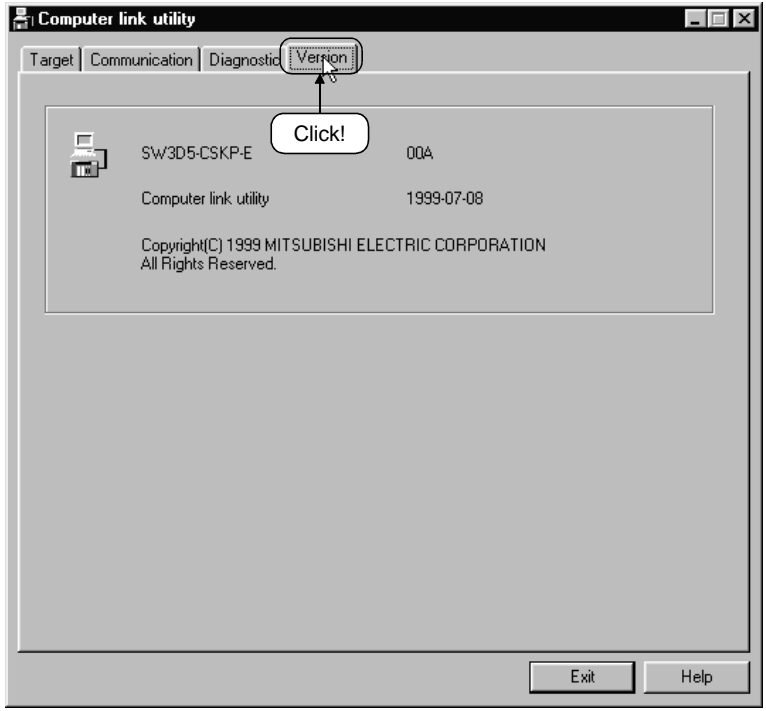

(2) To display the help screen of the device monitor utility or error viewer, click the [Help]-[Version] menu on the menu bar.

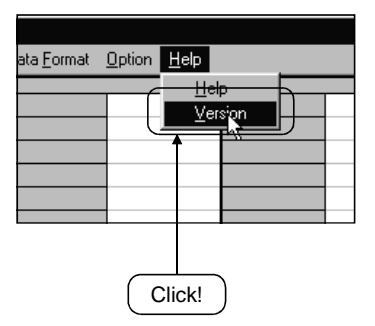

# MEMO

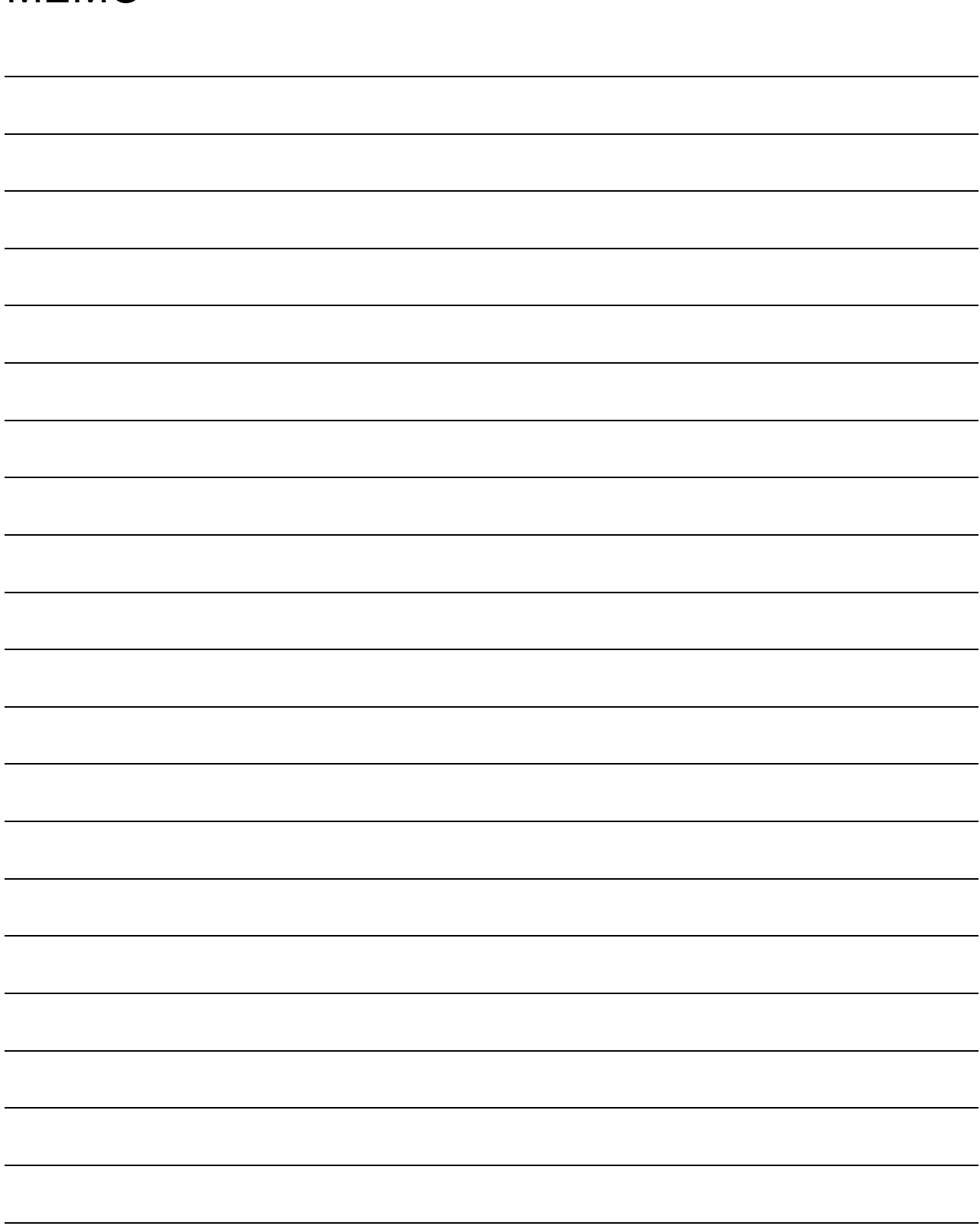

## 8 OPERATIONS OF MELSEC DATA LINK UTILITIES

This chapter describes the operations of the MELSEC data link utilities. For the operational explanation of either of the following utilities, refer to the manual of the corresponding card.

- MELSECNET/10 utility
- CC-Link utility
- AnU utility

#### 8.1 Computer Link Utility

This section explains the operation of the computer link utility.

#### 8.1.1 Operation procedure

The following is the operation procedure of the computer link utility.

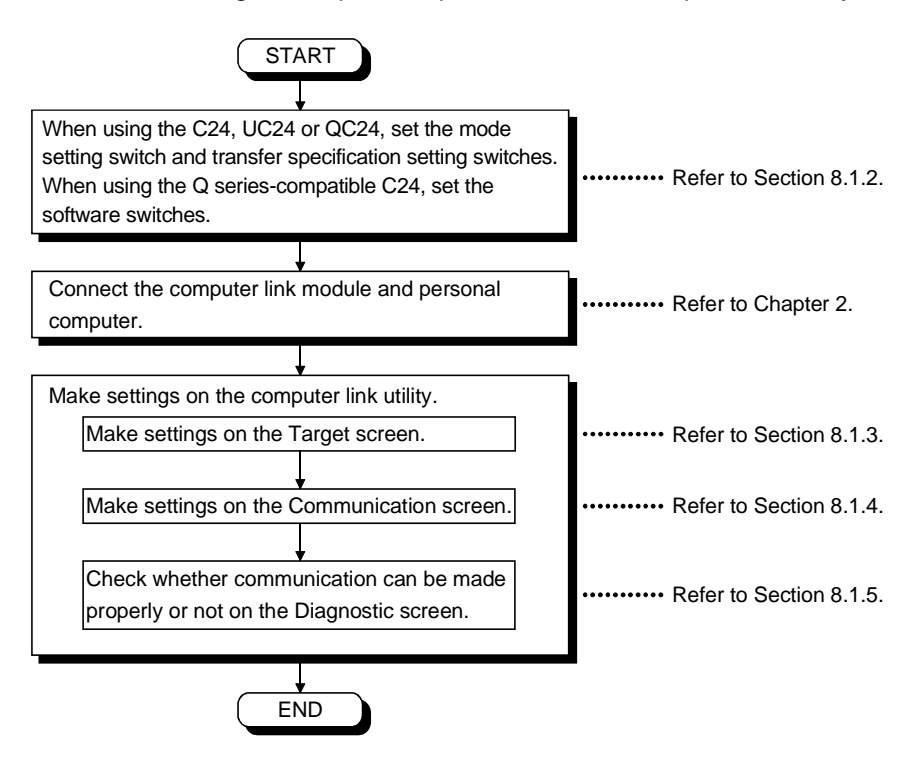

8.1.2 Computer link module switch settings

To use CSKP, make the following switch settings of the computer link (serial communication) module.

(1) QC24 settings

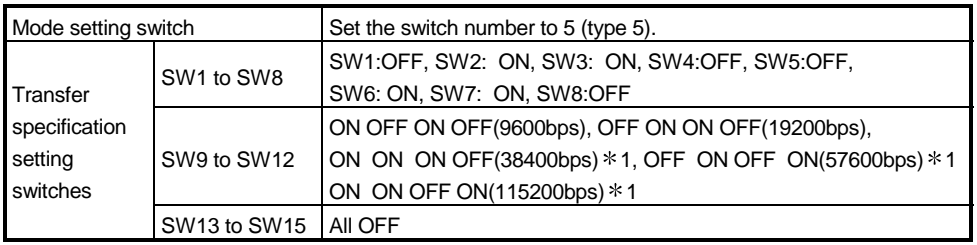

1 May be set for the QC24N only.

- (2) C24 or UC24 settings
	- (a) Mode setting switch

Set the switch number to type 1.

This causes the switch number selected to be any of 1, 5 and A according to the port used.

There are no other restrictions.

(b) Transfer specification setting switches

There are no specific fixed values to be set for the switches. Since the switch settings depend on the module types, refer to the computer link module user's manual and make settings.

(3) Q series-compatible C24 settings

GPPW is used to make the switch settings of the Q series-compatible C24.

Choosing [Parameter]-[PLC parameter] in Project data list of GPPW and clicking the I/O assignment tab makes the "Switch setting" button appear.

Clicking this button shows the "Switch setting for I/O and intelligent functional module" screen. On this screen, make the switch settings of the Q seriescompatible C24.

For full information on the software switches and setting method, refer to the Q series-compatible C24 user's manual and GPPW operating manual.

Note that usable Transmission speed are 9600bps, 19200bps, 38400bps, 57600bps and 115200bps only.

The following example assumes that the CH1 and CH2 settings are "Independent mode", "Transmission speed: 19200bps", "Parity: Odd", "Data bit: 8 bits", "Sum check: Yes", and "Station number: 1".

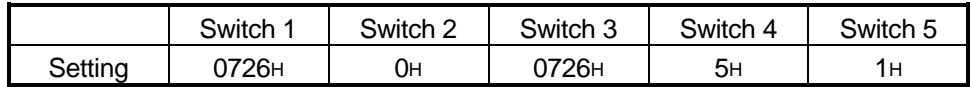

#### 8.1.3 Operations on Target screen

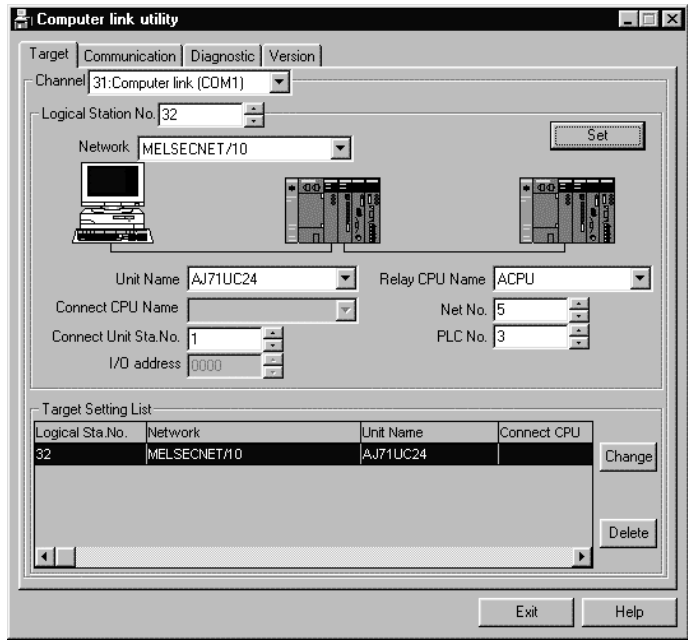

Set the logical station number used for computer link communication.

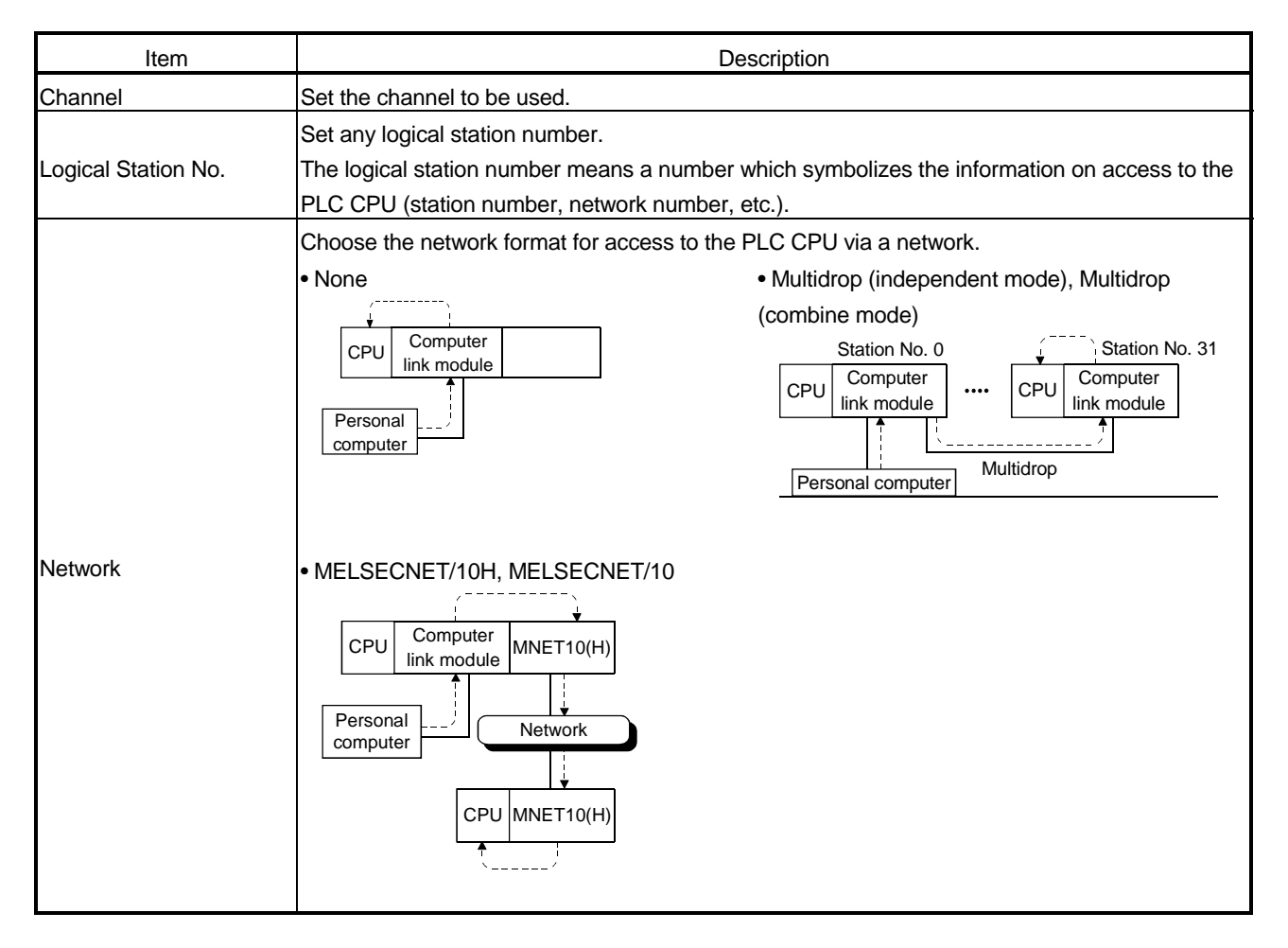

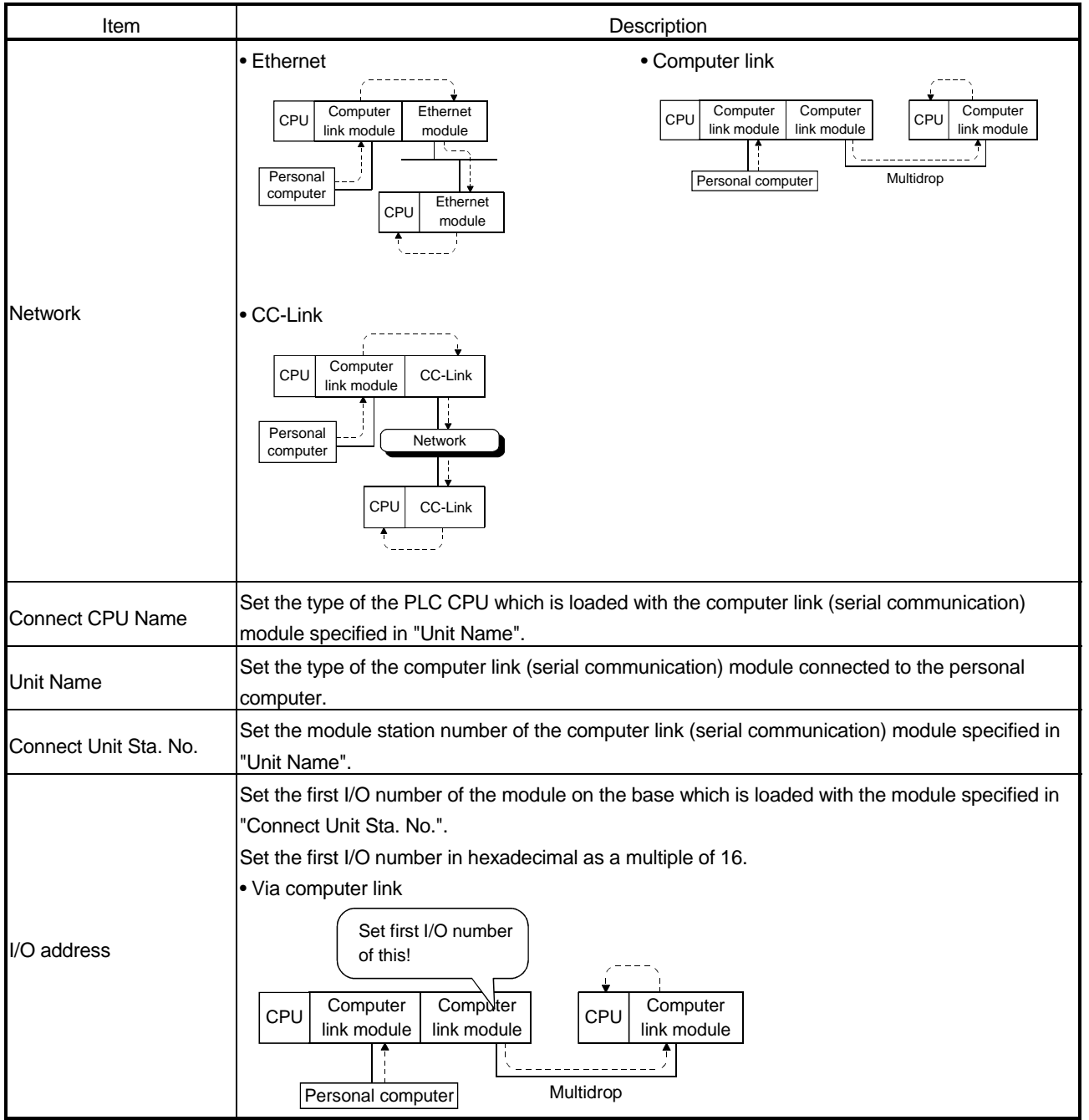

# 8. OPERATIONS OF MELSEC DATA LINK UTILITIES

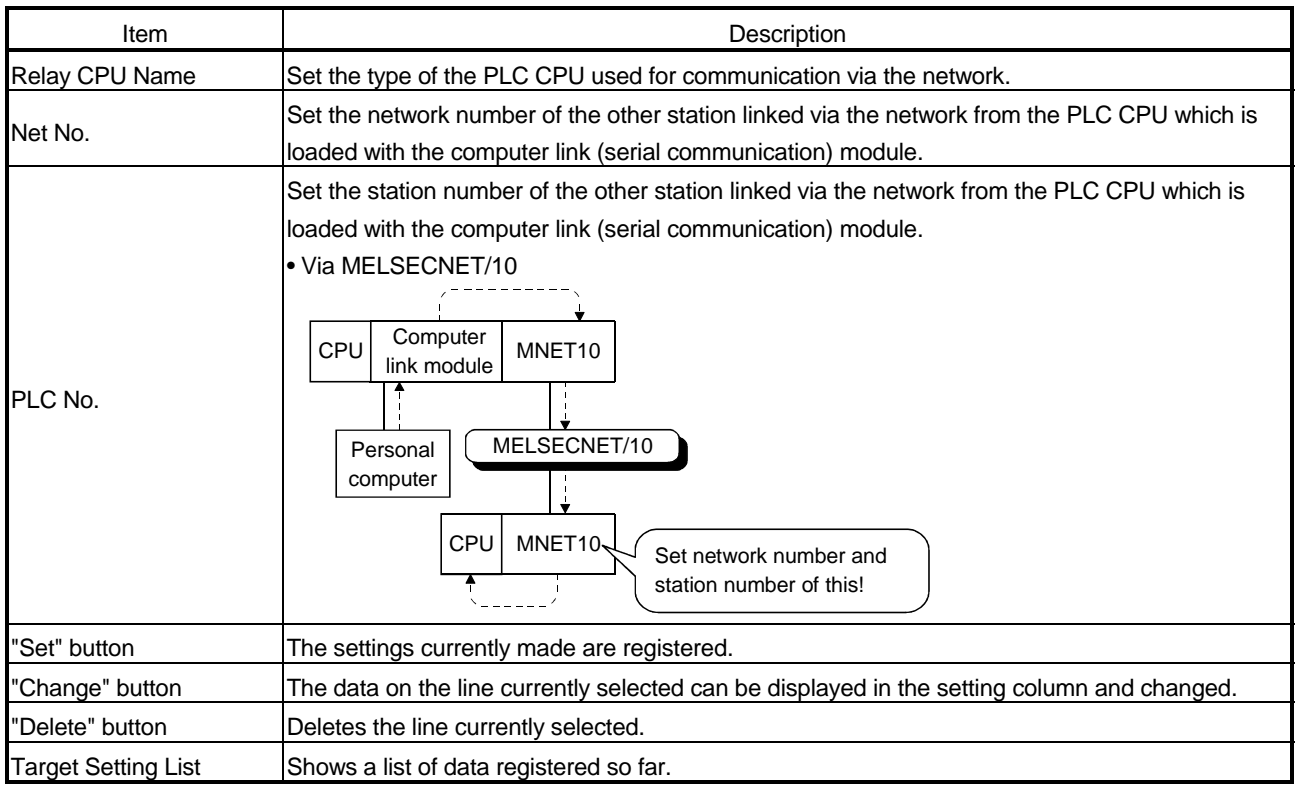

#### 8.1.4 Operations on Communication screen

Set the communication conditions of the COM port connected to the computer link (serial communication) module.

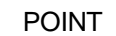

The settings on this screen must be the same as those on the computer link (serial communication) module side.

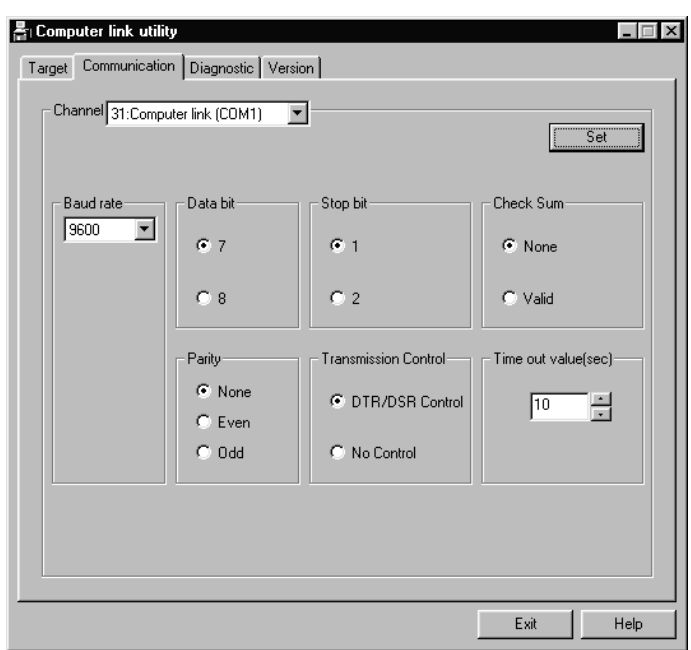

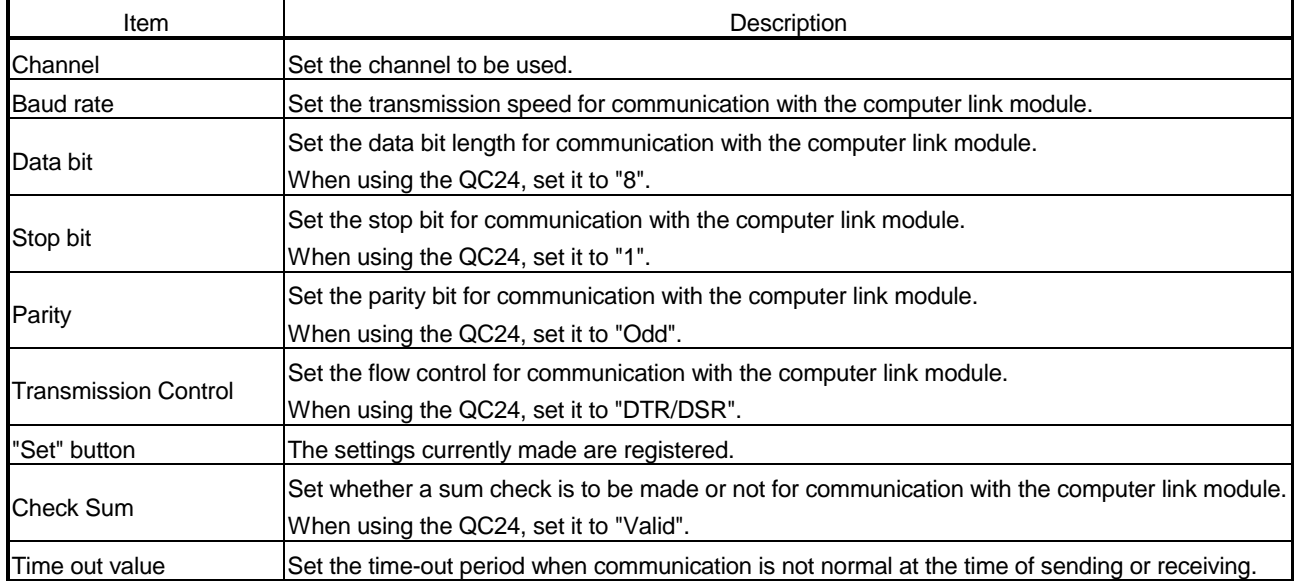

## 8.1.5 Operations on Diagnostic screen

Communication is made with the PLC via the computer link (serial communication) module to diagnose whether communication is normal or abnormal.

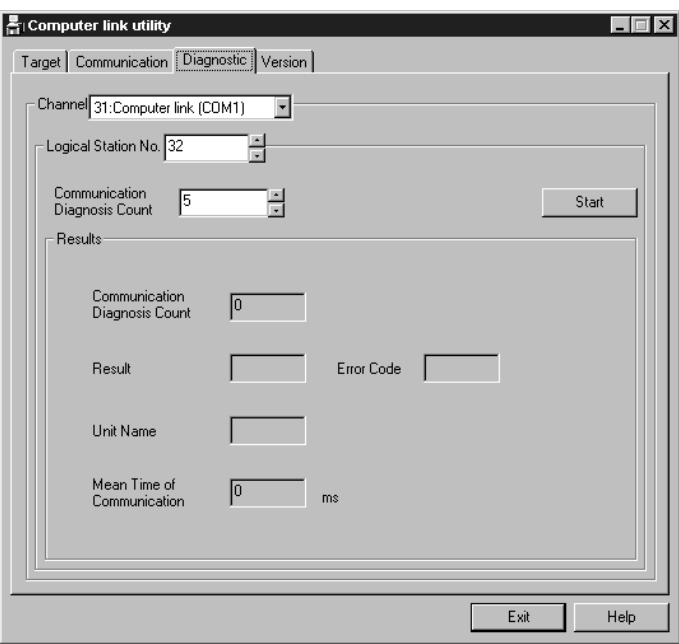

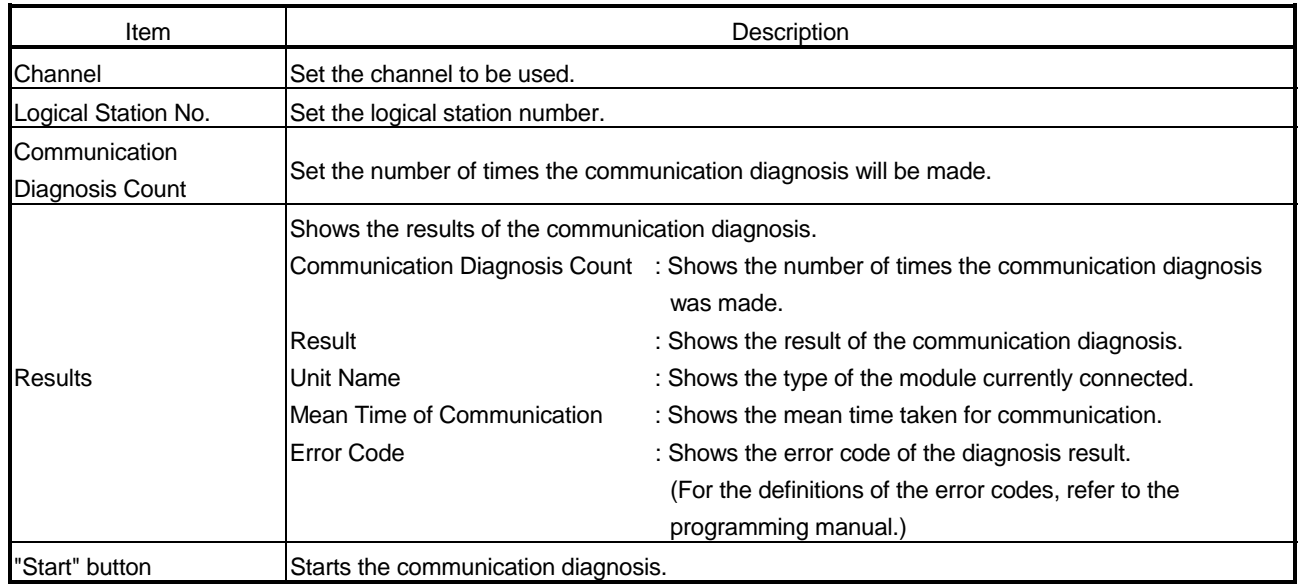

#### 8.2 Ethernet Utility

This section gives the operation and setting methods of the Ethernet utility.

#### 8.2.1 Operation procedure

The following is the operation procedure of the Ethernet utility.

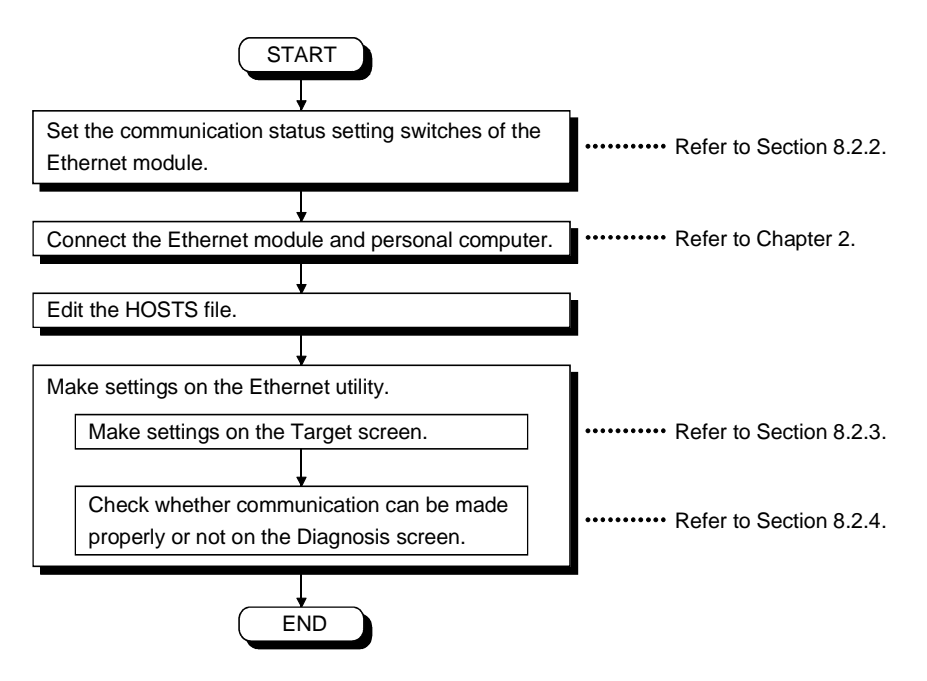

#### 8.2.2 Ethernet module switch settings

To use CSKP, make the following switch settings of the Ethernet module.

(1) When using TCP/IP

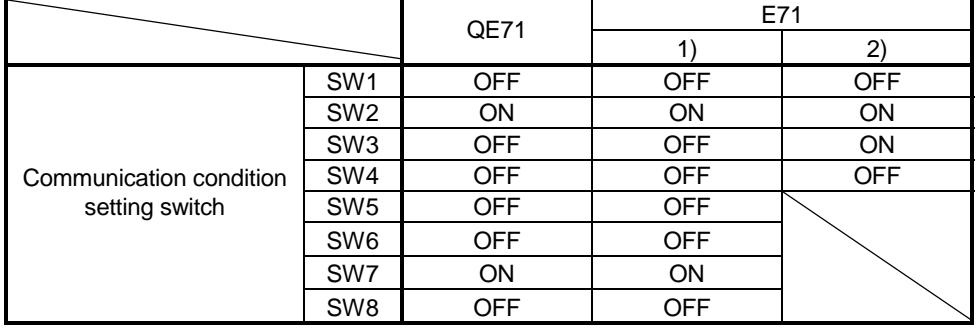

1): E71 except A1SJ71E71-B2, A1SJ71E71-B5, A1SJ71E71-B2-S3, A1SJ71E71-B5-S3 2): A1SJ71E71-B2, A1SJ71E71-B5, A1SJ71E71-B2-S3, A1SJ71E71-B5-S3

#### (2) When using UDP/IP

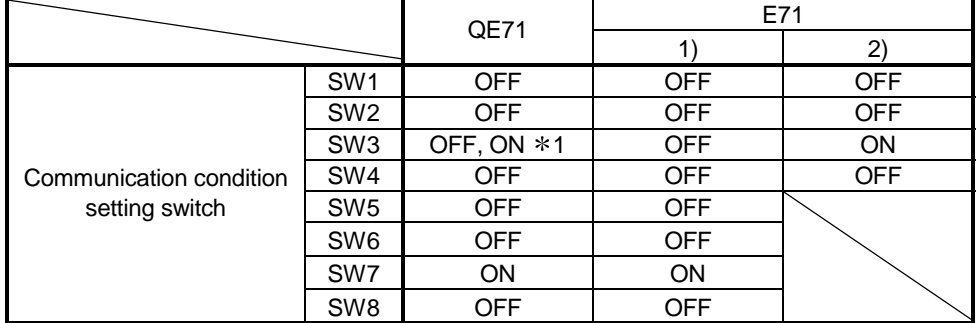

1): E71 except A1SJ71E71-B2, A1SJ71E71-B5, A1SJ71E71-B2-S3, A1SJ71E71-B5-S3 2): A1SJ71E71-B2, A1SJ71E71-B5, A1SJ71E71-B2-S3, A1SJ71E71-B5-S3

1 "ON" when parameter setting was made with GPPW or the like.

"OFF" when setting is made in sequence program.

#### (3) About sequence program

The following table lists whether a sequence program is needed or not for Ethernet communication.

When using the E71 (UDP/IP), set the port number (module-side) defined in the Ethernet utility of CSKP to the same number as the other node's port number defined in the sequence program.

For details, refer to the Operating Manual for the Ethernet module.

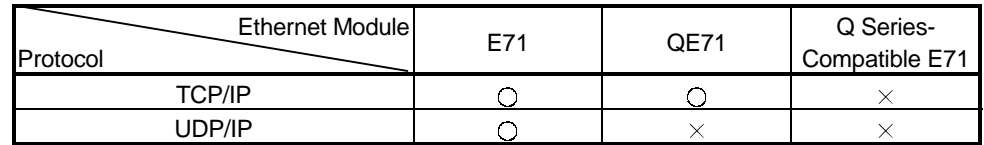

: Sequence program is needed.

 $\times$ : Sequence program is not needed.

#### POINT

If the timeout value on the personal computer side (set in the Ethernet utility) is smaller than the timer values of the Ethernet modules, communication errors will be generated more frequently.

Set the timeout value on the personal computer side larger than the timer values of the Ethernet modules.

#### 8.2.3 Operations on Target screen

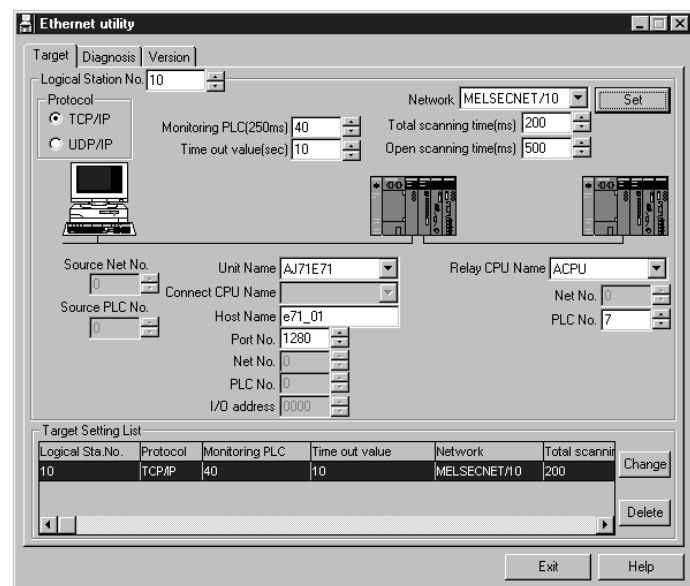

Set the logical station number used for Ethernet communication.

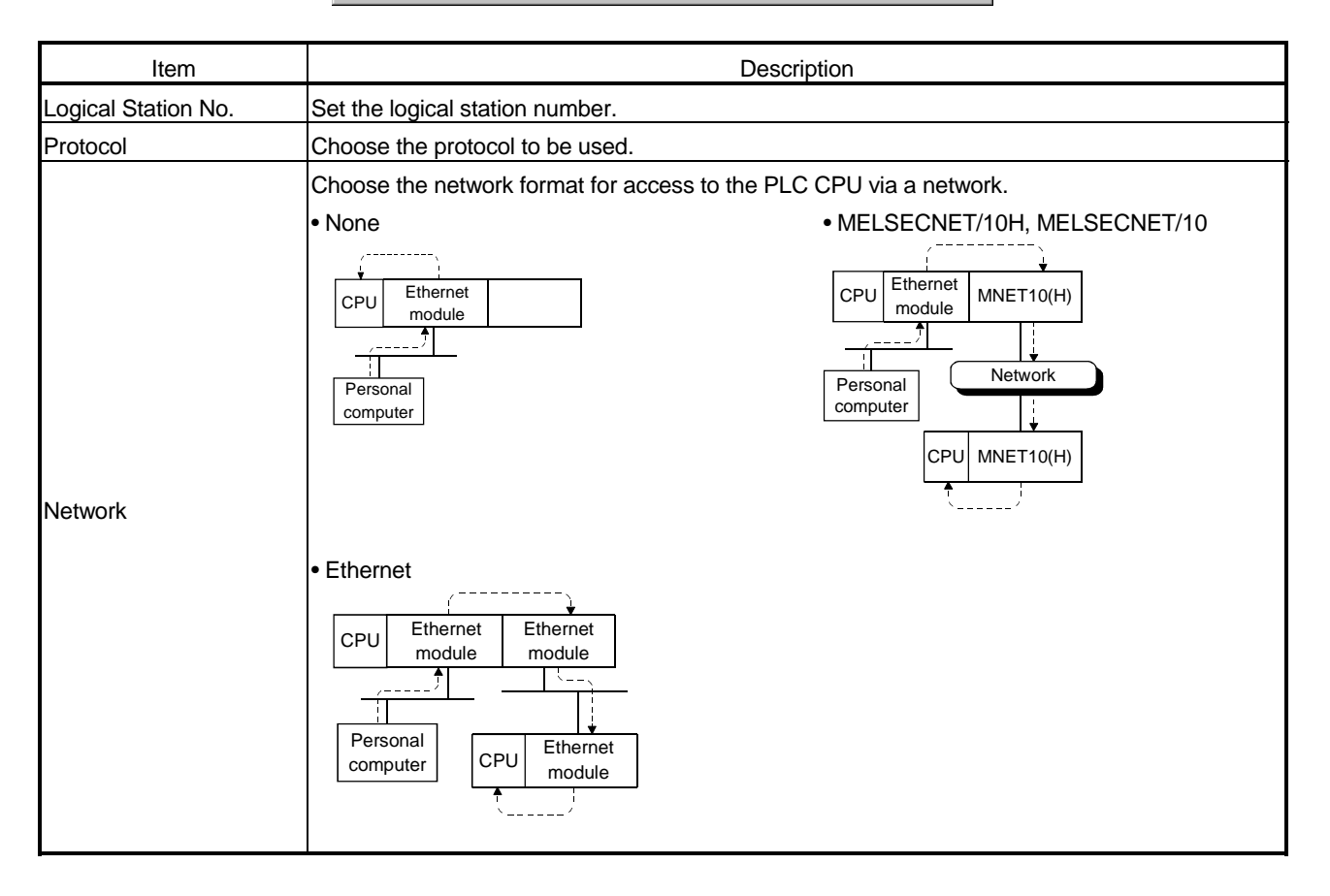

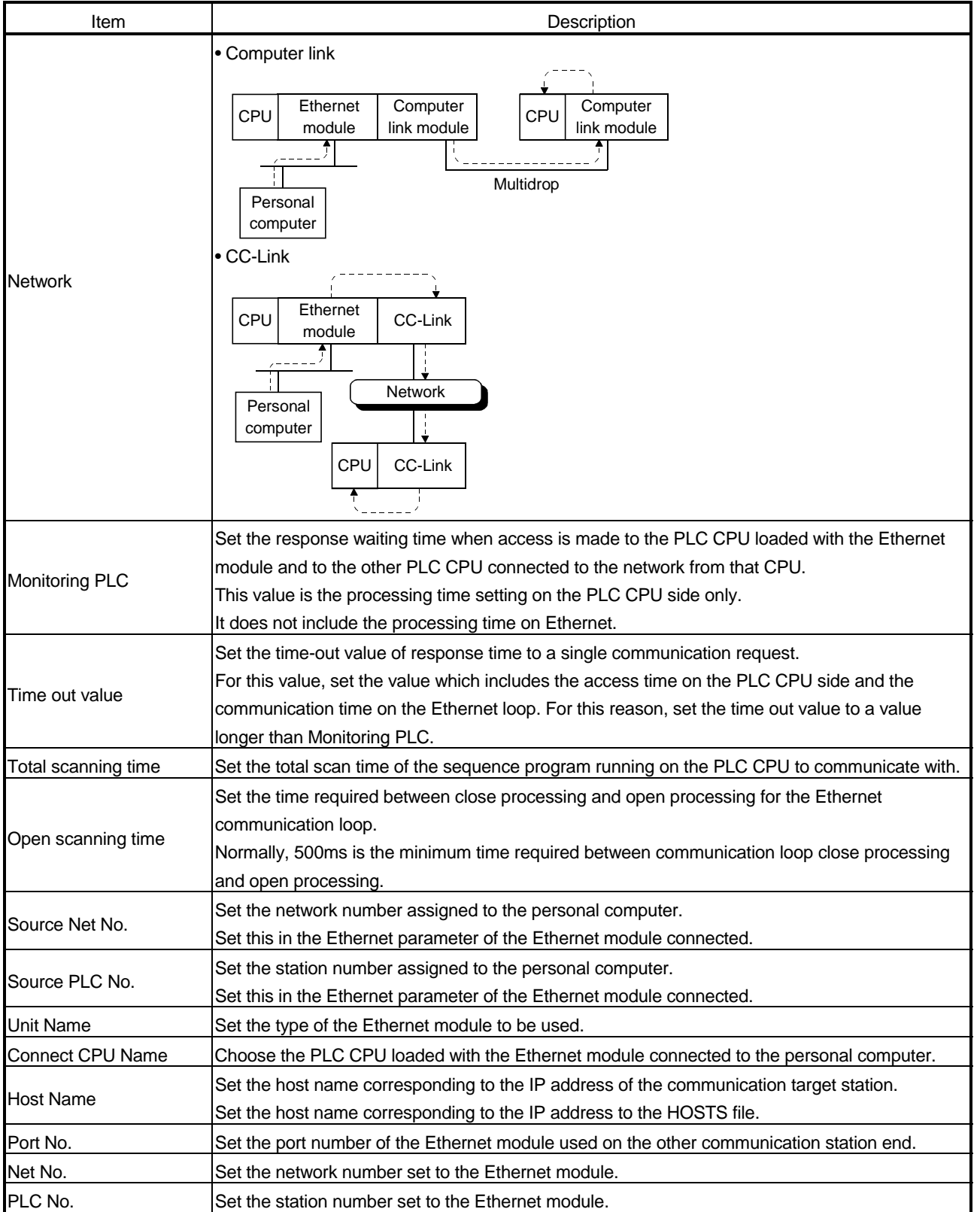

# 8. OPERATIONS OF MELSEC DATA LINK UTILITIES

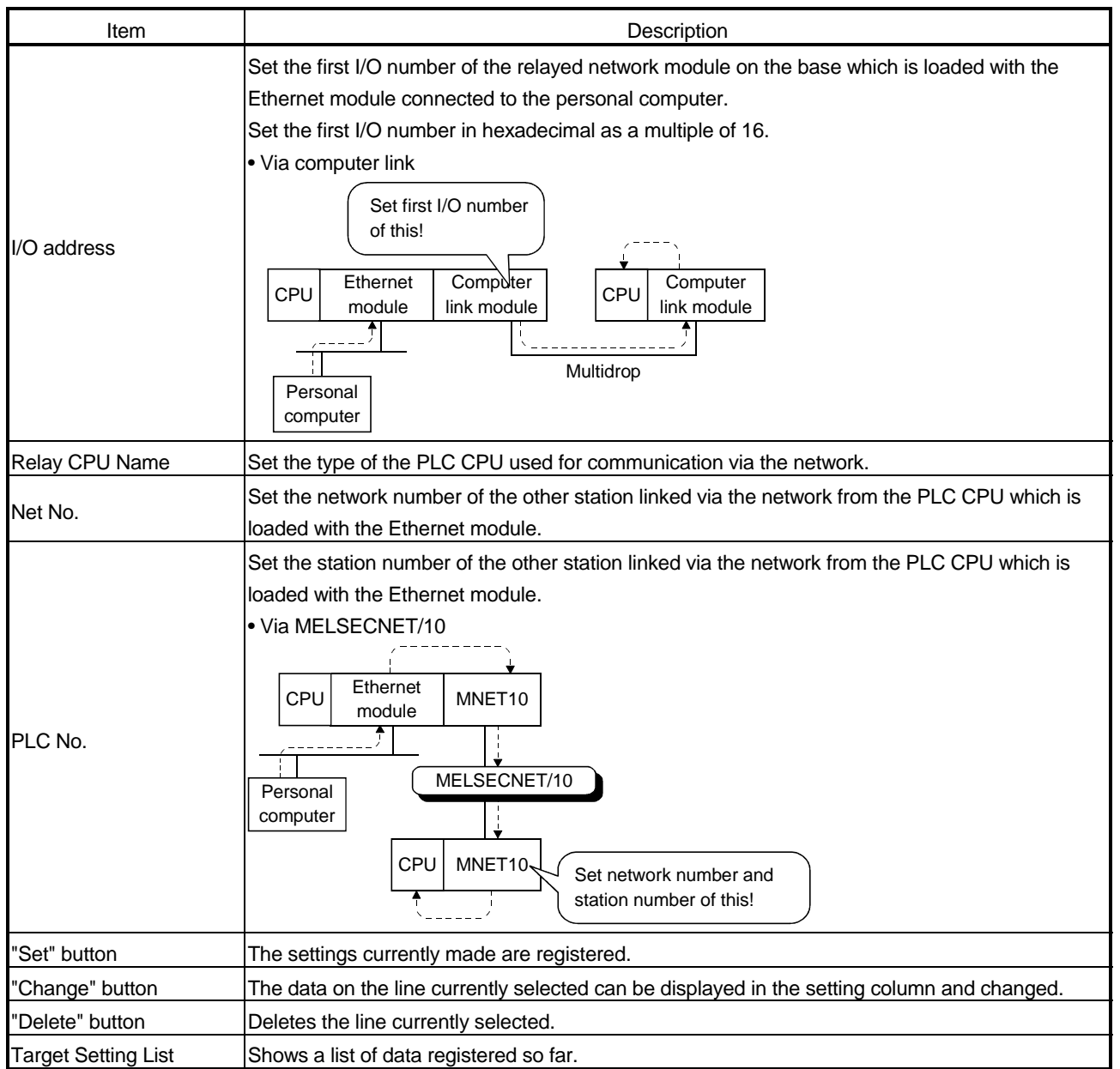

## 8.2.4 Operations on Diagnosis screen

Communication is made with the PLC via the Ethernet module to diagnose whether communication is normal or abnormal. <u> Elix esta</u> Ethernet utility

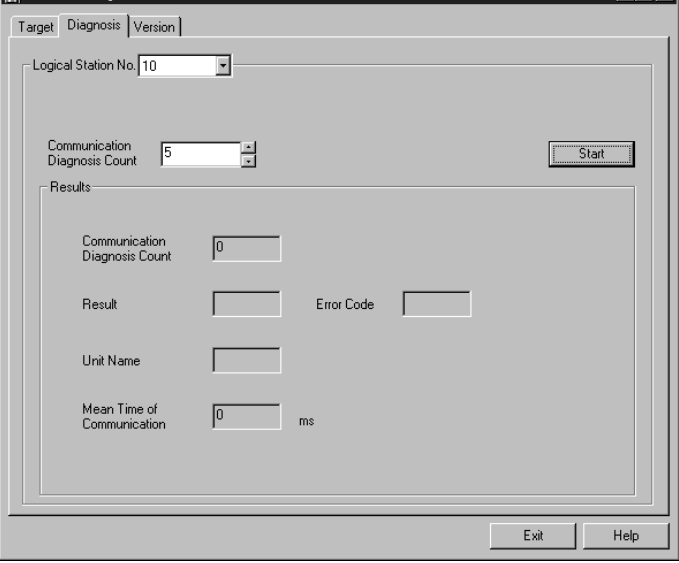

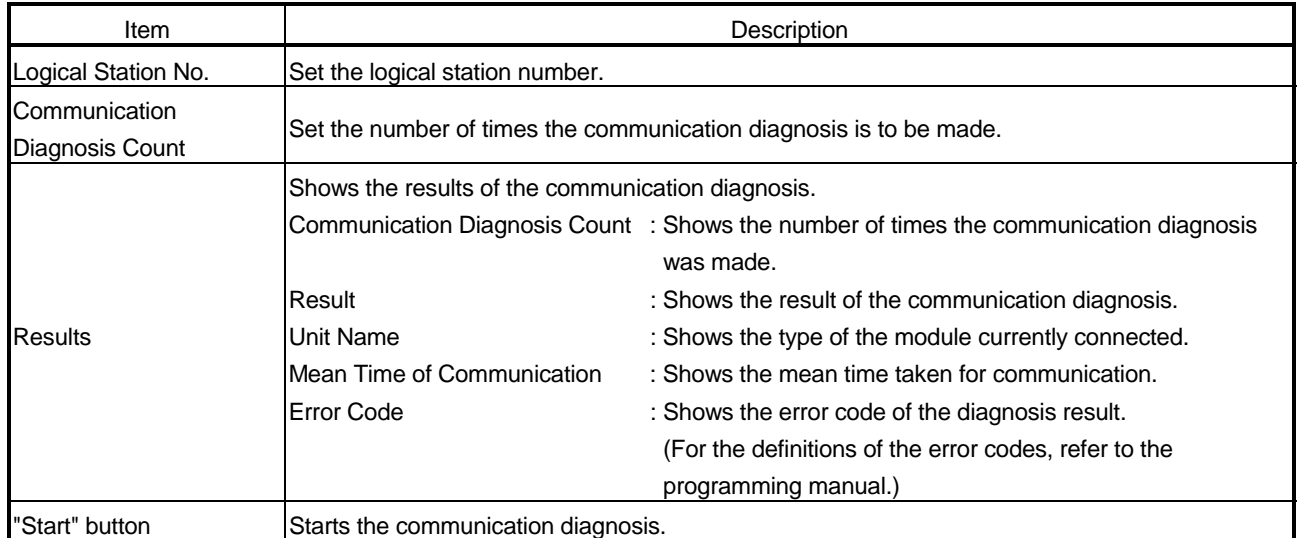

#### 8.3 CPU COM Utility

This section gives the operation and setting methods of the CPU COM utility.

#### 8.3.1 Operation procedure

The following is the operation procedure of the CPU COM utility.

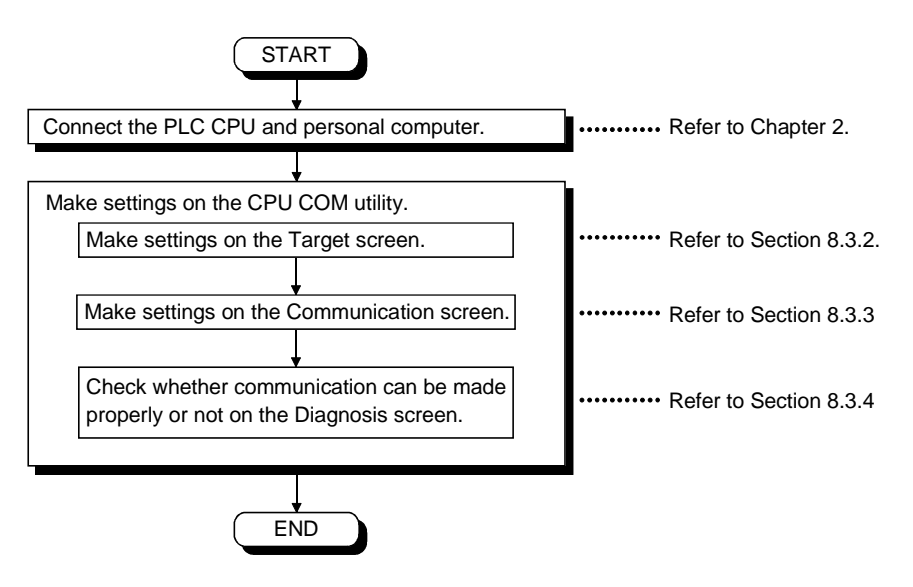

## 8.3.2 Operations on Target screen

Set the type of the PLC CPU connected.

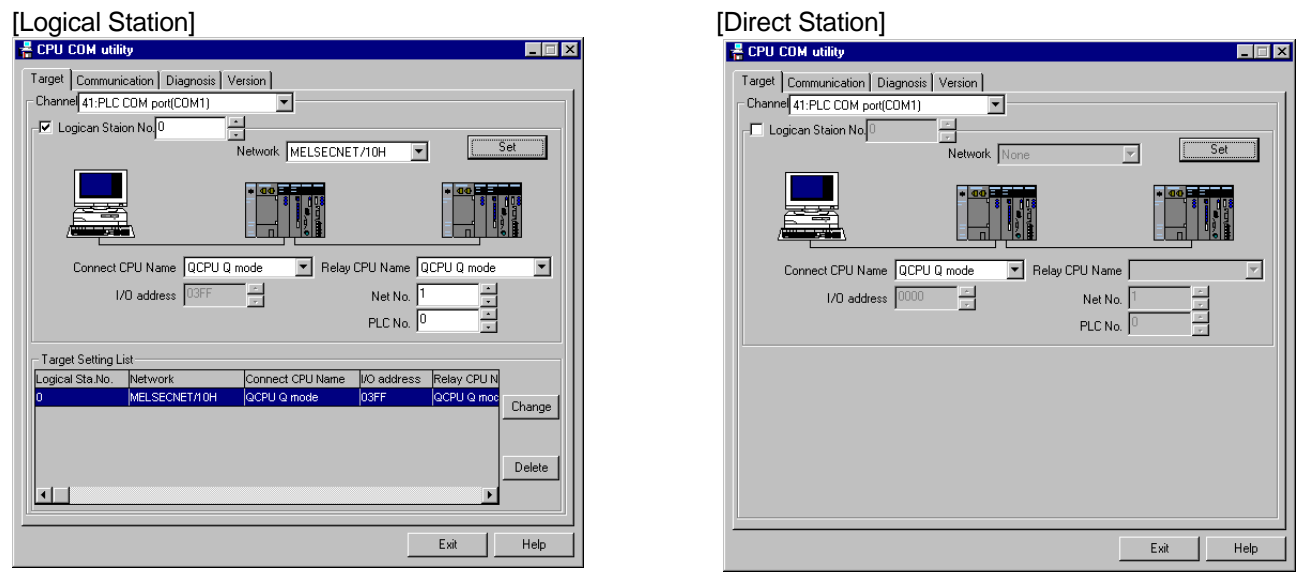

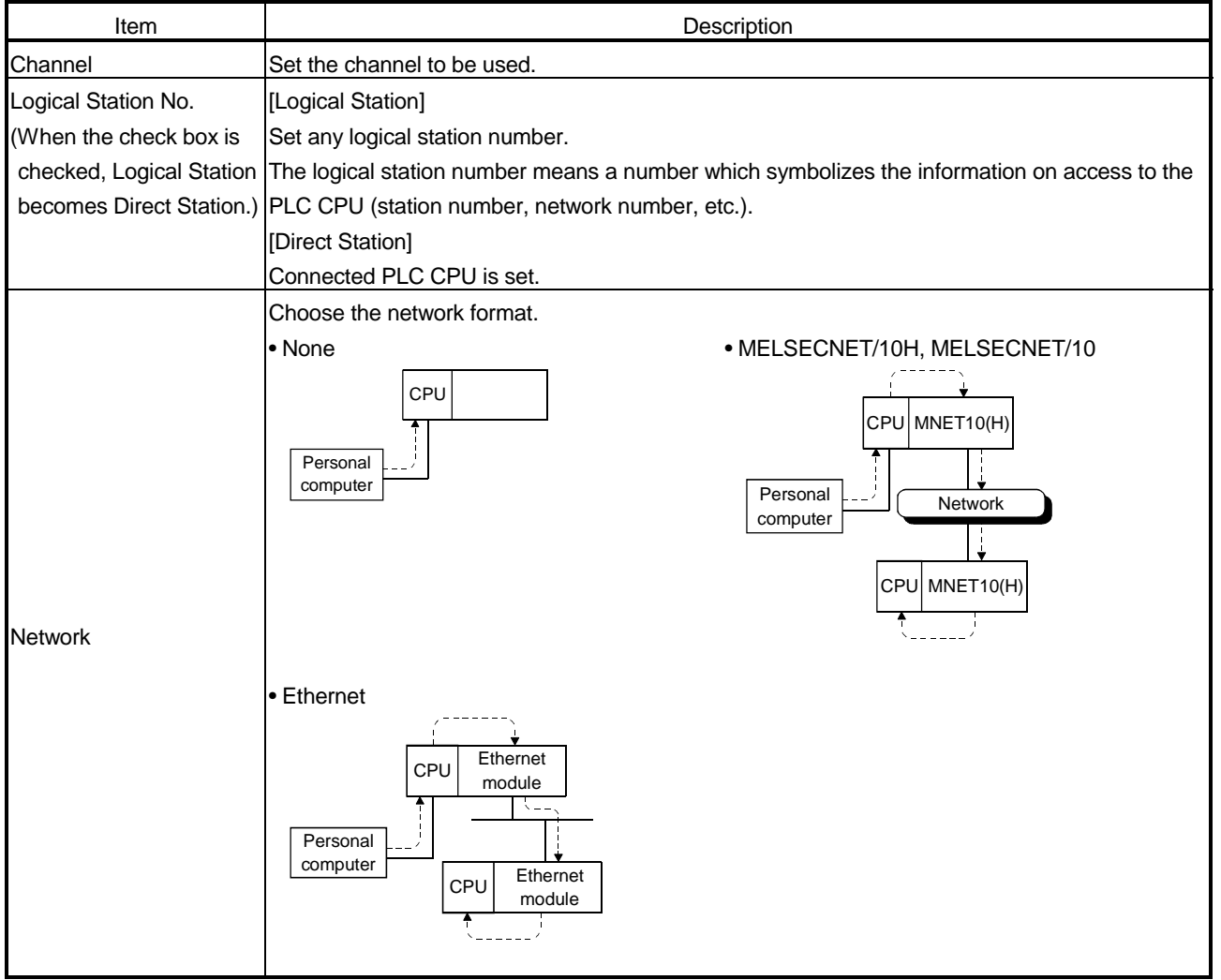

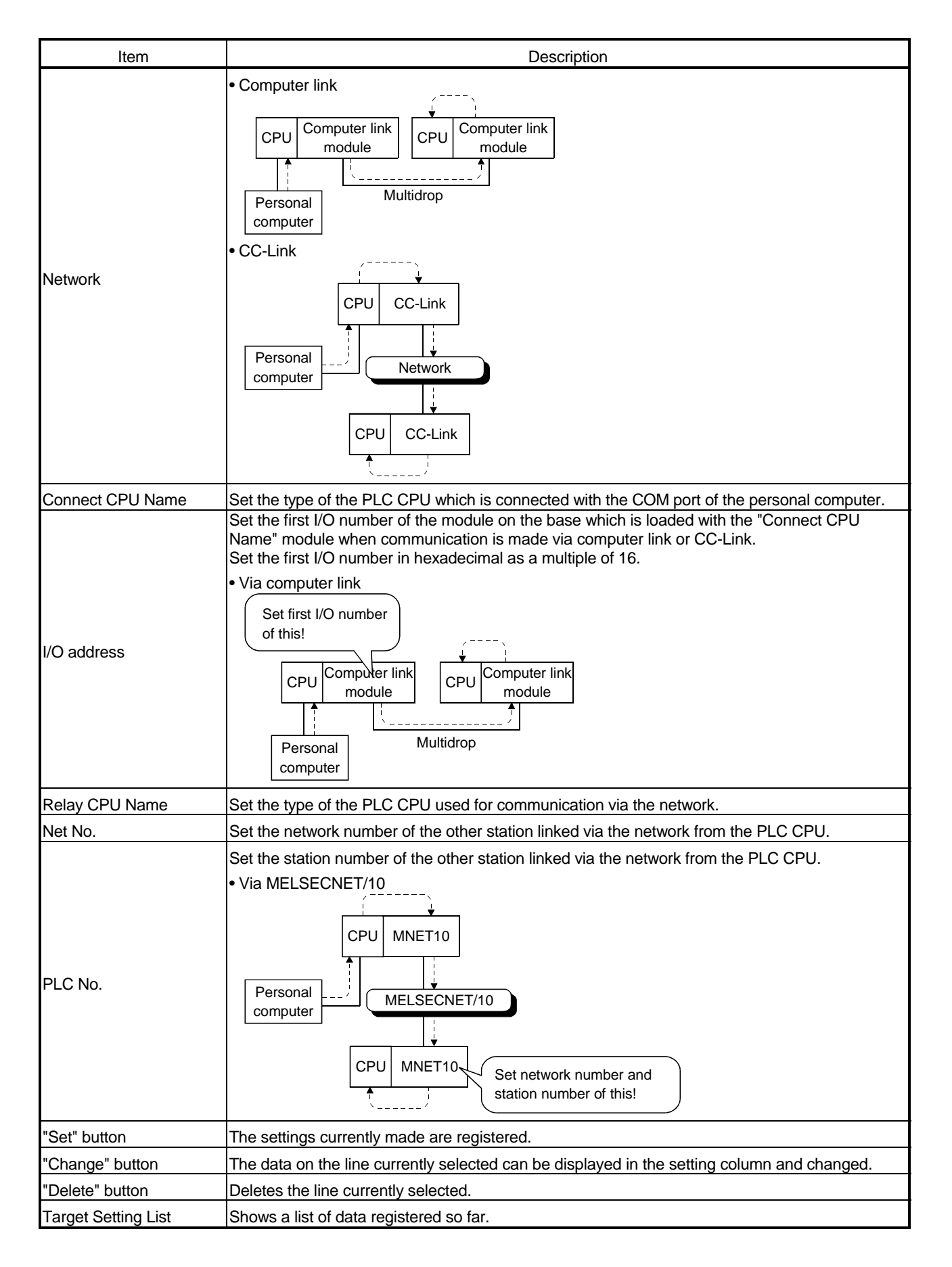

## 8.3.3 Operations on Communication screen

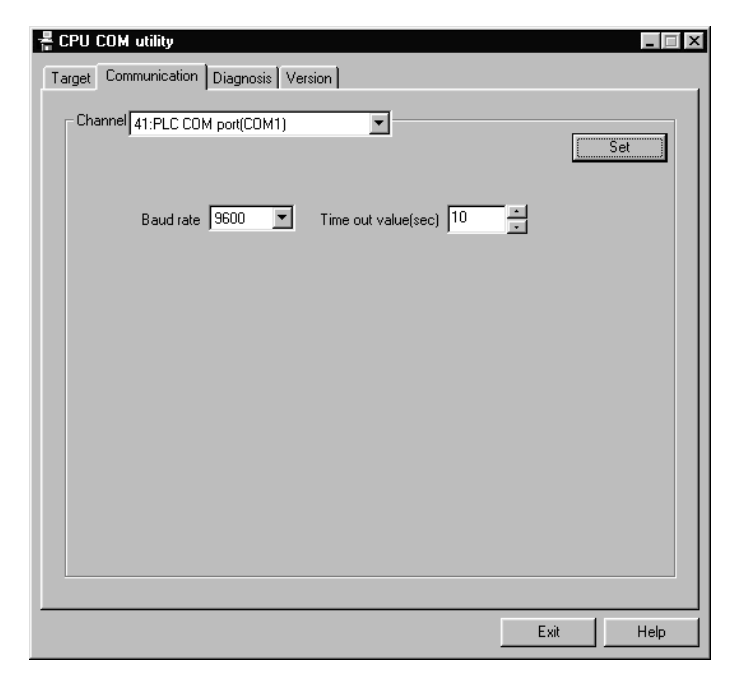

Set the communication conditions of the COM port connected to the PLC CPU.

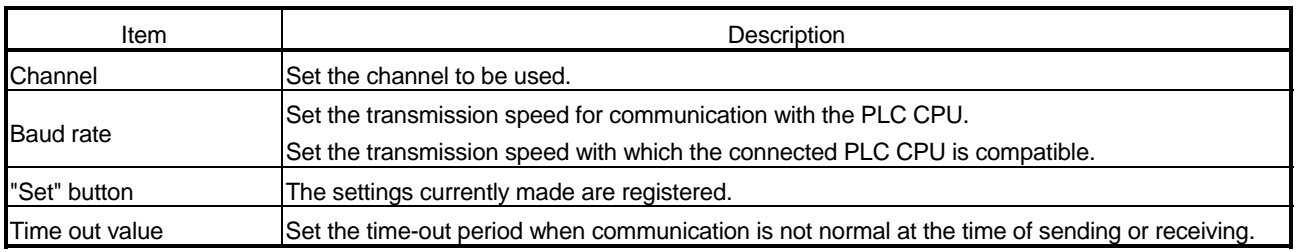

## 8.3.4 Operations on Diagnosis screen

Communication is made with the PLC to diagnose whether communication is normal or abnormal.

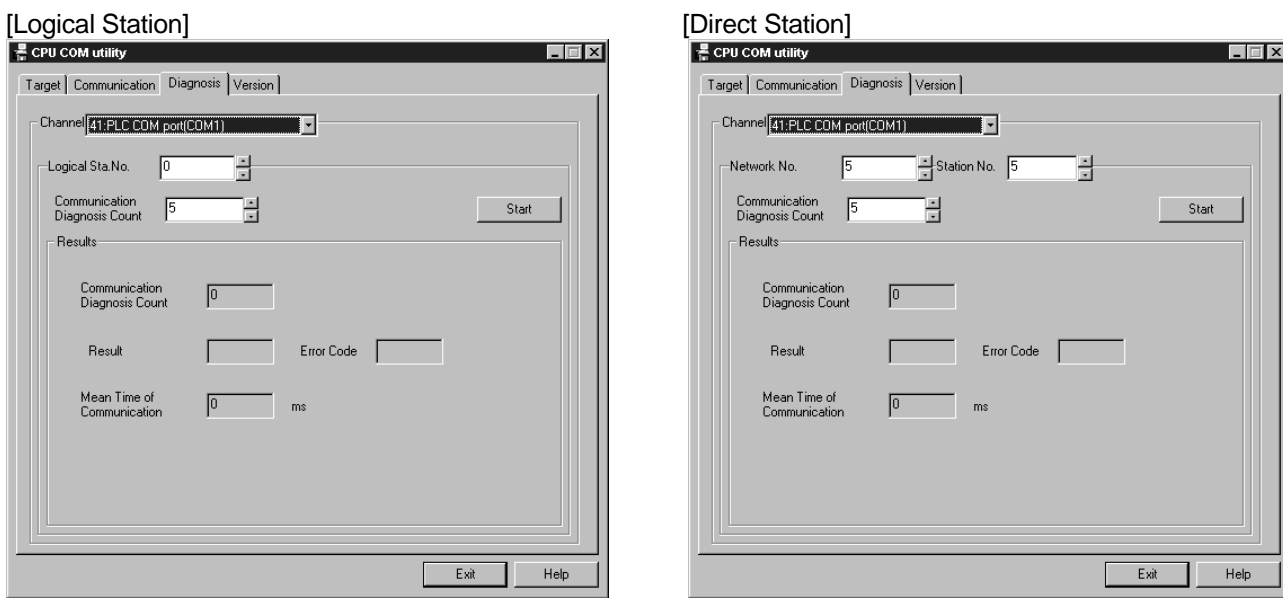

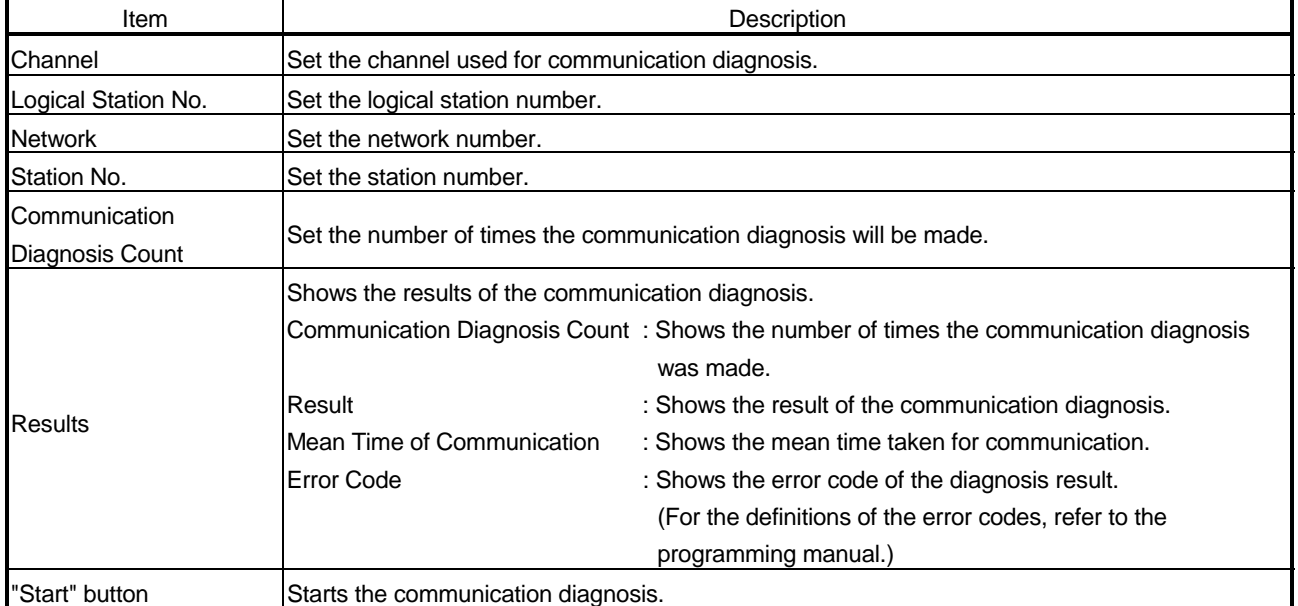

#### 8.4 CPU USB Utility

This section gives the operation and setting methods of the CPU USB utility.

#### 8.4.1 Operation procedure

The following is the operation procedure of the CPU USB utility.

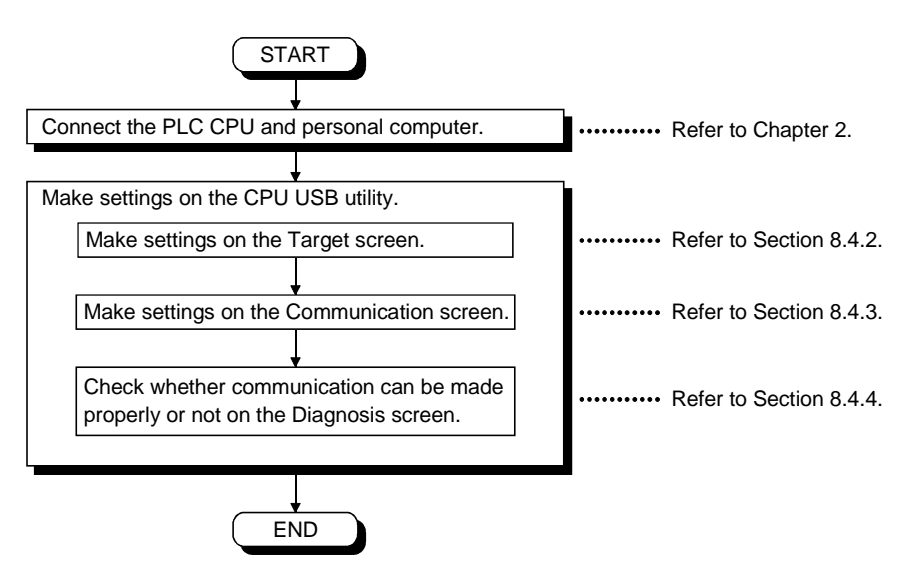

## 8.4.2 Operations on Target screen

Set the type of the PLC CPU connected.

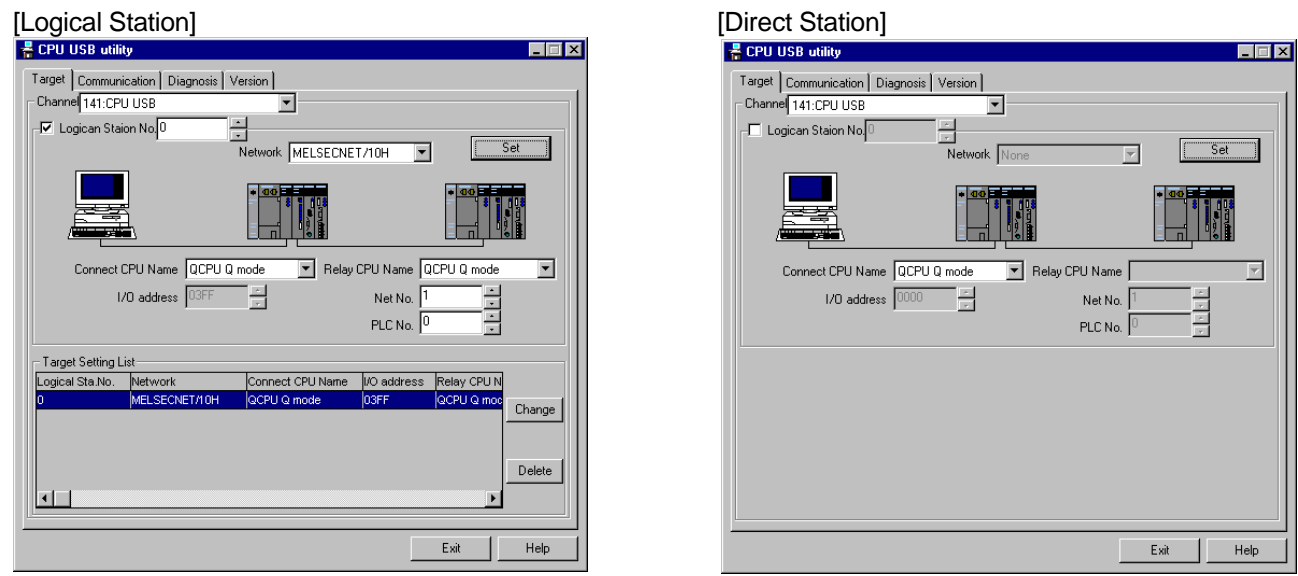

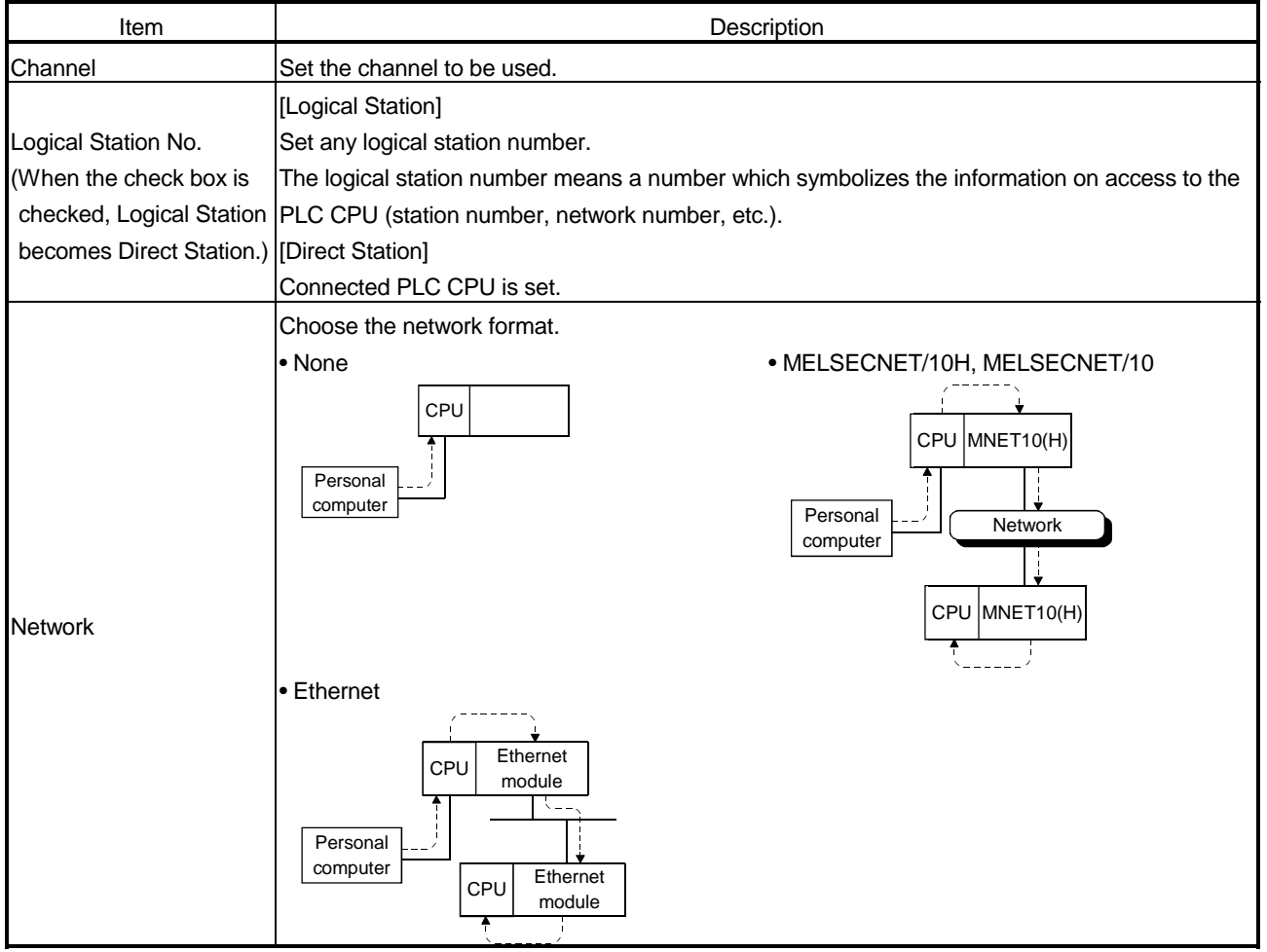

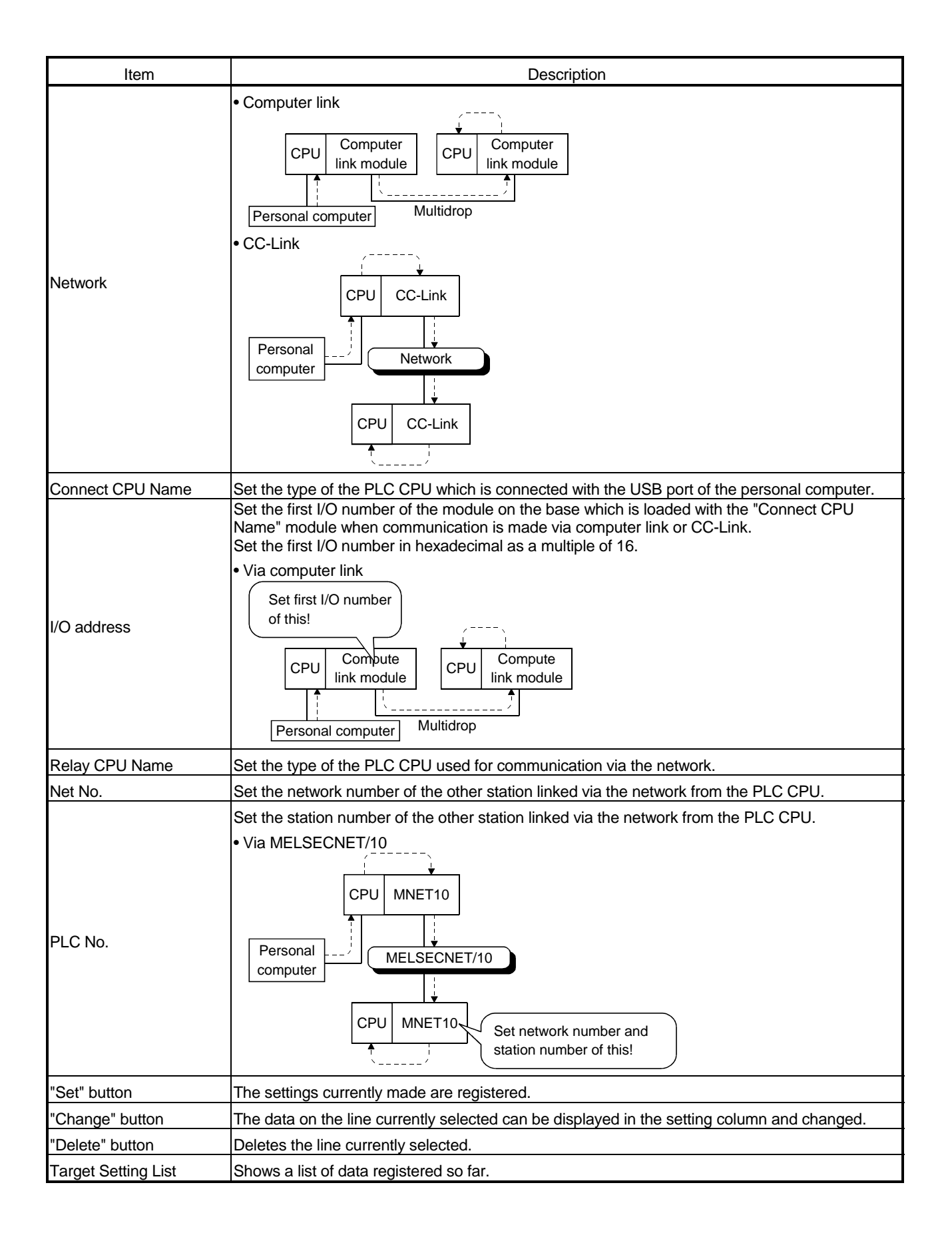

## 8.4.3 Operations on Communication screen

Set the time-out value of the USB port connected to the PLC CPU.

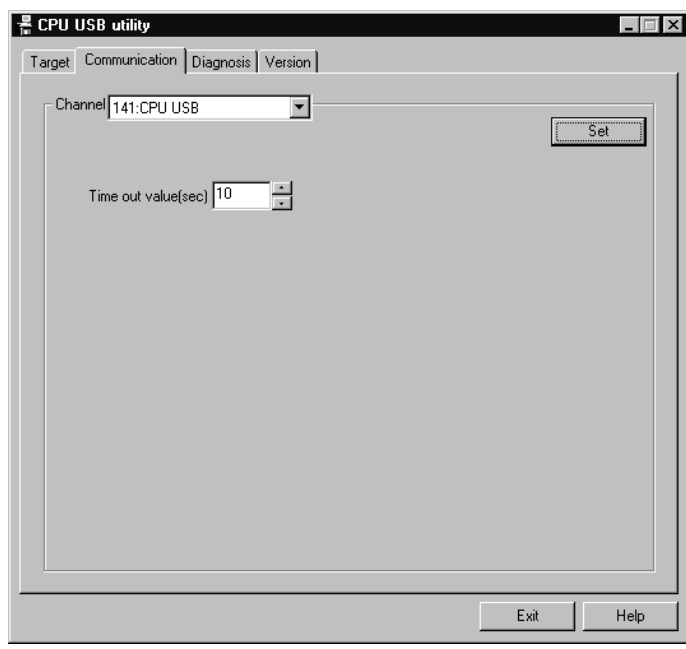

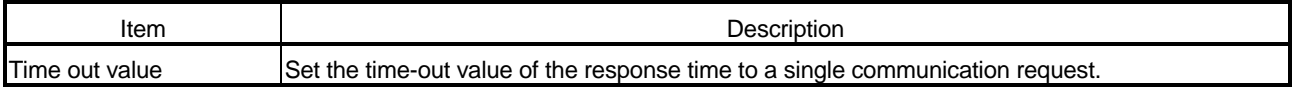

## 8.4.4 Operations on Diagnosis screen

Communication is made with the PLC to diagnose whether communication is normal or abnormal.

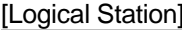

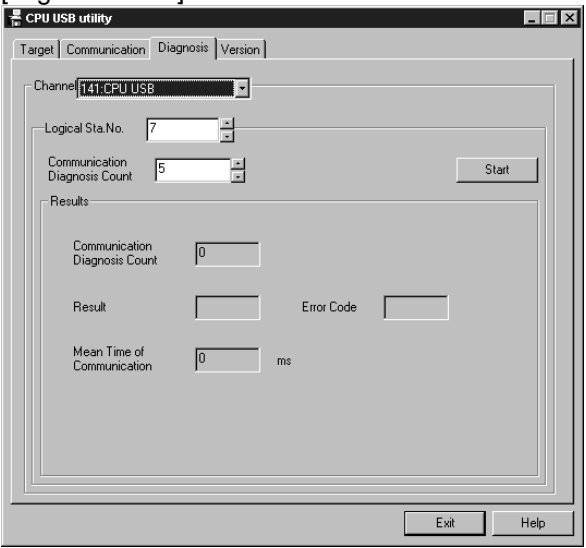

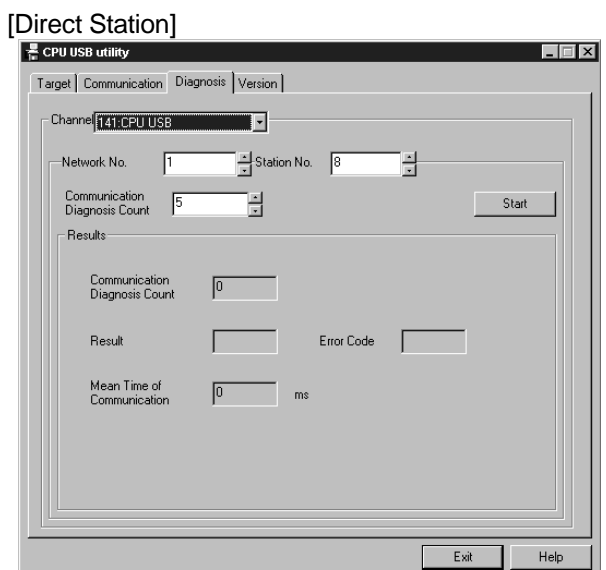

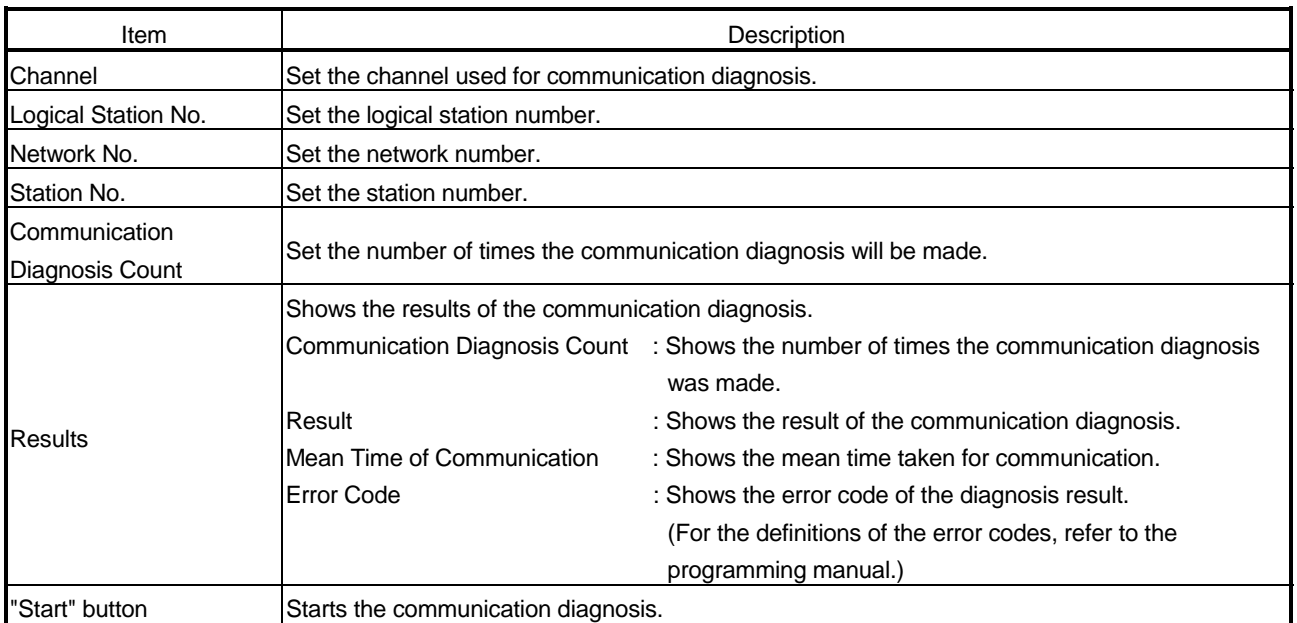

#### 8.5 CC-Link G4 Utility

This section explains the operation of the CC-Link G4 utility.

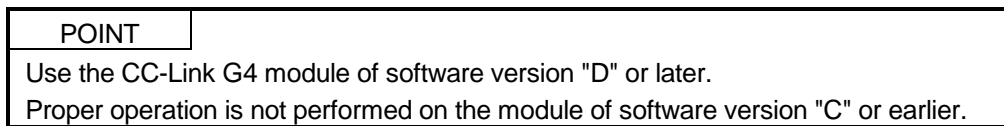

#### 8.5.1 Operation procedure

The following is the operation procedure of the CC-Link G4 utility.

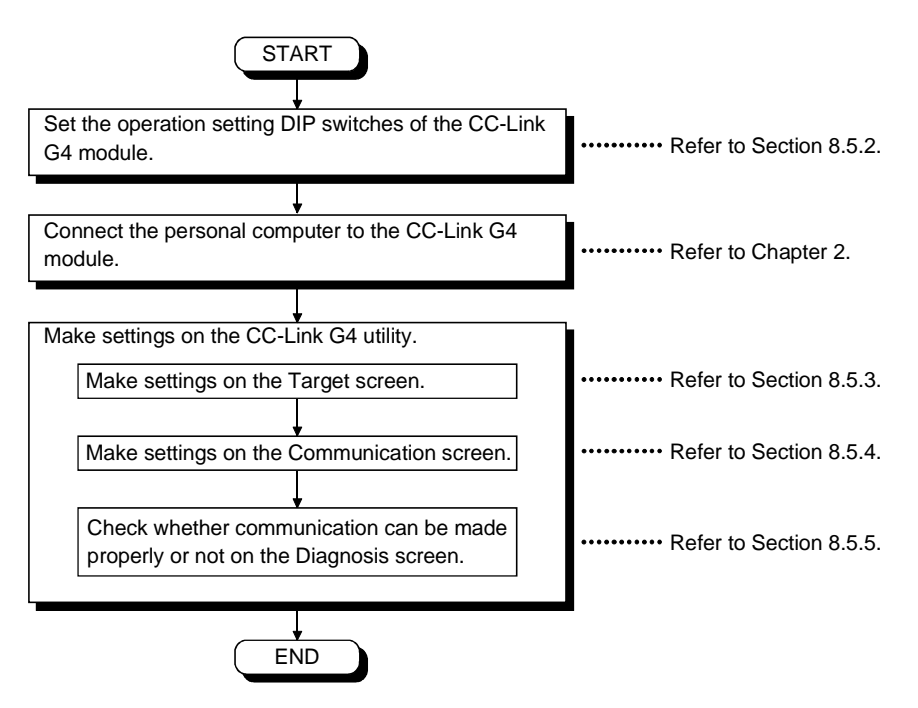

## 8.5.2 CC-Link G4 module switch settings

To use CSKP, make the following switch settings of the CC-Link G4 module.

(1) When using the A mode

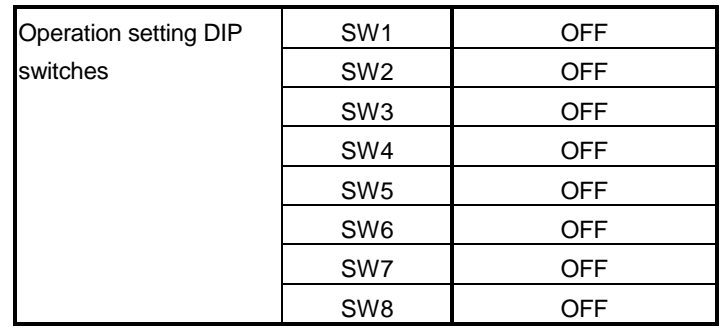

## (2) When using the QnA mode

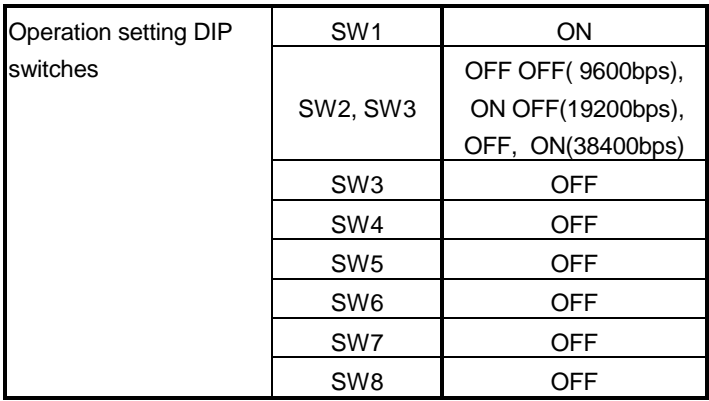

## 8.5.3 Operations on Target screen

Set the logical station number used for CC-Link G4 communication.

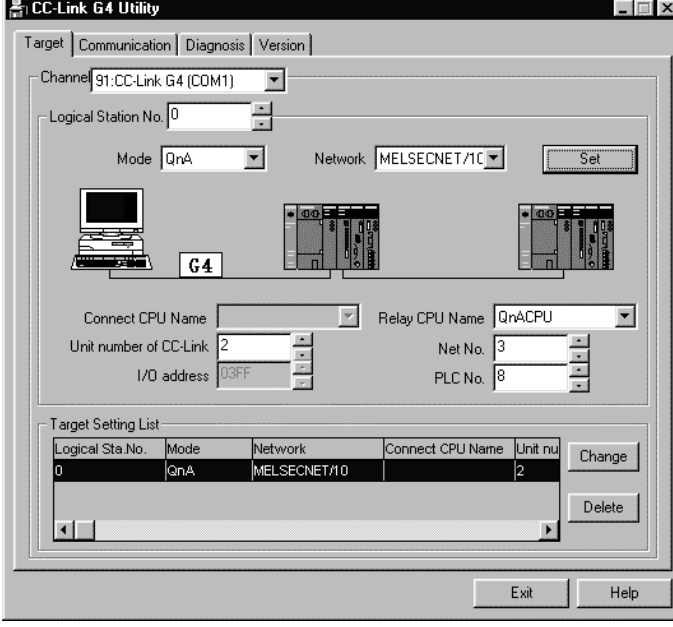

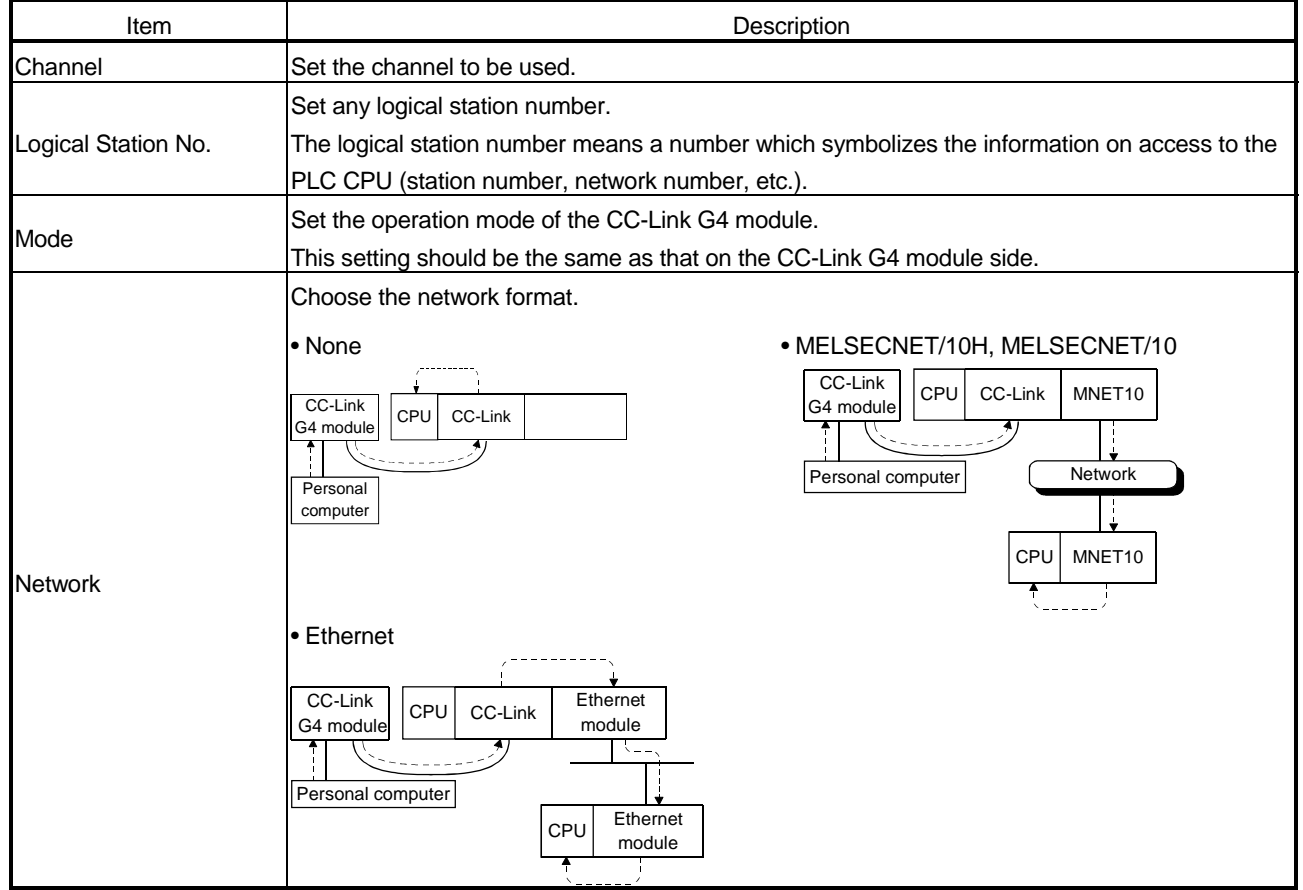

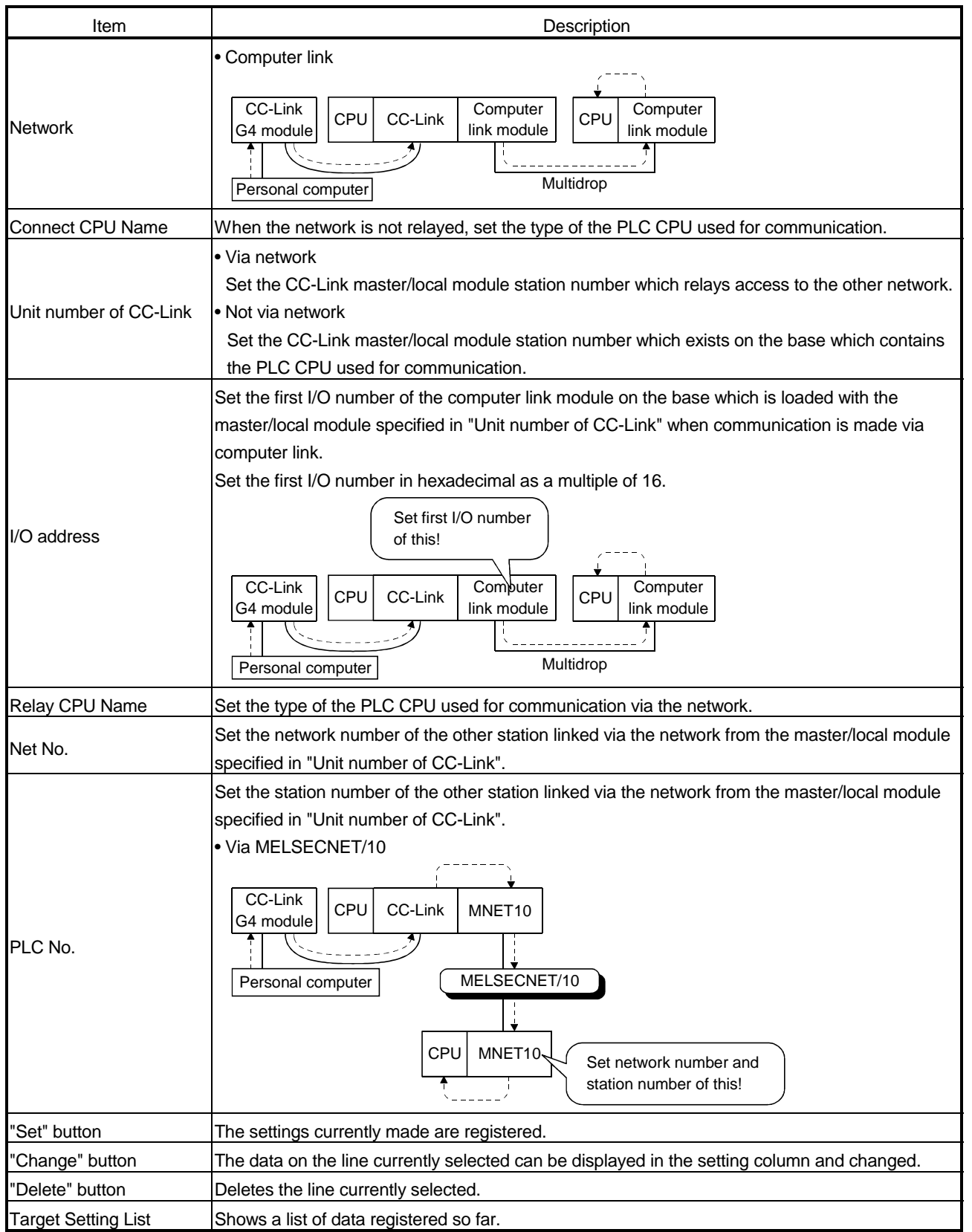

8.5.4 Operations on Communication screen

Set the communication conditions of the COM port connected to the CC-Link G4 module.

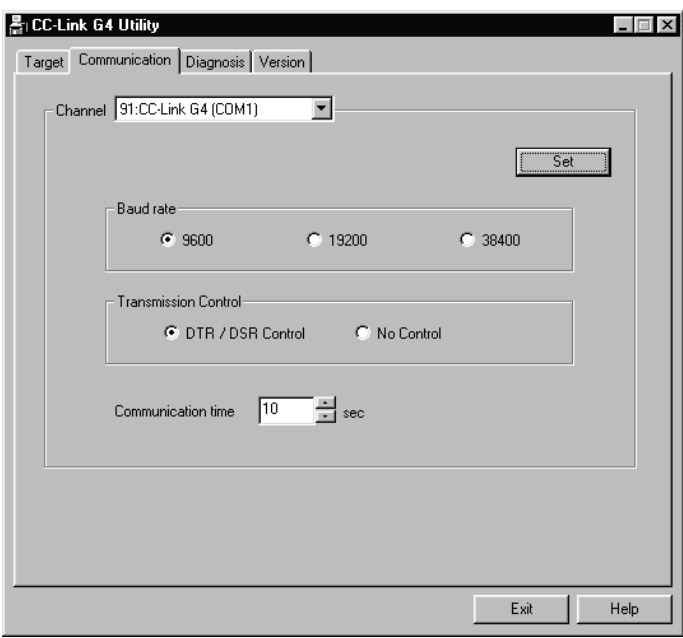

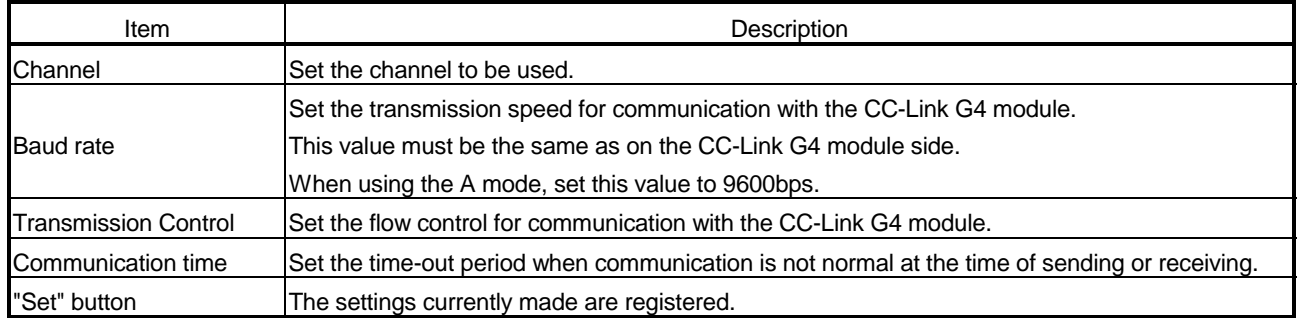

## 8.5.5 Operations on Diagnosis screen

Communication is made with the PLC via the CC-Link G4 module to diagnose whether communication is normal or abnormal.

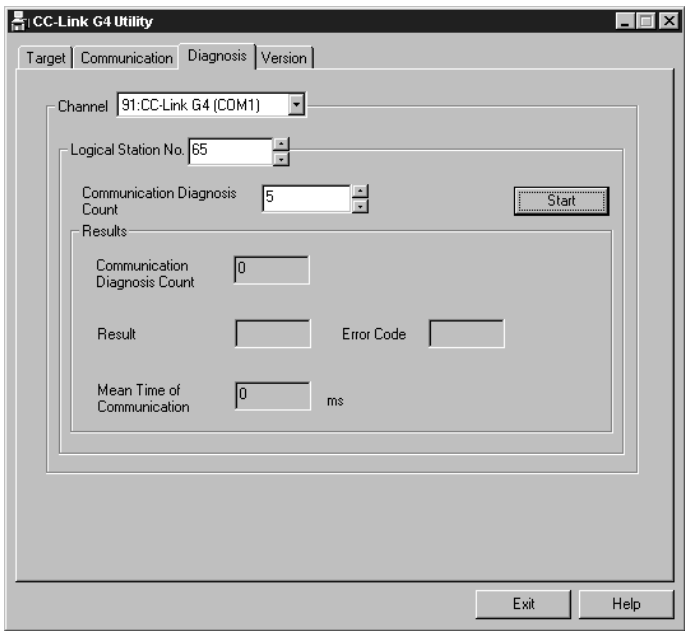

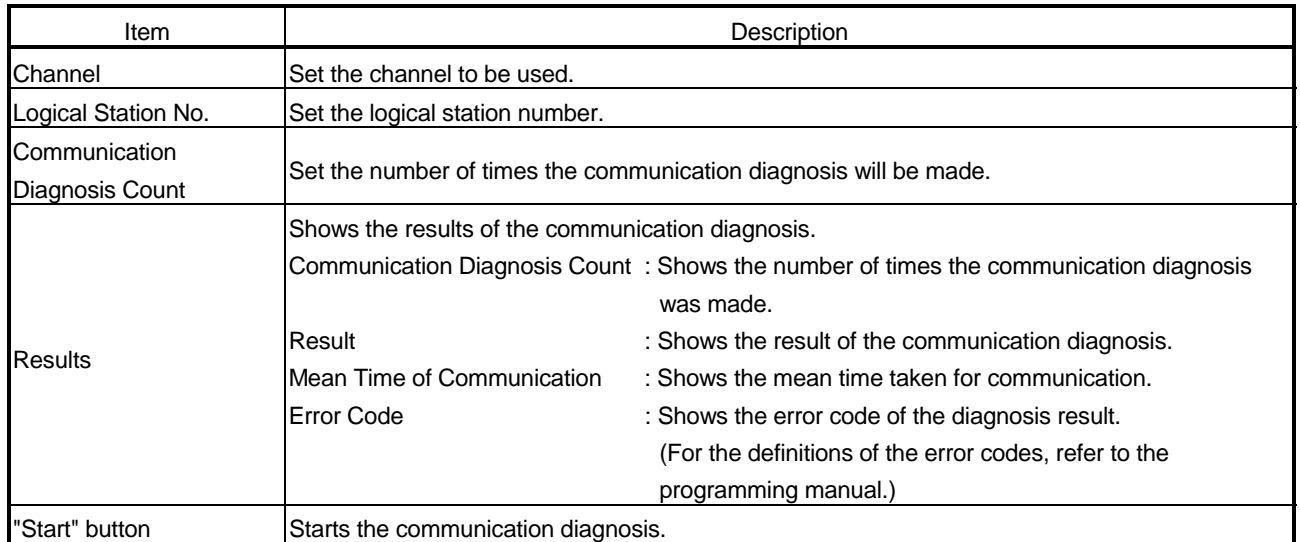

# MEMO

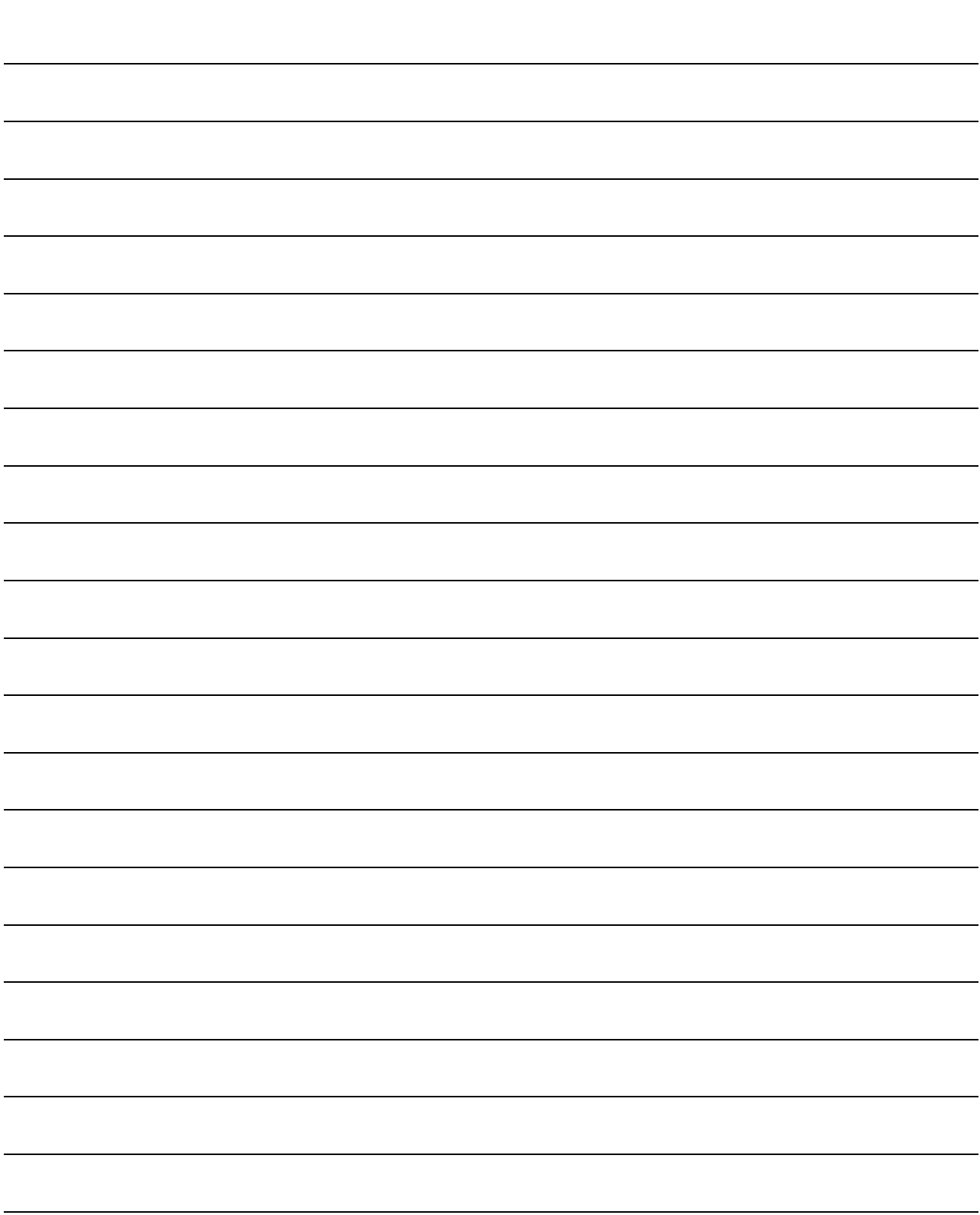

## 9 OPERATIONS OF OTHER UTILITIES

This chapter describes the operations of the utilities other than the MELSEC data link utilities.

#### 9.1 Shared Device Utility

This section explains the operation of the shared device utility.

POINT When the OS is Windows NT 4.0, using the shared device utility allows the shared devices to be used. The shared devices cannot be used on Windows 95 or Windows 98.

#### 9.1.1 Operation procedure

The following is the operation procedure for access to the shared devices.

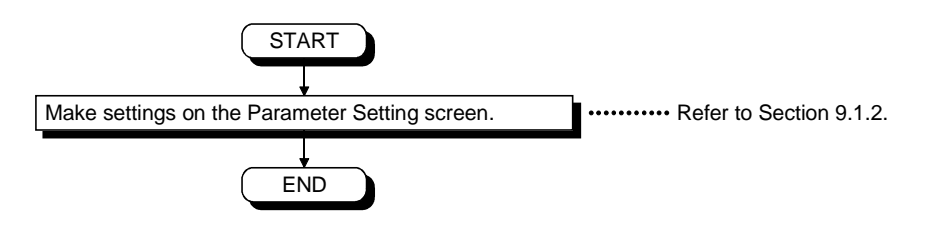
9.1.2 Operations on Parameter Setting screen

This screen allows you to specify the total number of shared device blocks and the validity of system information areas.

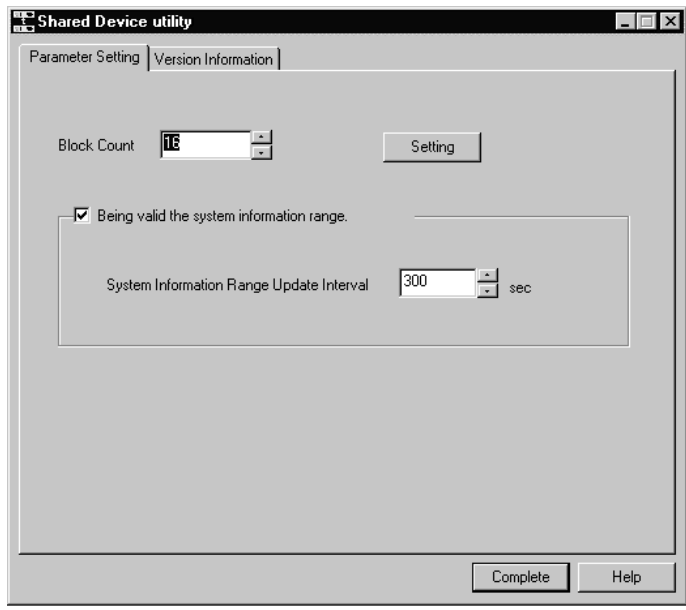

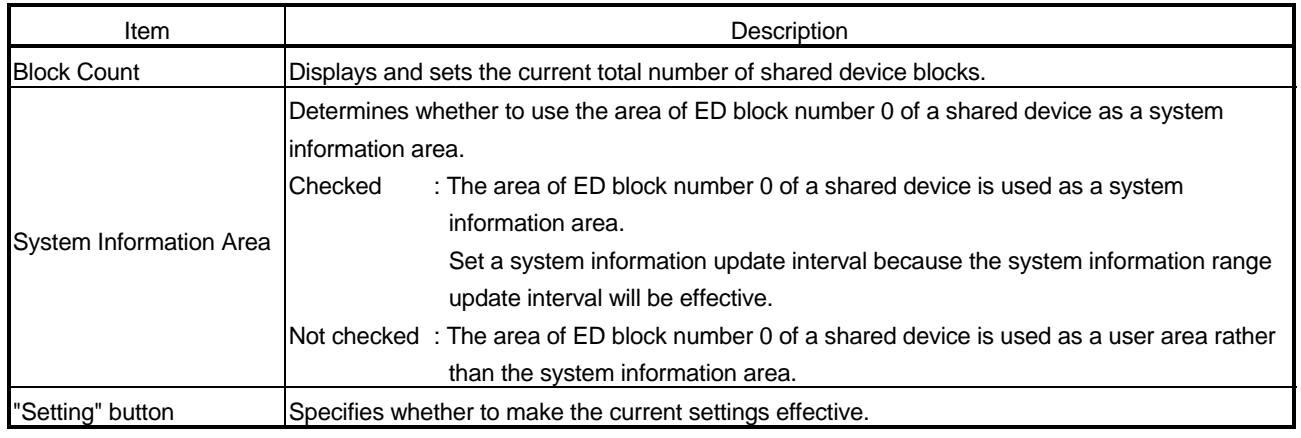

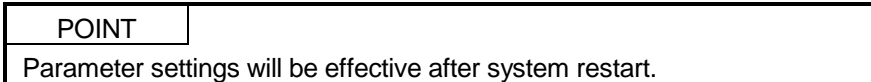

#### 9.2 Shared Device Server Utility

This section explains the operation and setting methods of the shared device server utility.

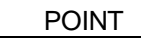

The shared device server utility may be used when the OS is Windows NT 4.0. It cannot be used on Windows 95 or Windows 98.

#### 9.2.1 Operation procedure

The following is the operation procedure of the shared device server utility.

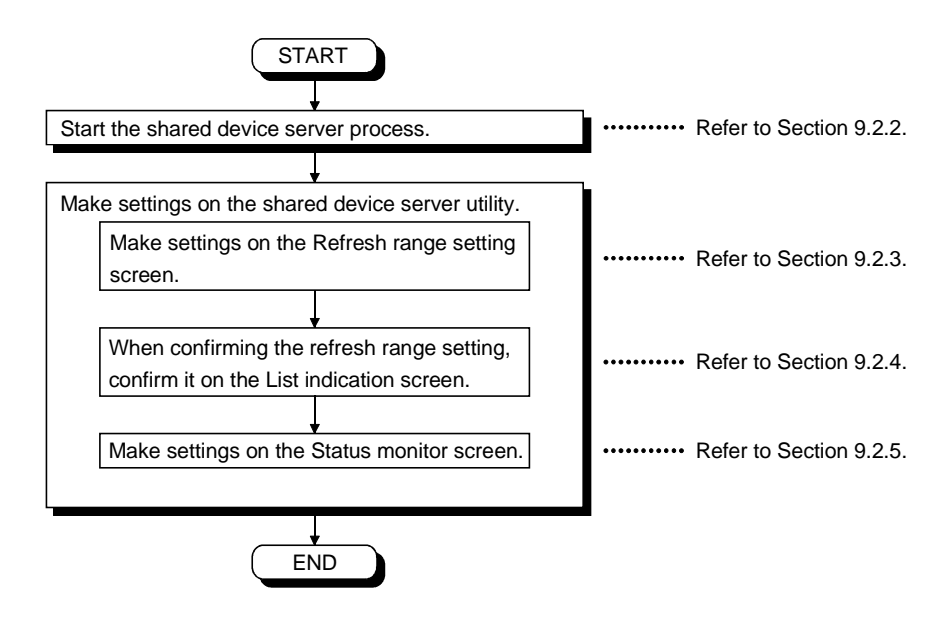

#### 9.2.2 About the Shared Device Server Process

The shared device server process is designed to refresh the specified devices on the basis of the information set on the shared device server utility. It must always be running when starting/stopping refresh on the "Status monitor" screen of the shared device server utility.

(1) Starting method

Click [Start]-[Programs]-[MELSEC application]-[Communication support (CSKP-E)]-[Shared Device]-[EM ED Server Process].

(2) Ending method

To terminate the shared device server process, force it to end. Alternatively, choose "Shared Device Server" on the task bar and press the "Alt" + "F4" keys.

9.2.3 Operations on Refresh range setting screen

This screen allows you to set the source and target devices for refreshing the size and timing of transfer.

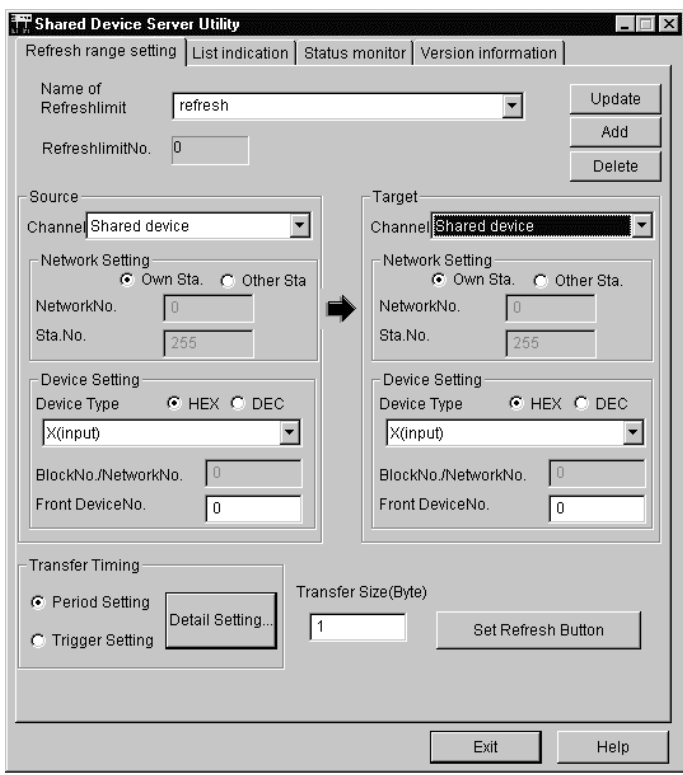

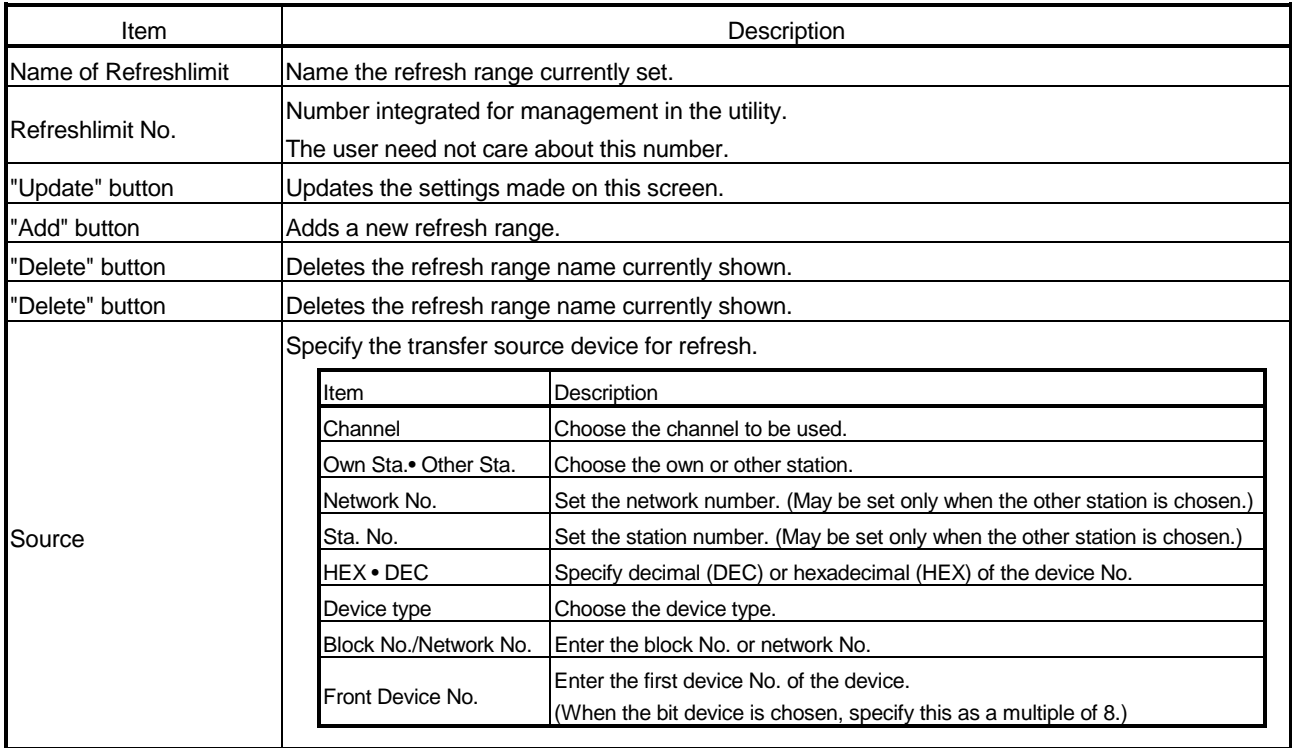

# 9. OPERATIONS OF OTHER UTILITIES

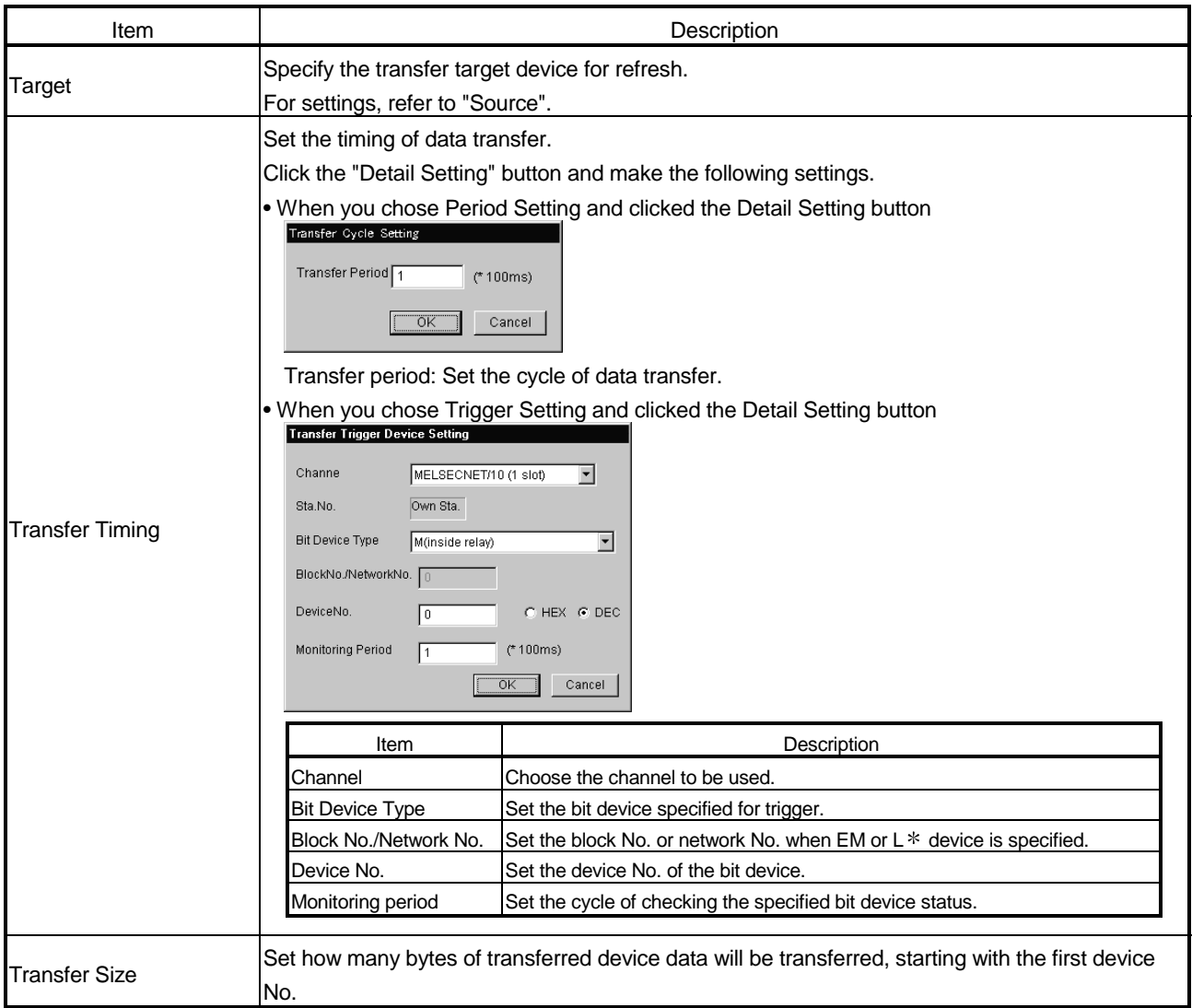

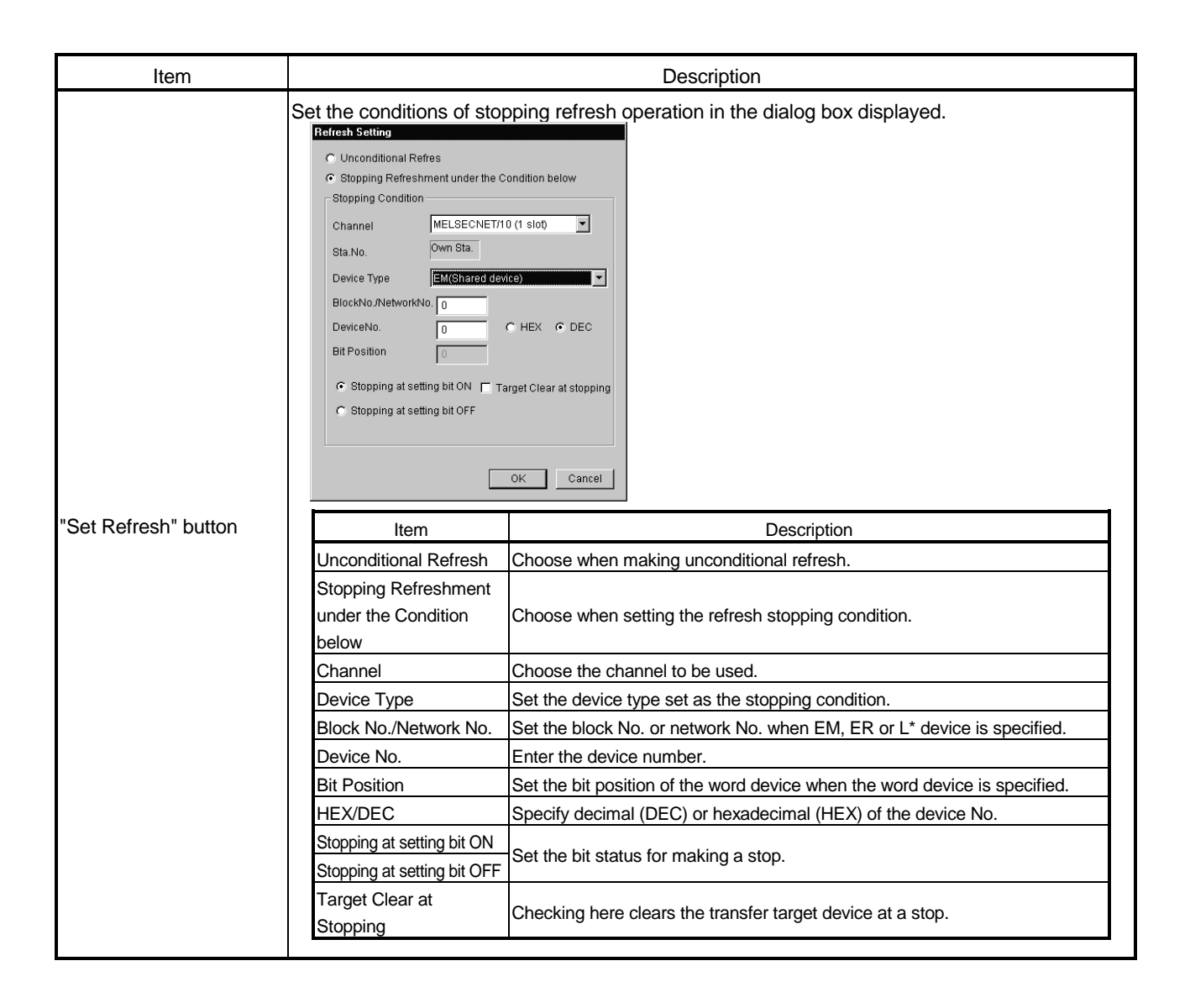

### 9.2.4 Operations on List indication screen

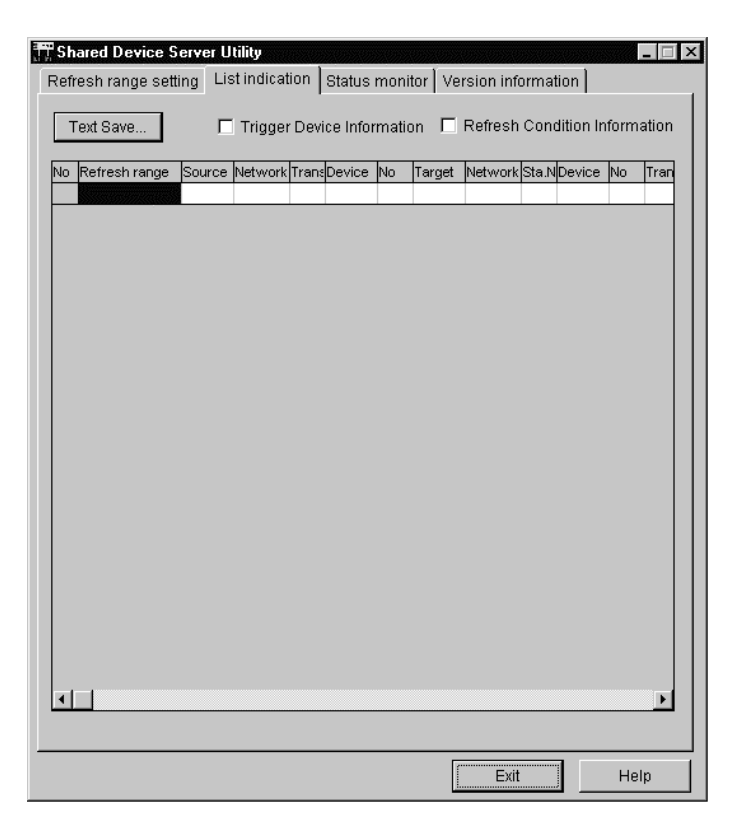

This screen lists the settings made as a refresh range.

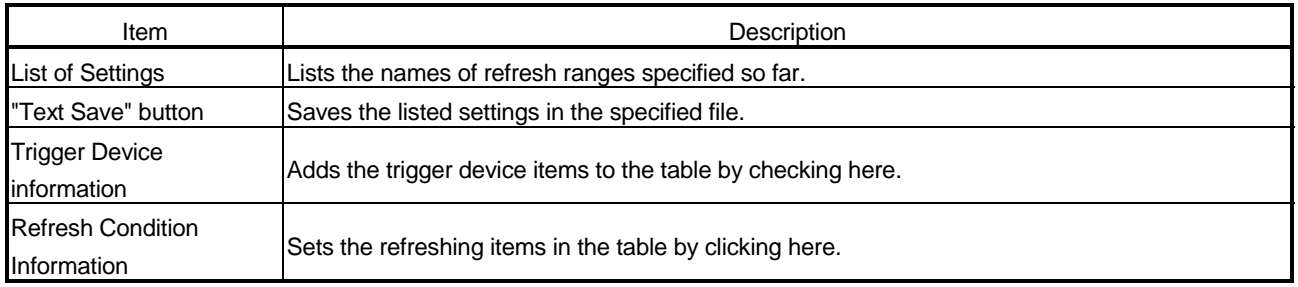

## 9.2.5 Operations on Status monitor screen

This screen displays or specifies the start/stop status in each refresh range and also lists the communications errors.

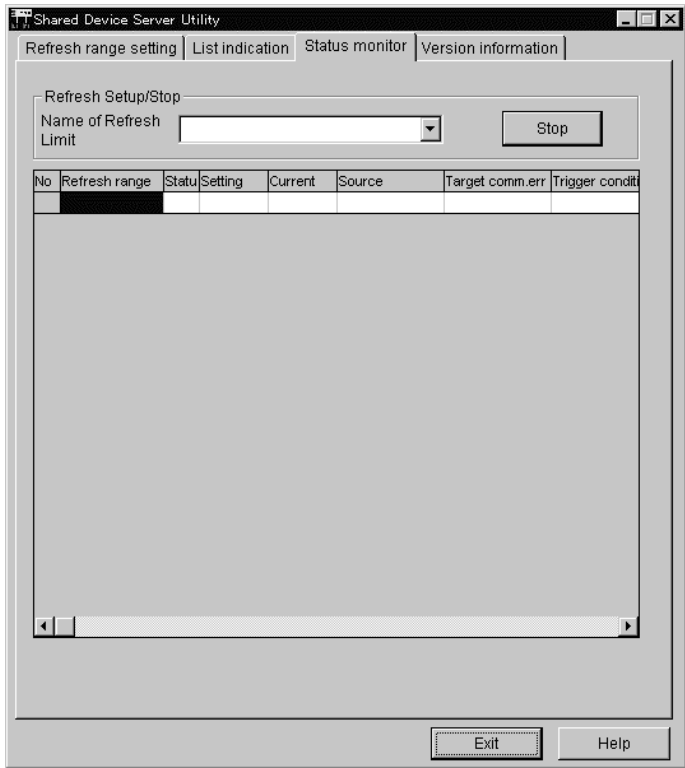

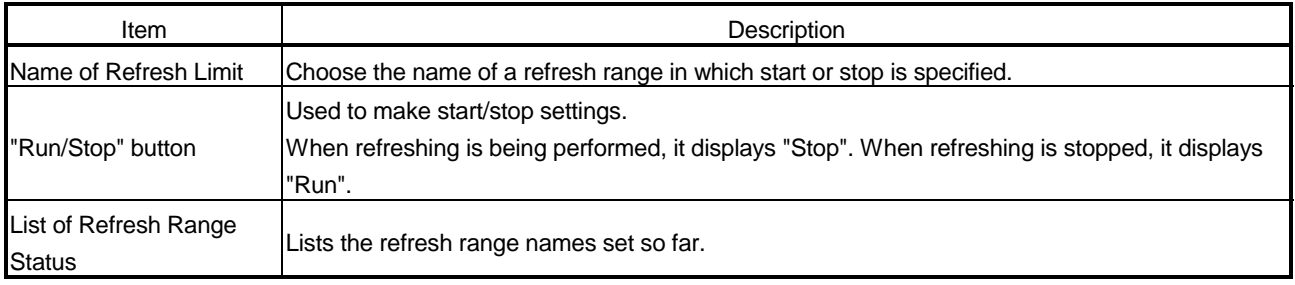

#### 9.3 Ladder Logic Test Utility

This section describes the operation of the Ladder logic test utility.

#### 9.3.1 Operation procedure

The following is the operation procedure of the Ladder logic test utility.

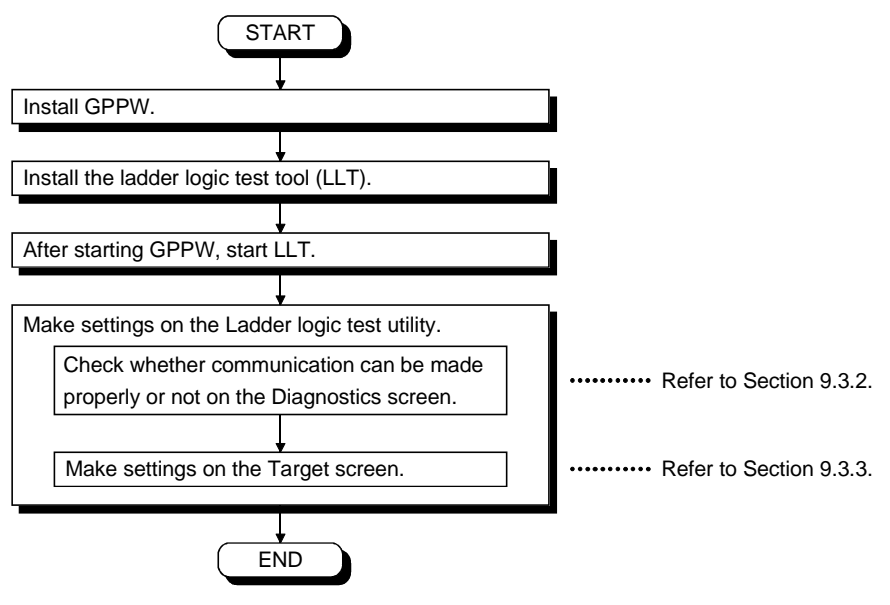

# 9.3.2 Operations on Target screen

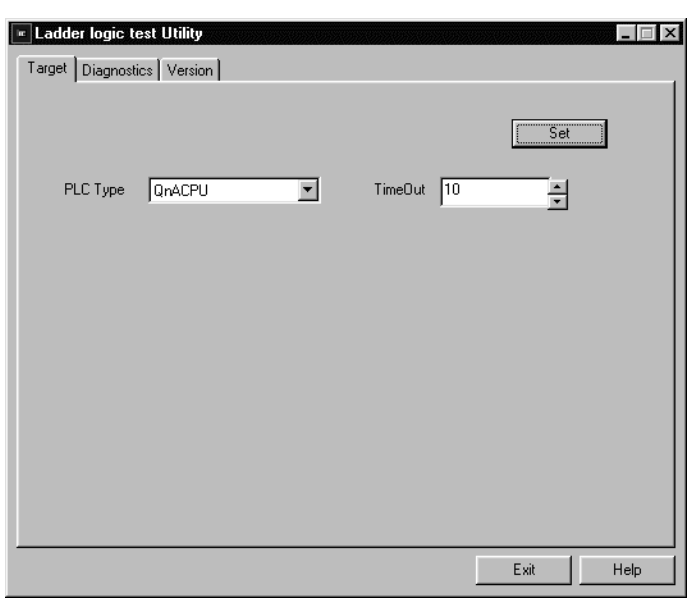

Set the PLC type for ladder logic test communication.

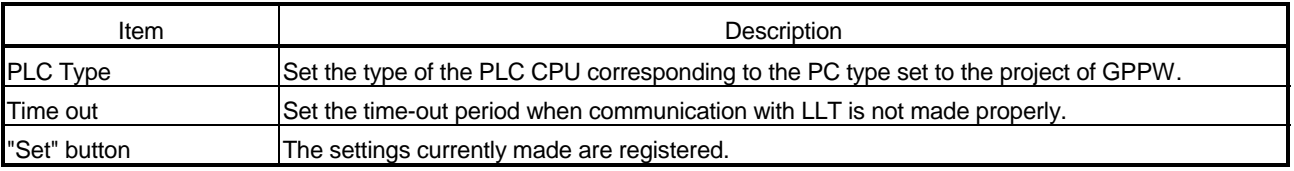

## 9.3.3 Operations on Diagnostics screen

Communication is made with LLT to diagnose whether communication is normal or abnormal.

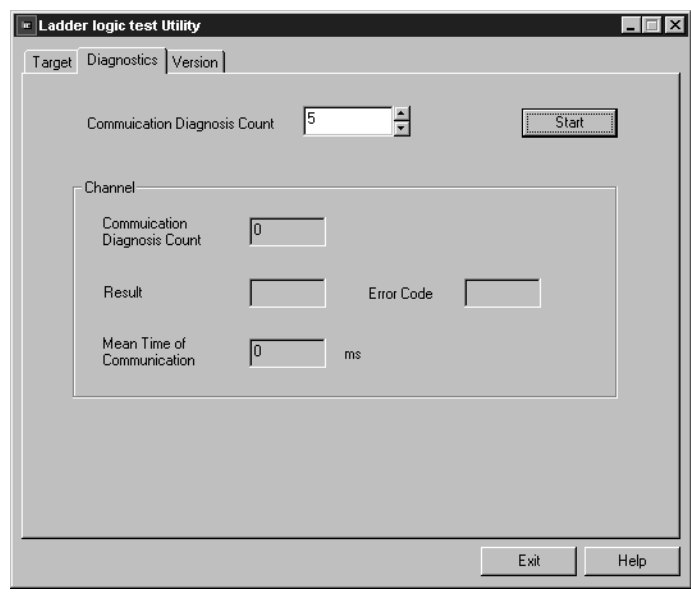

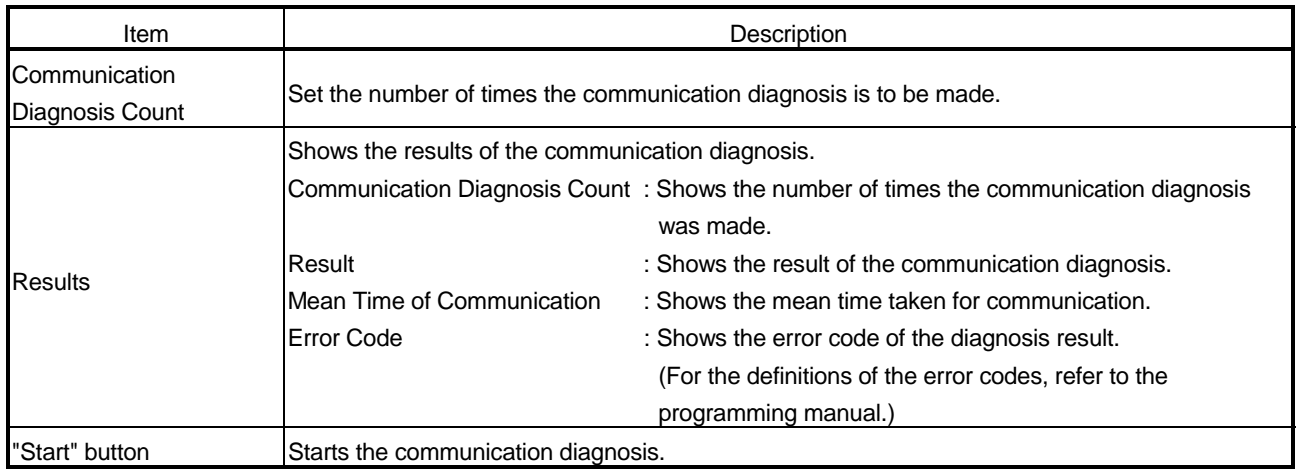

#### 9.4 Device Monitor Utility

This section describes the operation and setting methods of the device monitor utility.

#### 9.4.1 Operation procedure

The following is the operation procedure of the device monitor utility.

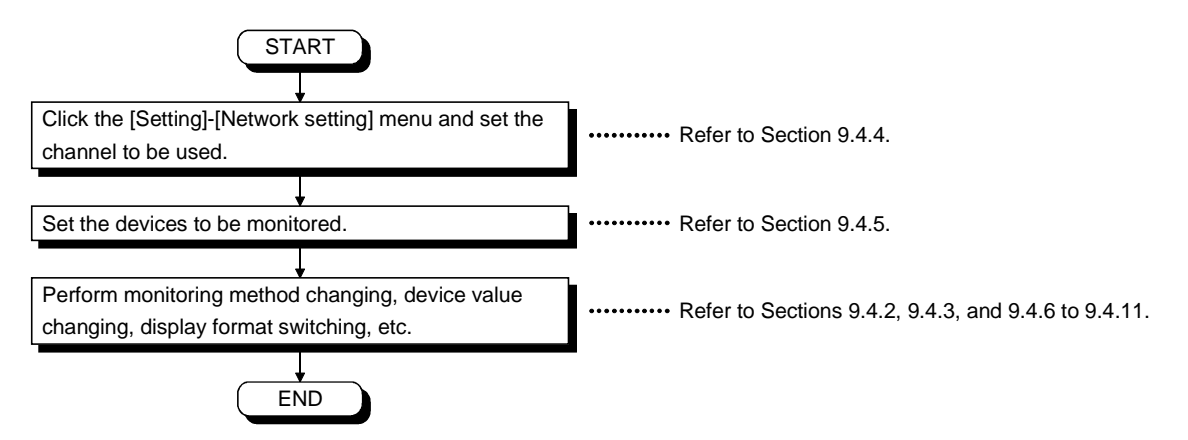

### 9.4.2 Setting to batch monitor

Only the specified single device is monitored.

(1) Menu to be selected

Choose [Menu]-[Batch monitor] on the menu bar. (May be chosen only for 16-point register monitor.)

(2) Display screen

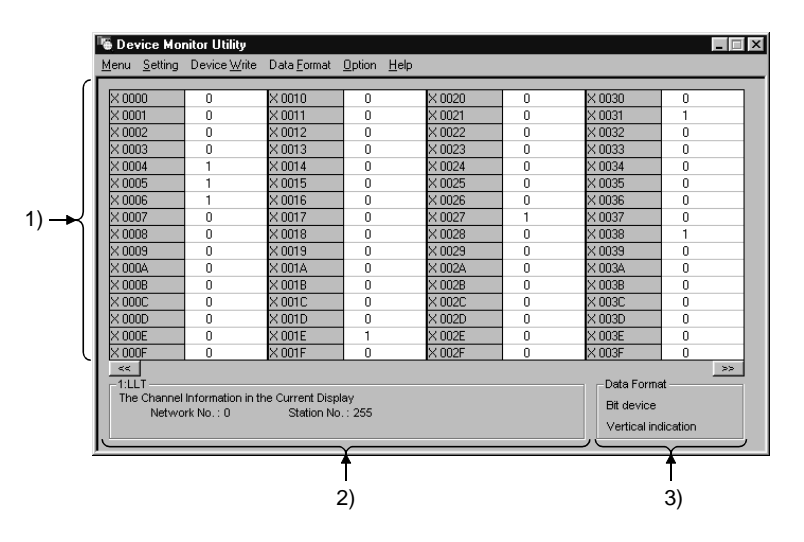

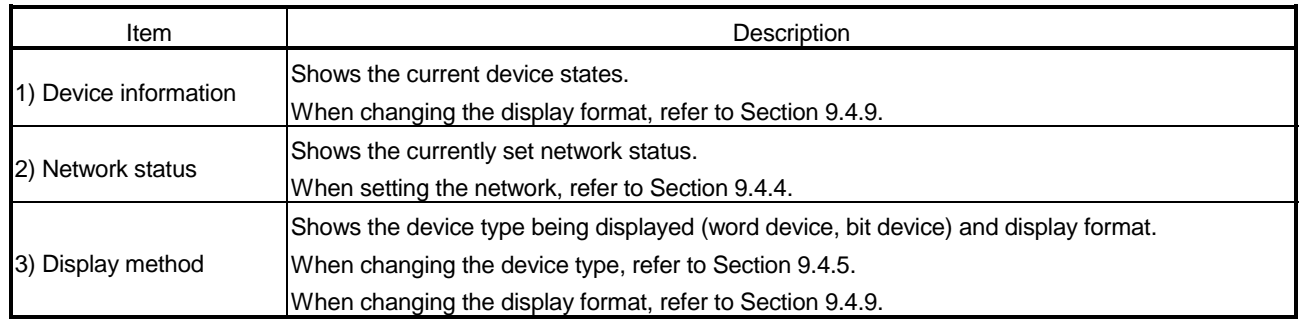

9.4.3 Setting to 16-point register monitor

Up to five bit devices and one word device are monitored at the same time.

(1) Menu selected

Choose [Menu]-[16-point register monitor] on the menu bar. (May be chosen only for batch monitor.)

(2) Display screen

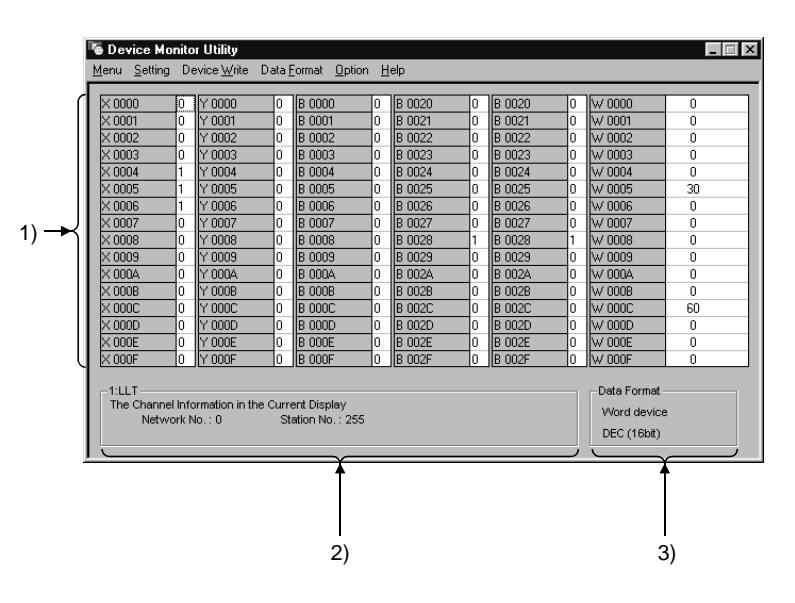

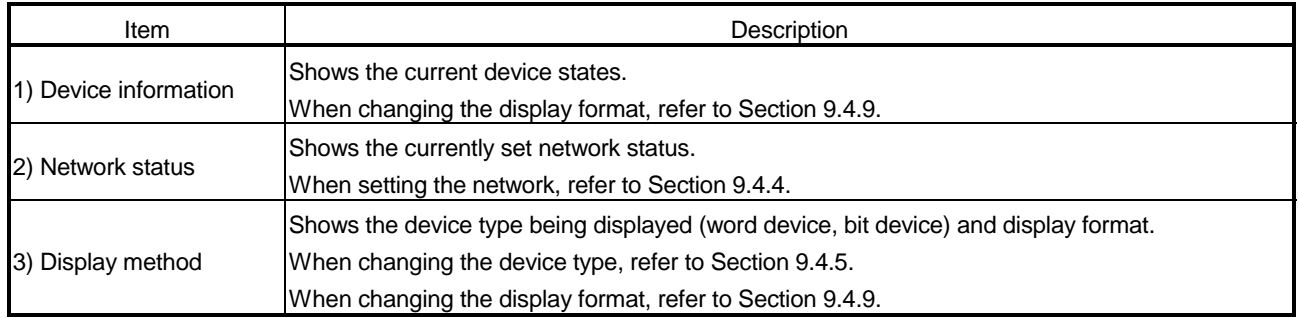

### 9.4.4 Setting the monitor target

Set the network used for device monitor. Make this setting when starting the device monitor utility.

#### (1) Menu to be selected

Choose [Setting]-[Network setting] on the menu bar.

(2) Dialog box

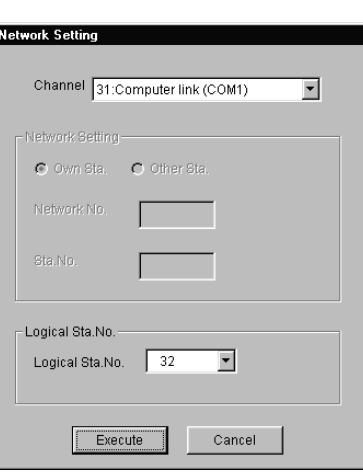

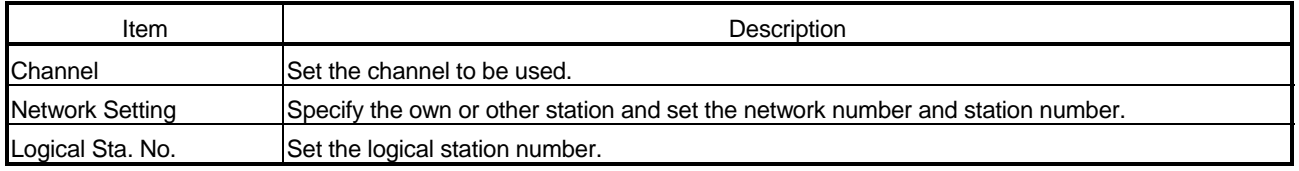

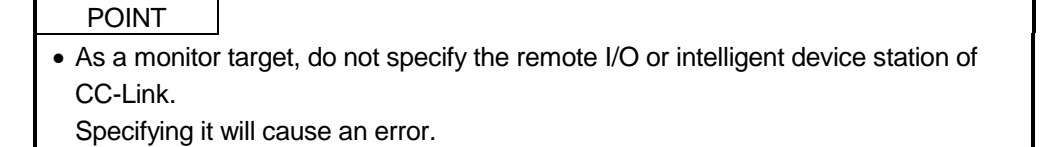

• When "Own Sta." is selected on "Network Setting" dialog box, "Network No." and "Sta. No." will be set to "0" and "255" respectively in "Network Status" section on "Device Monitor Utility" dialog box.

#### 9.4.5 Setting the monitored device

Set the device to be monitored.

POINT

For CC-Link communication, the following devices cannot be monitored in 16-point monitor.

• Other station RX, other station RY, other station RW, other station RAB, other station RBM, other station SB, other station SW

(1) Menu to be selected

Choose [Setting]-[Device setting] on the menu bar.

(2) Dialog box

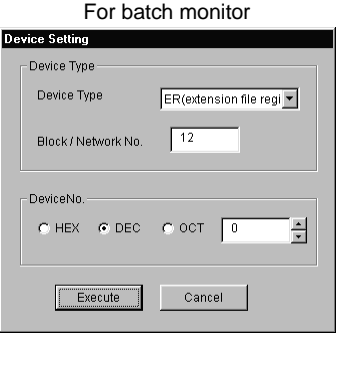

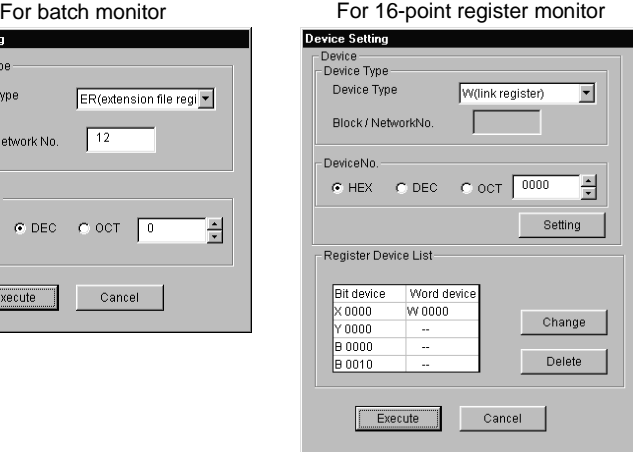

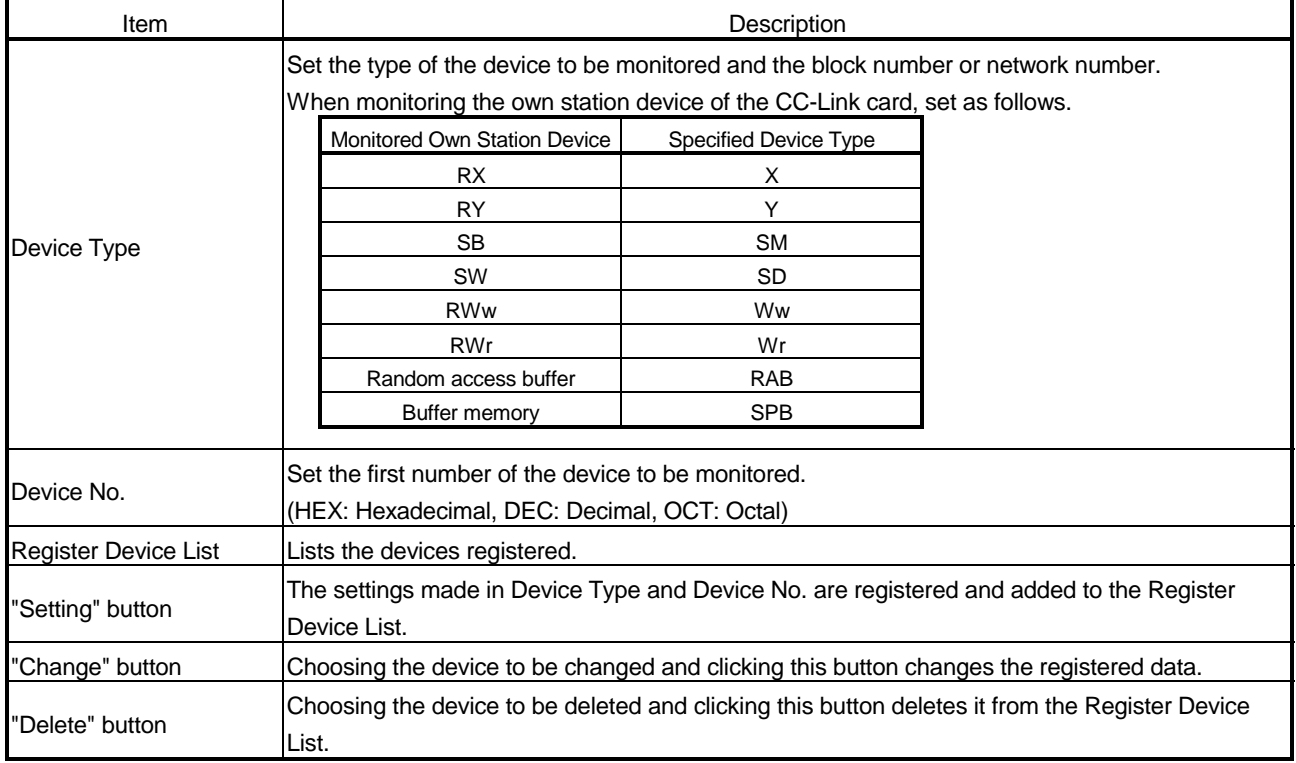

## 9.4.6 Changing the word device value

Change the data of the specified word device.

# (1) Menu to be selected

I

Choose [Device Write]-[Data changing] on the menu bar.

(2) Dialog box

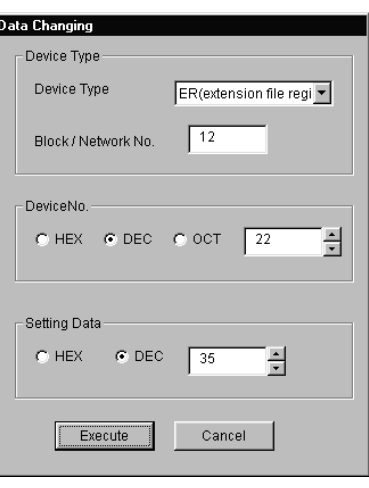

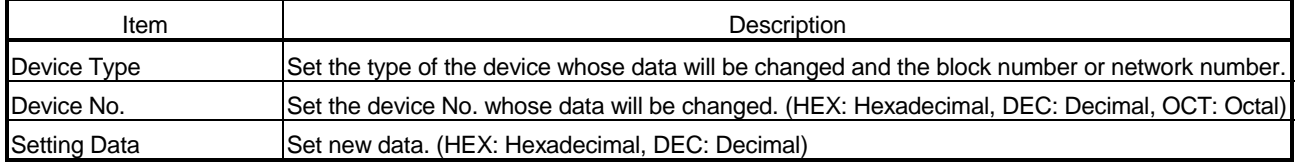

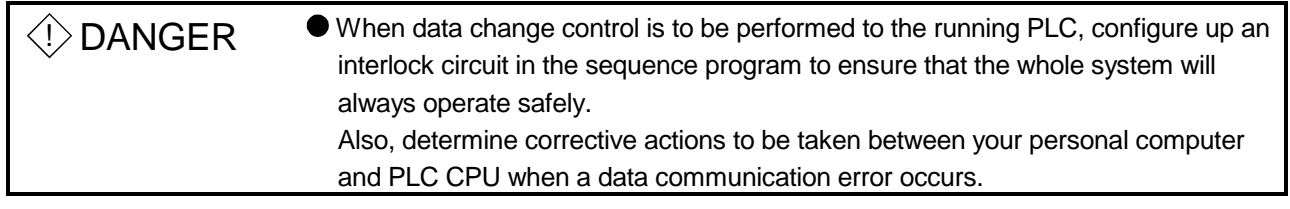

9.4.7 Changing the word device value continuously

Change the data of the preset points of the specified word device into the specified data.

(1) Menu to be selected

Choose [Device Write]-[Continuous change in data] on the menu bar.

(2) Dialog box

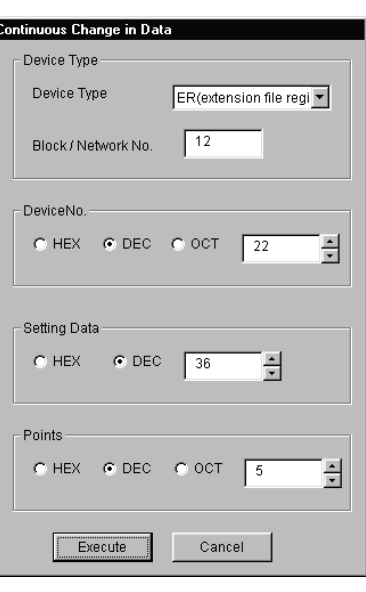

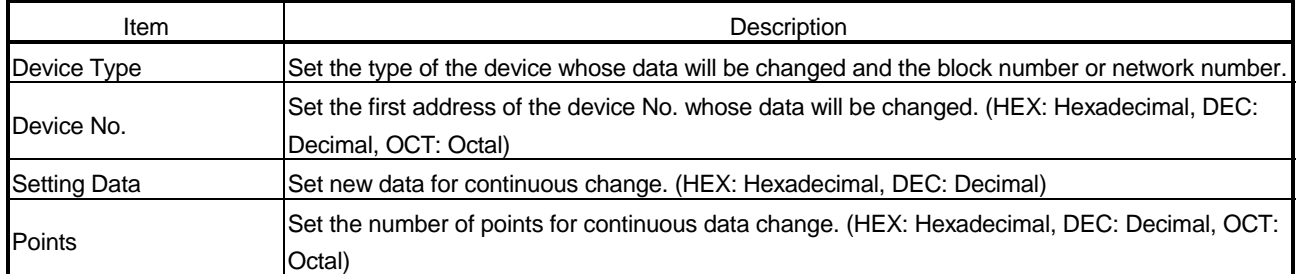

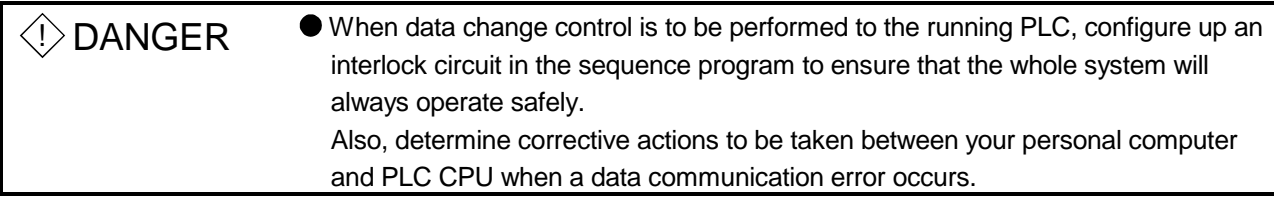

### 9.4.8 Turning the bit device ON/OFF

Turn the specified bit device ON/OFF.

(1) Menu to be selected

Choose [Device Write]-[Bit device setting (resetting)] on the menu bar.

(2) Dialog box

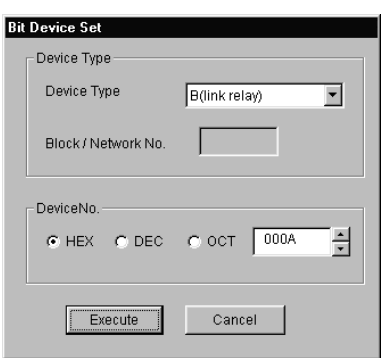

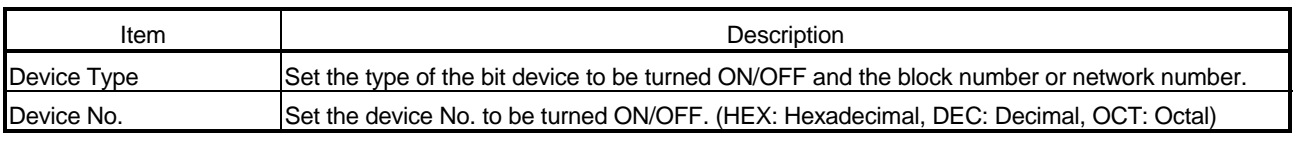

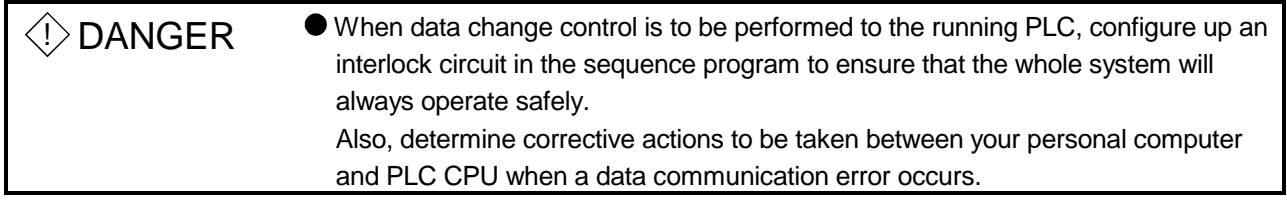

### 9.4.9 Changing the display format

Change the display format for device monitor into the selected display format. The selectable menu differs between batch monitor and 16-point register monitor.

(1) Menu to be selected

Choose [Data Format]-[Word (Bit) device] on the menu bar.

### 9.4.10 About the numerical pad

By choosing [Option]-[Numerical Pad] on the menu bar, you can use the numerical pad when setting the device value, etc.

1. Click the numerical input column.

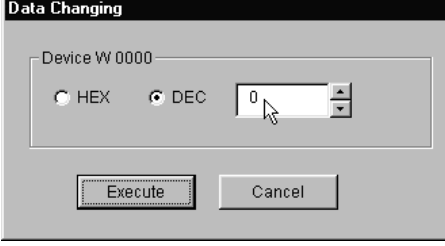

2. As the Numerical Pad appears, enter the value with the buttons. After that, click the "OK" button.

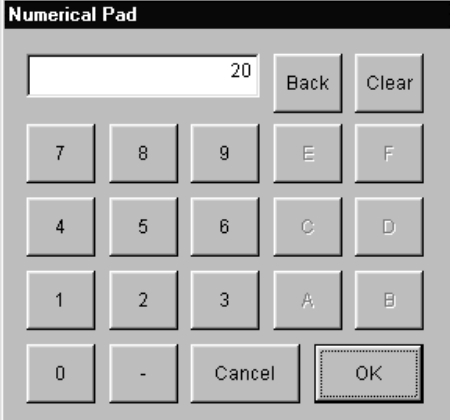

3. The value is entered.

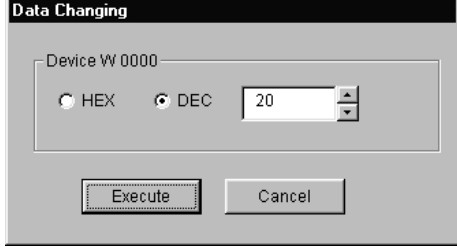

### 9.4.11 Other operations

Double-clicking the on-screen device number during monitoring allows you to change the data of a word device or turn a bit device ON/OFF.

(1) Word device

Perform the following operation to change the data of a word device. (Only when the display format is 16 bits)

1. Double-click the number of the word device whose data will be changed.

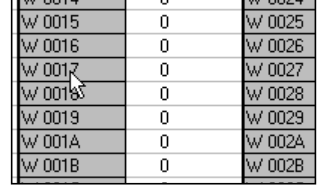

2. As the dialog box shown on the left appears, set any value. After that, click the "Execute" button.

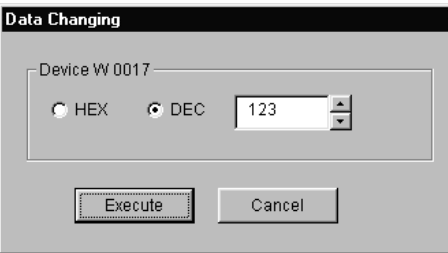

3. If it is OK to change, choose "Yes" in the dialog box below.

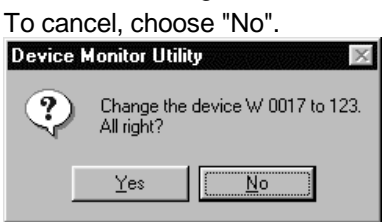

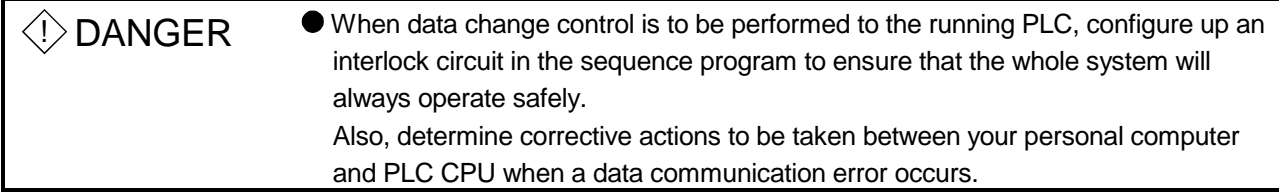

## (2) Bit device

Perform the following operation to turn a bit device ON/OFF.

Not that this operation may be performed only when the display format is "Vertical Indication".

1. Double-click the number of the bit device whose ON/OFF will be changed.

| < 0014        | 0 | < 0024        |
|---------------|---|---------------|
| $\times 0015$ | 0 | $\times$ 0025 |
| < 0016        | n | $\times$ 0026 |
| < 0017        | N | $\times$ 0027 |
| $\times 0018$ | ٥ | < 0028        |
| $\times 0019$ | Ω | $\times$ 0029 |
| <001A         | n | $< 002$ A     |
| 2001R         |   | $\times$ 002R |

2. If it is OK to change, choose "Yes" in the dialog box below.

#### To cancel, choose "No".

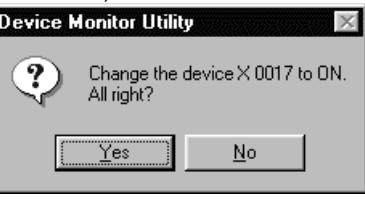

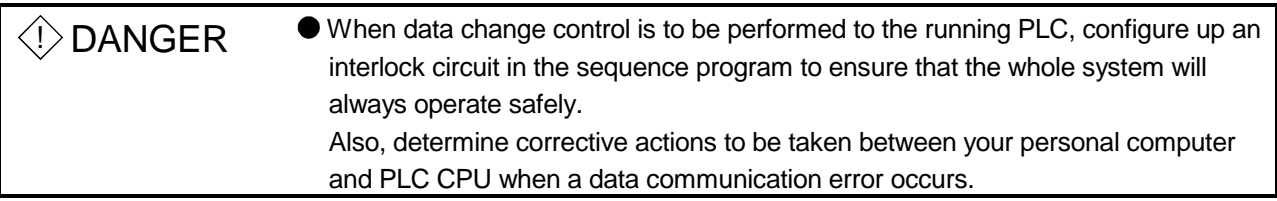

## 9.5 Error Viewer

This section describes the operation and setting methods of the device monitor utility.

#### 9.5.1 Screen explanation

This section describes the Error Viewer screen.

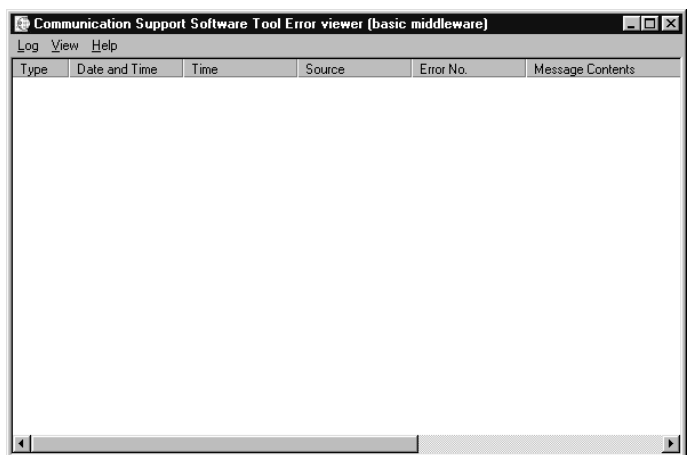

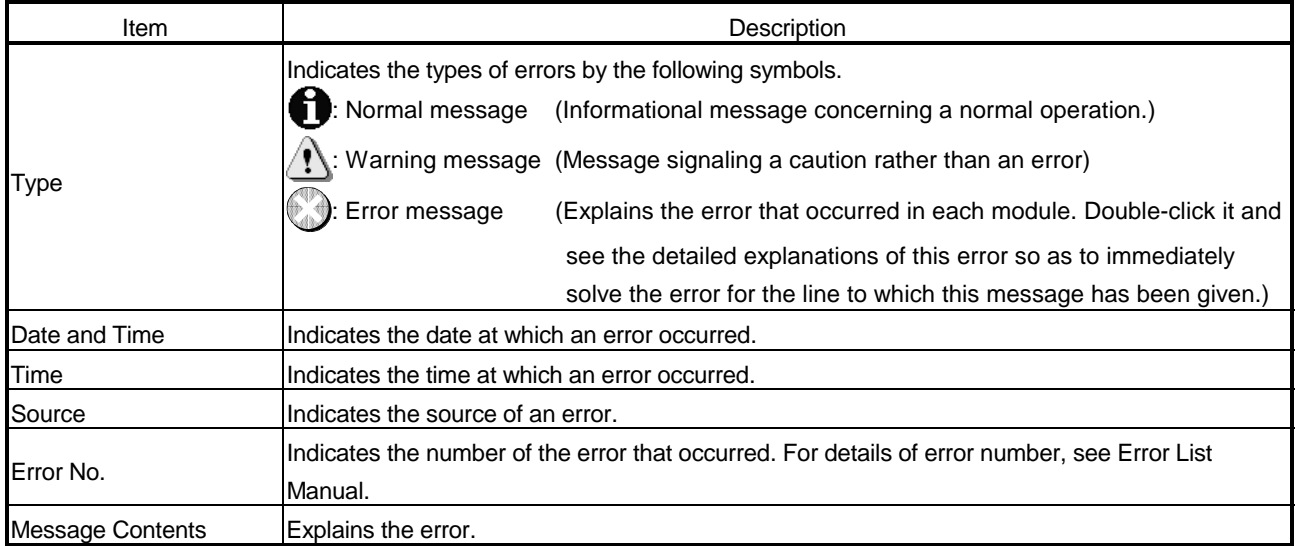

This section explains the log menu data.

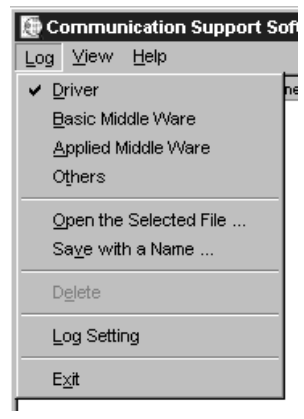

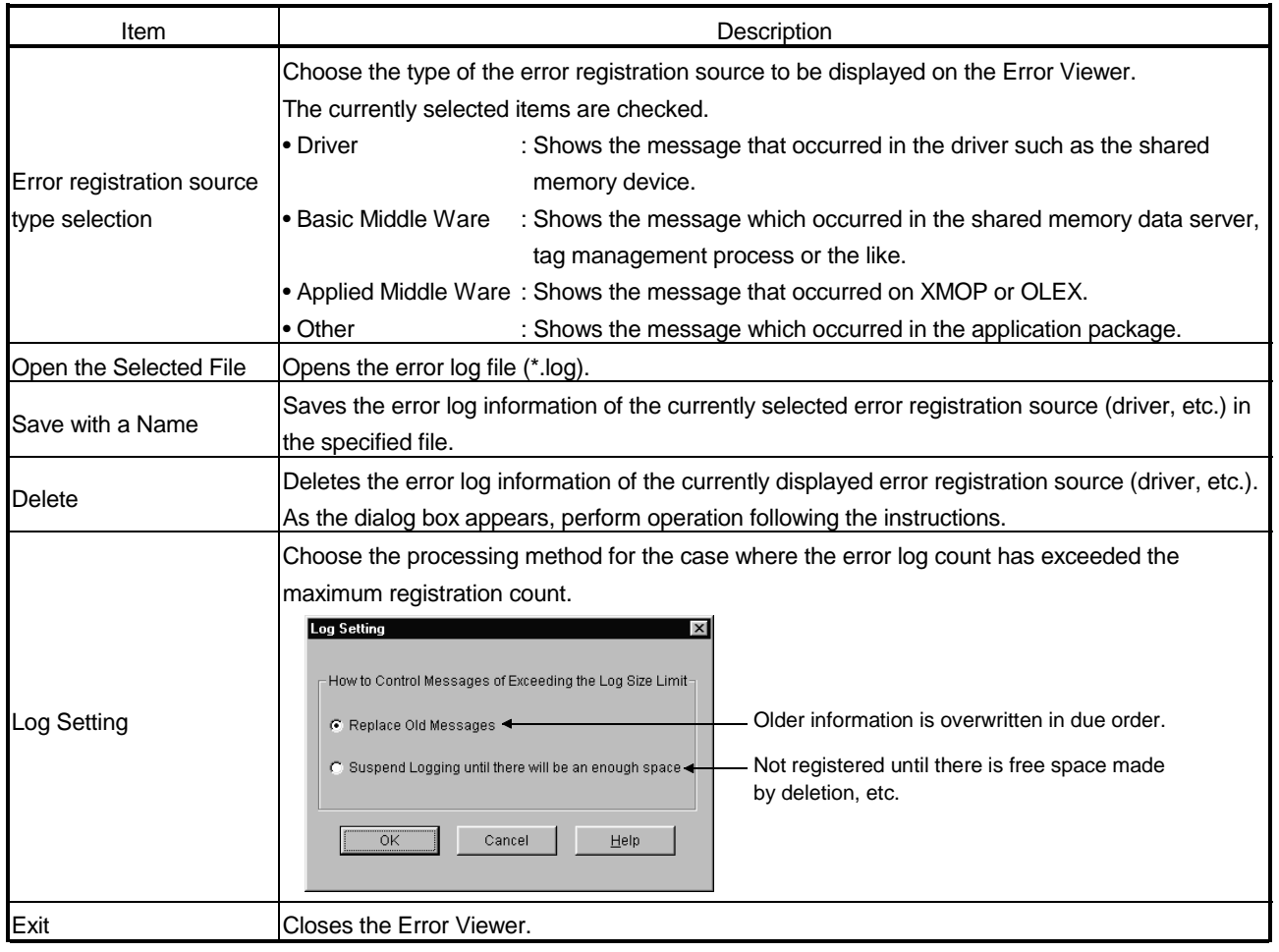

This section describes the view menu data.

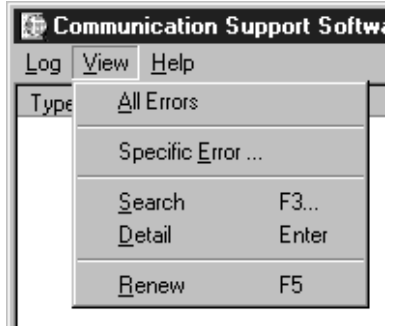

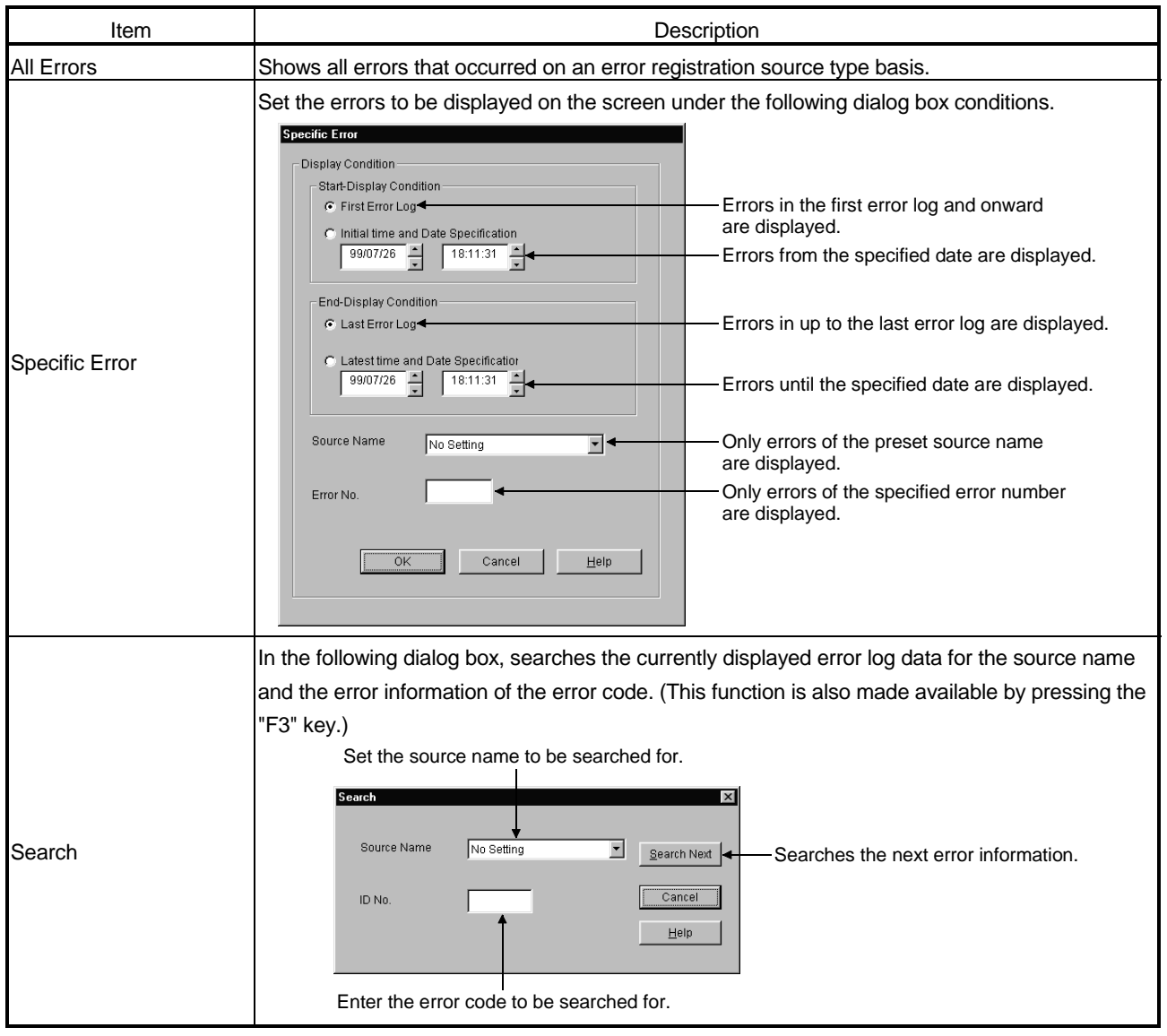

# 9. OPERATIONS OF OTHER UTILITIES

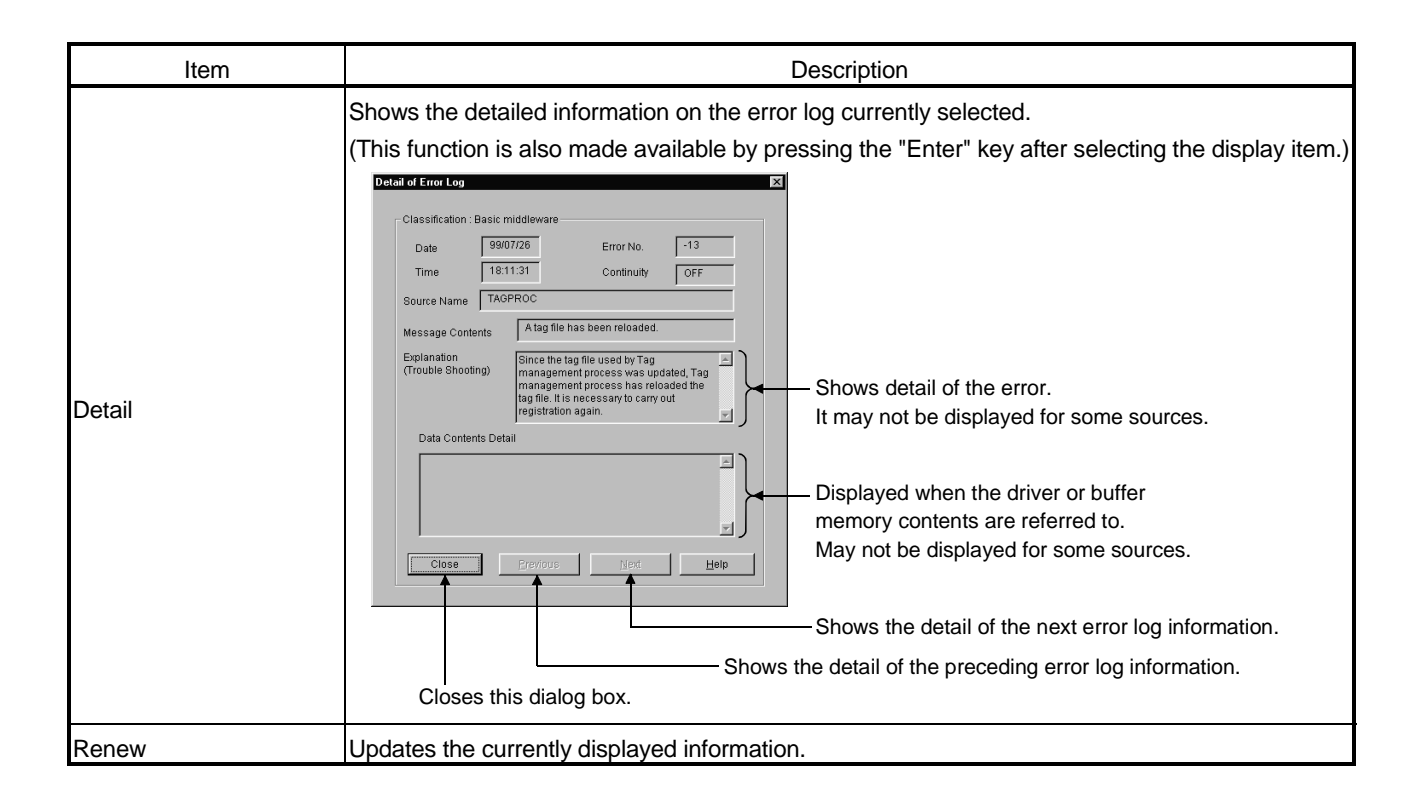

# 10 SHARED DEVICES

This chapter describes the shared devices (EM, ED) available when the CSKP is installed.

#### 10.1 Specifications

The following table lists the specifications of the shared devices (EM, ED).

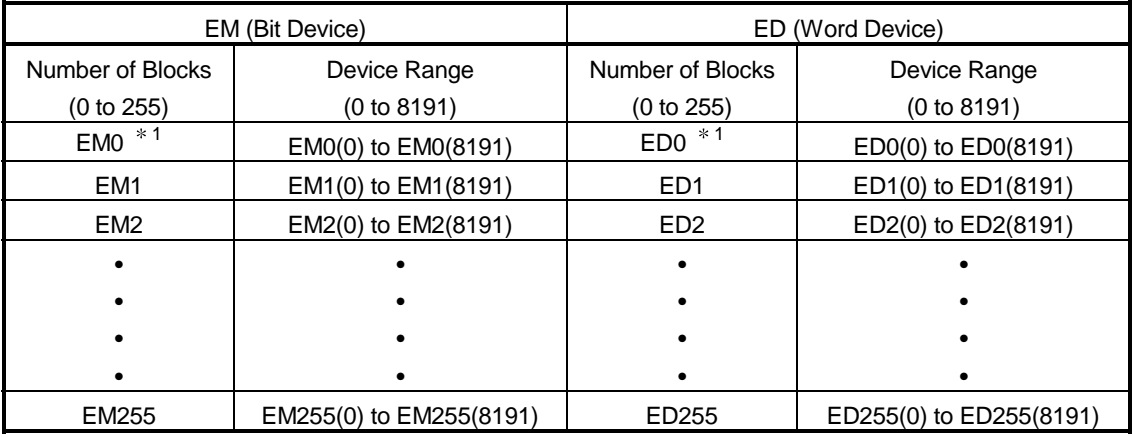

1 System Information Area

POINTS

- (1) The shared devices can be used only when the operating system (OS) is Windows NT 4.0.
- They cannot be used under Windows 95 and Windows 98.
- (2) The number of blocks to be used differs depending on how the Shared Device Utility is set.

(3) The shared devices exist only in the personal computers rather than PC.

## 10.2 System Area Information

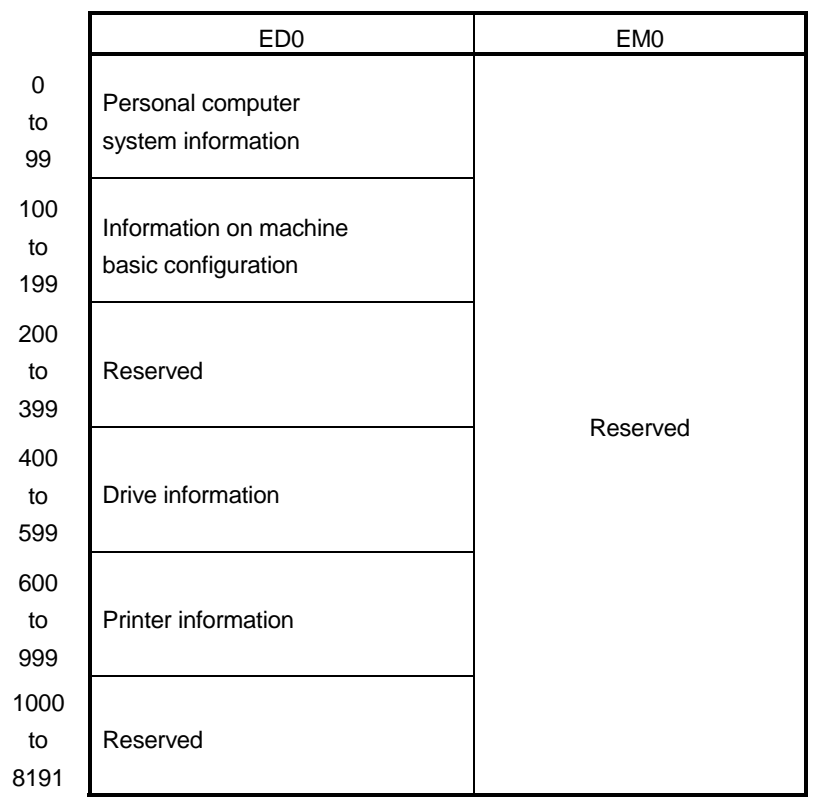

The system area information is stored in the block No. 0 of the shared devices (EM, ED).

POINT

System area information is all read-only information.

No data can be written to this system area.

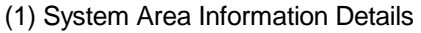

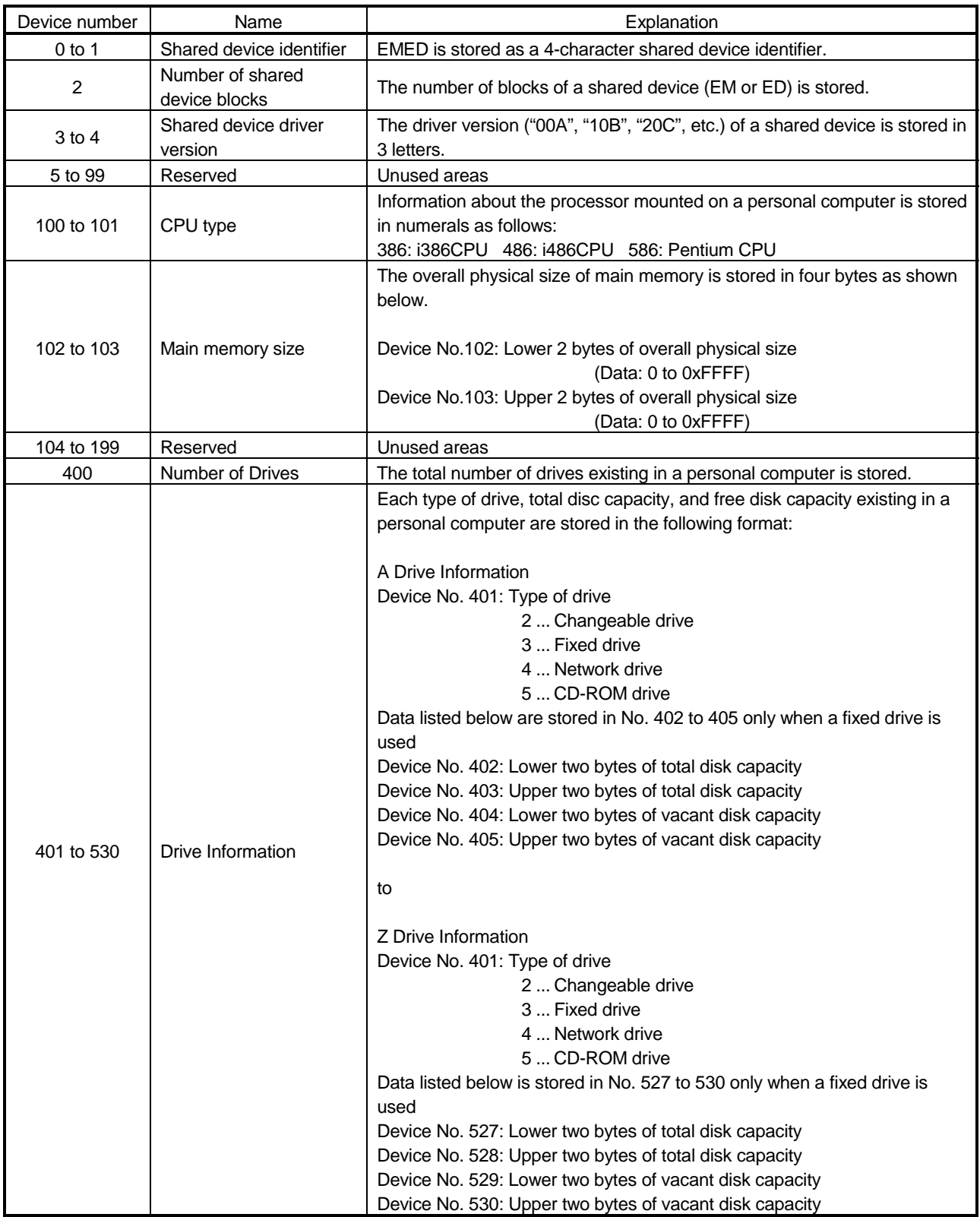

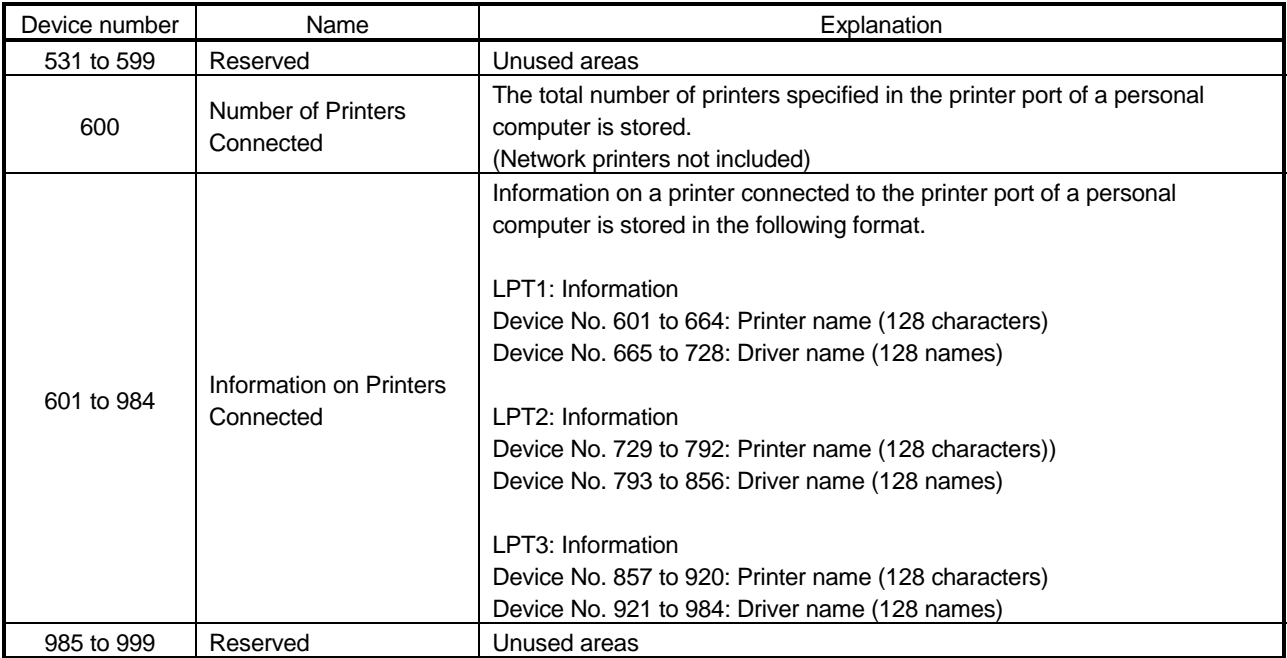

# 11 ACCESSIBLE DEVICES AND ACCESSIBLE RANGE

This chapter describes the accessible devices and accessible range in each communication mode.

For the accessible devices and accessible ranges of the following communication forms, refer to the manuals of the corresponding boards.

• MELSECNET/10 communication

- CC-Link communication
- CPU board communication

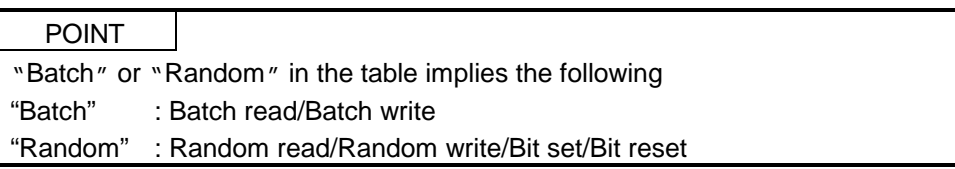

#### 11.1 Cautions on Device Access

This section explains the cautions on extended file register access.

It is possible (depending on the type of memory cassette mounted on the PLC CPU) that no errors will occur even when a device is read and written by specifying a block number which does not exist. In such a case, the data read is not correct. Further, writing to that device may destroy the user memory of the PLC CPU. Make sure to use the function described here, after fully confirming the kind of memory cassette, details of parameter setting, etc.

For details, refer to the AnACPU and AnUCPU User's Manual.

### 11.2 Computer Link Communication

This section describes the accessible devices and accessible range in the Computer Link Communication.

### 11.2.1 Accessible devices

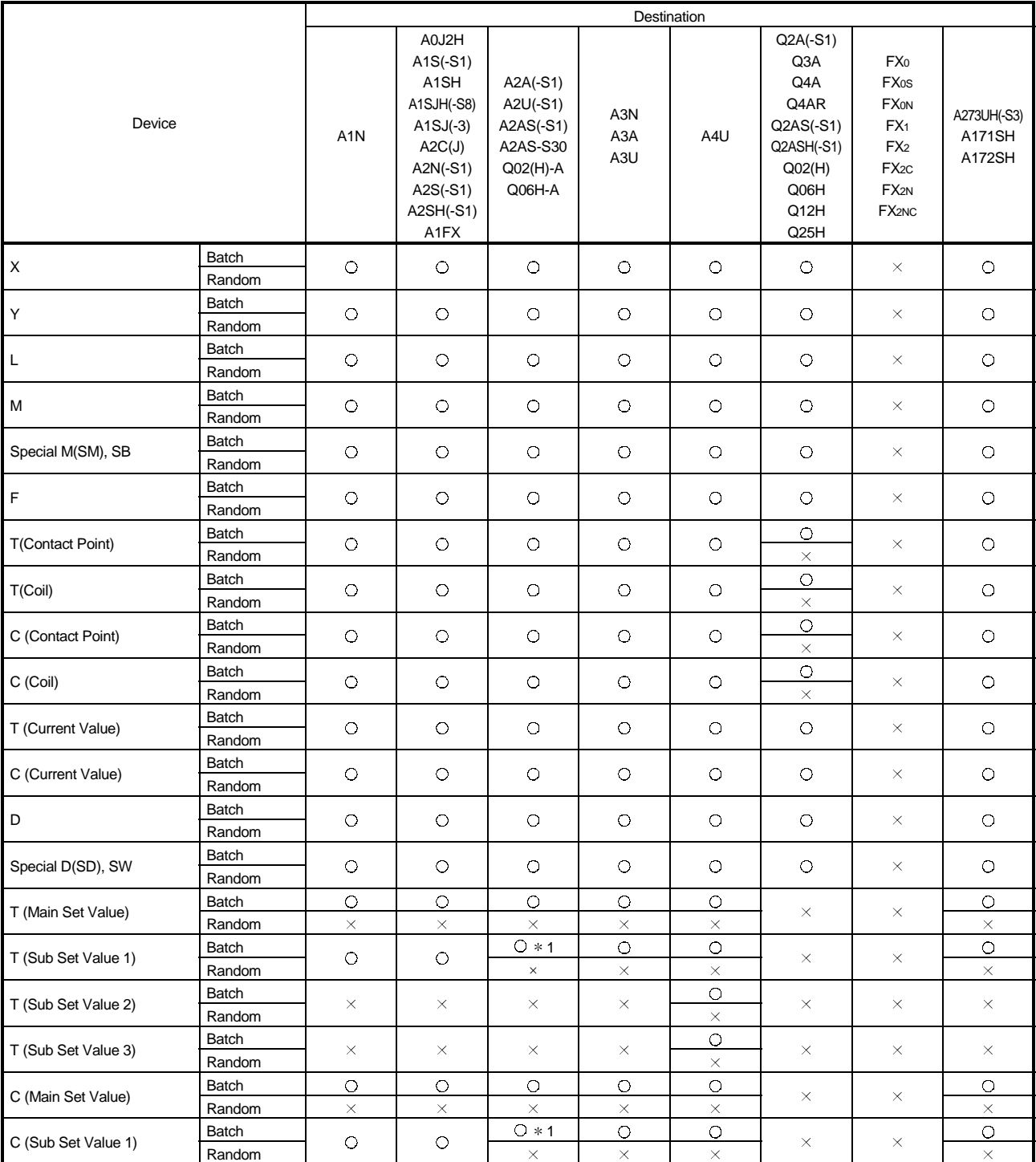

The following lists the accessible devices in the Computer Link Communication.

1 A2A(-S1)CPU is not allowed access.

l,

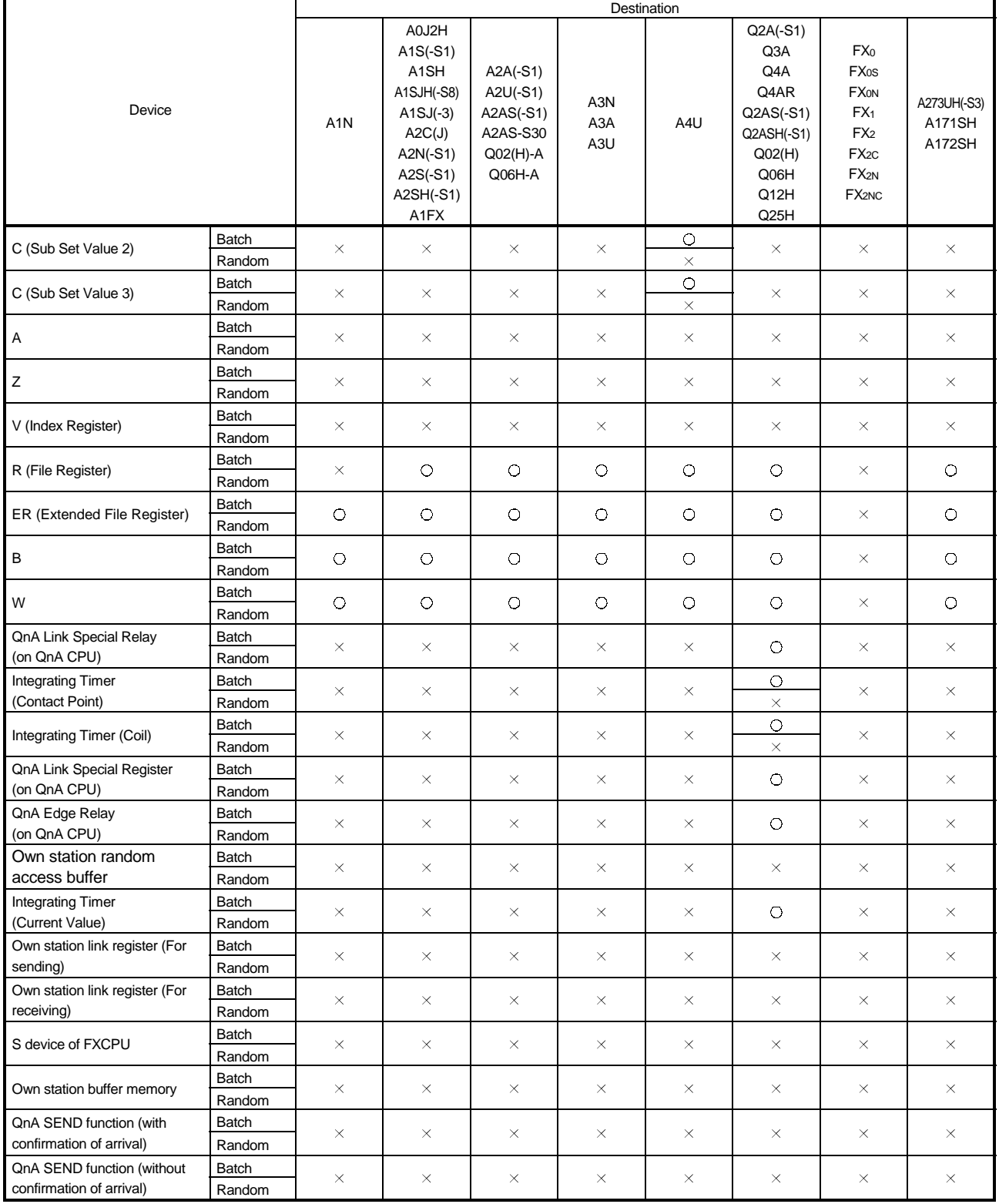

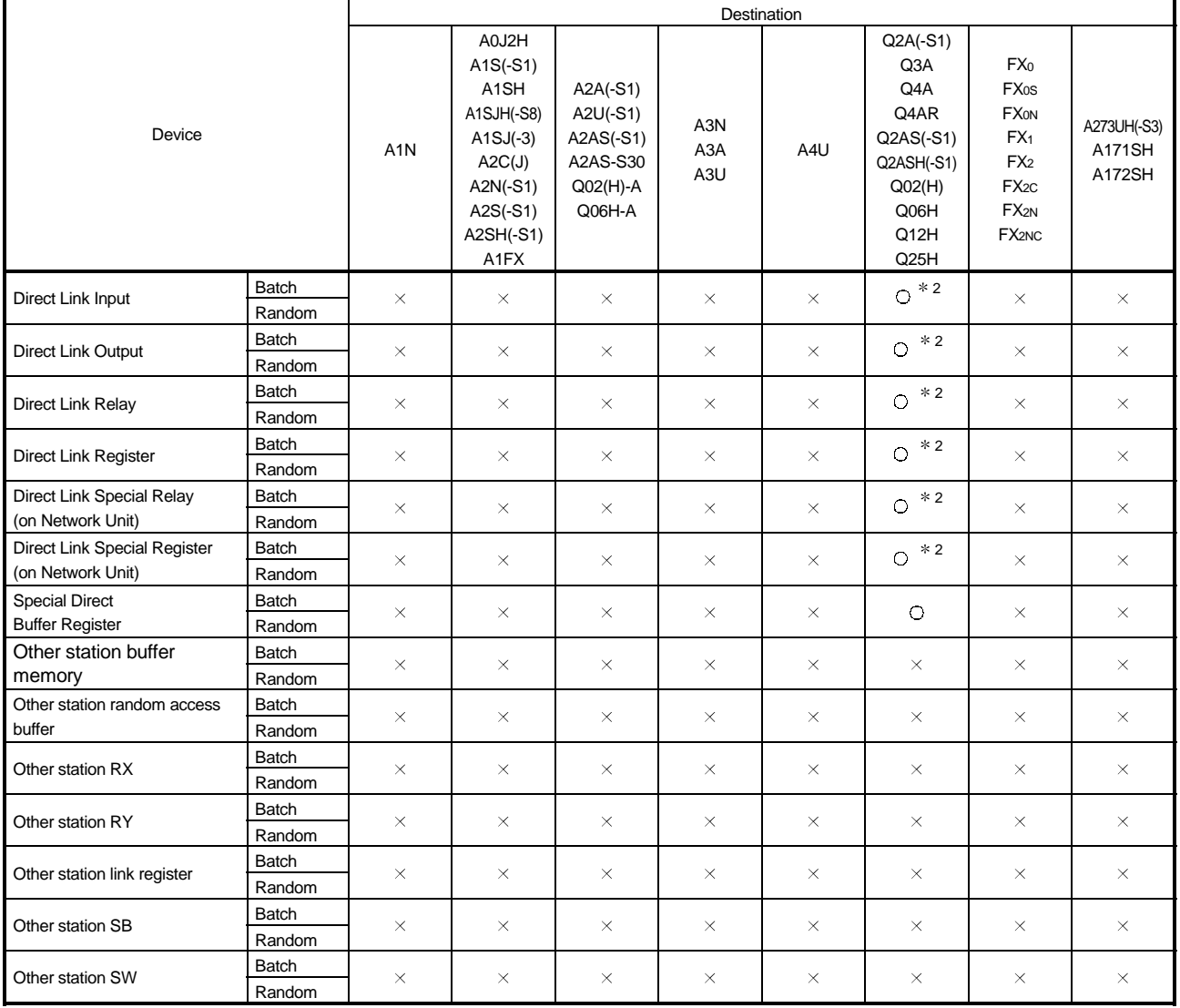

2 Access is not allowed unless there's a network module available.

#### 11.2.2 Accessible range

The accessible range for computer link communication is indicated below.

#### (1) Configuration

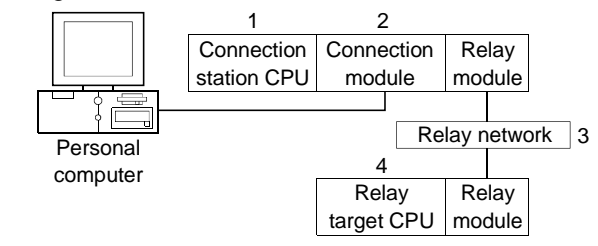

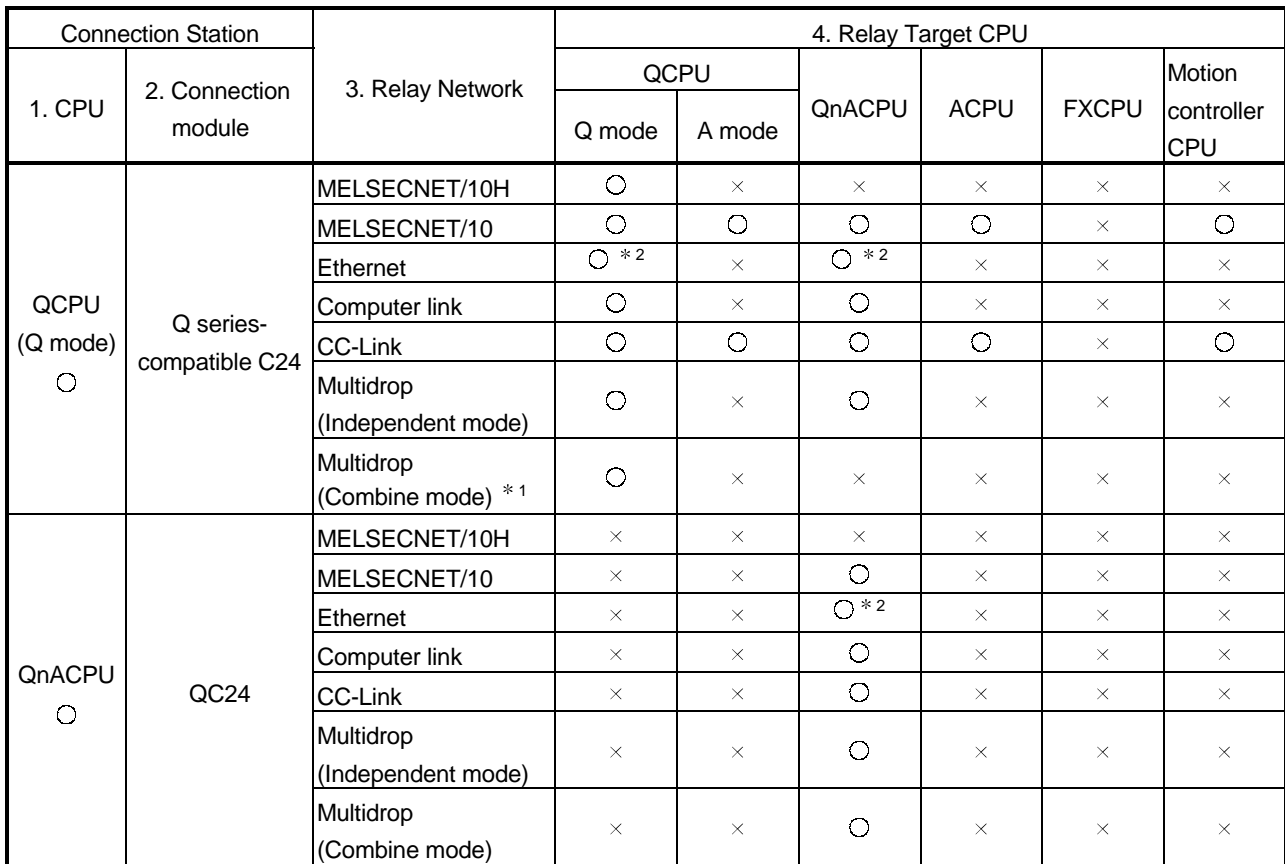

(2) Accessibility list

 $\circ$ : Accessible,  $\times$ : Inaccessible

1 "SW6" (sum check) of the transmission specification software switch setting in the Q series-compatible C24 parameter must be set to ON.

2 As the network number and station number, set the parameter-set values of the QE71 on the relay module side. Also, set "Station No. + IP information (MNET/10 routing information)" in the QE71 parameter setting.

At this time, specify any of the IP address calculation system, table conversion system and combined system as the "Station No. $\leftrightarrow$  IP information system (MNET/10 routing system)".

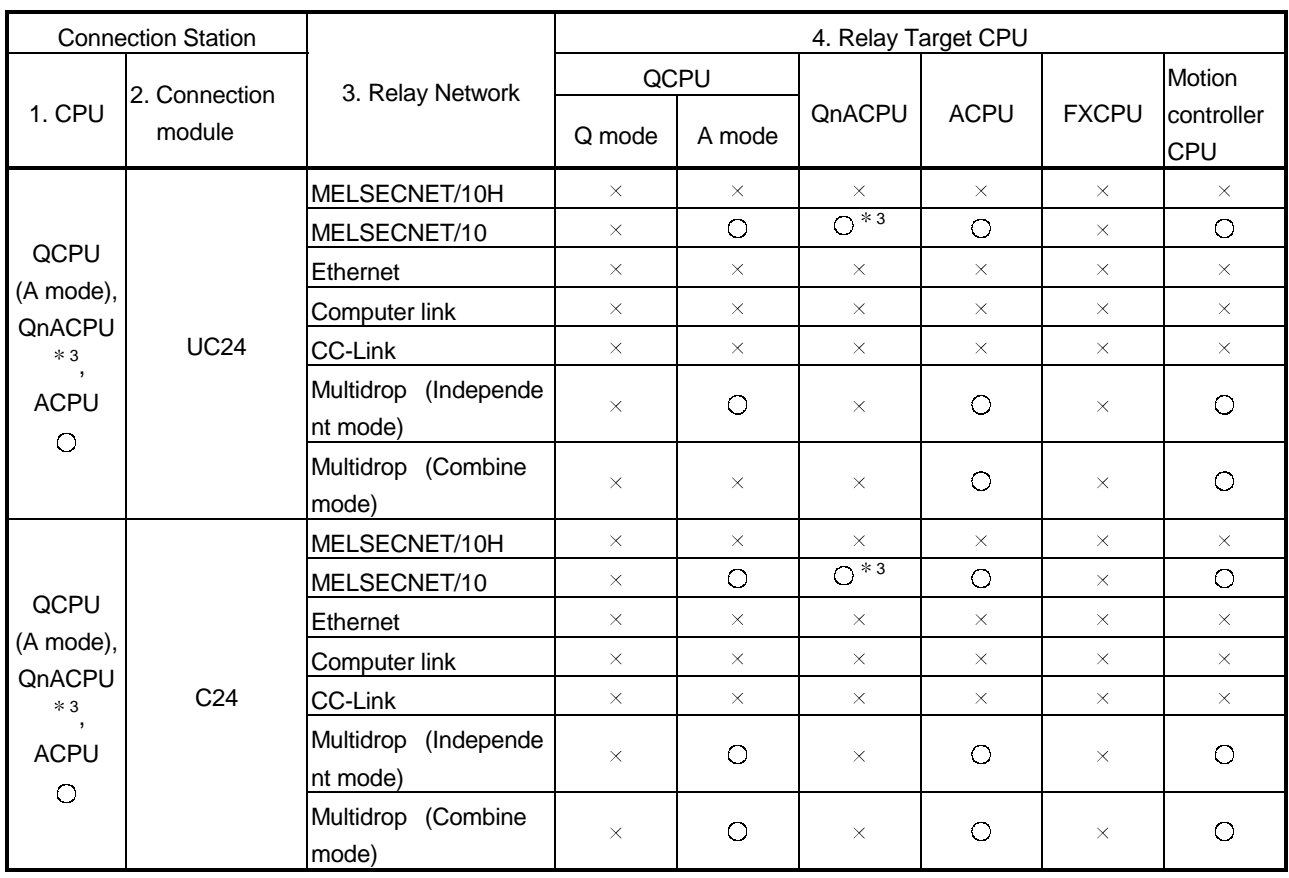

3 Operates as equivalent to AnACPU.

#### 11.3 Ethernet Communication

This section describes the accessible devices and accessible range in the Ethernet Communication.

### 11.3.1 Accessible devices

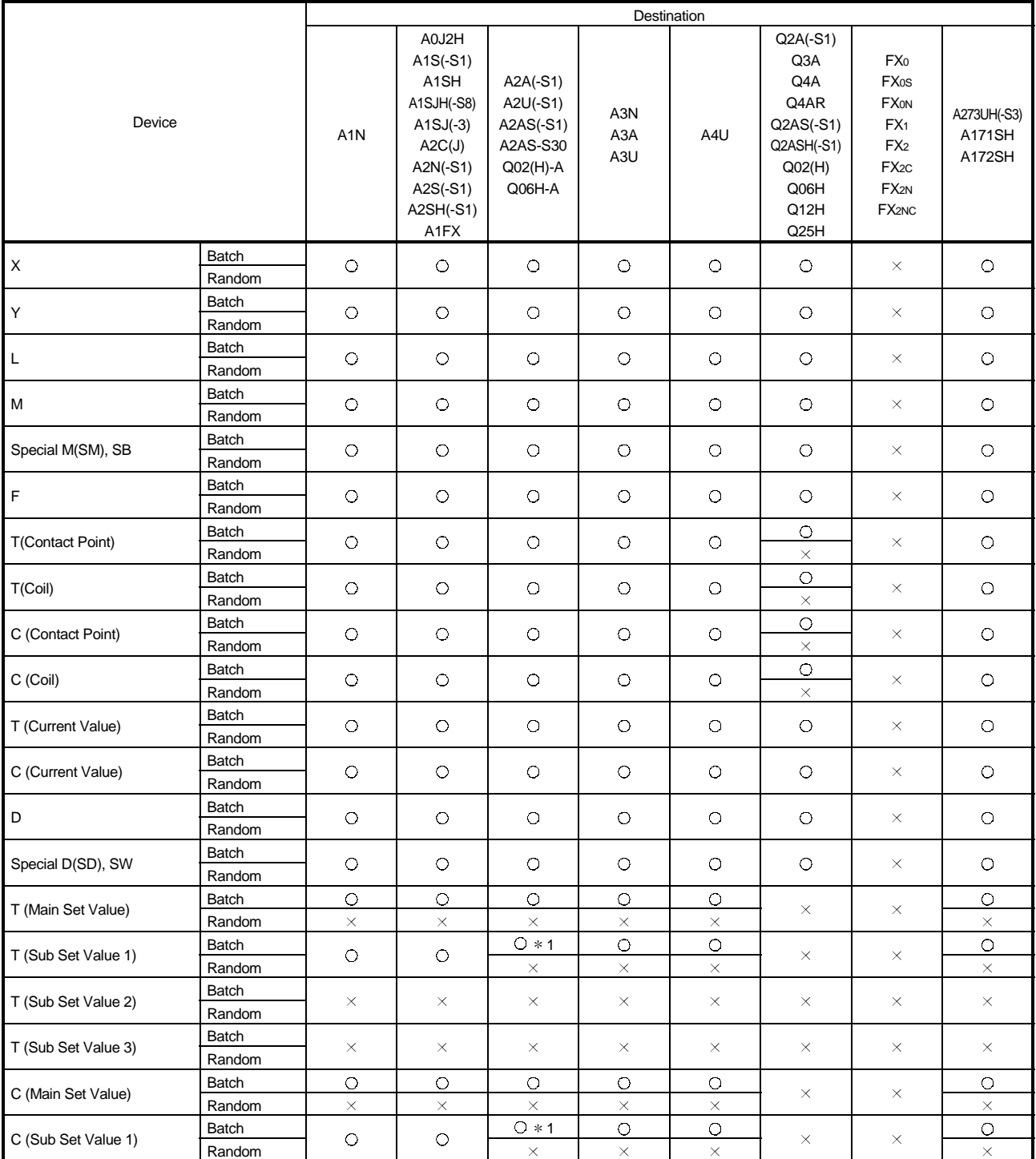

## The following lists the accessible devices in the Ethernet Communication.

1 A2A(-S1)CPU is not allowed access.
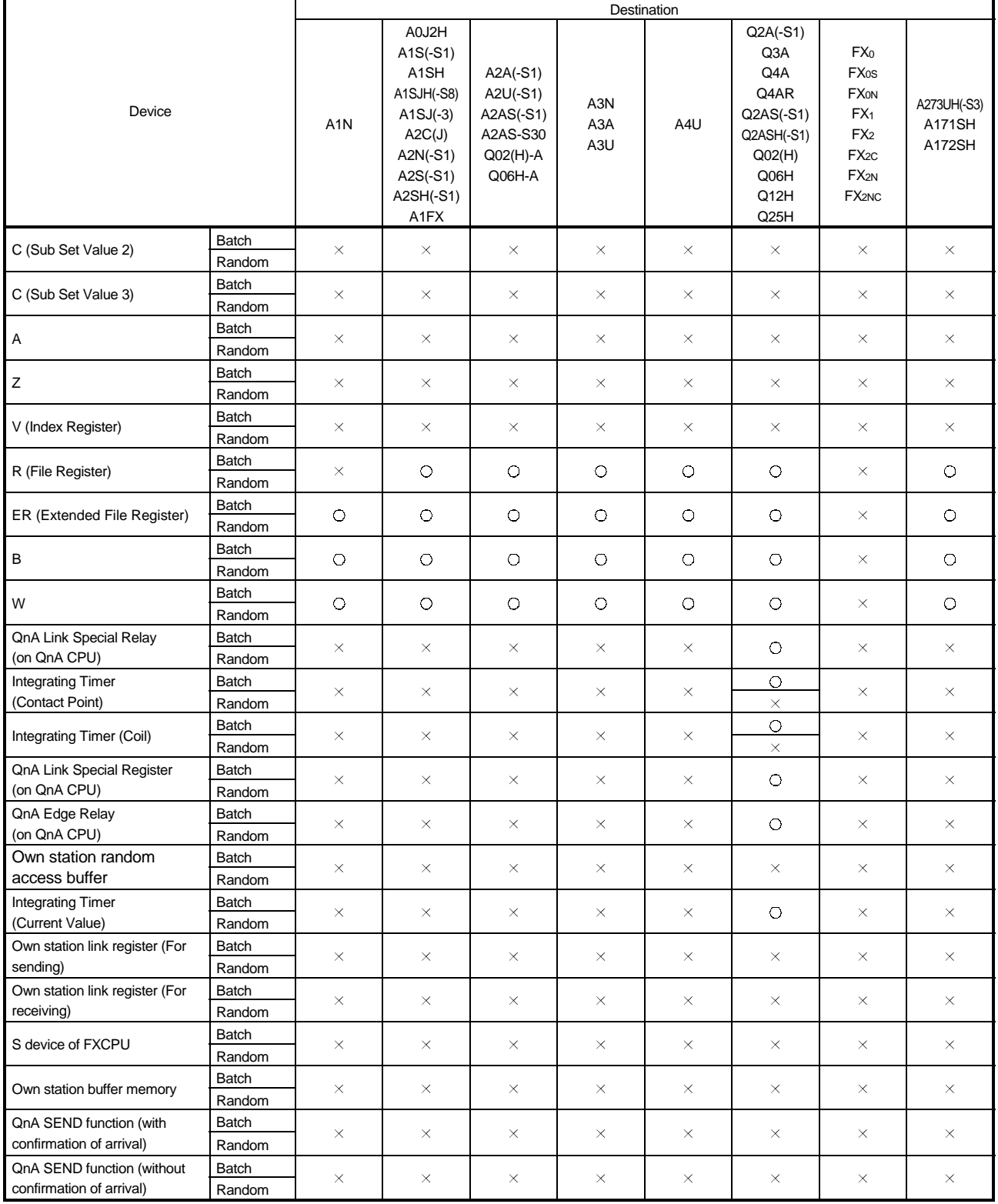

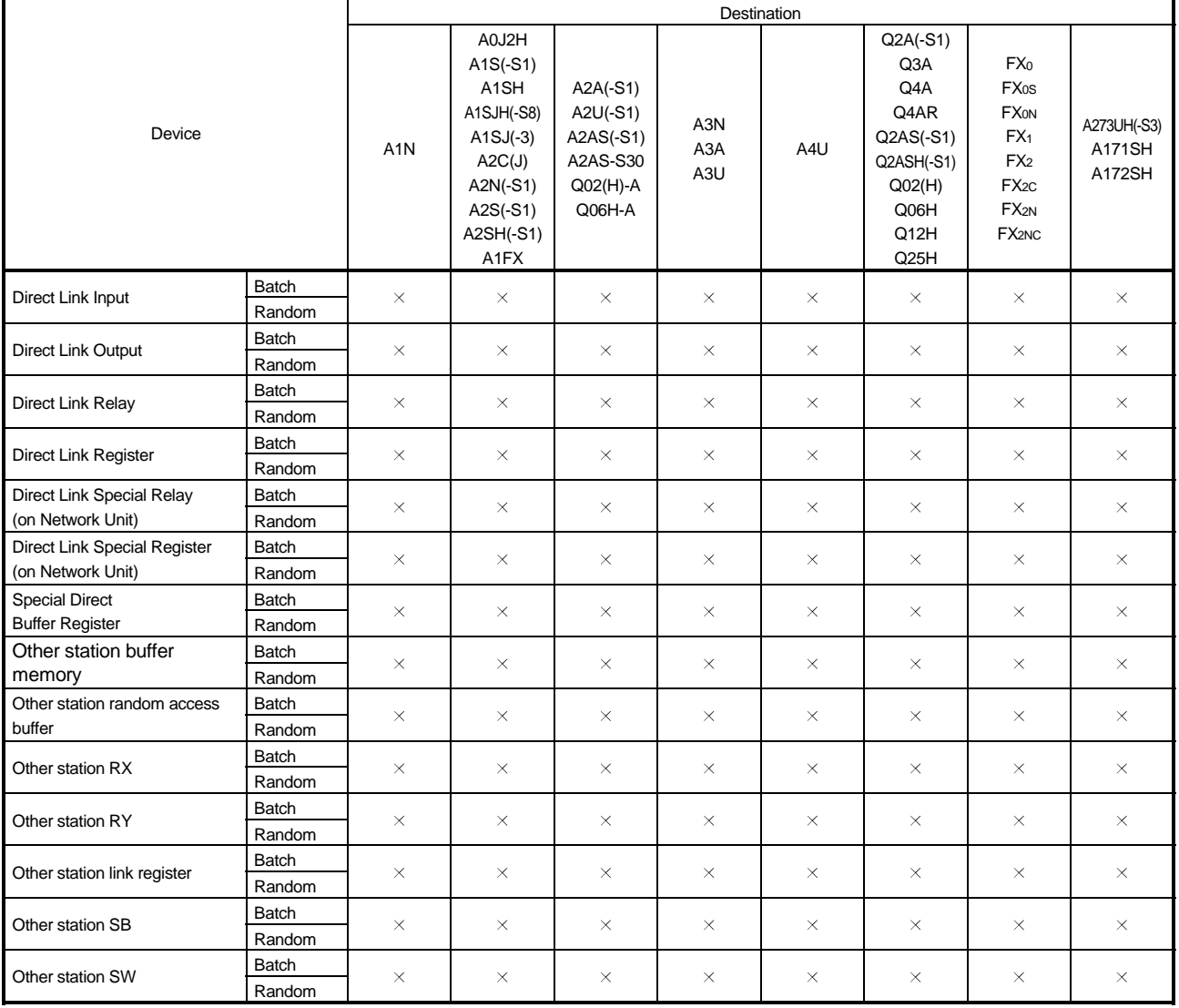

#### 11.3.2 Accessible range

The accessible range for Ethernet communication is indicated below. During Ethernet communication, only the same segment may be accessed. Access cannot be made beyond the router and gateway.

(1) Configuration

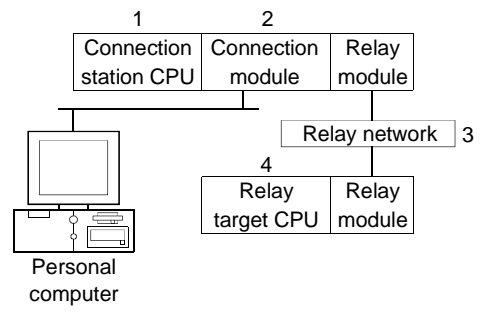

(2) Accessibility list

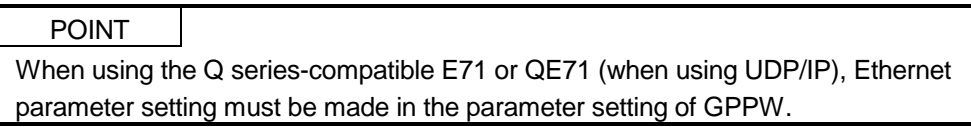

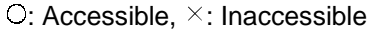

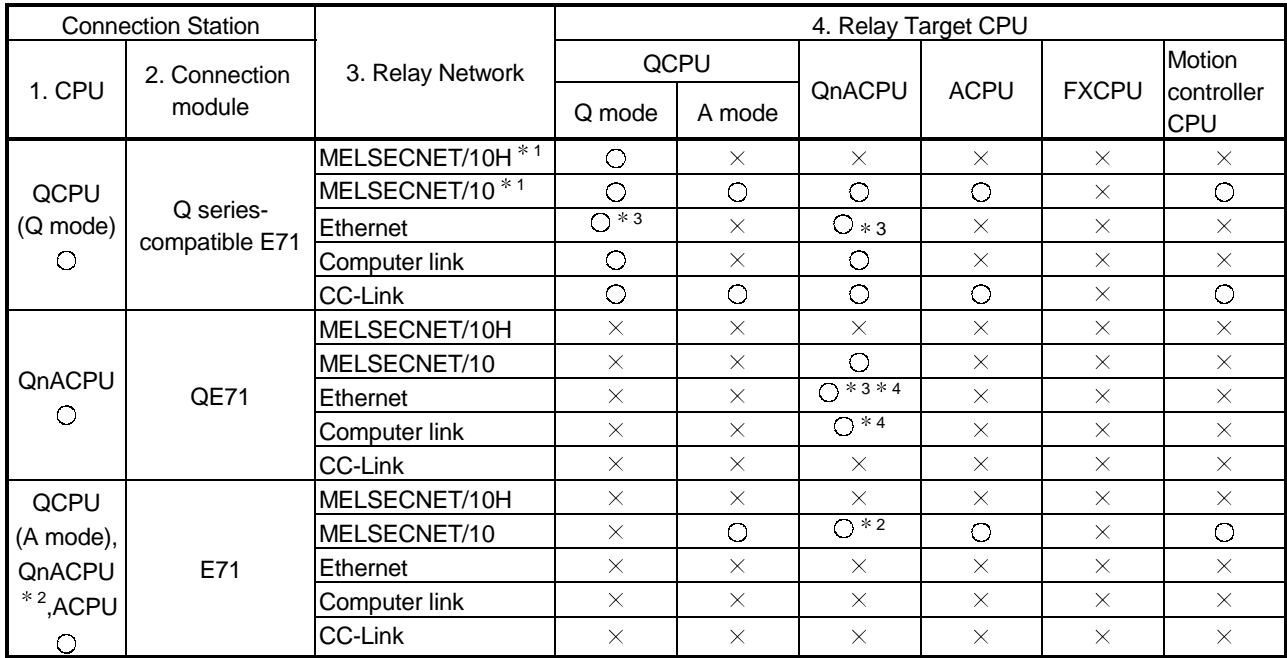

1 In the connection station side (Q series-compatible E71), specify the station number set in the Ethernet parameter.

2 Operates as equivalent to A3ACPU.

3 As the network number and station number, set the parameter-set values of the QE71 on the relay module side.

Also, set "Station No.  $\leftrightarrow$  IP information (MNET/10 routing information)" in the QE71 parameter setting.

At this time, specify any of the IP address calculation system, table conversion system and combined system as the "Station No. $\leftrightarrow$  IP information system (MNET/10 routing system)".

4 Access is not allowed when TCP/IP is selected.

#### 11.4 CPU COM Communication

This section describes the accessible devices and accessible range in the CPU COM Communication.

#### 11.4.1 Accessible devices

| Device                  |              | Destination      |                                                                                                    |                                                                            |                               |                |                                                                                                 |                                                                                                    |                                 |
|-------------------------|--------------|------------------|----------------------------------------------------------------------------------------------------|----------------------------------------------------------------------------|-------------------------------|----------------|-------------------------------------------------------------------------------------------------|----------------------------------------------------------------------------------------------------|---------------------------------|
|                         |              | A <sub>1</sub> N | A0J2H<br>$A1S(-S1)$<br>A <sub>1</sub> SH<br>A1SJH(-S8)<br>$A1SJ(-3)$<br>A2C(J)<br>$A2N(-S1)$<br>$A2S(-S1)$<br>A2SH(-S1)<br>A1FX | $A2A(-S1)$<br>$A2U(-S1)$<br>A2AS(-S1)<br>A2AS-S30<br>$QO2(H)$ -A<br>Q06H-A | A3N<br>A3A<br>A <sub>3U</sub> | A4U            | $Q2A(-S1)$<br>Q3A<br>Q4A<br>Q4AR<br>$Q2AS(-S1)$<br>Q2ASH(-S1)<br>QO2(H)<br>Q06H<br>Q12H<br>Q25H | FX <sub>0</sub><br><b>FXos</b><br><b>FXON</b><br>FX <sub>1</sub><br>FX <sub>2</sub><br>FX <sub>2C</sub><br>FX <sub>2N</sub><br>FX <sub>2NC</sub> | A273UH(-S3)<br>A171SH<br>A172SH |
| $\mathsf X$             | <b>Batch</b> | $\bigcirc$       | $\circ$                                                                                                    | $\bigcirc$                                                                 | $\bigcirc$                    | $\bigcirc$     | $\circ$                                                                                         | $\circ$                                                                                                    | $\bigcirc$                      |
|                         | Random       |                  |                                                                                                    |                                                                            |                               |                |                                                                                                 |                                                                                                    |                                 |
| $\mathsf Y$             | Batch        | $\circ$          | $\circ$                                                                                                    | $\bigcirc$                                                                 | $\circ$                       | $\bigcirc$     | $\circ$                                                                                         | $\bigcirc$                                                                                                    | $\bigcirc$                      |
|                         | Random       |                  |                                                                                                    |                                                                            |                               |                |                                                                                                 |                                                                                                    |                                 |
| $\mathsf L$             | Batch        | $\bigcirc$       | $\bigcirc$                                                                                                    | $\circ$                                                                    | $\circ$                       | $\bigcirc$     | $\circ$                                                                                         | $\times$                                                                                                    | $\bigcirc$                      |
|                         | Random       |                  |                                                                                                    |                                                                            |                               |                |                                                                                                 |                                                                                                    |                                 |
| М                       | Batch        | $\bigcirc$       | $\bigcirc$                                                                                                    | $\circ$                                                                    | $\bigcirc$                    | $\circ$        | $\bigcirc$                                                                                      | $\circ$                                                                                                    | $\bigcirc$                      |
|                         | Random       |                  |                                                                                                    |                                                                            |                               |                |                                                                                                 |                                                                                                    |                                 |
| Special M(SM), SB       | Batch        | $\circ$          | $\bigcirc$                                                                                                    | $\bigcirc$                                                                 | $\bigcirc$                    | $\bigcirc$     | $\circ$                                                                                         | Sp.M: O<br>SB: $\times$                                                                                                    | $\bigcirc$                      |
|                         | Random       |                  |                                                                                                    |                                                                            |                               |                |                                                                                                 |                                                                                                    |                                 |
| $\mathsf F$             | Batch        | $\bigcirc$       | $\bigcirc$                                                                                                    | $\bigcirc$                                                                 | $\bigcirc$                    | $\bigcirc$     | $\circ$                                                                                         | $\times$                                                                                                    | $\bigcirc$                      |
|                         | Random       |                  |                                                                                                    |                                                                            |                               |                |                                                                                                 |                                                                                                    |                                 |
| <b>T(Contact Point)</b> | Batch        | $\circ$          | $\bigcirc$                                                                                                    | $\bigcirc$                                                                 | $\circ$                       | $\circ$        | $\overline{O}$                                                                                  | $\circ$                                                                                                    | $\bigcirc$                      |
|                         | Random       |                  |                                                                                                    |                                                                            |                               |                | $\times$                                                                                        |                                                                                                    |                                 |
| T(Coil)                 | Batch        | $\bigcirc$       | $\bigcirc$                                                                                                    | $\circ$                                                                    | $\bigcirc$                    | $\bigcirc$     | $\bigcirc$                                                                                      | $\bigcirc$                                                                                                    | $\bigcirc$                      |
|                         | Random       |                  |                                                                                                    |                                                                            |                               |                | $\times$                                                                                        |                                                                                                    |                                 |
| C (Contact Point)       | Batch        | $\bigcirc$       | $\bigcirc$                                                                                                    | $\circ$                                                                    | $\bigcirc$                    | $\bigcirc$     | $\circ$                                                                                         | $\circ$                                                                                                    | $\bigcirc$                      |
|                         | Random       |                  |                                                                                                    |                                                                            |                               |                | $\times$                                                                                        |                                                                                                    |                                 |
| C (Coil)                | Batch        | $\bigcirc$       | $\bigcirc$                                                                                                    | $\bigcirc$                                                                 | $\bigcirc$                    | $\bigcirc$     | $\bigcirc$                                                                                      | $\circ$                                                                                                    | $\bigcirc$                      |
|                         | Random       |                  |                                                                                                    |                                                                            |                               |                | $\times$                                                                                        |                                                                                                    |                                 |
| T (Current Value)       | Batch        | $\bigcirc$       | $\bigcirc$                                                                                                    | $\bigcirc$                                                                 | $\circ$                       | $\bigcirc$     | $\bigcirc$                                                                                      | $\bigcirc$                                                                                                    | $\bigcirc$                      |
|                         | Random       |                  |                                                                                                    |                                                                            |                               |                |                                                                                                 |                                                                                                    |                                 |
| C (Current Value)       | Batch        | $\bigcirc$       | $\bigcirc$                                                                                                    | $\circ$                                                                    | $\circ$                       | $\bigcirc$     | $\circ$                                                                                         | $\bigcirc$                                                                                                    | $\bigcirc$                      |
|                         | Random       |                  |                                                                                                    |                                                                            |                               |                |                                                                                                 |                                                                                                    |                                 |
| D                       | <b>Batch</b> | $\circ$          | $\circ$                                                                                                    | $\bigcirc$                                                                 | $\circ$                       | $\bigcirc$     | $\circ$                                                                                         | $\circ$                                                                                                    | $\circ$                         |
|                         | Random       |                  |                                                                                                    |                                                                            |                               |                |                                                                                                 |                                                                                                    |                                 |
| Special D(SD), SW       | Batch        | $\bigcirc$       | $\circ$                                                                                                    | $\circ$                                                                    | $\circ$                       | $\circ$        | $\circ$                                                                                         | Sp.D: O<br>SW: $\times$                                                                                                    | $\bigcirc$                      |
|                         | Random       |                  |                                                                                                    |                                                                            |                               |                |                                                                                                 |                                                                                                    |                                 |
| T (Main Set Value)      | Batch        | $\bigcirc$       | $\bigcirc$                                                                                                    | $\circ$                                                                    | $\bigcirc$                    | $\circ$        | $\times$                                                                                        | $\times$                                                                                                    | $\bigcirc$                      |
|                         | Random       | $\times$         | $\times$                                                                                                    | $\times$                                                                   | $\times$                      | $\times$       |                                                                                                 |                                                                                                    | $\times$                        |
| T (Sub Set Value 1)     | Batch        | $\bigcirc$       | $\bigcirc$                                                                                                    | $O*1$                                                                      | $\circ$<br>×                  | $\circ$        | ×                                                                                               | $\times$ .                                                                                                    | $\circ$                         |
|                         | Random       |                  |                                                                                                    | $\times$                                                                   |                               | ×              |                                                                                                 |                                                                                                    | ×.                              |
| T (Sub Set Value 2)     | Batch        | $\times$         | $\times$                                                                                                    | $\times$                                                                   | $\circ$                       | $\circ$        | $\times$                                                                                        | $\times$                                                                                                    | $\times$                        |
|                         | Random       |                  |                                                                                                    |                                                                            |                               | $\times$       |                                                                                                 |                                                                                                    |                                 |
| T (Sub Set Value 3)     | Batch        | $\times$         | $\times$                                                                                                    | ×                                                                          | $\times$                      | $\overline{O}$ | $\times$                                                                                        | $\times$                                                                                                    | $\times$                        |
|                         | Random       |                  |                                                                                                    |                                                                            |                               | $\times$       |                                                                                                 |                                                                                                    |                                 |
| C (Main Set Value)      | Batch        | $\bigcirc$       | $\overline{O}$                                                                                                    | $\bigcirc$                                                                 | $\bigcirc$                    | $\overline{O}$ | $\times$                                                                                        | $\times$                                                                                                    | $\overline{O}$                  |
|                         | Random       | $\times$         | $\times$                                                                                                    | ×                                                                          | $\times$                      | $\times$       |                                                                                                 |                                                                                                    | ×                               |
| C (Sub Set Value 1)     | Batch        | $\bigcirc$       | $\bigcirc$                                                                                                    | O * 1                                                                      | $\overline{O}$                | $\overline{O}$ | $\times$                                                                                        | ×                                                                                                    | $\overline{O}$                  |
|                         | Random       |                  |                                                                                                    | $\times$                                                                   | $\times$                      | $\times$       |                                                                                                 |                                                                                                    | $\times$                        |

The following lists the accessible devices in the CPU COM Communication.

1 A2A(-S1)CPU is not allowed access.

L,

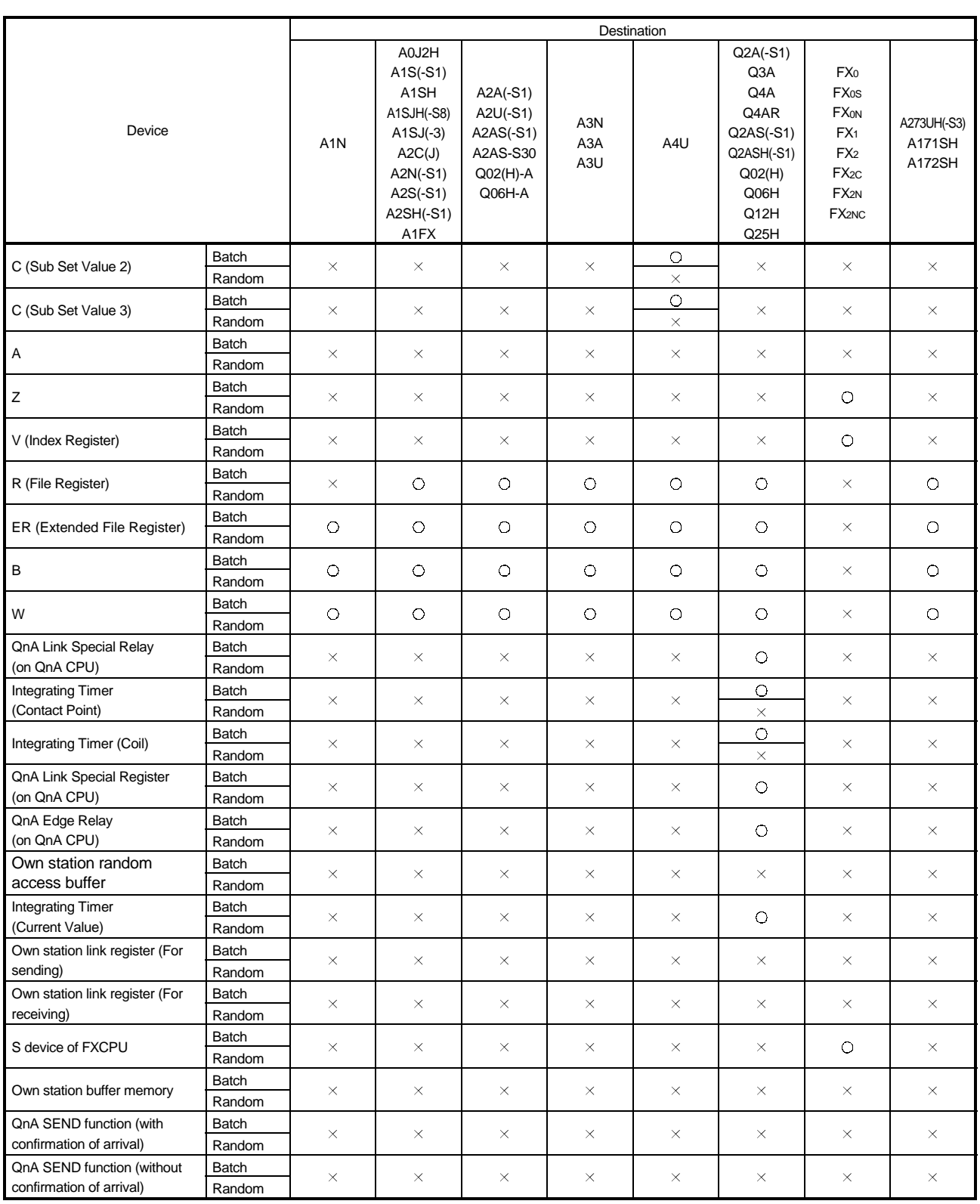

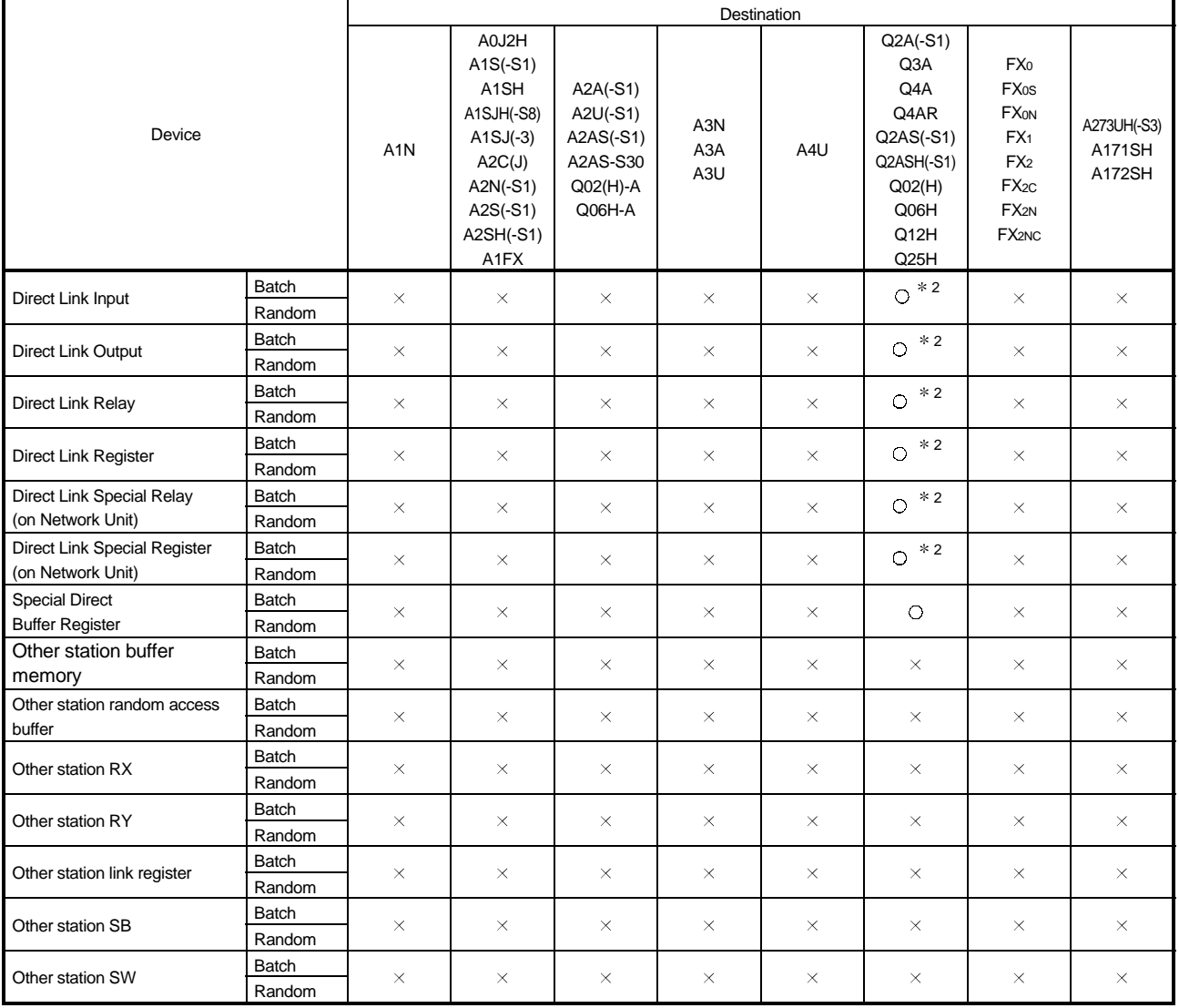

2 Access is not allowed unless there's a network module available.

#### 11.4.2 Accessible range

The accessible range for CPU COM communication is indicated below.

(1) Configuration

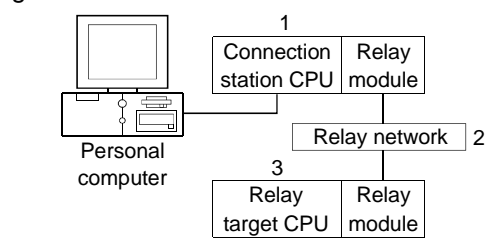

(2) Accessibility list

Please note that the range of the access is different according to setting Target screen of utility.

(When the check box is checked, Logical Station becomes Direct Station)

[Logical Station]

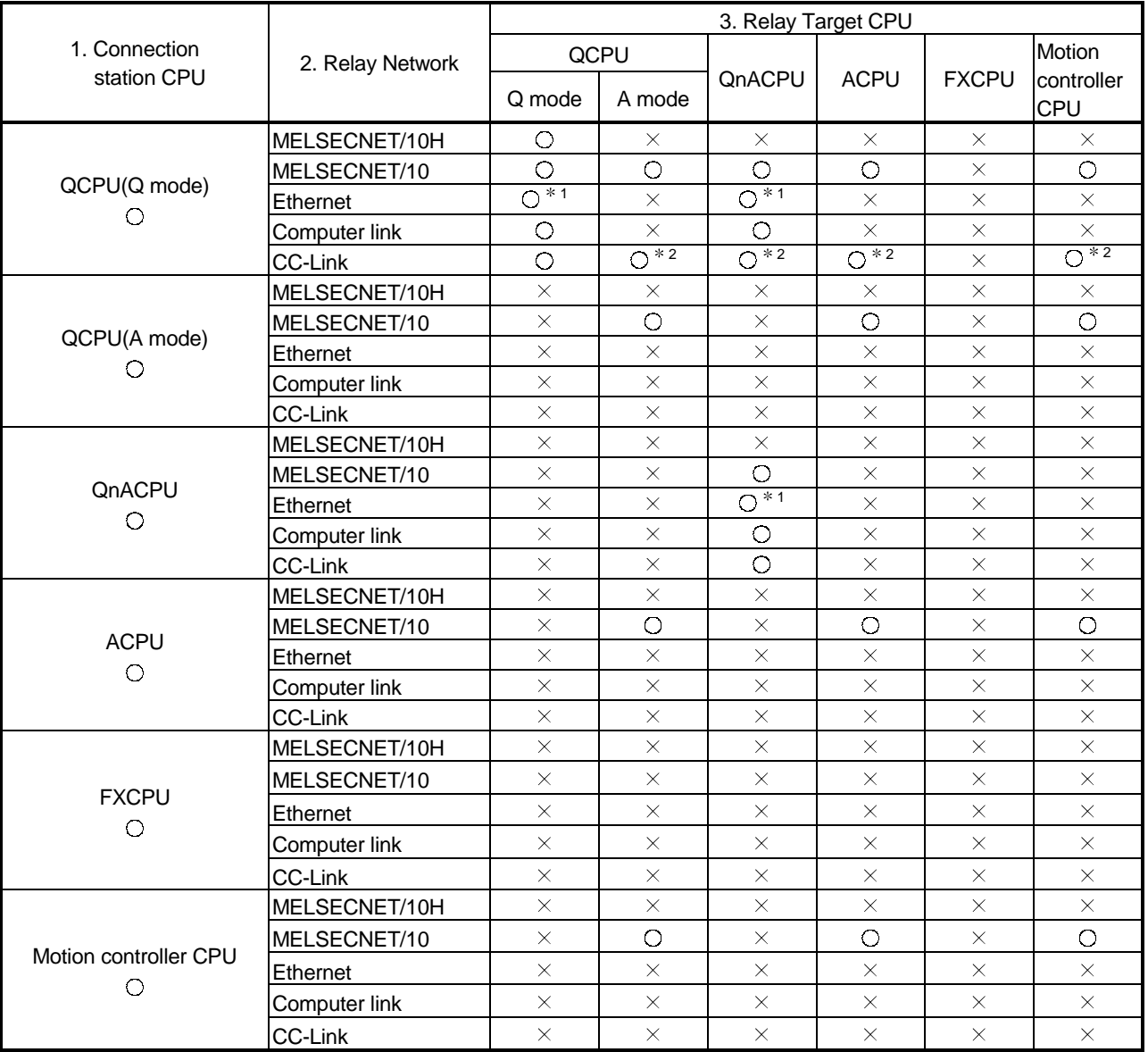

 $\circ$ : Accessible,  $\times$ : Inaccessible

1 As the network number and station number, set the parameter-set values of the Q seriescompatible E71 or QE71 on the relay module side. Also, set "Station No. $\leftrightarrow$  IP information (MNET/10 routing information)" in the Q series-compatible E71 or QE71 parameter setting. At this time, specify any of the IP address calculation system, table conversion system and combined system as the "Station No. $\leftrightarrow$  IP information system (MNET/10 routing system)".

2 As the CC-Link system master/local module on the relay station CPU side, use the module of software version "S" or later.

[Direct Station]

 $\circ$ : Accessible,  $\times$ : Inaccessible

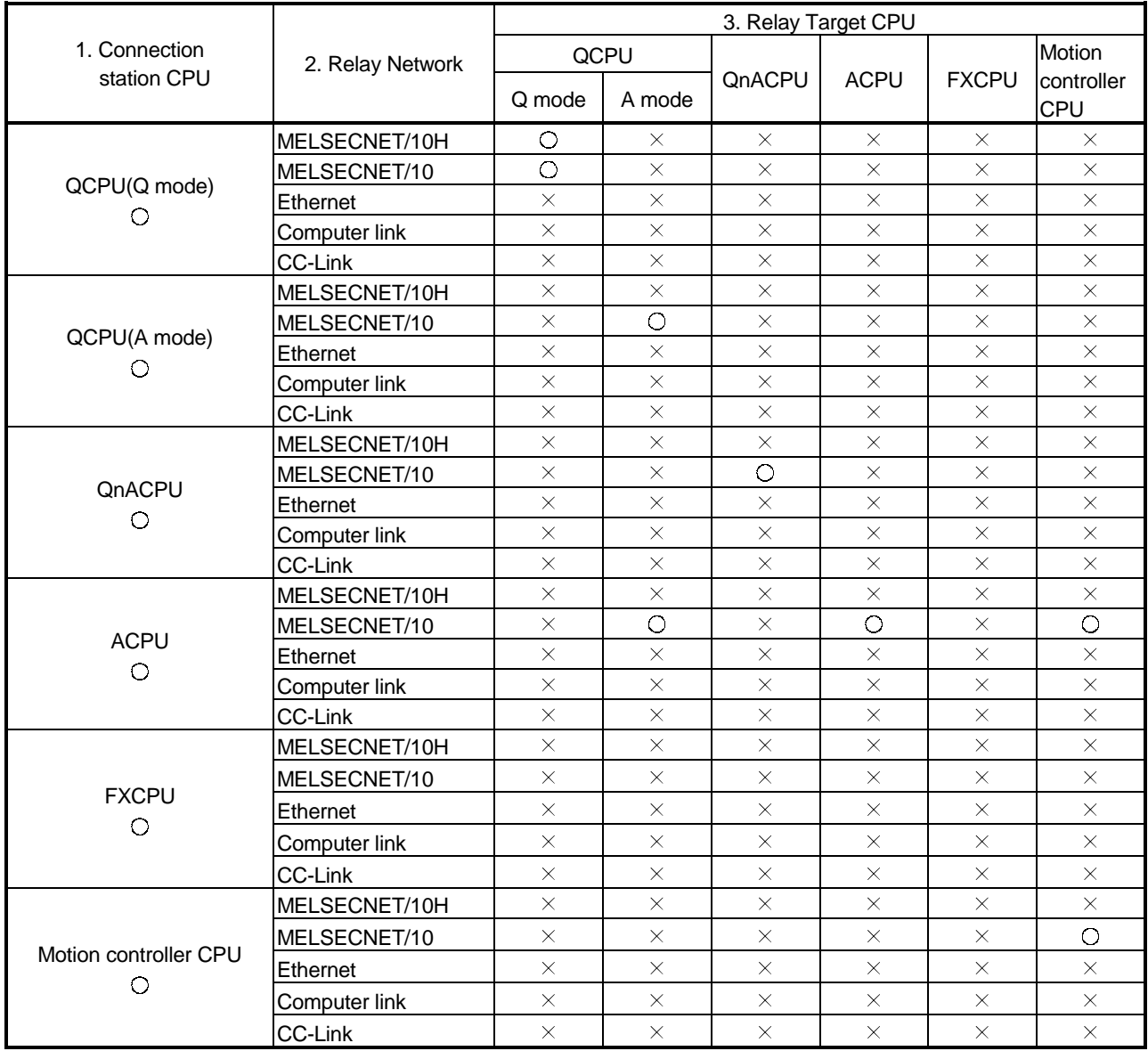

#### 11.5 CPU USB Communication

This section explains the accessible devices and accessible range for CPU USB communication.

#### 11.5.1 Accessible devices

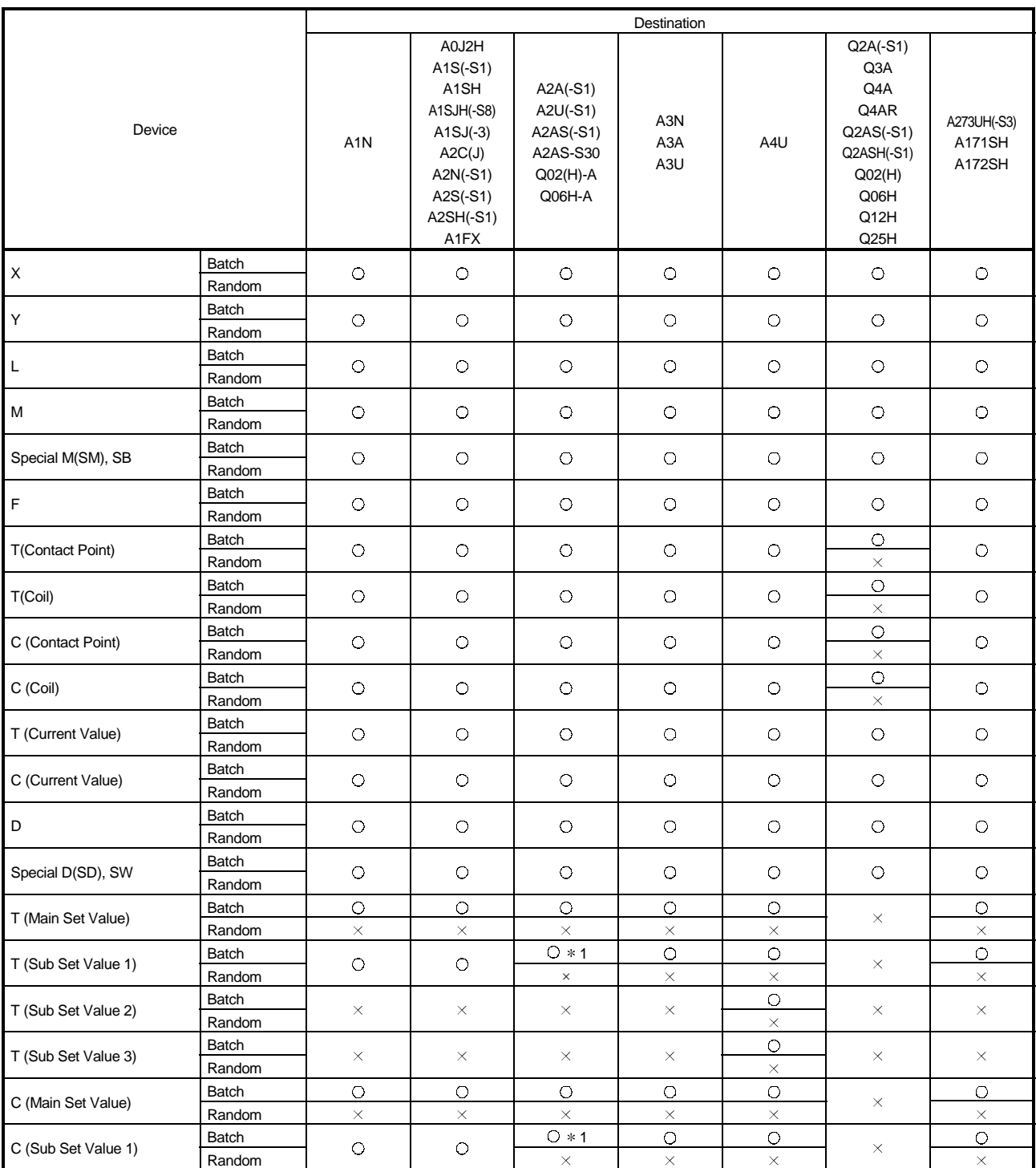

The following table lists the accessible devices in CPU USB communication.

1 A2A(-S1)CPU is not allowed access.

L,

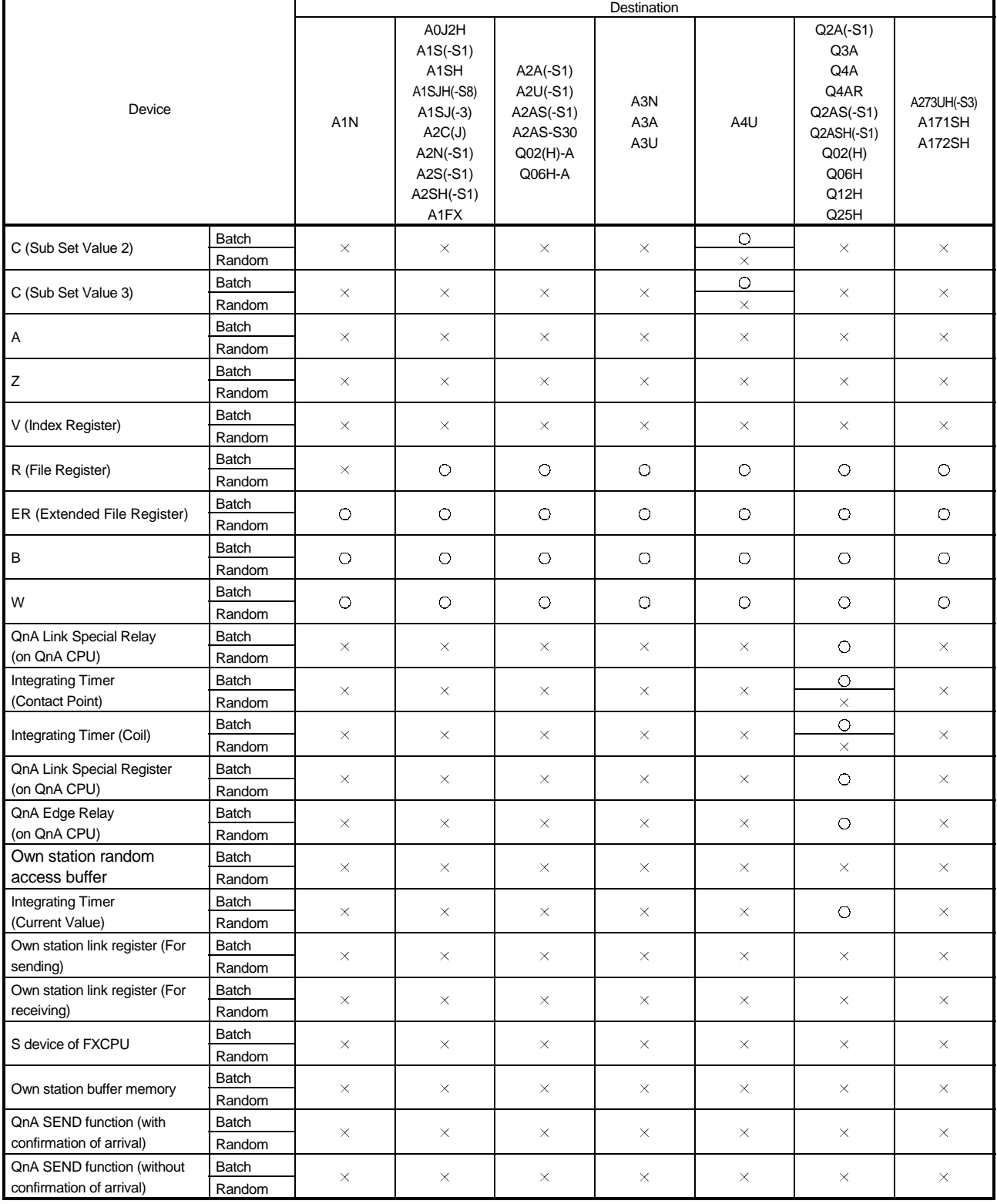

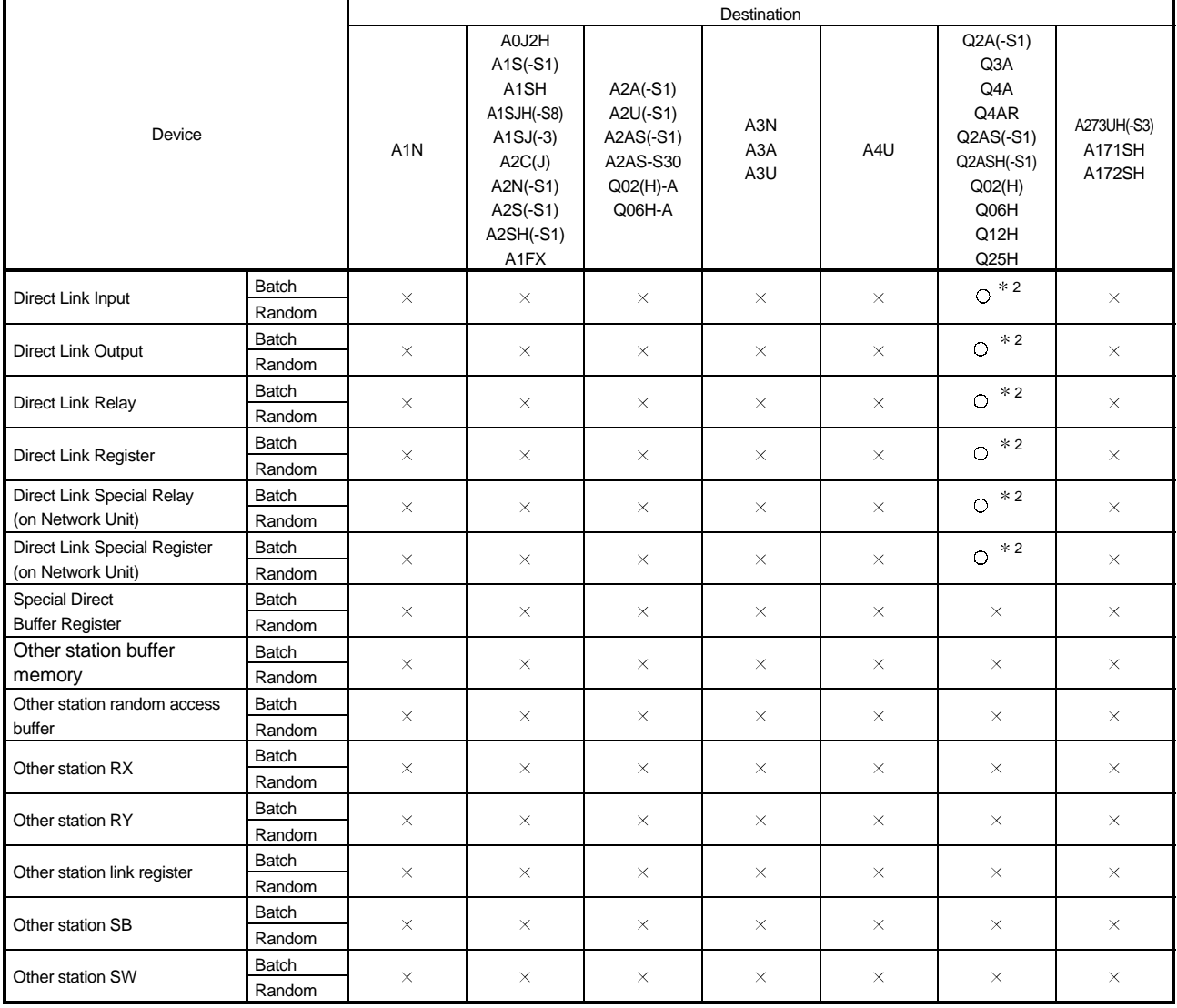

2 Access is not allowed unless there's a network module available.

#### 11.5.2 Accessible range

The accessible range for CPU USB communication is indicated below.

(1) Configuration

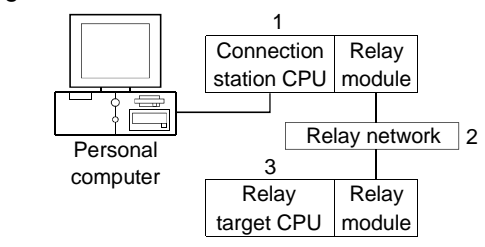

(2) Accessibility list

Please note that the range of the access is different according to setting Target screen of utility.

(When the check box is checked, Logical Station becomes Direct Station.)

[Logical Station]

 $\circ$ : Accessible,  $\times$ : Inaccessible

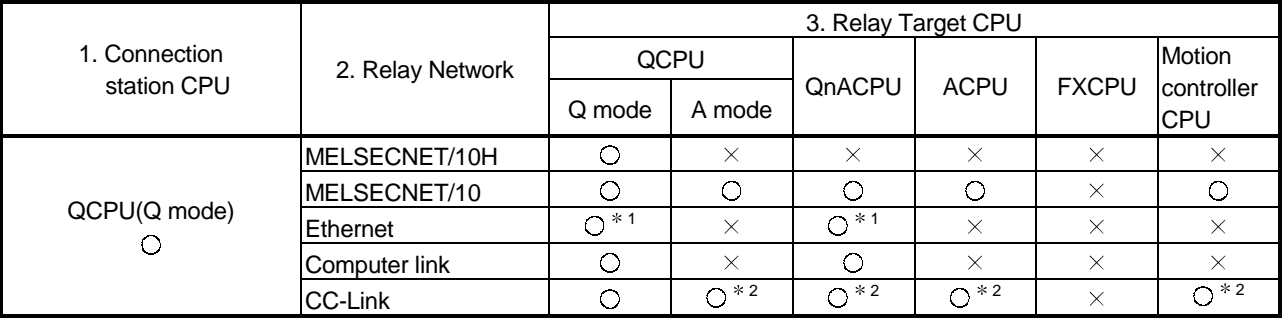

1 As the network number and station number, set the parameter-set values of the Q seriescompatible E71 or QE71 on the relay module side. Also, set "Station No. ←← IP information (MNET/10 routing information)" in the Q series-compatible E71 or QE71 parameter setting. At this time, specify any of the IP address calculation system, table conversion system and combined system as the "Station No. $\leftrightarrow$  IP information system (MNET/10 routing system)".

2 As the CC-Link system master/local module on the relay station CPU side, use the module of software version "S" or later.

#### [Direct Station]

 $\circ$ : Accessible,  $\times$ : Inaccessible

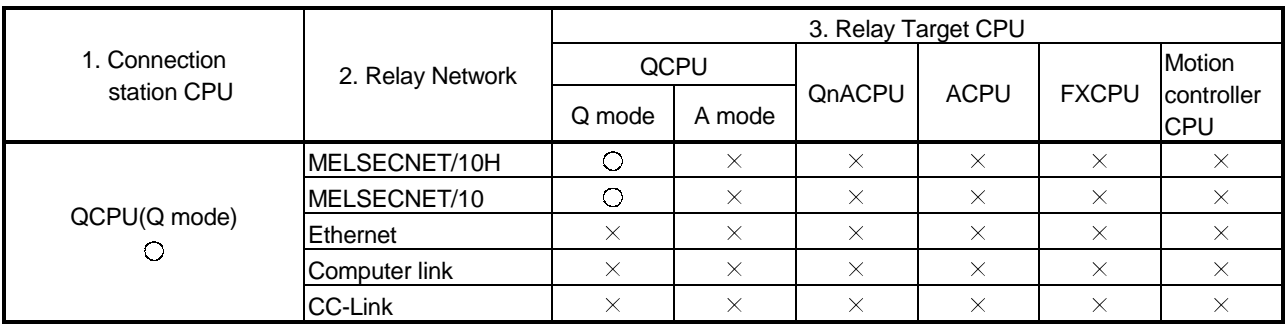

#### 11.6 CC-Link G4 Communication

This section explains the accessible devices and accessible range for CC-Link G4 communication.

### 11.6.1 Accessible devices

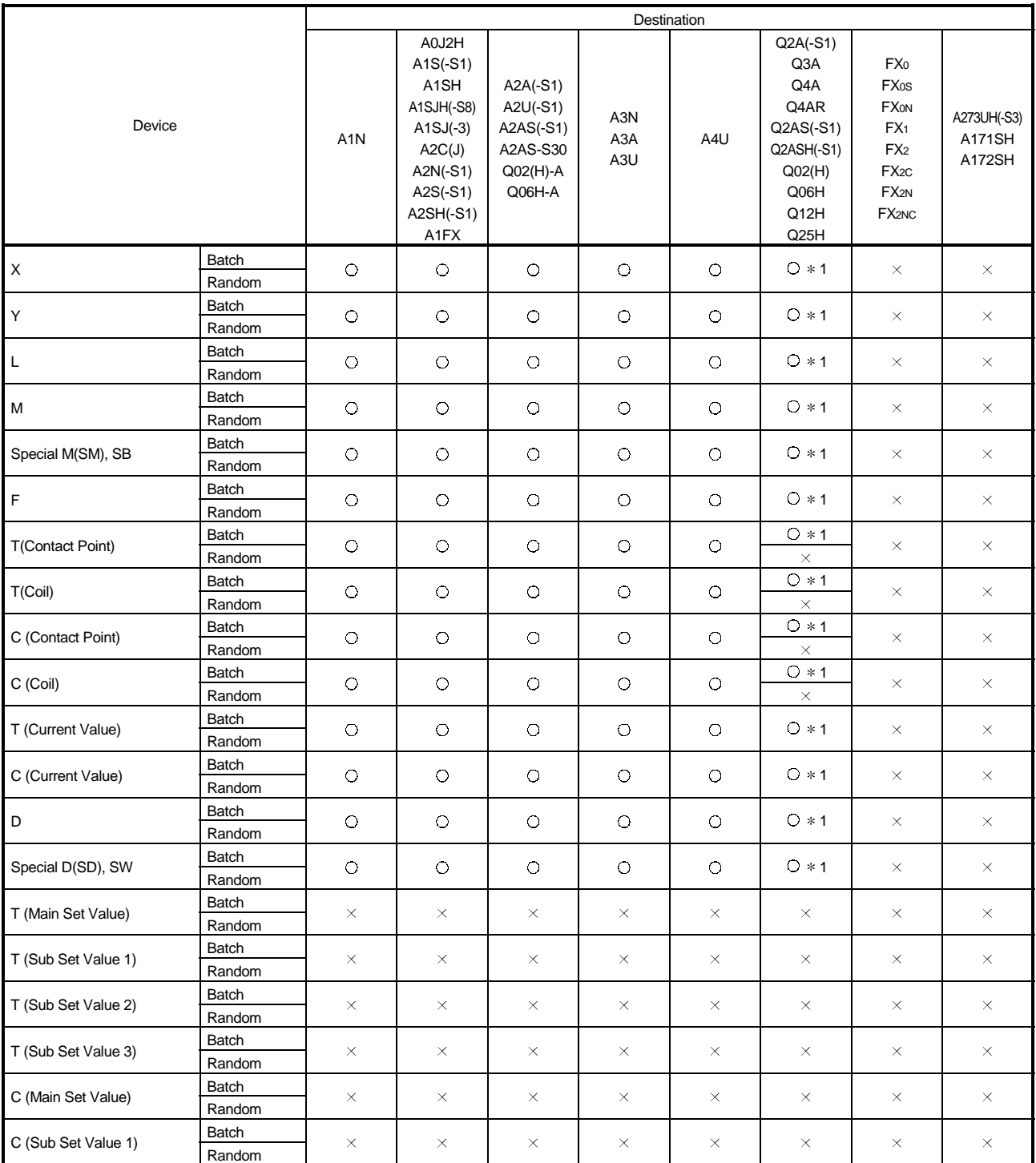

#### The following devices are accessible for CC-Link G4 communication.

 $*$  1 Access is not allowed for Q (Q mode).

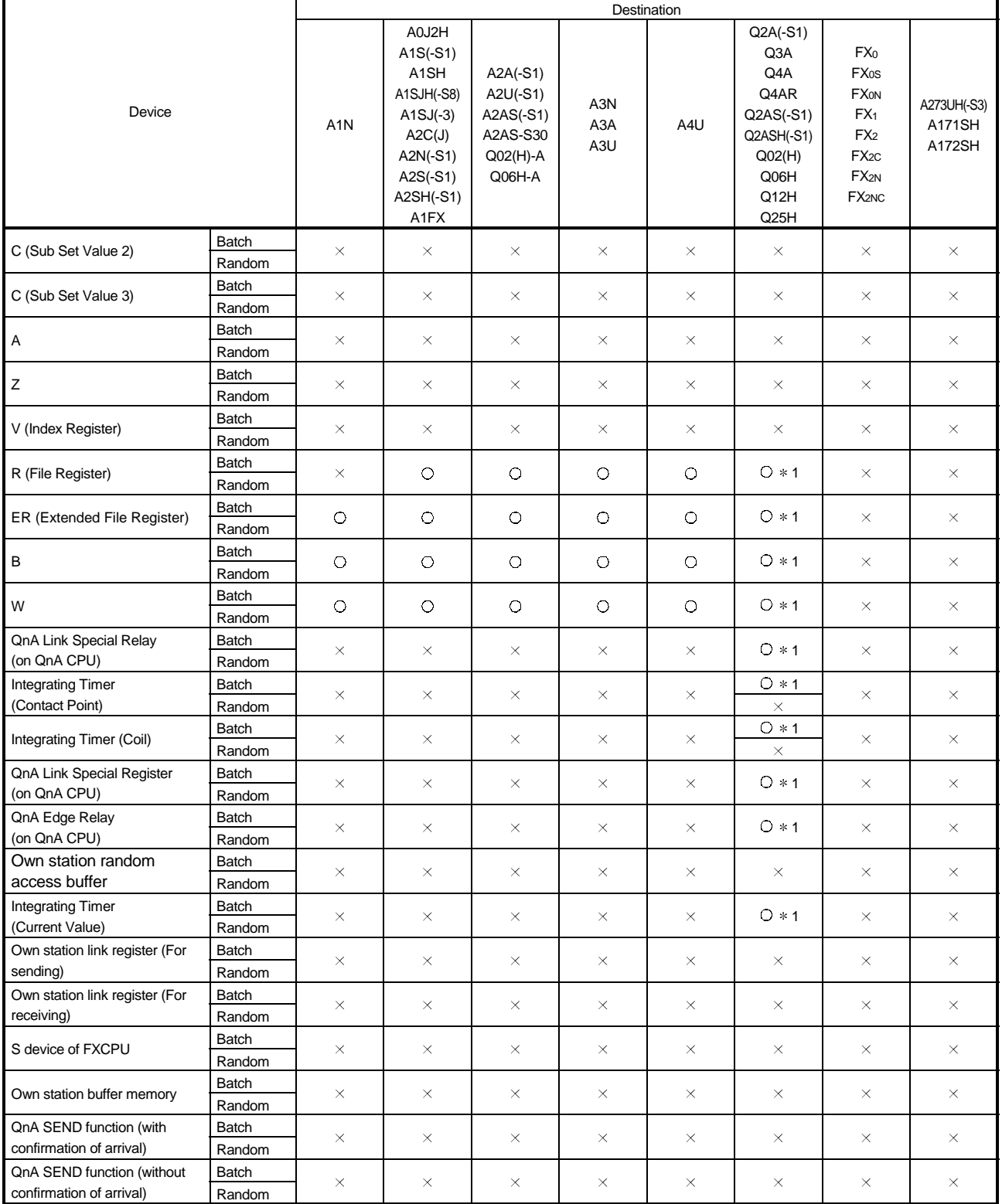

1 Access is not allowed for Q (Q mode).

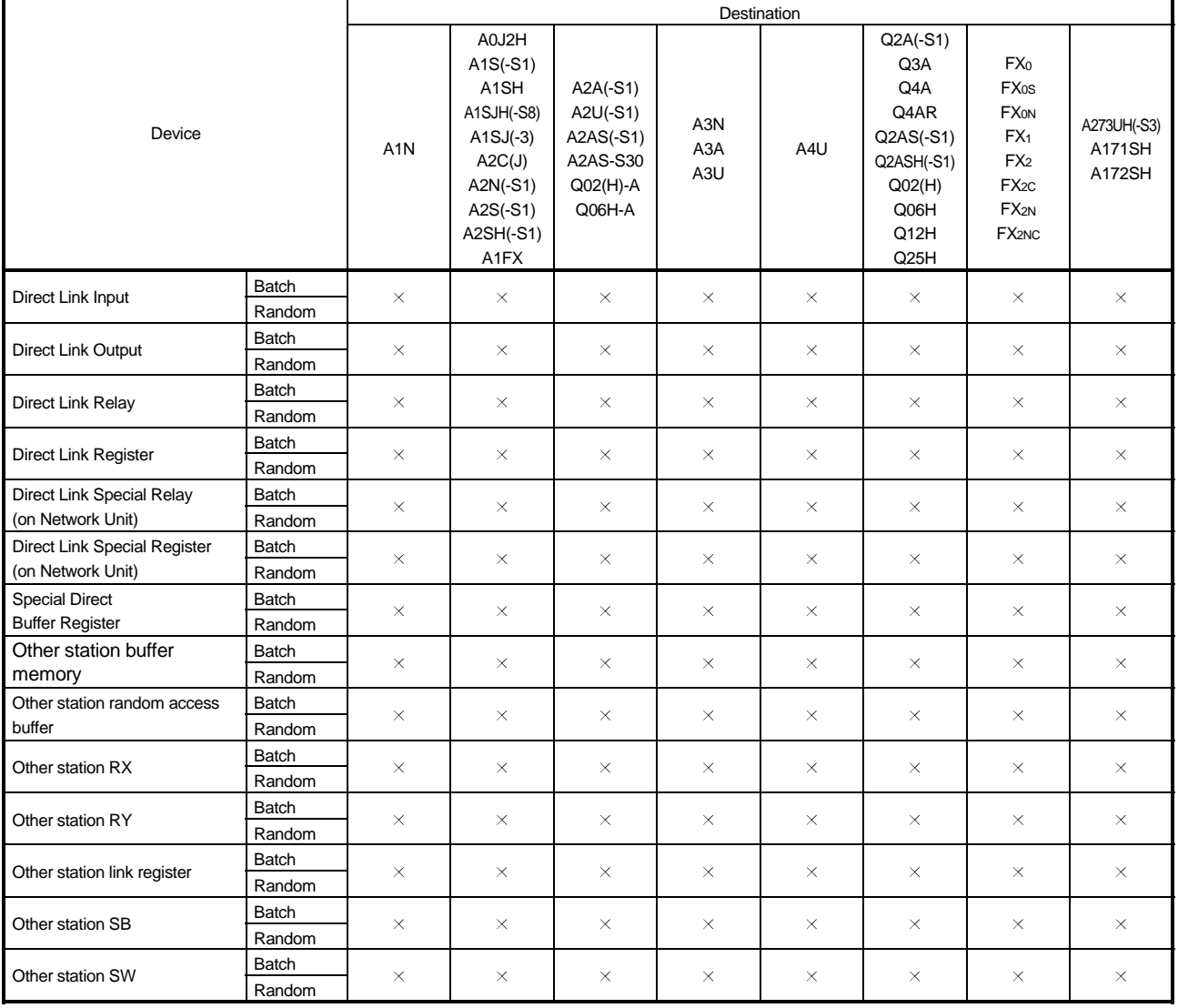

#### 11.6.2 Accessible range

The accessible range for CC-Link G4 communication is indicated below.

#### (1) Configuration

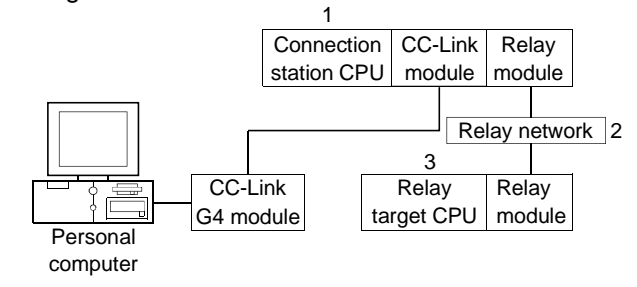

(2) Accessibility list

(a) When CC-Link G4 module is in QnA mode

#### $\circ$ : Accessible,  $\times$ : Inaccessible

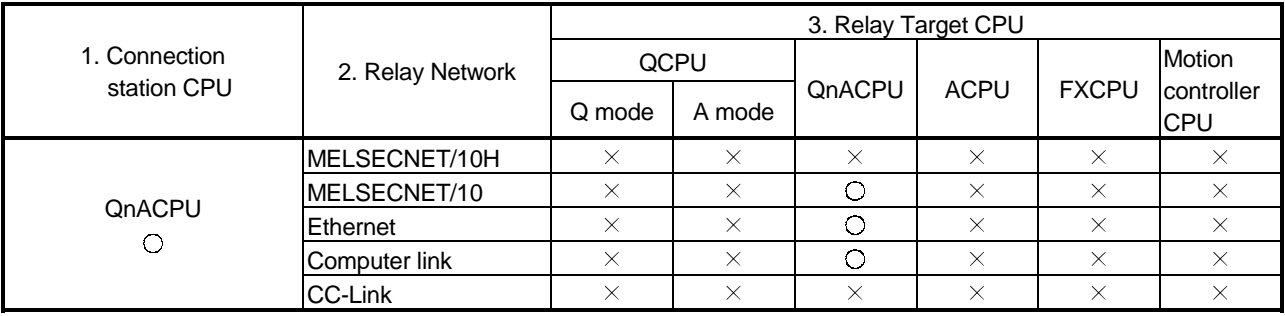

(b) When CC-Link G4 module is in A mode

 $\circ$ : Accessible,  $\times$ : Inaccessible

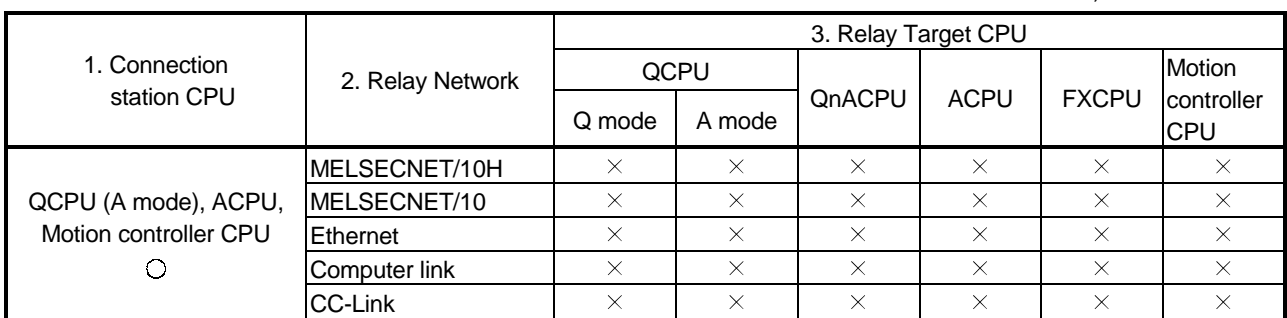

# MEMO

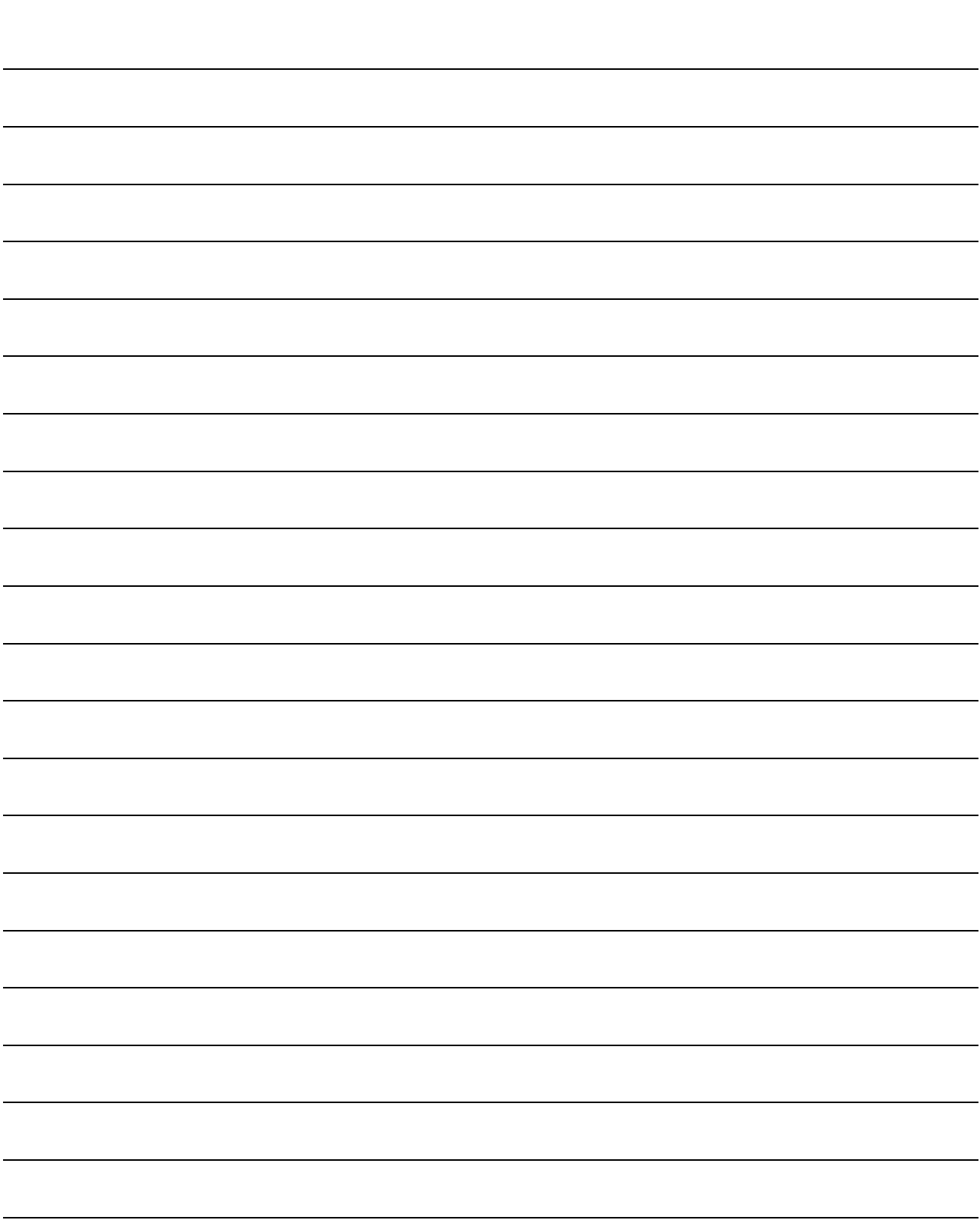

Microsoft, Windows, Microsoft Windows NT, Visual Basic and Visual C++ are registered trademarks of Microsoft Corporation in the United States and other countries.

Pentium is a trademark or registered trademark of the Intel Corporation in the United States and other countries.

Ethernet is a registered trademark of Xerox Co., Ltd.

Other company names and product names in this document are trademarks or registered trademarks of the respective owners.

Type SW3D5F-CSKP-E Basic Communication Support Tool Operating Manual

MODEL SW3D5F-CSKP-E-O-E

MODEL CODE

1LMS50

IB(NA)-0800014-H(0404)MEE

## **A MITSUBISHI ELECTRIC CORPORATION**

HEAD OFFICE : 1-8-12, OFFICE TOWER Z 14F HARUMI CHUO-KU 104-6212,JAPAN NAGOYA WORKS : 1-14 , YADA-MINAMI 5-CHOME , HIGASHI-KU, NAGOYA , JAPAN

When exported from Japan, this manual does not require application to the Ministry of Economy, Trade and Industry for service transaction permission.